# **VG-857 Instruction Manual**

**Ver 1.0**

**ASTRODESIGN, Inc.** 

# **Contents**

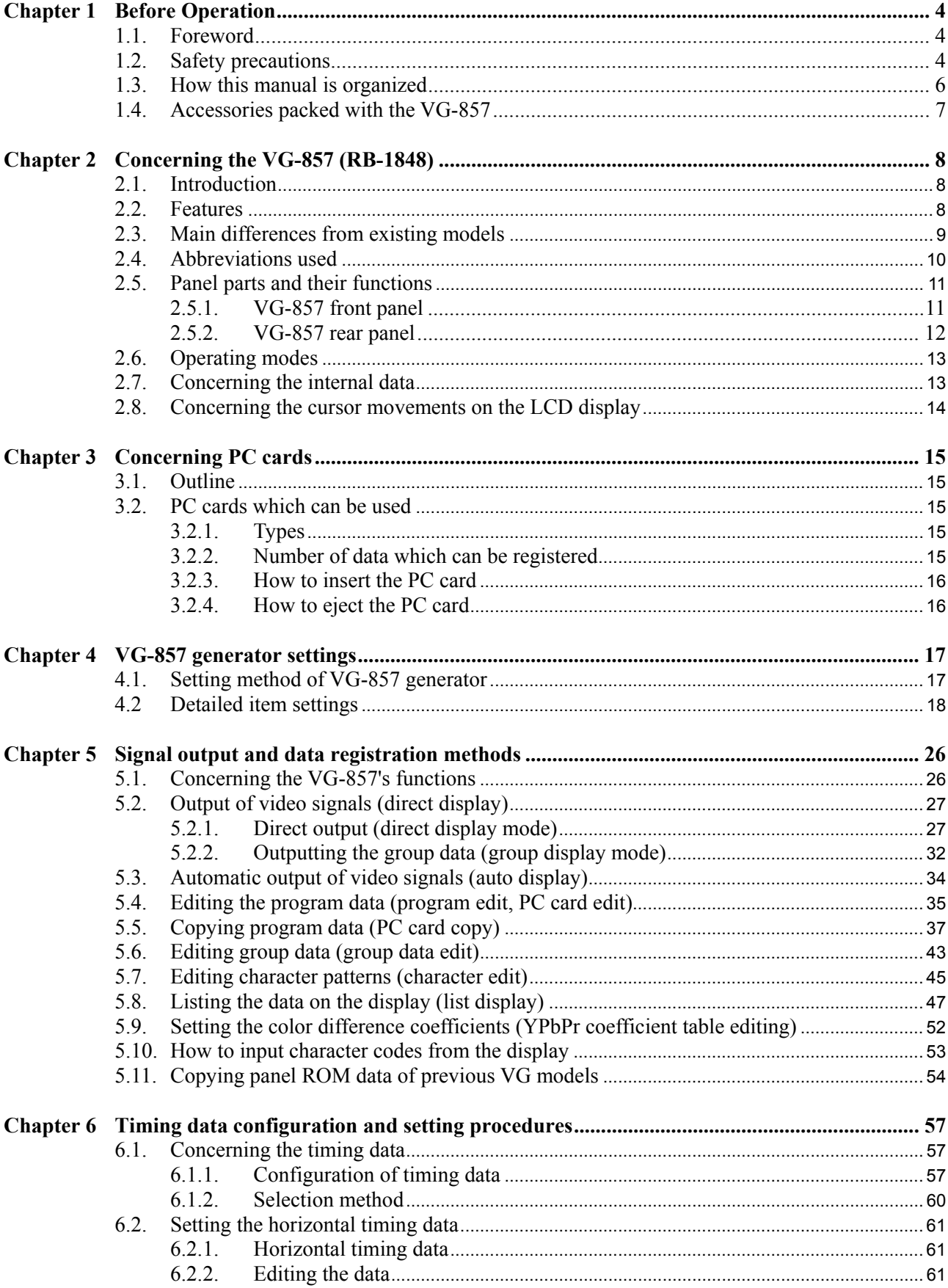

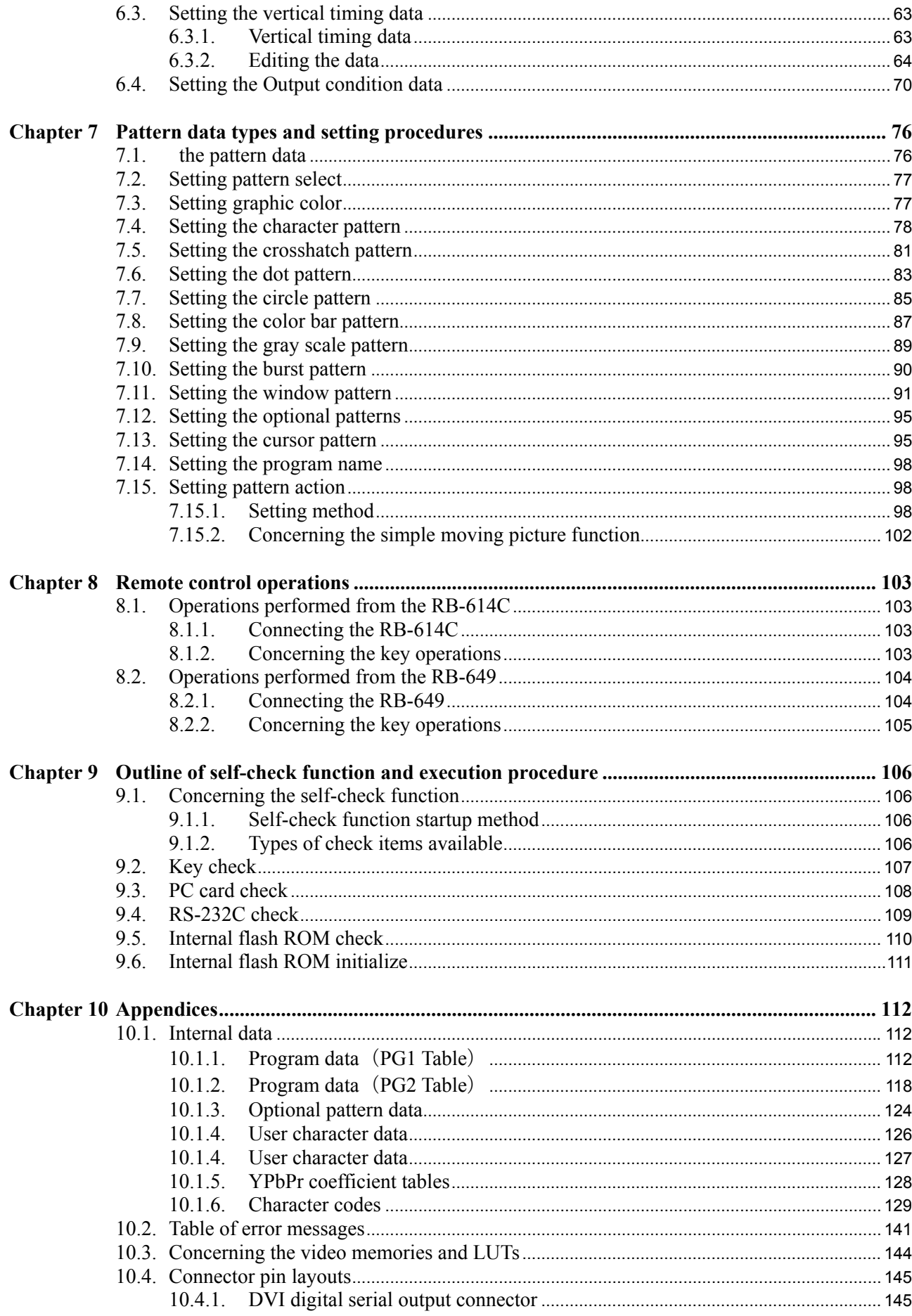

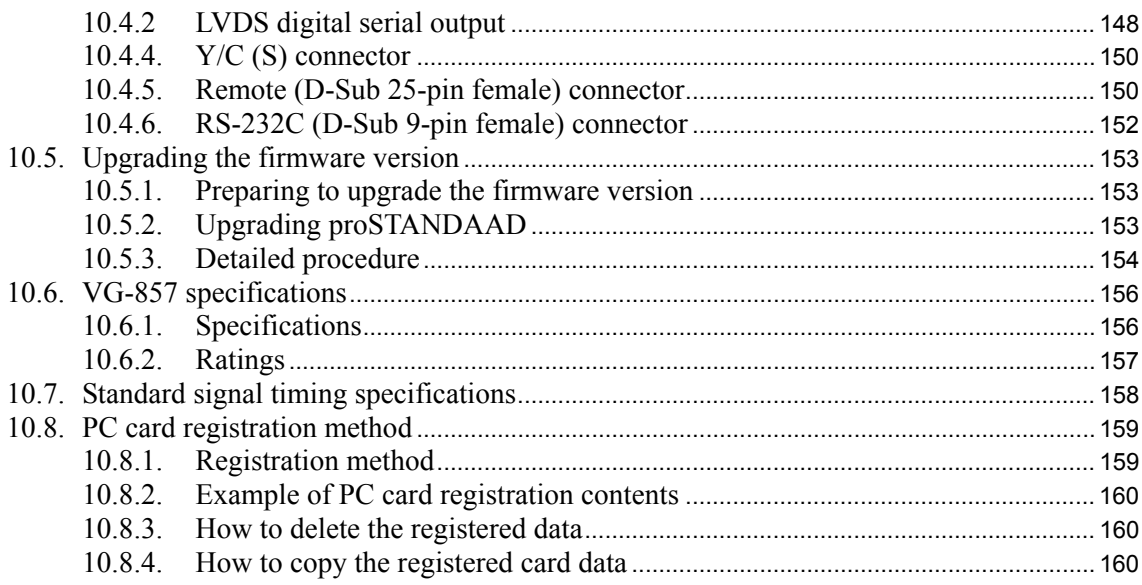

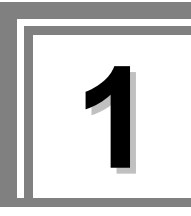

# **1 Before Operation**

# **1.1. Foreword**

Thank you very much for purchasing this model VG-857 video signal generator.

This manual contains details on the operation procedures to be followed when the VG-857 is used, the checkpoints and precautions to be observed, and other useful information.

Before using the generator, please read through these instructions.

After reading through the manual, keep it in a safe place for future reference.

# **1.2. Safety precautions**

Since improper handling may lead to accidents, we recommend that you take the time to read through the following warning and precaution information without fail before attempting to operate the VG-857: the information provided will ensure that you will operate the VG-857 properly.

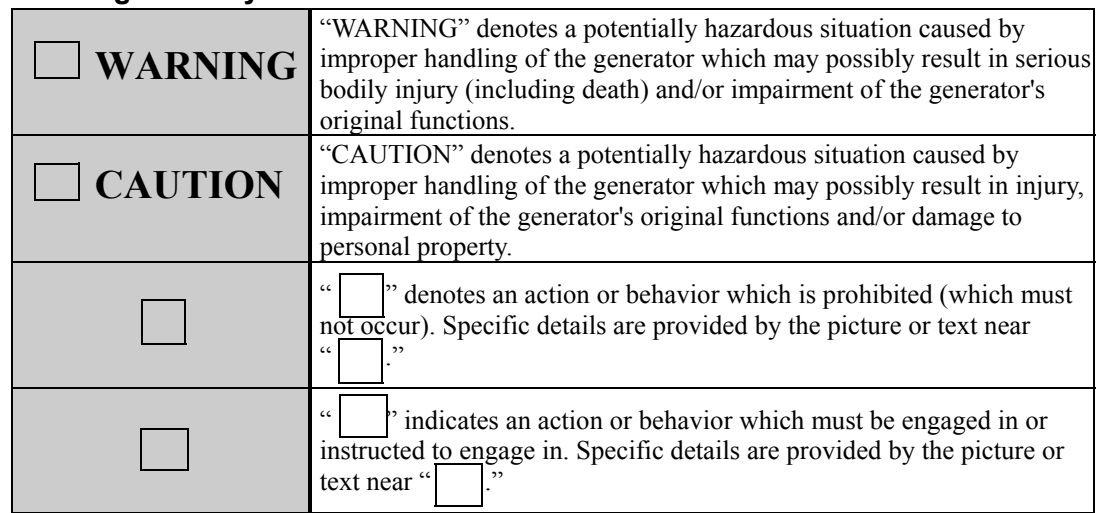

# ■ Meaning of the symbols used in this manual

# ■ What to do and not to do to ensure safe operation

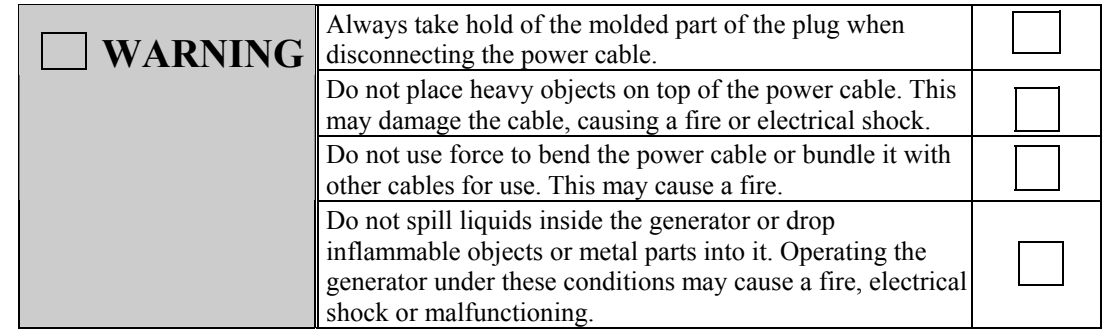

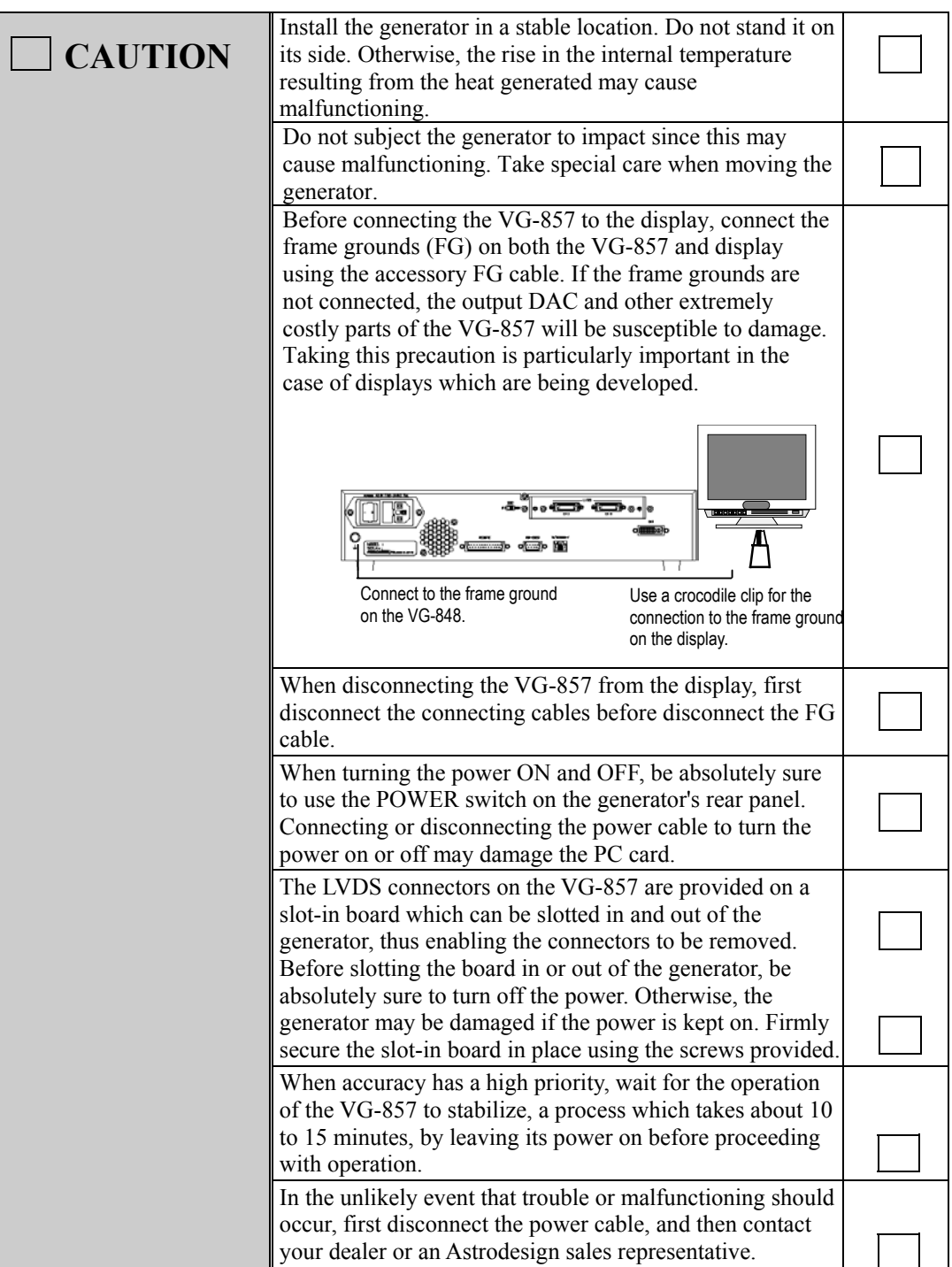

# **1.3. How this manual is organized**

This manual contains the instructions for operating the VG-857.Organized as outlined below, it provides details on the operation procedures to be followed, the checkpoints and precautions to be observed, and other useful information Before using the generator, please read through these instructions carefully to ensure that you will operate it correctly.

# **1 Before operation**

This chapter describes what safety precautions are to be observed, how the manual is organized, and what accessories are packed with the generator.

# **2 Concerning the VG-857 (RB-1848)**

This chapter provides general details on the VG-857.

# **3 Concerning PC cards**

This chapter provides general details on the PC cards.

# **4 VG-857 generator settings**

This chapter describes the settings of the VG-857.

# **5 Signal output and data registration methods**

This chapter describes the functions of the VG-857.

# **6 Timing data configuration and setting procedures**

This chapter provides general details on the timing data and describes their setting methods.

# **7 Pattern data types and setting procedures**

This chapter provides general details on the pattern data and describes their setting methods.

# **8 How to operate the VG-857 by remote control**

This chapter describes the remote control operations performed using the RB-614C and RB-649.

# **9 Outline of self-check function and execution procedure**

This chapter provides general details on the self-check function and describes its execution procedure.

# **10 Appendices**

This chapter provides the user with supplementary information.

# **1.4. Accessories packed with the VG-857**

The VG-857 comes with the following accessory items. Be absolutely sure to use these items since use of other items may cause malfunctioning or trouble.

#### **Standard accessories**

- VG-857 video signal generator
- VG-857 instruction manual (what you are reading): 1 copy
- Compact Flash (CF) card (64MB): 1 pc
- PC card adapter for Compact Flash card: 1 unit
- PC card case: 1 unit
- SP-8848 software installation CD (Windows version): 1 disc
- SP-8848 instruction manual: 1 copy (PDF file version also packed with SP-8848 software installation CD)
- Power cable: 1 pc  $*1$
- FG cable (1.5 meters long): 1 pc  $*1$
- \*1: These cables are designed to be used with the VG-857 only.

# **Optional accessories**

- RB-1848: Remote control box for the VG series
- RB-614C: Remote control box for the VG series  $*1$ When this box is connected to the VG-857, programs can be called by entering their numbers, the data of patterns such as the character, dot and crosshatch patterns can be set to ON or OFF, and the RGB signals can be set to ON or OFF.
- RB-649: Remote control box for the VG series <sup>\*2</sup>
- \*1: In addition to the VG-857, the RB-614C box can also be used to control the VG-812, 813, 814, 815, 819, 822, 823, 827, 833, 829, 851, 856, 825, 826A and 852.
- \*2: In addition to the VG-857, the RB-649 box can also be used to control the VG-822, 823, 827, 826A, 851, 852 and 856.

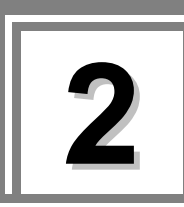

**2 Concerning the VG-857 (RB-1848)** 

# **2.1. Introduction**

The model VG-857 is an all-in-one video signal generator that supports applications in every aspect of display measurements. It can output both DVI signals and LVDS signals, and it can also display bitmaps in full color with 16.77 million colors. Its output signals that support a wide variety of display formats including CRT, LCD and PDP can be used for the technological development of video-related equipment, on production lines, for inspections and in maintenance operations.

The timing data, pattern data and other output settings can be easily established on the front panel and using the SP-8848 software. Users can create their own special patterns and register natural images.

# **2.2. Features**

# **All-in-one model**

This generator houses a full complement of output facilities including analog outputs and serial digital outputs as well as NTSC, PAL and SECAM outputs in a compact body without the need for adapters, etc.

# ■ Wide frequency range for dot clock signals

The VG-857 supports the 5 to 300 MHz frequency range for analog outputs and the 25 to 300 MHz range for digital outputs for its dot clock signals.

# ■ Support for full-color output

This generator is capable of full-color displays using 16.77 million colors.

# **Special pattern preparation function**

Over and above the existing basic patterns (11 patterns including character, crosshatch, color bar and gray scale) and the special patterns (up to 64 patterns of which can be incorporated), this new function enables special patterns to be created exactly as desired by the users. The function serves as a powerful ally in developing and evaluating next-generation displays and in creating special patterns which are useful for automatic machines.

# **PC cards used to store program data**

In addition to the conventional memory cards, PC cards (CompactFlash cards with PC card adapter) are supported. A total of 849 sets of program data can be registered on each PC card. Computer screen displays and natural images can also be stored. With notebook computers and other types of personal computers equipped with a PC card slot, data can be copied using Explorer in Windows 98SE or Windows XP.

# **Internal sample data**

A total of 150 kinds of timing data and 150 kinds of pattern data are entered as sample data inside the VG-857. They can be combined in any way for outputting signals. This function comes in handy when a PC card is not going to be used. It also makes it possible to use the sample data when program data is to be edited.

# ■ Editing and registration software program (SP-8848) compatible with **Windows provided as a standard accessory**

Program data can be edited and registered and signals can be output using Windows.

# **LAN support provided**

Program data stored on PC cards can be edited directly from a personal computer which has been connected to a LAN or the RS-232C connector.

# **2.3. Main differences from existing models**

The main differences between the VG-857 and existing models (VG-848/VG-848H) are listed in the table below.

**Table 2.3.1 Main differences from VG-848 and VG-848H** 

| <b>Item</b>     | <b>VG-828/VG-828D</b>                                                                                              | VG-857                                                         |
|-----------------|----------------------------------------------------------------------------------------------------|----------------------------------------------------------------|
| Output settings | Settings for the output of analog signals<br>from the BNC, D-Sub, D, S and other<br>connectors can be established. | DVI and LVDS digital output settings can<br>be established.    |
| Audio           | Settings can be established.                                                                                       | Not supported.                                                 |
| <b>VBS</b>      | Settings can be established.                                                                                       | Not supported.                                                 |
| <b>HDCP</b>     | Supported by VG-848H only.                                                                                         | Not supported. (No setting items provided<br>by the $VG-857$ ) |

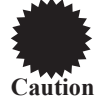

The terminal command expanded for the VG-857 cannot be used.

# **2.4. Abbreviations used**

The main abbreviations used by the VG-857 are listed below.

# **Abbreviations related to output signals**

# **Table 2.4.1 Abbreviations related to output signals**

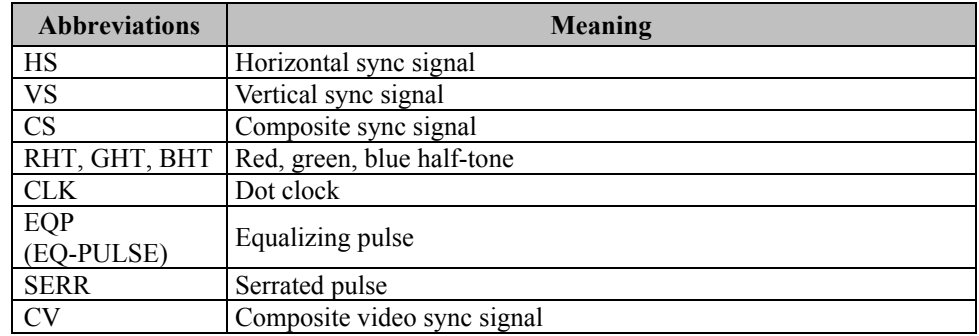

# **Abbreviations related to operation**

# **Table 2.4.2 Abbreviations related to operation**

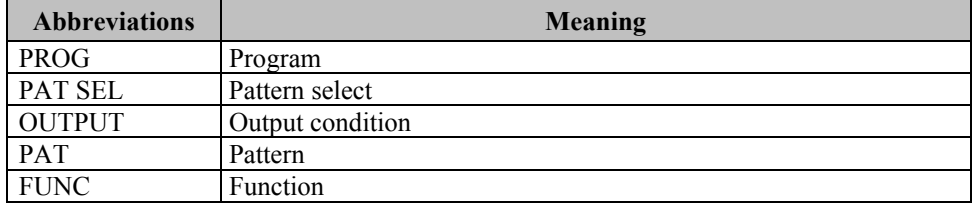

# **2.5. Panel parts and their functions**

The key functions differ from one function to function and from one mode to another. For details, refer to the operation instructions provided in the chapters.

# **2.5.1. VG-857 front panel**

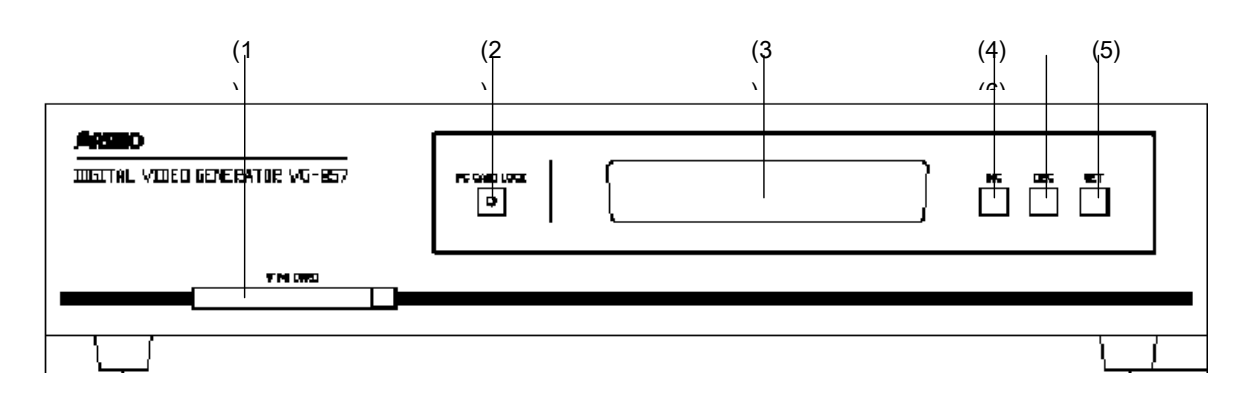

**Fig. 2.5.1 Front panel** 

(1) PC card slot: Insert the PC card here. To eject it, press the EJECT button on the right of the slot.

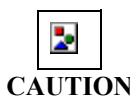

Always handle the PC cards very carefully. When inserting or ejecting a PC card, follow the steps in "How to insert the PC card" in 3.2.3 and "How to eject the PC card" in 3.2.4. If the wrong steps are taken, the data on the PC card may be damaged. Also, the PC card may no longer be recognized even when it is re-inserted.

- (2) [LOCK] button: Press this to release the lock before ejecting the PC card. While the lock is engaged, the LED is lighted; when it is released, the LED goes off.
- (3) LCD: The menu set, program number, timing data, etc. appear here. Two lines each containing 24 characters are displayed.
- (4)  $[INC]$  key: This increments the program numbers or group number by 1 (+1).
- (5) [DEC] key: This decrements the program numbers or group number by 1 (-1).
- (6) [SET] key: This is used to execute the function or program data.

# **2.5.2. VG-857 rear panel**

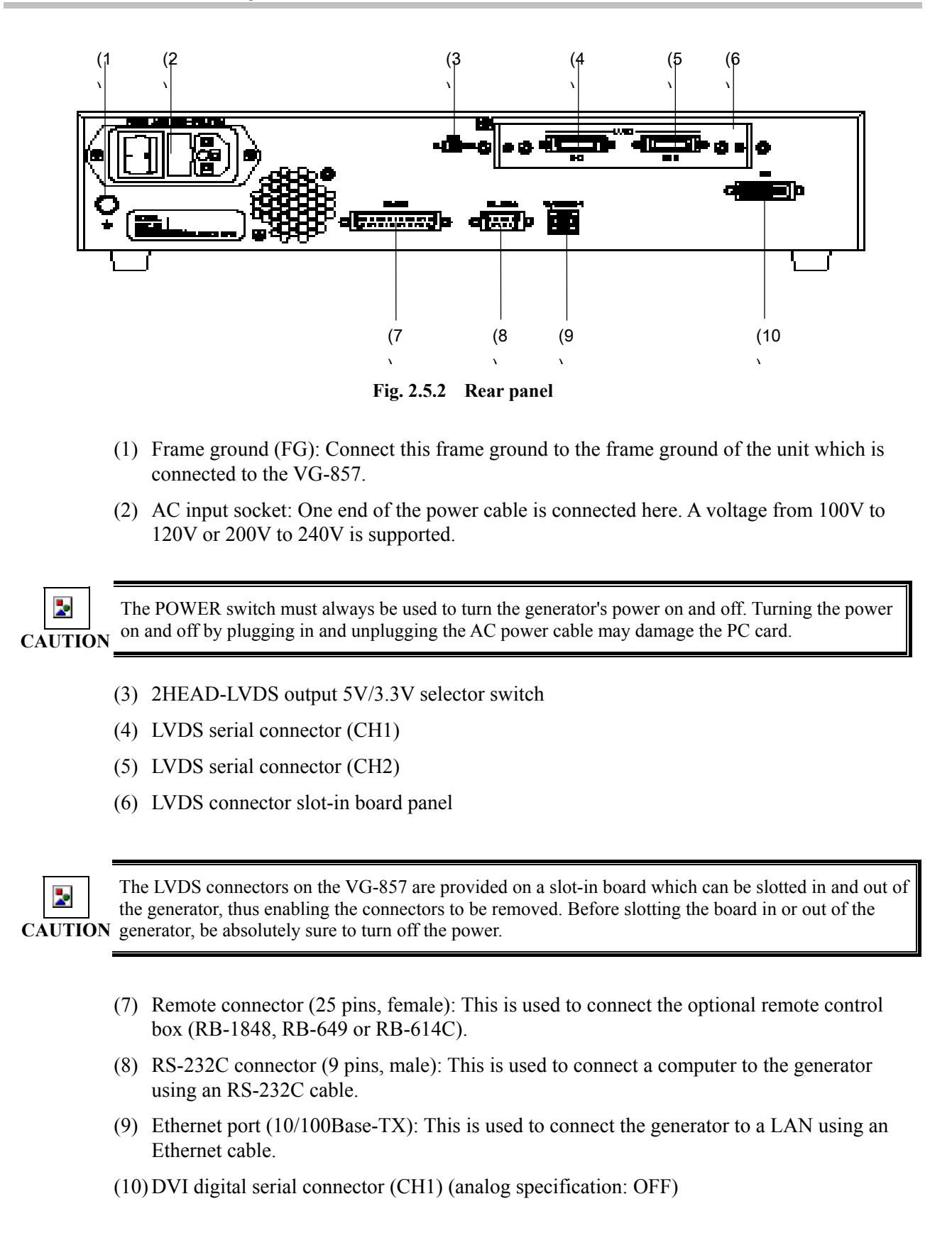

# **2.6. Operating modes**

The operating mode can be selected by setting the VG-857's power to ON while holding down one of the keys below.

# **Table 2.6.1 Operating modes**

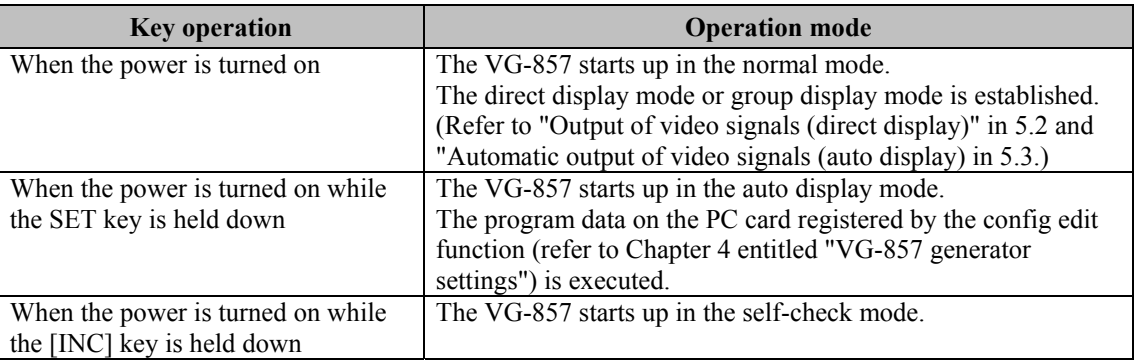

\*1 : Hold the key down for about two seconds after the power is turned on.

# **2.7. Concerning the internal data**

The following data is contained in the E-PROM inside the main unit of the VG-857. (Refer to "Internal data" in 10.1.)

#### **Table 2.7.1 Internal data**

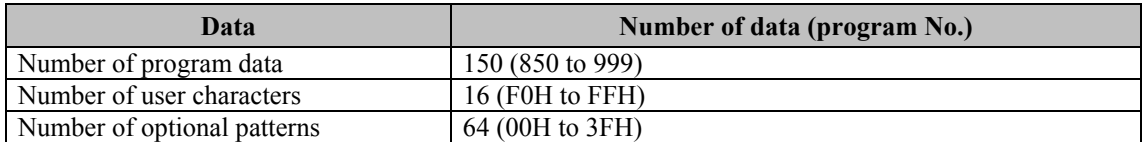

This data can be used for output or for copying onto the PC card. The data in a program is divided into the following blocks.

#### **Table 2.7.2 Program data blocks**

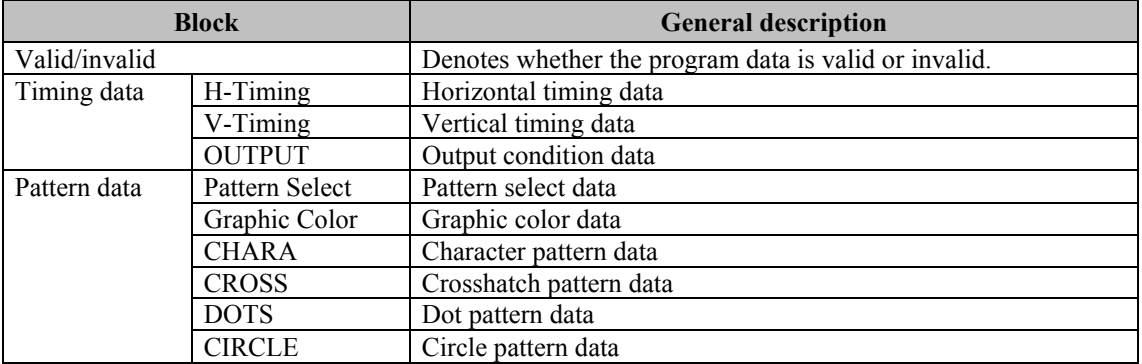

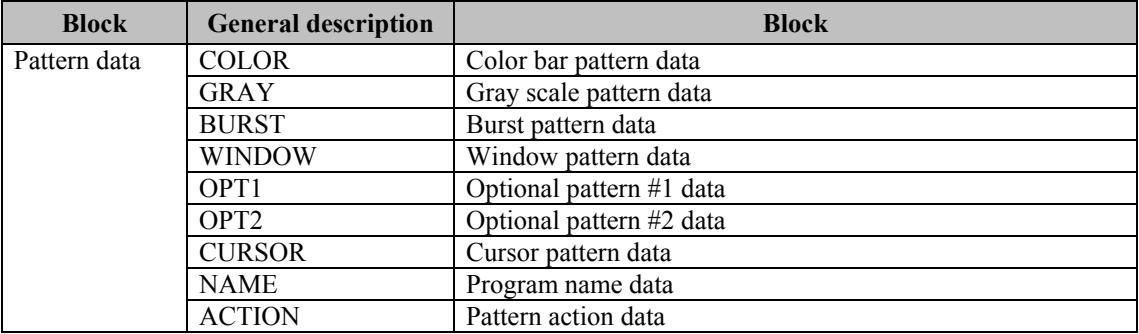

When this data appears on the LCD, it is divided into a multiple number of pages to match the screen size. To display the data on the next page, press the [DEC] key; to display the data on the previous page, press the [INC] key. To select an item on a page, use the  $\left\{\leftarrow\right\}$  or  $\left\{\rightarrow\right\}$  key to move the cursor to that item.

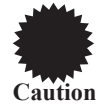

If all the data is contained on one page, the display remains unchanged even when the [DEC] key or [INC] key is pressed, If there is only one item, the cursor does not move.

Not only is the program data being output displayed on the LCD but the setting items also appear during data editing. To set a data item, move the cursor by operating the keys listed below, and input the setting using the number keys.

**Table 2.8.1 Cursor movements on the LCD display** 

| <b>Key</b>          | <b>Operation</b>                              |
|---------------------|-----------------------------------------------|
| $[\rightarrow]$ key | Used to move the cursor to the next item.     |
| [←] kev             | Used to move the cursor to the previous item. |
| $[INC]$ key         | Used to display the previous page.            |
| [DEC] key           | Used to display the next page.                |

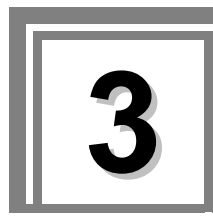

# **3.1. Outline**

The data inside the VG-857 cannot be edited. However, data can be edited after it has been copied onto a PC card. Users can generate any timing data or pattern data.

Program data, group data, user characters and auto display data as well as user-generated optional pattern data and image data can be registered and edited on the PC cards.

# **3.2. PC cards which can be used**

# **3.2.1. Types**

Given below are the PC cards (CompactFlash cards) and the PC card adapter which have already been verified as working with the VG-857.

- PC card (64MB) provided as a standard accessory Compact flash card made by Mitsubishi Plastics, Inc. (Sun Disk).
- PC card adapter provided as a standard accessoryNS0000CMNNXXXX

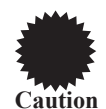

PC cards come with a number of different specifications. As such, when a card whose operation has not been verified is used, its read/write operations may be unstable or it may fail to operate at all.

# **3.2.2. Number of data which can be registered**

Shown below is the number of data which can be registered on the PC card.

# **Table 3.2.1 Number of data which can be registered**

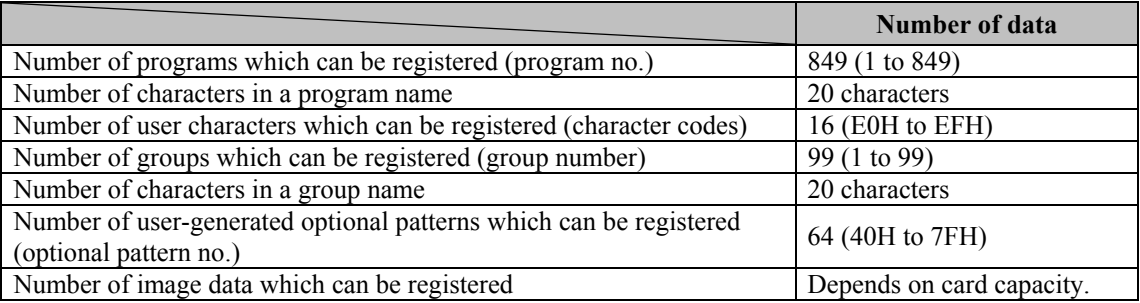

# **3.2.3. How to insert the PC card**

**(1) Insert the PC card into the slot in the direction indicated by the arrow on the card's top surface.** 

Insert the card firmly as far as it will go.

A beep tone is heard.

The LED lights  $\rightarrow$  Check that the card is locked in position.

If the card is locked properly, a beep tone is heard.

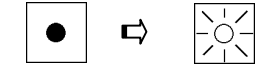

# **3.2.4. How to eject the PC card**

**(1) Press the [LOCK] key.**

A beep tone is heard.

**(2) Lightly press the EJECT button to the right of the card slot.** 

The EJECT button pops out.

**(3) Forcefully press the EJECT button to eject the card.** 

Check that the lock is released and LED goes off.

If the card is unlocked properly, a beep tone is heard.

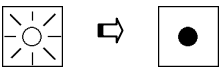

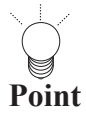

It takes two or three seconds for the LED to go off after the EJECT button is pressed and the card is ejected.

This is due to the time taken by the processing of the PC card ejection inside the VG. Refrain from performing any operations during these seconds.

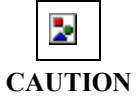

Be absolutely sure to follow the above steps to insert and eject PC cards. Taking any other steps may damage the data on the PC card and make it impossible for the PC card to be recognized even when it is re-inserted.

į

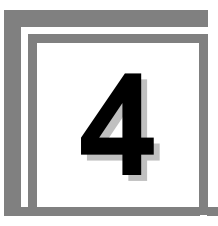

<span id="page-17-0"></span>**4 VG-857 generator settings** 

# **4.1. Setting method of VG-857 generator**

The VG-857 generator settings are listed in the table below.

# **Table 4.1 VG-857 generator settings**

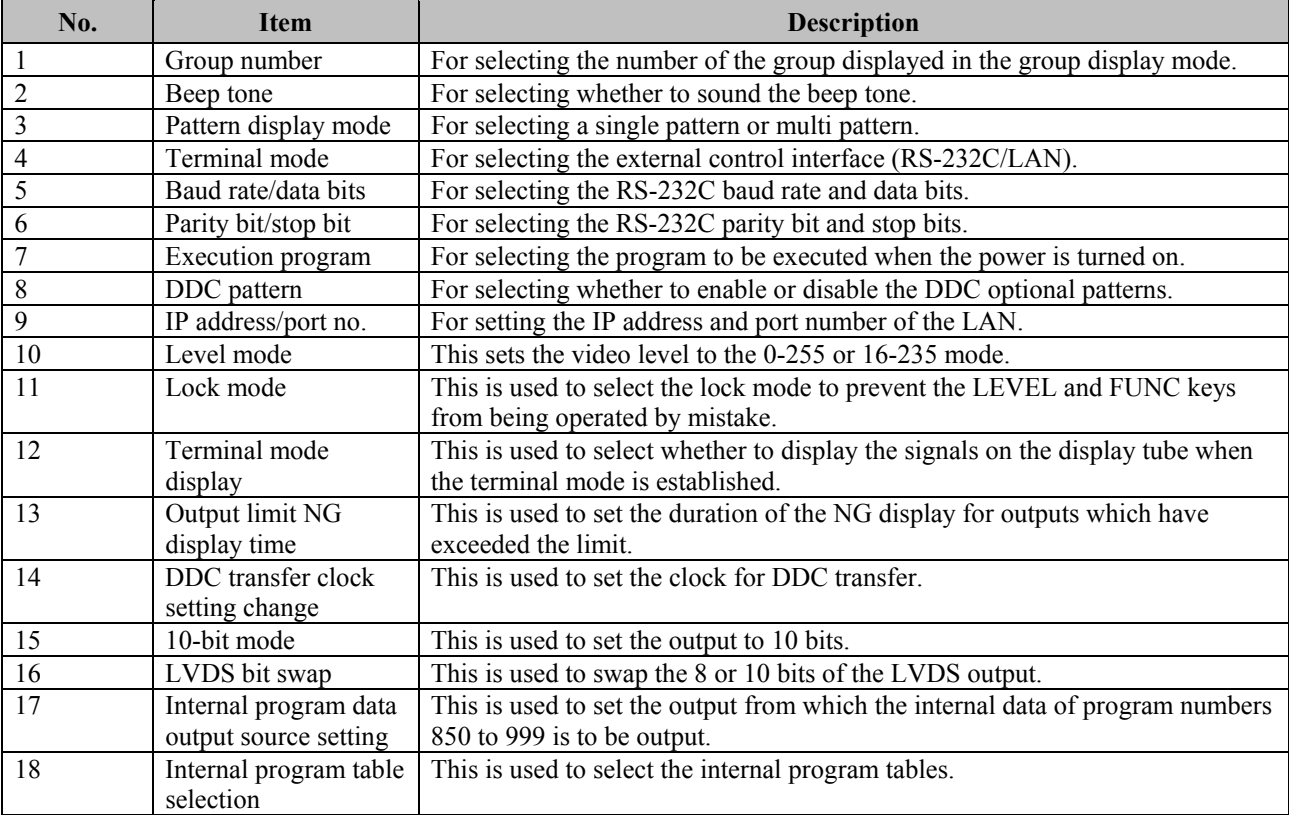

# **4.2 Detailed item settings**

After displaying the menu using [FUNC 5], use the increment and decrement keys to load the menu with the items to be changed, and make the changes. Upon completion of the settings, save the settings in the memory using the [SAVE] key. To change the settings only temporarily, press the [SET] key instead.If the [SET] key is pressed, the original settings prior to the changes will be restored when the power is turned off.

Each item will now be described in turn.

**(1) When the power is turned on, select the number of the group (0 to 99) which is to be called automatically.** 

**Point** When "0" is selected, the data is output in the direct display mode. (Refer to "Direct output (direct display mode)" in 5.2.1.) When a number other than "0" is selected, the corresponding group number is output in the group display mode. (Refer to "Group data output (group display mode)" in 5.2.2.)

Cfg:Group No: 0 (00-99)

**Selecting the group number** 

**(2) Select ON or OFF for the beep which sounds each time one of the keys is operated.** 

Cfg:Beep :ON (0/1)

**Selecting the beep tone** 

#### **Selection method**

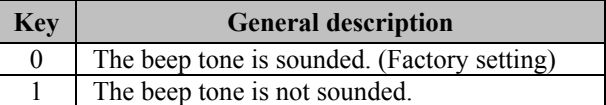

#### **(3) Select the pattern display mode (Disp Mode).**

Cfg:Disp Mode : $0$  (0/1) Single Pattern

#### **Selecting the pattern display mode**

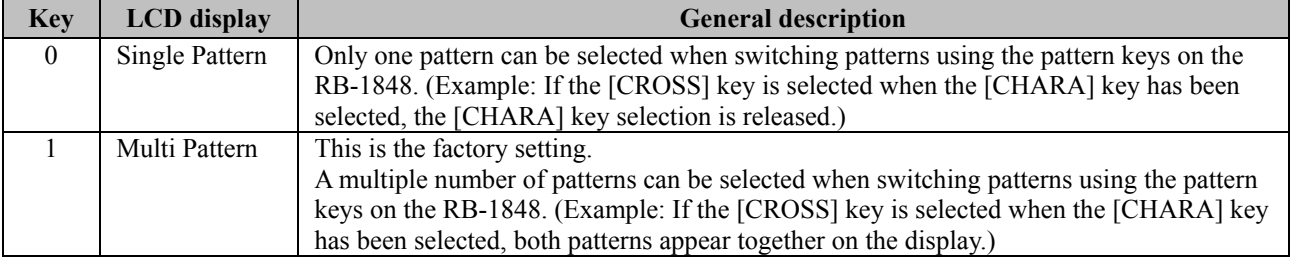

### **(4) Select the terminal mode (Term Mode).**

Cfg:Term Mode:SIO (0/1)

#### **Selecting the output condition data**

#### **Selection method**

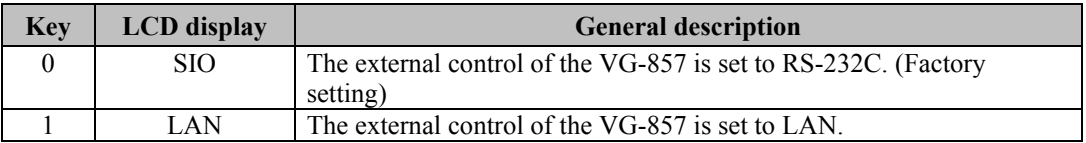

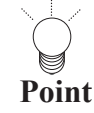

When the VG-857 is to be controlled using the accessory Windows software program (SP-8848), the same setting must be selected as the one chosen for the PC in which SP-8848 has been installed.

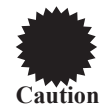

The settings must be saved and the system restarted when the terminal mode has been changed. (The settings are not reflected by the act of saving them alone. They will take effect only when the system is next started up.)

#### **(5) Select the RS-232C baud rate (RS-Speed) and data bits (RS-Dlen).**

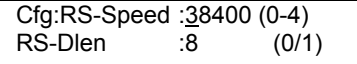

#### **Selecting the baud rate**

#### **Baud rate selection**

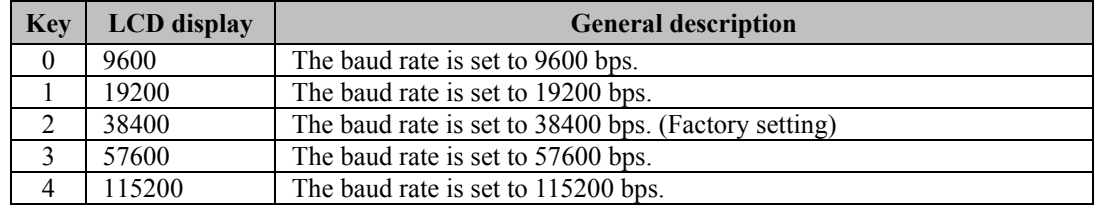

#### **(6) Select the RS-232C parity (RS-Parity) and stop bit (RS-Stop).**

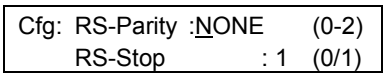

#### **Selecting the parity**

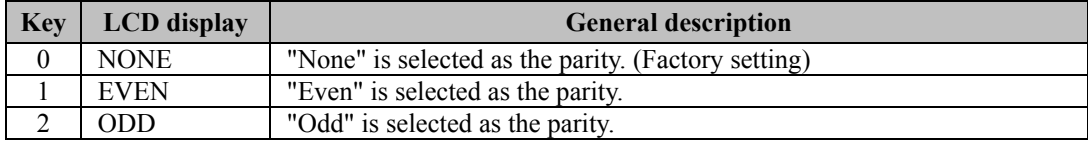

**Stop bit selection** 

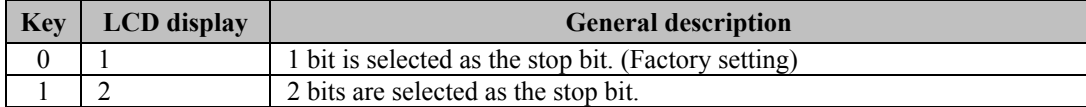

### **(7) Set the number of the program to be executed first when the power is turned on. Select the numbers of the programs to be executed (Start Prg No) when the power is turned on.**

Use the number keys to input the number of the timing data program, press the **[>]** key, and input the number of the pattern data program using the number key.

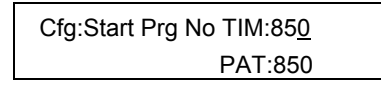

**Selecting numbers of programs to be executed** 

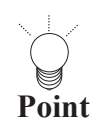

When the power is turned on and the direct display mode has started up, the programs whose numbers are set here will be executed. If no program data is to be output when the power is turned on, set "0" as each program number. (Factory setting: "0" for both program numbers)

**(8) Select whether to enable or disable the DDC optional pattern (#0E). Select enable or disable for the DDC lines of the video output.** 

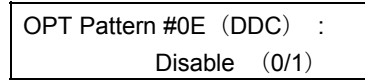

**Selecting the DDC optional pattern** 

#### **Selection method**

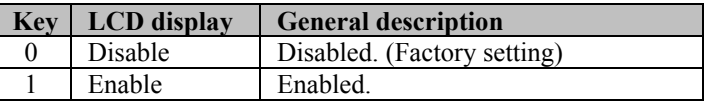

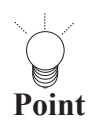

When optional pattern #0E is executed, the DDC data is captured from the display connected to the serial output connector, for example, and displayed. If the data capture is unsuccessful at this time, no Further operations can be performed for about 30 seconds since another attempt will be made to capture.<br>
the data the data.

When "Disable" is selected, the DDC data is not captured, and no patterns are displayed. Select this setting when the unit connected does not support DDC.

#### **(9) Set the IP address and port number.**

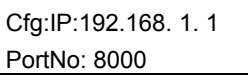

#### **Fig. 4.1.11 Setting the IP address and port number**

#### **Table 4.1.12 Selection method**

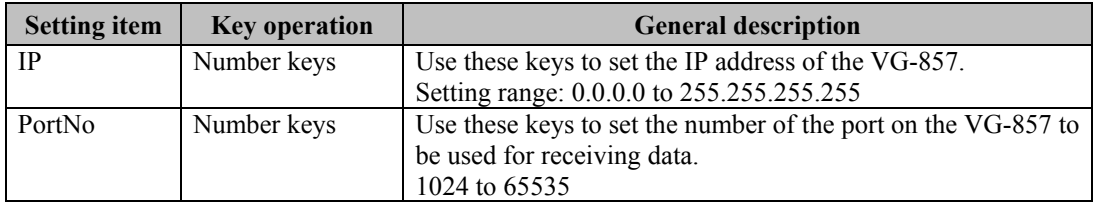

- The same IP address and port number settings as the configuration settings of the accessory software program (SP-8848) must be selected.
- The IP address of the device connected to the VG-857 should be in the same network address of the
	- IP address of the VG-857.
- **Caution**
- The IP address of the VG-857 supports Class A, B and C. It also supports the Class D, however, it is for the special usage of multi cast communication. Please do not use it.
- The settings must be saved and the system restarted when the IP address or port number has been changed. (The settings are not reflected by the act of saving them alone. They will take effect only when the system is next started up.)

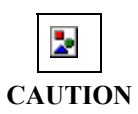

Please do not turn off the power before the LED of the "SAVE" key lights off. Otherwise, it may lead to a trouble.

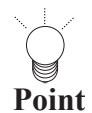

The regular IP address settings are described below.

IP addresses fall into two categories, global addresses which are allocated to computers connected to the Internet and private addresses which are used by LANs, etc.

Depending on the IP address, the following conventions apply to the private addresses used for LANs.

### **Class A (10.0.0.0 to 10.255.255.255)**

The number used for the 3-digit number in the first block is always "10," and it is followed by combinations of numbers from 0 to 255. Use of this class of IP address enables up to 16 million computers to be connected by a single network.

#### **Class B (172.16.0.0 to 172.31.255.255)**

The number used for the 3-digit number in the first block is always "172," and numbers from 16 to 31 are used for the 3-digit number in the second block. Use of this class of IP address enables up to 65,534 computers to be connected by a single network

#### **Class C (192.168.0.0 to 192.168.255.255)**

The numbers used for the 3-digit number in the first two blocks are always "192.168," and numbers from 0 to 255 are used for the 3-digit number in the third block.

Numbers "0," "1" and "255" are not normally allocated as the 3-digit number in the fourth block. Use of this class of IP address enables up to 256 computers to be connected by a single network. The IP addresses in class C are used to configure a LAN in an environment such as a small-scale office.

# **(10) Select the video level mode**

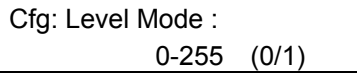

#### **Select the vodeo level mode**

# **How to select**

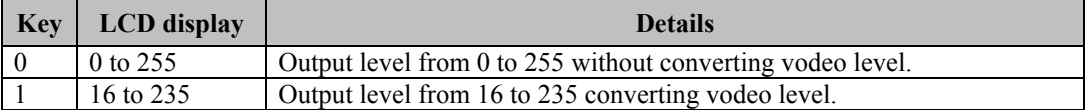

# **(11) Select the key lock mode to prevent incorrect operation**

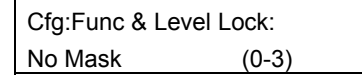

#### **Lock mode selection**

#### **Selection method**

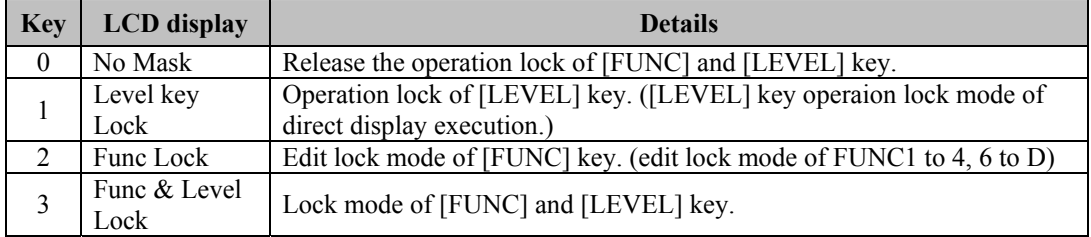

# **(12) Select the display when using the terminal mode**

Cfg:Term Mode Display Normal (0/1)

### **Select the terminal mode display**

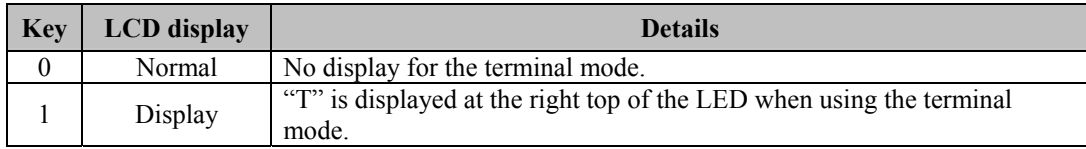

### **(13) Set the display duration for the messages when the output limit has been exceeded.**

Cfg:Output NG Disp Time 1 sec (0-10)

### **Setting the message display duration when the output limit has been exceeded**

\* Any time from 1 to 10 seconds can be set. When "0" is set, no messages will be displayed.

Messages are displayed as shown below. XXXXXXXXXXXXXX

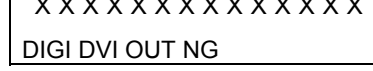

**DVI output limit exceeded' message** 

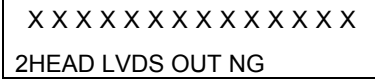

**LVDS output limit exceeded' message** 

#### **(14) Set the I2C clock speed.**

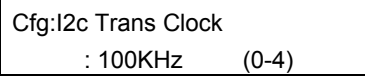

#### **Selecting the I2C clock speed**

#### **Selection method**

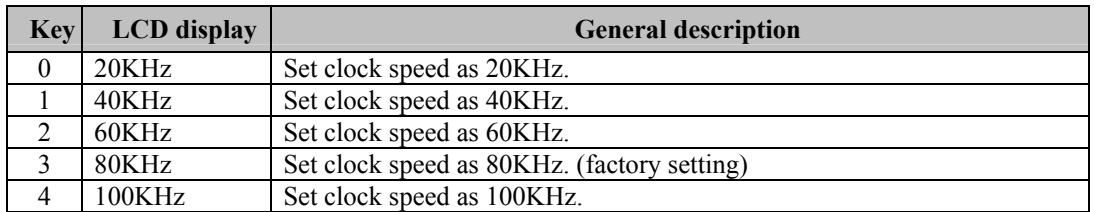

### **(15) Set the number of output bits to 10 bits.**

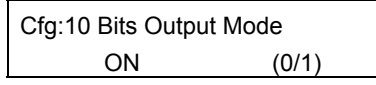

#### **Selecting the output bits**

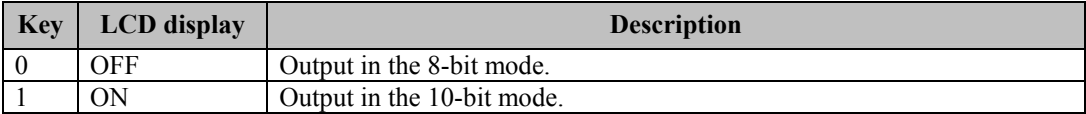

#### **(16) Set the LVDS output bit swapping.**

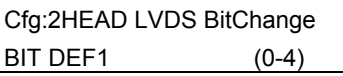

#### **Selecting the LVDS 10-bit format**

#### **Selection method**

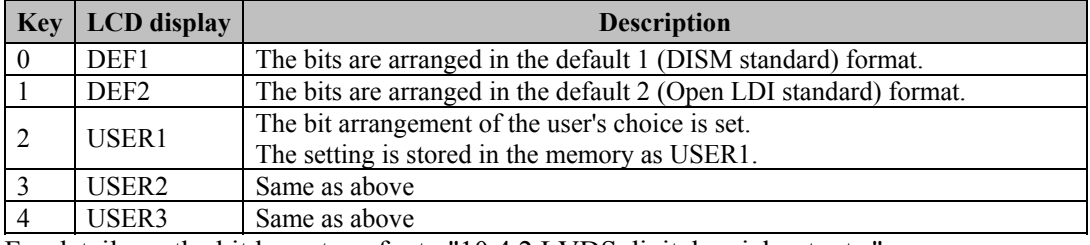

For details on the bit layouts, refer to "10.4.2 LVDS digital serial outputs."

**Point**

The bit swapping method of the user's choice for the LVDS output is described below.

(1) On the LVDS BitChange screen, set to the desired user mode (2, 3 or 4), and press the [SET] key.

- (2) As shown in the figure below, the default 1 setting appears on the top line and what is designated by the user on the bottom line. When 8 bits are set, the display consists of six pages with two pages each for the RGB signals; when 10 bits are set on the top line, the display consists of nine pages with three pages each for the RGB signals.
- (3) Select the settings each for RGB on the USER line.

| DEF1             | :R3 R2 R1 R0 |              |
|------------------|--------------|--------------|
| USER1            | :R3 R2 R1 R0 |              |
|                  |              |              |
|                  |              |              |
| DEF <sub>1</sub> | :R7 R6 R5 R4 |              |
| USER1            | :R7 R6 R5 R4 |              |
|                  |              |              |
|                  |              |              |
| DEF <sub>1</sub> | <b>R9 R8</b> |              |
|                  |              |              |
| USER1            |              | <b>R9 R8</b> |

**Setting LVDS output user bit swapping (example: for 10 bits, R)** 

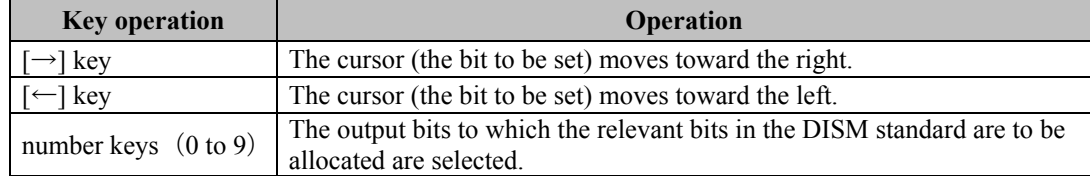

# **(17) Select the output source when outputting the internal program data in program numbers 850 to 999.**

The values which were established by timing data editing (refer to "6.4 Setting the output condition data") are reflected in the data (program numbers 1 to 850) stored on the memory card. When internal programs whose data has been edited by the settings established here have been stored on a card, the values set then are saved.

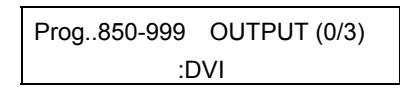

#### **Selecting the video signal output source**

#### **Selection method**

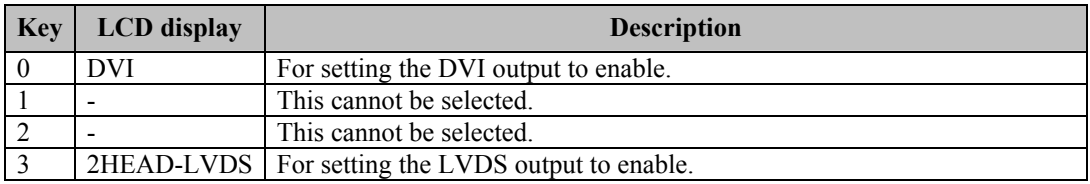

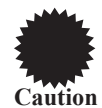

The values which were established by timing data editing (see page 72) are reflected in the data (program numbers 1 to 850) stored on the memory card.When internal programs whose data has been edited by the settings established here have been stored on a card, the values set then are saved.

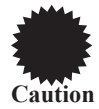

This setting is ignored in the 10-bit mode. (In accordance with the ON or OFF settings for the outputs and setting limits, possibly a multiple number of signals will be output at the same time.)

#### **(18) Selecting the internal program table**

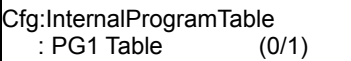

#### **Selecting the internal program table**

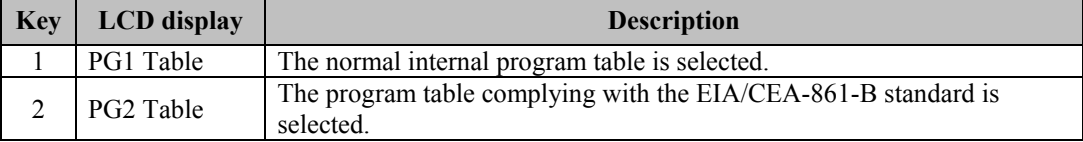

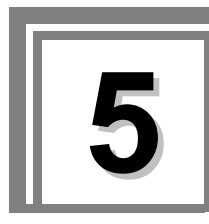

# **5 Signal output and data registration methods**

# **5.1. Concerning the VG-857's functions**

The VG-857 has 10 functions for outputting the video signals and registering the output data.

A list of these functions is provided below.

#### **Table 5.1.1 List of functions**

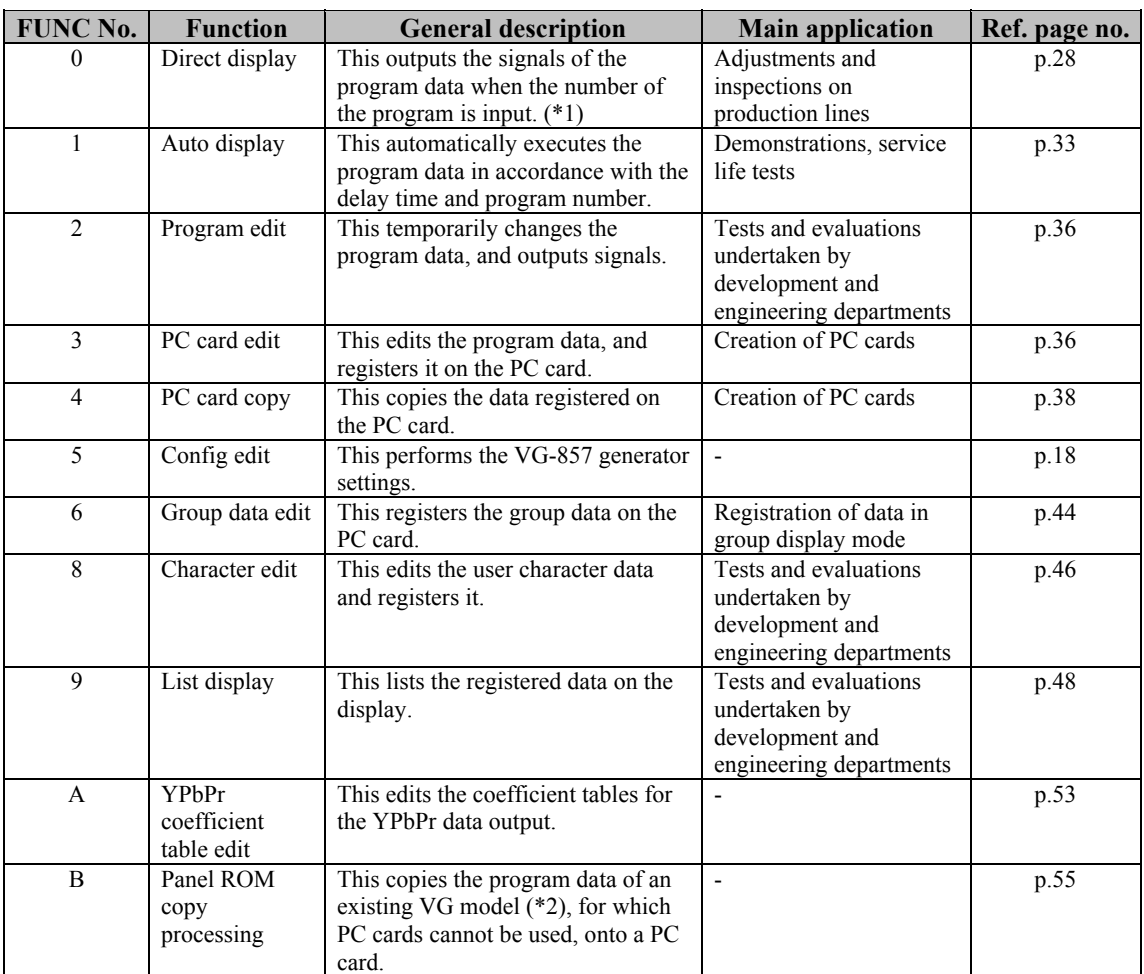

\*1: When group data numbers have been set by the config edit function, the signals are output in the group display mode.

\*2: Video signal output (direct display) of models VG-813, 823, 826A and 8275.2. When the number of a program inside the VG-857 or on a PC card is input, the video signals corresponding to the program's data can be output.The video signals are normally output in the direct display mode.

When group data has been registered (refer to "5.6 Group data editing (config edit)" and the number of the group has been set using the config edit function (refer to "4. VG-857 generator settings"), the signals are output in the group display mode.

# **5.2. Output of video signals (direct display)**

By inputting the number of a program in the VG-857 or on the PC card, the video signals of the data in that program can be output. The video signals are usually output in the direct display mode.

If group data has been registered using the group data edit function (refer to "Editing group data (group data edit)" in 5.6) or if the group numbers have been set using the config edit function (refer to Chapter 4 entitled "VG-857 generator settings"), the signals are output in the group delay mode.

# <span id="page-27-0"></span>**5.2.1. Direct output (direct display mode)**

**(1) Press the [FUNC] key, [0] key and [SET] key.**

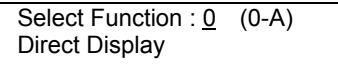

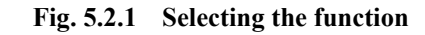

The direct display mode appears on the LCD display.

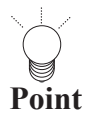

If group data has been registered using the group data edit function (refer to "Editing group data (group data edit)" in 5.6), and if the group numbers have been set using the config edit function (refer to Chapter 4 entitled "VG-857 generator settings"), the group display mode is displayed. 

# **(2) Use the number keys to input the program number (3 digits) (Example: "001")**

- Program numbers 001 to 849 are used for PC cards; program numbers 850 to 999 are used for the internal data. (Refer to "Internal data" in 10.1.)
- Refer to "Internal data" in 10.1 for the program numbers.
- Program numbers can also be selected using the [INC] key and [DEC] key.

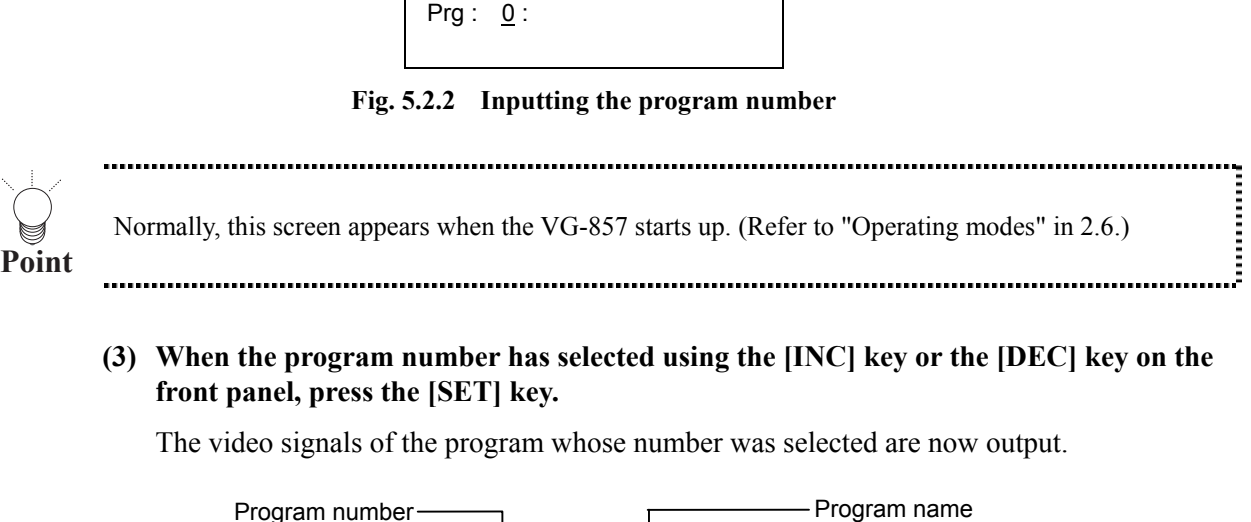

<span id="page-27-1"></span>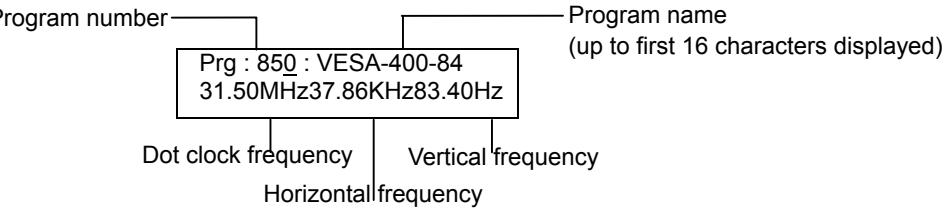

**Fig. 5.2.3 Outputting the video signals** 

When program data is to be switched while signals are being output, perform the operations described on the next pages if necessary.

**Point**

By pressing the applicable key among the keys described below, the video signals can be output with some of the program data switched. (For details on how the program data is structured, keep pressing the key concerned for about 2 seconds after the power is turned on. Refer to "Concerning the internal data" in 2.7.)

- To switch the program data: [PROG] key • To switch the timing data: [TIMING] key
- To switch the pattern data: [PAT] key
- 

### ■ Switching the pattern data to be output

Press the applicable key among the keys listed below. The LED of the selected key lights, and the pattern data is switched.

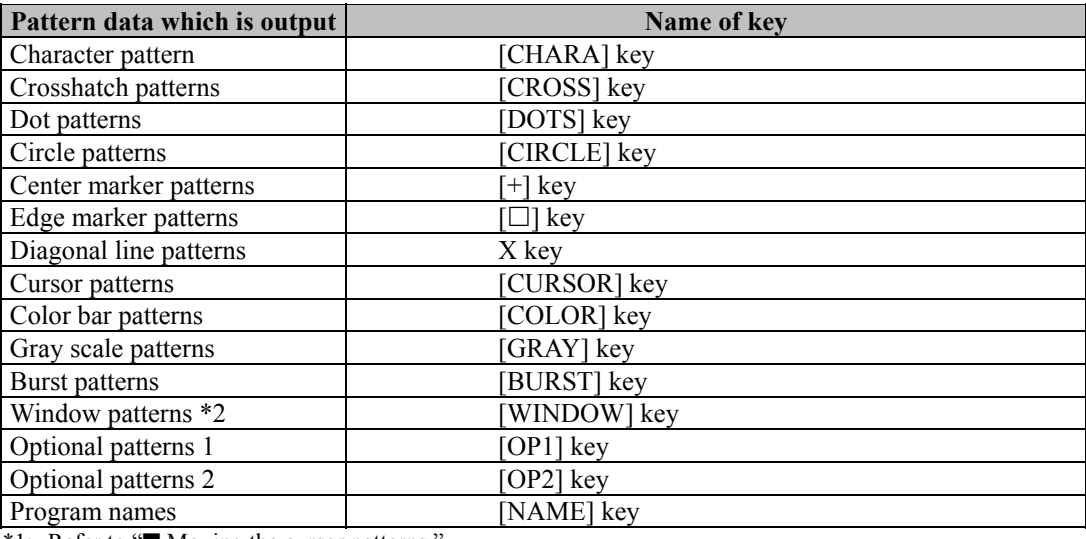

#### **Table 5.2.1 Pattern data to be output**

\*1: Refer to "■ Moving the cursor patterns."

\*2: Refer to "■ Changing the window level."

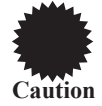

Only those patterns which have been registered in the selected program data can be output.

#### **Moving the cursor patterns**

When the cursor pattern is displayed on the screen (refer to "Setting the cursor pattern" in 7.13), it can be moved.

#### **(1) Press the [CURSOR] keys.**

Coordinates of cursor pattern (H, V)

Prg: 1: H= 442 V= 512 74.97MHz63.69KHz60.03Hz

**Fig. 5-2-4 Position of cursor pattern** 

**(2) Move the cursor pattern.** 

When the cursor pattern has been moved, the numerical values of the coordinates on the LCD screen change.

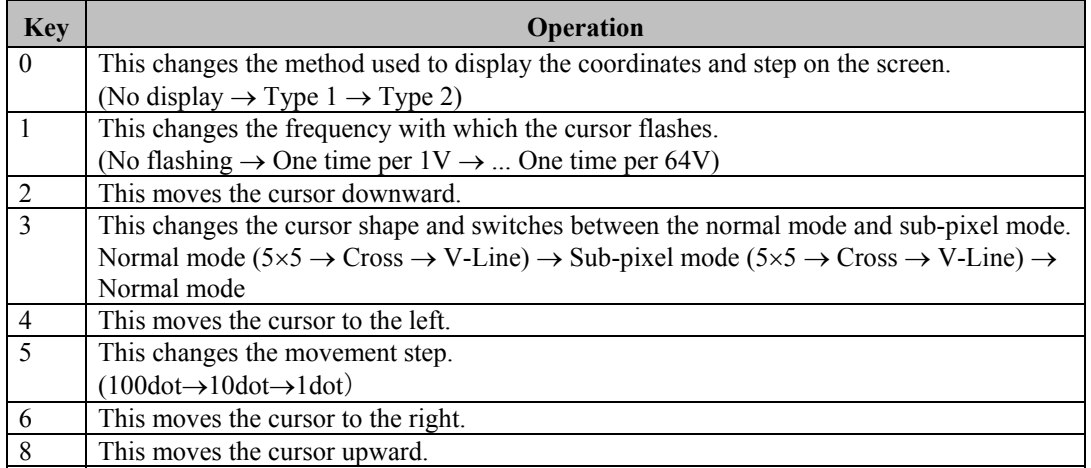

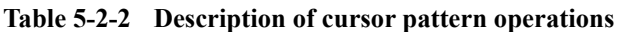

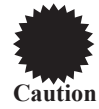

While the cursor pattern is being moved, no operations such as inputting a program number can be performed using the number keys.

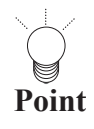

Normal mode: The cursor moves on a pixel by pixel basis.

(The cursor is displayed in white.)

Sub-pixel mode: The cursor is moved in RGB units of the configuration units of the pixels. (The cursor  $\frac{1}{2}$ color is displayed in the sequence of the set color  $\rightarrow$  R $\rightarrow$  G $\rightarrow$  B.)

# **Changing the window level**

The window level can be varied if either of the following settings applies to the window pattern (refer to "Setting the window pattern" in 7.11).....

- When format F has been selected
- When a format from 0 to 7 has been selected, and the flicker interval has been set to  $0$

The speed at which the level can be changed is fixed (1V: level).

# **(1) Press the [WINDOW] key.**

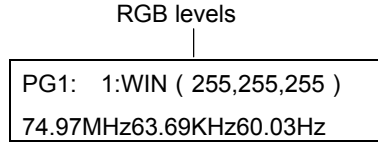

**RGB levels (8bit mode)** 

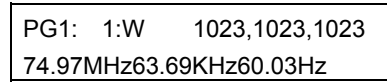

**RGB levels (10bit mode)** 

**(2) Change the window level.** 

**Table 5.2.3 Window level changes** 

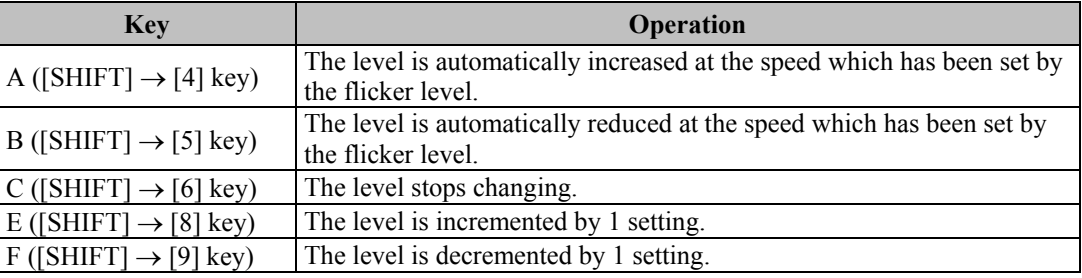

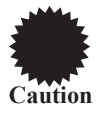

While the window level is being changed, no operations involving the use of the number keys such as the input of program numbers can be performed.

# ■ Switching the signals to be output

Press the applicable key among the keys listed below. The LED of the selected key lights, and the signals are switched.

### **Table 5.2.5 Signals to be output**

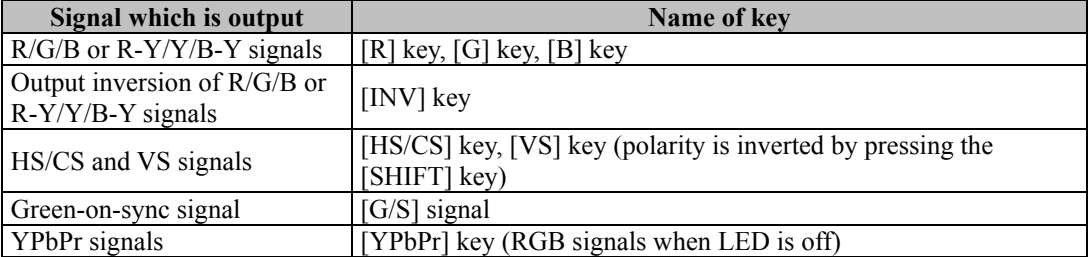

- Selecting whether to mute the audio signals to be output Select the setting by pressing the [MUTE] key.
	- When the LED of the [MUTE] key is lighted: The audio output is set to OFF (muted).
	- When the LED of the [MUTE] key is off: The audio output is set to ON.

# **Changing the output video level**

# **(1) Press the [LEVEL] key.**

The LED of the [LEVEL] key lights, and the output video level is displayed on the LCD.

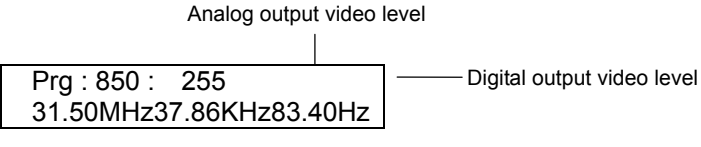

**Fig. 5.2.8 Output video level**

#### **(2) Set the output video level while referring to the information below.**

#### **Table 5.2.5 Setting the output video level**

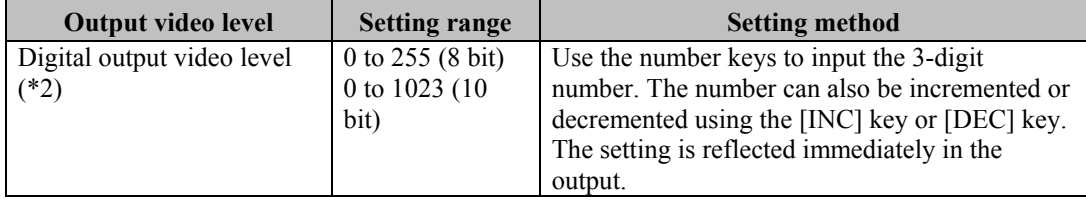

### ■ Changing the data of the pattern which is being output

### **(1) Press the [FORMAT] key.**

The LED of the [FORMAT] key lights.

#### **(2) Press the pattern key corresponding to the pattern which is to be changed.**

The pattern data editing screen appears on the LCD.

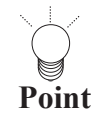

If the  $(\Box$  key is pressed, the pattern action editing screen appears; if the [X] key is pressed, the graphic color editing screen appears. 

# **(3) Edit the pattern data, and output it. (Refer to "Pattern data types and setting procedures" in chapter 7.)**

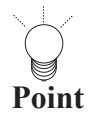

................. Only the currently output pattern data is edited using the [FORMAT] key. The contents of the other program data remain unaffected. The results of the editing performed using the [FORMAT] key remain in effect until a new program is executed using the direct display function, auto display function or other function or until the program data is edited using the PC card edit function or PC card copy function.

# **(4) Press the [FORMAT] key.**

Operation returns to the direct display mode.

# ■ Scrolling the pattern which is being output

# **(1) Press the [FORMAT] key and [+] key.**

The LCD display changes.

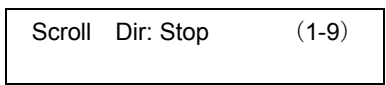

**Fig. 5.2.8 Scrolling the pattern** 

#### **(2) Press the number keys to scroll the pattern.**

#### **Table 5.2.6 Selecting the direction in which to scroll the pattern**

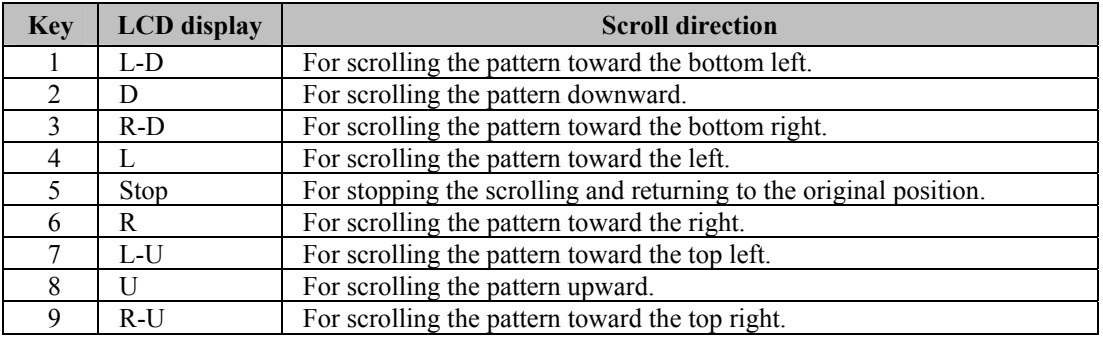

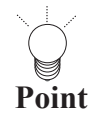

The pattern action settings are reflected for the amount of scroll movement horizontally and vertically and interval (time in frame increments or in field increments for interlaced scanning). (Refer to "Setting the pattern action data" in 7.15.)

# **(3) Press the [FORMAT] key.**

Operation returns to the direct display mode.

# **5.2.2. Outputting the group data (group display mode)**

### **(1) Press the [FUNC] key, [5] key and [SET] key.**

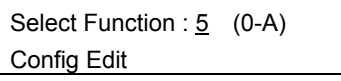

**Fig. 5.2.9 Selecting the function** 

#### **(2) Use the number keys to input the group number.**

For details on the group numbers, refer to "4. VG-857 generator settings."and "5.6. Editing group data (group data edit)."

The group number can be changed one by one using the increment key or decrement key.

G01 :  $1$  :

#### **Fig. 5.2.10 Selecting the group number**

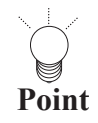

When "0" is specified, the group number is output in the direct display mode (refer to ["5.2.1. Direct](#page-27-0) [output \(direct display mode\)"](#page-27-0)). When any other number is specified, the group data corresponding to that group number is output in the group display mode. (Refer to "5.2.2. Outputting the group data (group display mode).")

#### **(3) Press the [SET] key.**

The video signals in the selected group number are output.

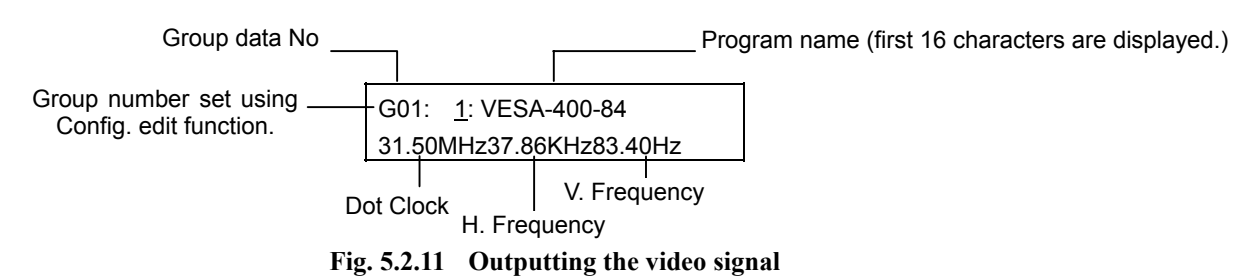

When changing over the program data settings during output, perform the operations as shown below when necessary.

#### ■ Changing the number of the group whose data is to be output

#### **(1) Press the [ESC] key.**

The screen to change the group number now appears.

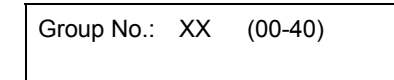

**Fig. 5.2.12 Changing the group number** 

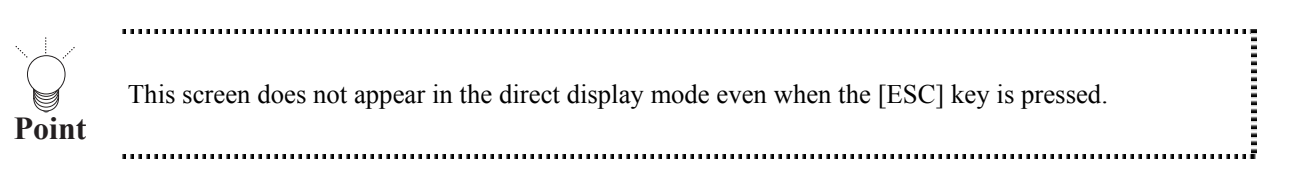

#### **(2) Use the number keys to input the group number.**

The group number can be changed one by one using the increment key or decrement key.

#### **(3) Press the [SET] key.**

The video signals in the selected group number are output.

### **Switching over other settings**

The steps taken for operation are the same as for the direct display function. (Refer to "[\\*2: Video signal output \(direct display\) of models VG-813, 823, 826A and 8275.2.](#page-27-1) 

When the number of a program inside the VG-857 or on a PC card is input, the video signals corresponding to [the program's data can be output.The video signals are normally output in the direct display mode.](#page-27-1) 

[When group data has been registered \(refer to "5.6 Group data editing \(config edit\)" and the number of the group has](#page-27-1)  [been set using the config edit function \(refer to "4. VG-857 generator settings"\), the signals are output in the group](#page-27-1)  display mode.

[5.2. Output of video signals \(direct display\).](#page-27-1)")

# **5.3. Automatic output of video signals (auto display)**

**(1) Press the [FUNC] key, [1] key and [SET] key.**

| Select Function : 1 (0-A) |  |
|---------------------------|--|
| <b>Auto Display</b>       |  |

**Fig. 5.3.1 Selecting the function** 

The auto display mode appears on the LCD.

**(2)** Use the number keys to input the delay time, and press the  $[\rightarrow]$  key.

The setting range is from 0 to 999 seconds.

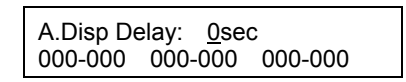

**Fig. 5.3.4 Inputting the delay time** 

- **(3) Use the number keys to input the program number (in 3 digits). (Example: "001")** 
	- Up to six program numbers can be registered in succession.
	- When "000" is input, the corresponding part is skipped during output.
	- When the [SAVE] key is pressed, what has been set is saved. While the settings are being saved, the LED of the [SAVE] key lights, and when the saving process has been completed, the LED goes off.

# **(4) Press the [SET] key.**

The data of the registered program number is output at the delay time which has been set. 

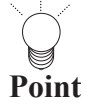

To abort the output, press the [ESC] key. The output is aborted, and operation returns to the LCD screen in (3).

<span id="page-34-0"></span>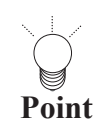

If the power is turned on while the [SET] key is held down, auto display mode operations can be executed.

# **5.4. Editing the program data (program edit, PC card edit)**

Program data is edited using the program edit function or PC card edit function. Normally, the program edit function is used to make temporary changes to program data and output the resulting signals (the changed data is not saved). In contrast, the PC card edit function is used to edit the program data and save the edited data on the PC card.

The editing procedure is described below using the PC card edit function as an example.

**(1) Press the [FUNC] key, [3] key and [SET] key.**

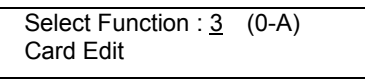

**Fig. 5.4.1 Selecting the function** 

- **(2) Use the number keys to input the program number (3 digits). (Example: "001")** 
	- For the program numbers, refer to "Internal data" in 10.1.
	- The program numbers can also be switched using the [INC] key and [DEC] key.

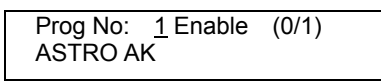

#### **Fig. 5.4.2 Inputting the program number**

The program name and "Enable" now appear on the screen.

**(3) To edit the timing data, press the [TIMING] key, and edit. (Refer to "Timing data configuration and setting procedures" in Chapter 6.)** 

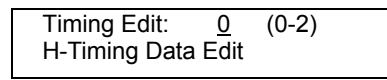

**Fig. 5.4.3 Editing the timing data** 

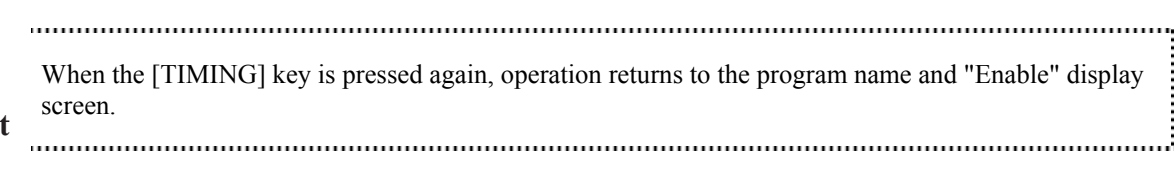

**(4) When pattern data is to be edited, press the [PAT] key, and proceed with the editing. (Refer to "Pattern data types and setting procedures" in Chapter 7.)** 

. . . . . . . . . . . . . . . . . .

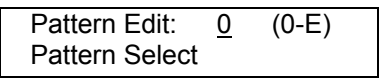

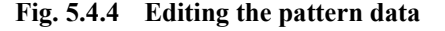

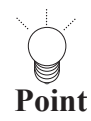

<span id="page-35-0"></span>**Point**

When the [PAT] key is pressed again, operation returns to the program name and "Enable" display screen. 

By following these steps, the program data has now been edited. To check or save the edited data or to edit other data, proceed with the operations on the following pages.
## **To check the edited data**

When the [SET] key is pressed on the timing data editing or pattern data editing screen, the data is output to a CRT, LCD or other display device.

### **To save the edited data**

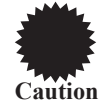

The PC card edit function is the only function that can be used to save the data.

**(1) With the program name and "Enable" displayed on the screen, press the [**→**] key to move the cursor to "Enable," and press the [1] key to established the "Enable" mode.** 

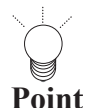

If the [0] key is pressed instead, the "Disable" mode is established. Use this setting to prohibit the use of specific program data on the PC card. Normally, the "Enable" mode is selected. Programs for which "Disable" has been set will no longer be subject to the program selection in response to the [INC] key and [DEC] key or to auto display execution.

- **(2)** Press the  $\rightarrow$  key to move the cursor to "Program name," and input the program **name (using up to 20 characters).**
- **(3) Press the [SAVE] key.**

The LED of the [SAVE] key blinks, and the LCD screen is switched.

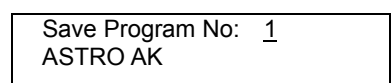

**Fig. 5.4.5 Saving the data** 

#### **(4) Input the program number and program name, and press the [SAVE] key.**

The program data is now saved on the PC card, and the LED of the [SAVE] key goes off. 

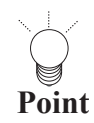

Program names are input using the front panel keys.(Refer to "5.10 How to input character codes from the display.)

### ■ To edit other data

After the data has been edited and saved, press the [PROG] key to input the program number, and follow the same operating procedure.

# **5.5. Copying program data (PC card copy)**

**(1) Press the [FUNC] key, [4] key and [SET] key.**

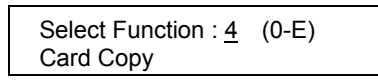

**Fig. 5.5.1 Selecting the function** 

**(2) While referring to Table 5.5.1, use the number keys to select the type of copy function, and set the details.** 

| Card Copy Sel:2 (0-9) |  |
|-----------------------|--|
| 1 Prog Tim Data Copy  |  |

**Fig. 5.5.2 Selecting the type of copy function** 

**Table 5.5.1 Copy function types** 

| <b>Key</b>     | <b>LCD</b> display        | Copy type                                         | Ref. page no. |
|----------------|---------------------------|---------------------------------------------------|---------------|
| $\theta$       | 1 Prog Data Copy          | For copying program data in 1-program             | p.38          |
|                |                           | increments.                                       |               |
|                | 1 Prog Tim Data Copy      | For copying timing data in 1-program              |               |
|                |                           | increments.                                       |               |
| $\overline{2}$ | 1 Prog Pat Data Copy      | For copying pattern data in 1-program             |               |
|                |                           | increments.                                       |               |
| 3              | <b>BLK Prog Data Copy</b> | For copying program data in increments of         | p.39          |
|                |                           | multiple blocks.                                  |               |
| 4              | <b>CHR</b> Data Copy      | For copying user character data in 1-character    | p.40          |
|                |                           | increments.                                       |               |
| 5              | <b>IMG</b> Data Copy      | For copying image data in 1-data increments.      | p.41          |
| 6              | <b>OPT</b> Data Copy      | For copying user-created optional pattern data in | p.41          |
|                |                           | 1-data increments.                                |               |
|                | Group Data Copy           | For copying group data in 1-group increments.     | p.42          |
| 8              | Auto Data Copy            | For copying the auto display data.                | p.43          |
| 9              | Card/ROM Erase            | For erasing all the data on the PC card.          | p.43          |

# <span id="page-37-0"></span>■ Copying data in 1-program increments (1 Prog Data Copy)

**(1) Use the number keys to input the number of the data program serving as the copy source, and press the [SET] key.**

| 1 Prog Data Copy |  |
|------------------|--|
| Source Prog: 1   |  |

**Fig. 5.5.3 Inputting the copy source data program number** 

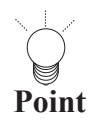

When program data inside the VG-857 is used, program numbers 850 to 999 can be designated as the copy source.

i<br>i<br>i

# **(2) To copy the data on one PC card onto another PC card, replace the PC card with the one which will serve as the copy destination.**

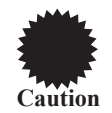

When changing over the card, follow the procedures in "How to eject the PC card" in 3.2.4 and "How to insert the PC card" in 3.2.3. If incorrect procedures are followed, the data on the PC card may be damaged.

**(3) Use the number keys to input the number of the data program serving as the copy destination, and press the [SET] key.**

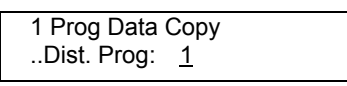

**Fig. 5.5.4 Inputting the copy destination data program number** 

The data is now written into the copy destination.

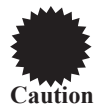

An error occurs if any program from program No.850 to No.999 is designated as the copy destination.

- **(4) To copy other programs, repeat the above steps after the screen in step (1) has reappeared.**
- <span id="page-38-0"></span>■ Copying program data in increments of multiple blocks (BLK Prog Data Copy)
- **(1) Use the number keys to input the range of the data program numbers serving as the copy source, and press the [SET] key.**

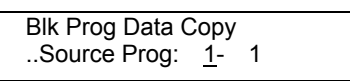

**Fig. 5.5.5 Inputting the copy source data program numbers** 

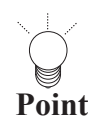

When program data inside the VG-857 is used, program numbers 850 to 999 can be designated as the copy source.

**(2) To copy the data on one PC card onto another PC card, replace the PC card with the one which will serve as the copy destination.** 

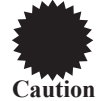

When changing over the card, follow the procedures in "How to eject the PC card" in 3.2.4 and "How to insert the PC card" in 3.2.3. If incorrect procedures are followed, the data on the PC card may be damaged.

**(3) Use the number keys to input the range of the data program numbers serving as the copy destination, and press the [SET] key.**

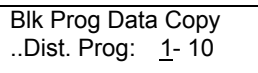

#### **Fig. 5.5.6 Inputting the copy destination data program numbers**

The data is now written into the copy destination.

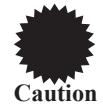

An error occurs if any program from program No.850 to No.999 is designated as the copy destination.

- **(4) To copy other programs, repeat the above steps after the screen in step (1) has reappeared.**
- <span id="page-39-0"></span>■ Copying user characters (CHR Data Copy)
- **(1) Input the user character code (E0H to EFH, F0H to FFH) serving as the copy source, and press the [SET] key.**

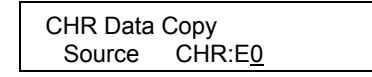

**Fig. 5.5.7 Inputting the copy source user character code** 

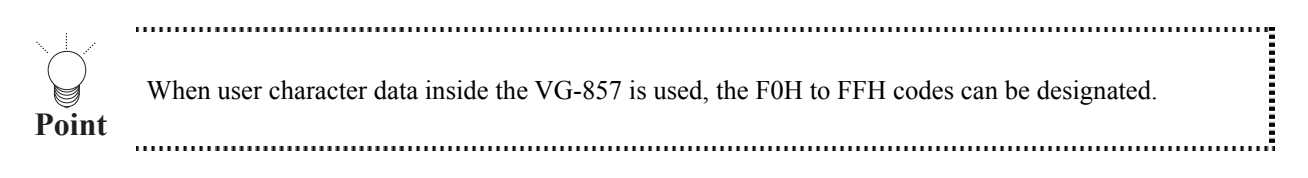

**(2) To copy the data on one PC card onto another PC card, replace the PC card with the one which will serve as the copy destination.** 

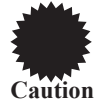

When changing over the card, follow the procedures in "How to eject the PC card" in 3.2.4 and "How to insert the PC card" in 3.2.3. If incorrect procedures are followed, the data on the PC card may be damaged.

**(3) Input the user character code (E0H to EFH) serving as the copy destination, and press the [SET] key.**

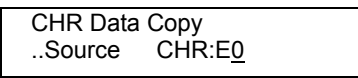

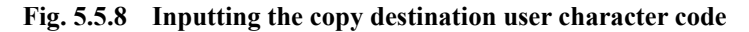

The data is now written into the copy destination.

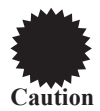

An error occurs if any code from F0H to FFH is designated as the copy destination.

**(4) To copy other user characters, repeat the above steps after the screen in step (1) has reappeared.** 

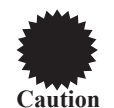

<span id="page-40-0"></span>**Copying image data (IMG Data Copy)** 

Image data can be copied only from one PC card to another.

**(1) Use the number keys to input the image number (1 to 64) serving as the copy source, and press the [SET] key.**

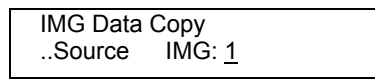

**Fig. 5.5.9 Inputting the copy source image number** 

**(2) To copy the data on one PC card onto another PC card, replace the PC card with the one which will serve as the copy destination.** 

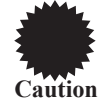

When changing over the card, follow the procedures in "How to eject the PC card" in 3.2.4 and "How to insert the PC card" in 3.2.3. If incorrect procedures are followed, the data on the PC card may be damaged.

**(3) Use the number keys to input the image number (1 to 64) serving as the copy destination, and press the [SET] key.**

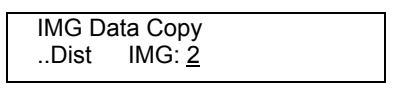

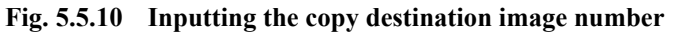

The data is now written into the copy destination.

- **(4) To copy other image data, repeat the above steps after the screen in step (1) has reappeared.**
- <span id="page-40-1"></span>■ Copying optional patterns (OPT Data Copy)

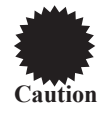

Optional pattern data can be copied only from one PC card to another.

**(1) Input the optional pattern number (40H to 7FH) serving as the copy source, and press the [SET] key.**

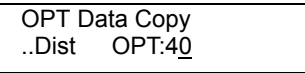

**Fig. 5.5.11 Inputting the copy source optional pattern number** 

**(2) To copy the data on one PC card onto another PC card, replace the PC card with the one which will serve as the copy destination.** 

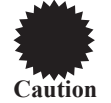

When changing over the card, follow the procedures in "How to eject the PC card" in 3.2.4 and "How to insert the PC card" in 3.2.3. If incorrect procedures are followed, the data on the PC card may be damaged.

**(3) Input the optional pattern number (40H to 7FH) serving as the copy destination, and press the [SET] key.**

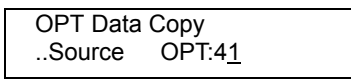

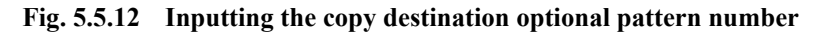

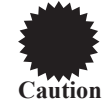

An error occurs if an optional pattern (00H to 3FH) inside the VG-857 is designated as the copy destination.

The data is now written into the copy destination.

**(4) To copy other optional patterns, repeat the above steps after the screen in step (1) has reappeared.** 

### <span id="page-41-0"></span>**Copying group data (Group Data Copy)**

**(1) Input the group number serving as the copy source, and press the [SET] key.**

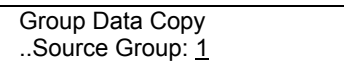

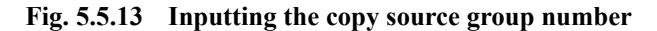

**(2) To copy the data on one PC card onto another PC card, replace the PC card with the one which will serve as the copy destination.** 

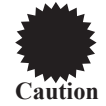

When changing over the card, follow the procedures in "How to eject the PC card" in 3.2.4 and "How to insert the PC card" in 3.2.3. If incorrect procedures are followed, the data on the PC card may be damaged.

**(3) Input the group number serving as the copy destination, and press the [SET] key.**

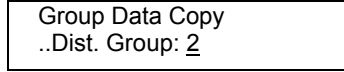

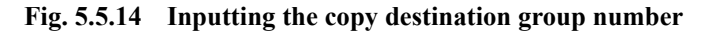

The data is now written into the copy destination.

**(4) To copy other group data, repeat the above steps after the screen in step (1) has reappeared.** 

# ■ Copying auto display data (Auto Data Copy)

**(1) Insert the PC card serving as the copy source, and press the [SET] key.**

Auto Data Copy Set Dist. & Push SET

#### **Fig. 5.5.15 Inserting the copy source PC card**

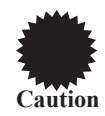

When changing over the card, follow the procedures in "How to eject the PC card" in 3.2.4 and "How to insert the PC card" in 3.2.3. If incorrect procedures are followed, the data on the PC card may be damaged.

**(2) Insert the PC card serving as the copy destination, and press the [SET] key.**

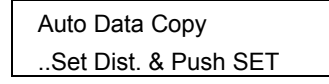

**Fig. 5.5.16 Inputting the copy destination PC card** 

The data is now written into the copy destination.

**(3) To copy other auto display data, repeat the above steps after the screen in step (1) has reappeared.** 

# <span id="page-42-1"></span>■ **Erasing card data (Card Erase)**

**(1) Insert the PC card whose data is to be erased, and press the [SET] key.**

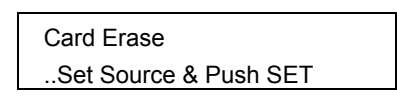

#### **Fig. 5.5.17 Inserting the PC card**

"Writing" appears on the LCD, and data erasure begins.

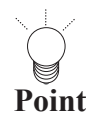

• It takes several minutes for the data to be erased.

• New PC cards are already formatted.

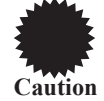

When changing over the card, follow the procedures in "How to eject the PC card" in 3.2.4 and "How to insert the PC card" in 3.2.3. If incorrect procedures are followed, the data on the PC card may be damaged.

<span id="page-42-0"></span>**(2) To erase the data on other cards, repeat the above steps after the screen in step (1) has reappeared.** 

# **5.6. Editing group data (group data edit)**

When the data in a multiple number of programs is to be output, the programs can be executed one at a time by changing their numbers in ascending or descending order using the [INC] key or [DEC] key in the direct display mode. Alternatively, the programs (group data) which have been registered using the group data edit function can be executed in numerical order in the group display mode.

Group data consists of timing data program numbers and pattern data program numbers. If, for instance, group data No.1 as shown in the table below is executed, the pattern data in program No.900 will be executed using the timing data in program No.850.

#### **Table 5.6.1 Example of group data**

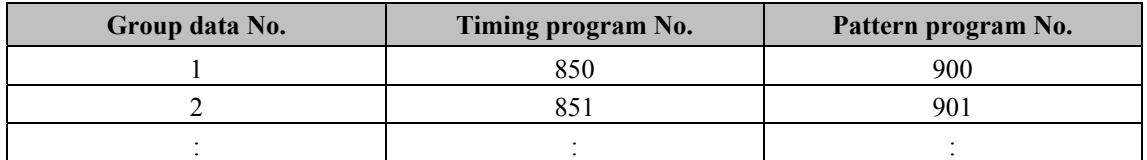

**(1) Press the [FUNC] key, [6] key and [SET] key.**

| Select Function:6 (0-E) |  |
|-------------------------|--|
| Group Edit              |  |

**Fig. 5.6.1 Selecting the function** 

**(2) Use the number keys to input the group number (1 to 99), and press the [SET] key.**

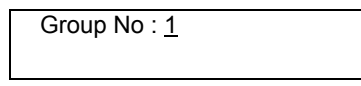

**Fig. 5.6.2 Inputting the group number** 

### **(3) Set the group data.**

Input the program number of the timing data (Tim) and program number of the pattern data (Pat).

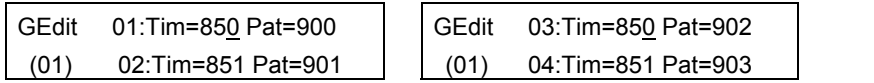

**Fig. 5.6.3 Setting the group data** 

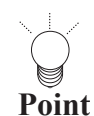

• There is no need to perform all the settings: "0" may be kept as the setting.

• When "0" is set for both the timing data and pattern data, the data will not be executed in the group display mode. (It will be skipped when the [INC] key or [DEC] key is pressed.) If "0" is set for either the timing or pattern data, the data for which "0" is not set will be executed. (When "0" is set for the timing data, only the pattern data is executed.)

**(4) When program data, timing data or pattern data only is to be set, press the respective key to set the data.** 

| GEdit 01:Prg=850  |
|-------------------|
| $(01)$ 02:Prg=851 |

**Fig. 5.6.4 Setting only the program number** 

#### **Table 5.6.3 Selection method**

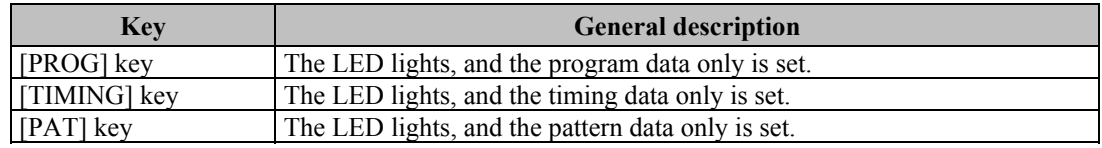

#### **(5) Press the [SAVE] key.**

The LED of the [SAVE] key blinks.

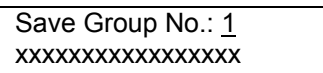

**Fig. 5.6.5 Saving the data** 

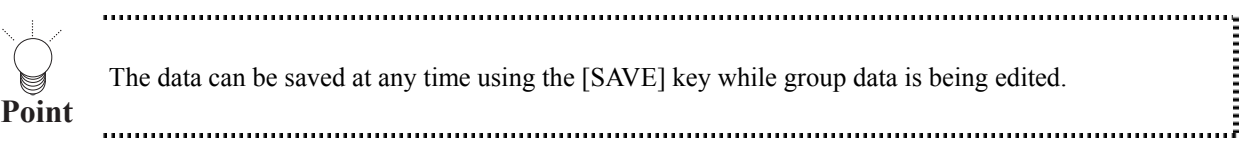

**(6) Use the number keys to input the number of the group (1 to 99) in which the data is to be saved.** 

#### **(7) Use the number keys to input the name of the group (with up to 20 characters).**

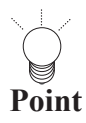

Î (Refer to "How to input character codes from the display" in 5.10 for details on how to input the group name.) . . . . . . . . 5

#### **(8) Press the [SAVE] key.**

The group data is saved, and the LED of the [SAVE] key goes off.

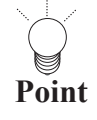

. . . . . . . . . .

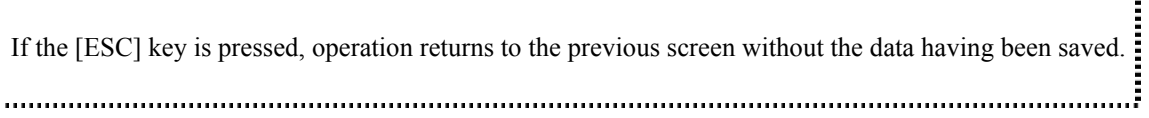

# **5.7. Editing character patterns (character edit)**

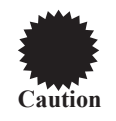

Character patterns are edited while they are on the display. Before proceeding with the editing, connect the display device to the VG-857, and check that the patterns are displayed properly.

# **(1) Press the [FUNC] key, [8] key and [SET] key.**

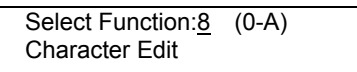

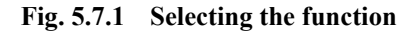

### **(2) Use the number keys to input the character code (E0 to FF), and press the [SET] key.**

CHR Edit :E0 (E0-FF)

**Fig. 5.7.2 Inputting the character code** 

The character pattern appears on the display

CHR Edit :E0 Editing on Display

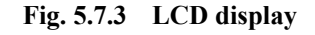

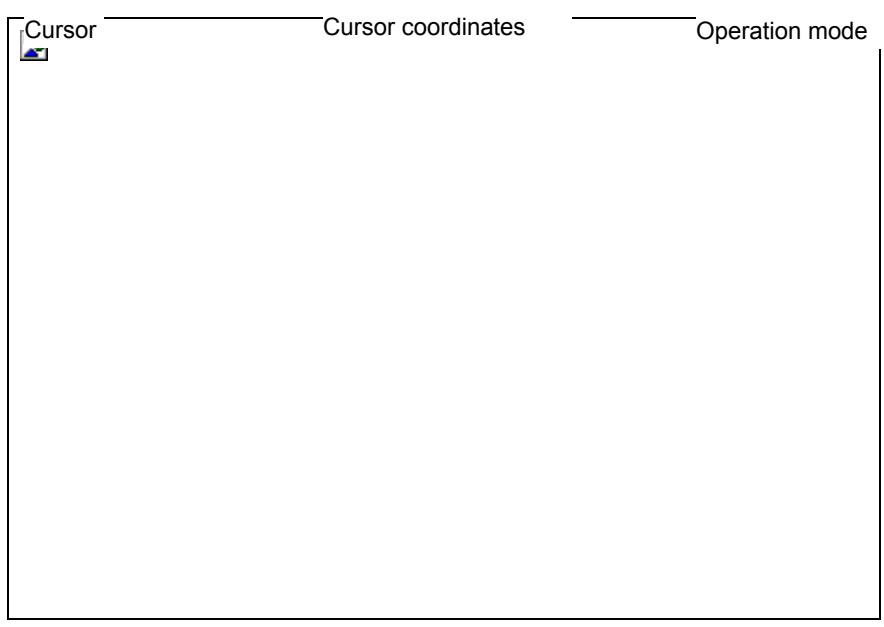

**Fig. 5.7.4 Display** 

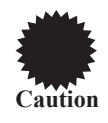

- A letter from A to F can be input by pressing the [SHIFT] key followed by one of the number keys.
- F0 to FF are character patterns contained inside the VG-857. They can be read out but not registered.

# **(3) Edit the character pattern while referring to the following.**

# **Table 5.7.1 Editing the character patterns**

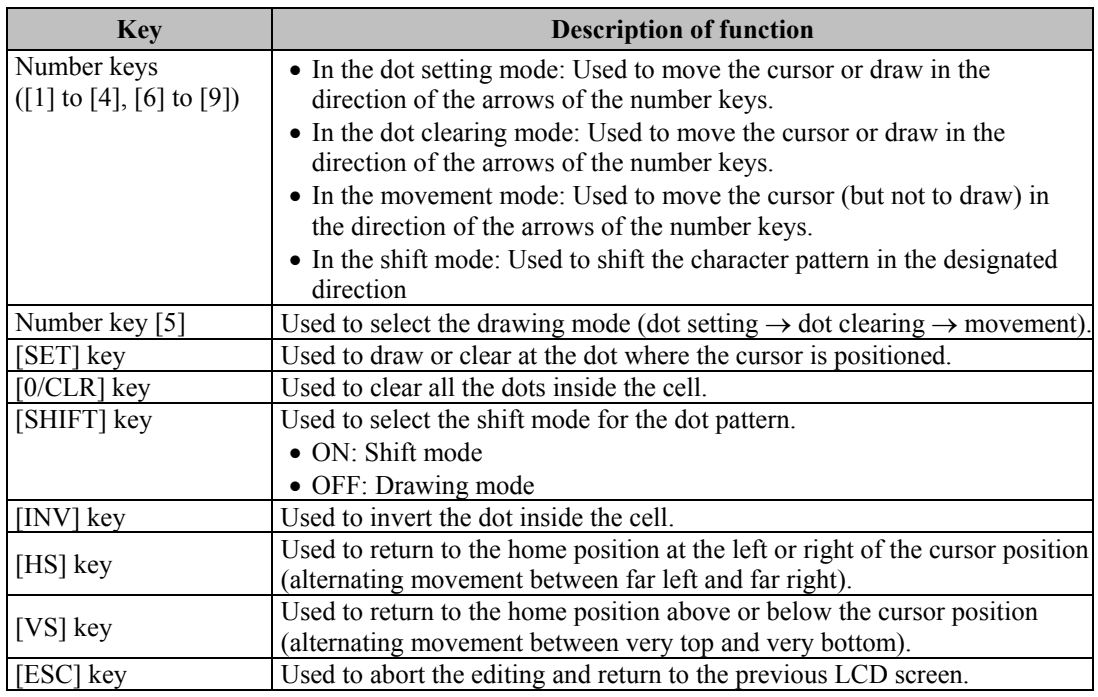

# **(4) Press the [SAVE] key.**

The LED of the [SAVE] key blinks.

Save CHR : E0 (E0-EF)

### **Fig. 5.7.5 Saving the data**

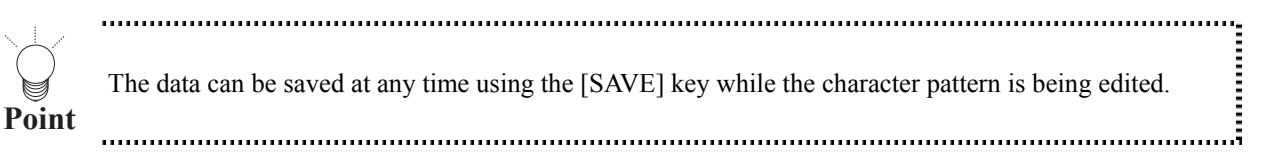

**(5) Use the number keys to input the code (E0 to EF) of the character pattern which is to be saved.** 

**Point**

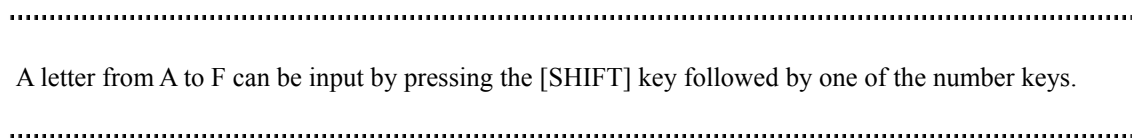

# **(6) Press the [SAVE] key.**

The character pattern is saved, and the LED of the [SAVE] key goes off.

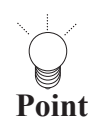

If the [ESC] key is pressed instead, operation returns to the previous screen without the data having been: saved. 

i<br>Serrangan

# **5.8. Listing the data on the display (list display)**

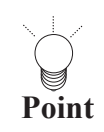

The list display function is used to display the lists on the display screen. Before proceeding with the list: display, connect the display device to the VG-857, and check that the display appears properly. 

# **(1) Press the [FUNC] key, [9] key and [SET] key.**

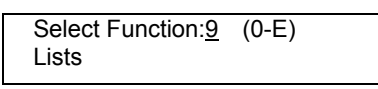

**Fig. 5.8.1 Selecting the function** 

**(2) While referring to Table 5.8.1, use one of the number keys to select the list to be displayed, and press the [SET] key to set the details.** 

> Select Type:0 (0-5) Program Data List

**Fig. 5.8.2 Selecting the list** 

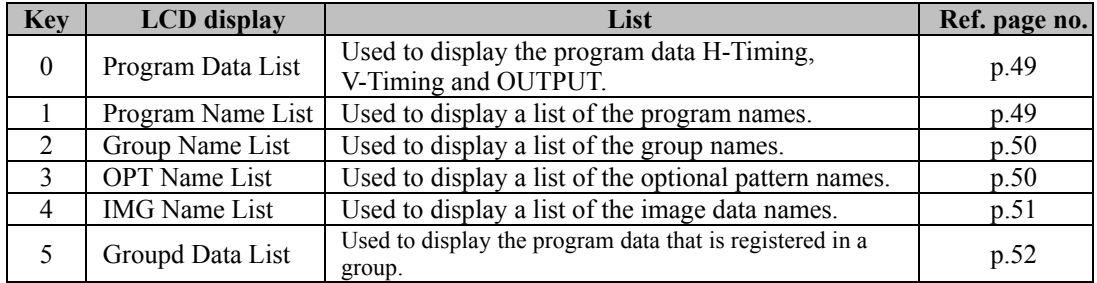

### **When Program Data has been selected**

Use the number keys to input the program number (3 digits) to display the data of the program on the display.

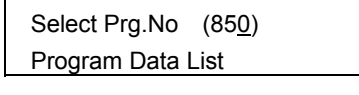

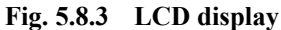

| PROG-NO.850 NAME=VESA400-84                                            |                                     |
|------------------------------------------------------------------------|-------------------------------------|
| <b>MODE</b><br>: dot                                                   | H=37.86KHz V=83.40Hz ENABLE         |
| CLOCK<br>: 31.50MHz                                                    | <b>MODE</b><br>: н                  |
| <b>HPERIOD: 26.41us 832dot</b>                                         | <b>VTOTAL</b><br>: 11.991ms<br>454H |
| HDISP : 20.32us 640dot                                                 | <b>VDISP</b><br>: 10.565ms<br>400H  |
| HSYNC : 1.27us 40dot                                                   | <b>VSYNC</b><br>: 0.790ms<br>3.0H   |
| HBACKP : 4.06us 128dot                                                 | <b>VBACKP</b><br>: 1.004ms<br>38H   |
| HDSTART: 0.00us 0dot                                                   | EQP FP<br>: 0.000ms<br>0.0H         |
| HDWIDTH: 0.00us 0dot                                                   | EQP BP : 0.000ms<br>0.0H            |
|                                                                        | <b>SERRATION: OFF</b>               |
| HS<br>: NEGA                                                           | <b>EQP</b><br>: OFF                 |
| VS<br>: POSI                                                           | VDSTART<br>: 0.000ms<br>0.0H        |
| <b>CS</b><br>: NEGA                                                    | <b>VDLINE</b><br>: 0.000ms<br>0.0H  |
| HD<br>:NEGA                                                            | <b>SCAN</b><br>: NON INTER          |
| VD<br>: NEGA                                                           |                                     |
| <b>CLK</b><br>: NEGA                                                   | <b>DVI</b>                          |
|                                                                        | OUT<br>: ON                         |
| <b>RGB/TpbPr: RGB</b>                                                  | <b>MODE</b><br>: SINGLE             |
| YpbPrNo.: 0                                                            |                                     |
|                                                                        | <b>4HEAD-LVDS</b>                   |
| <b>PARALLEL</b>                                                        | 1CH<br>: ON                         |
| 1CH<br>3CH<br>4CH<br>2CH                                               | 2CH<br>:ON                          |
| <b>POSI</b><br><b>POSI</b><br><b>POSI</b><br><b>POSI</b><br><b>RGB</b> | 3CH<br>: ON                         |
| <b>CLK</b><br>ON<br>ON<br>ON<br>ON                                     | 4CH<br>:ON                          |
| <b>OUT</b><br>ON<br>ON<br><b>ON</b><br>ON                              | <b>SPLT DRAW : 0</b>                |
| <b>SYNC</b><br>ON<br>ON<br>ON<br>ON                                    | <b>MODE</b><br>: SINGLE             |
| ON<br><b>POW</b><br>ON<br>ON<br>ON                                     |                                     |
| <b>DISP</b><br>: POSI                                                  | <b>4HEAD-LVDS</b>                   |
| CLKOUT : ALL                                                           | 1CH<br>: ON                         |
| <b>CLKDLY</b><br>: POSI                                                | 2CH<br>:ON                          |
|                                                                        | <b>MODE</b><br>: SINGLE             |

**Fig. 5.8.4 Data appearing on the display** 

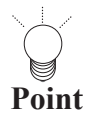

<span id="page-48-0"></span>If the [ESC] key is pressed instead, operation returns to the previous screen.

<span id="page-48-1"></span>

#### **When Program Name has been selected**

When the number (3 digits) of the program to be displayed first is input using the number keys, the data in that program appears on the display first, and it is followed by the data of the subsequent programs.

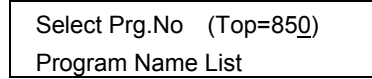

**Fig. 5.8.5 LCD display** 

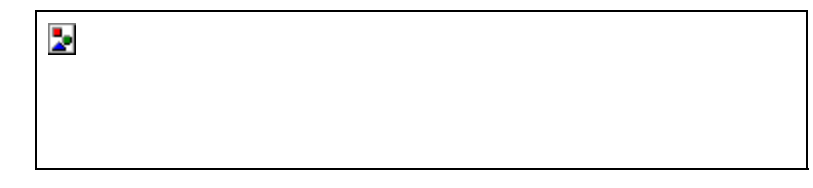

**Fig. 5.8.6 Data appearing on the display** 

Þ

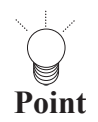

## **When Group Name has been selected**

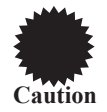

The group data cannot be displayed unless a PC card has been inserted.

<span id="page-49-0"></span>If the [ESC] key is pressed instead, operation returns to the previous screen.

When the number (2 digits) of the group to be displayed first is input using the number keys, the data in that group appears on the display in numerical order.

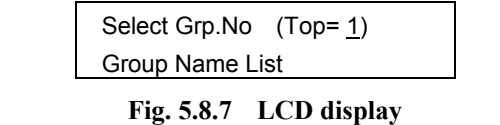

### **Fig. 5.8.8 Data appearing on the display**

...... If the [ESC] key is pressed instead, operation returns to the previous screen. **Point** 

# <span id="page-49-1"></span>**When OPT Name has been selected**

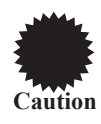

The optional pattern data cannot be displayed unless a PC card has been inserted.

When the number (2 digits) of the optional pattern to be displayed first is input using the number keys, the data of that optional pattern appears on the display first, and it is followed by the data of the subsequent programs.

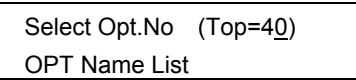

#### **Fig. 5.8.9 LCD display**

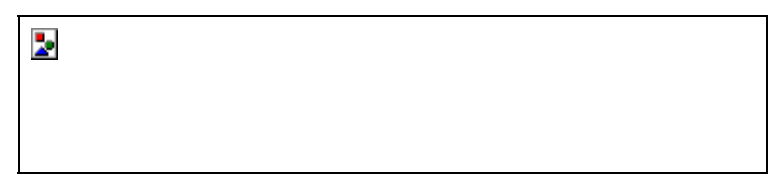

**Fig. 5.8.10 Data appearing on the display** 

**Point** • • • • A letter from A to F can be input by pressing the [SHIFT] key followed by one of the number keys. "SIZE" shows the number of bytes of the optional pattern data. "Used" and "Unused" denote the number of blocks (in 1KB increments) already used and the number of unused blocks on the PC card. If the [ESC] key is pressed instead, operation returns to the previous screen.

# <span id="page-50-0"></span>**When IMG Name has been selected**

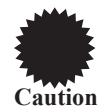

**Point**

The image data cannot be displayed unless a PC card has been inserted.

When the number (2 digits) of the optional pattern to be displayed first is input using the number keys, the data of that optional pattern appears on the display first, and it is followed by the data of the subsequent programs.

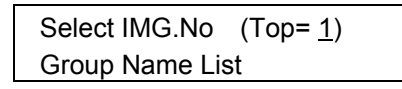

**Fig. 5.8.11 LCD display** 

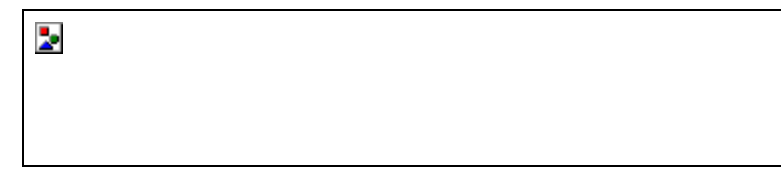

**Fig. 5.8.12 Data appearing on the display** 

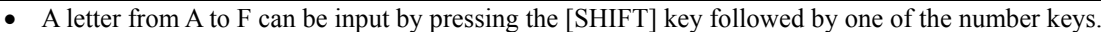

- "SIZE" shows the numbers of the horizontal dots and vertical lines of the image data.
- "Used" and "Unused" denote the number of blocks (in 1KB increments) already used and the number of unused blocks on the PC card.

• "OPT-NO" is the number of the optional pattern which displays the image data.

• If the [ESC] key is pressed instead, operation returns to the previous screen.

### **When Group Data has been selected**

When the number (2 digits) of the group is input, the data appears on the display.

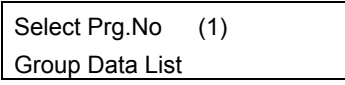

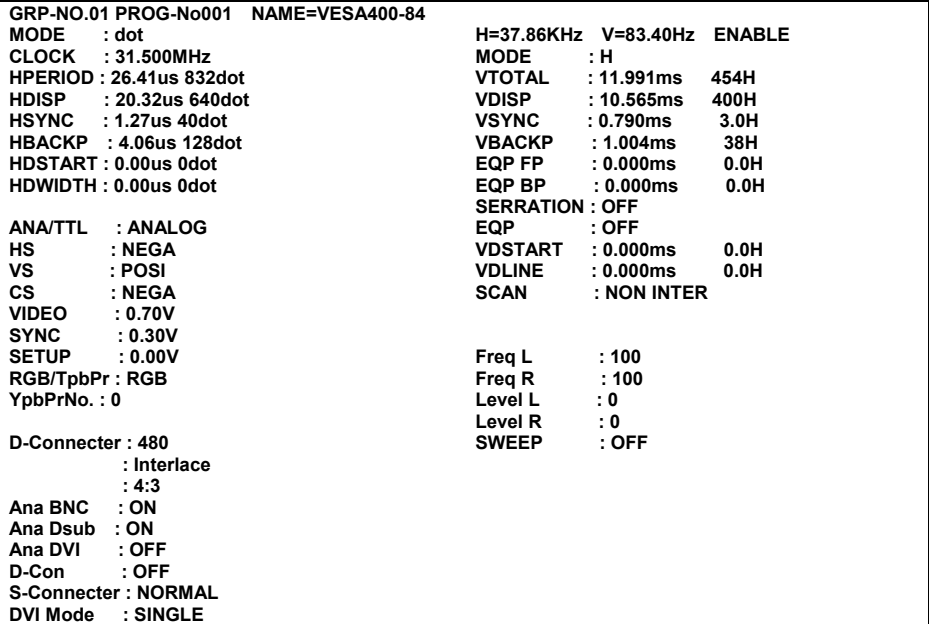

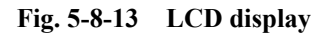

**Fig. 5-8-14 Data appearing on the display** 

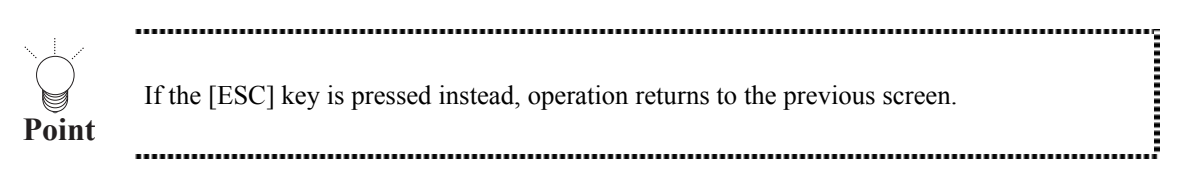

<span id="page-51-0"></span>The screen for inputting the group number is displayed when the increment key or decrement key is pressed. The program data of that group data can now be shown on the display.

| GroupDataListNo |           |
|-----------------|-----------|
|                 | $1(1-99)$ |

**Fig. 5-8-15 LCD display** 

# **5.9. Setting the color difference coefficients (YPbPr coefficient table editing)**

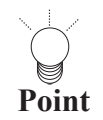

For details on the color difference coefficients, refer to "YPbPr coefficient tables" in 10.1.5.

...................................

**(1) Press the [FUNC] key, [A] key and [SET] key.**

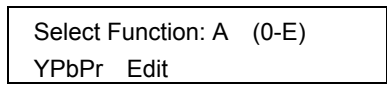

**Fig. 5.9.1 Selecting the function** 

- **(2) Use the number keys to input the number of the table (0 to 9), and press the [SET] key.**
	- The table numbers can also be changed one at a time using the [INC] key or [DEC] key.

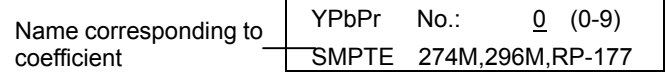

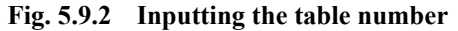

**(3) Use the number keys to input the R, G and B coefficients (0 to 1.0000).** 

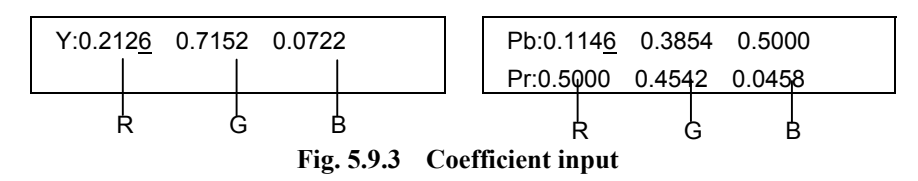

When the  $[\rightarrow]$  key is pressed, the cursor moves, and when the [DEC] key is pressed, the next page is displayed.

#### **(4) Press the [SAVE] key.**

The LED of the [SAVE] key blinks.

SAVE YPbPr No.: 3

#### **Fig. 5.9.4 Saving the data**

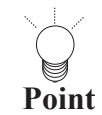

The data can be saved at any time using the [SAVE] key while the coefficients are being edited. 

#### **(5) Use the number keys to input the number of the table (3 to 9) serving as the save destination for the coefficients.**

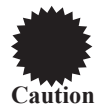

Do not specify table No.0 to 2 as the save destination for the coefficients since these tables are used by the program data inside the VG-857. If, by mistake, one of these tables has been overwritten by saving coefficients, initialize the flash ROM inside the VG-857. (Refer to "Initializing the internal flash ROM" in 9.6.) This will restore the factory settings.

## **(6) Press the [SAVE] key.**

The coefficients are save, and the LED of the [SAVE] key goes off. 

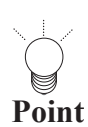

If the [ESC] key is pressed instead, operation returns to the previous screen without the data having been saved.

# **5.10. How to input character codes from the display**

The character codes indicated on the display can be selected and input for the program names, group names and character pattern codes.

- **(1) Connect the display device to the VG-857, and check that the display appears properly.**
- **(2) Use the [**c**] key to move the LCD cursor to the position where the character code is to be input, and press the [LEVEL] key.**

The LED of the [LEVEL] key lights, and the character code appears on the display.

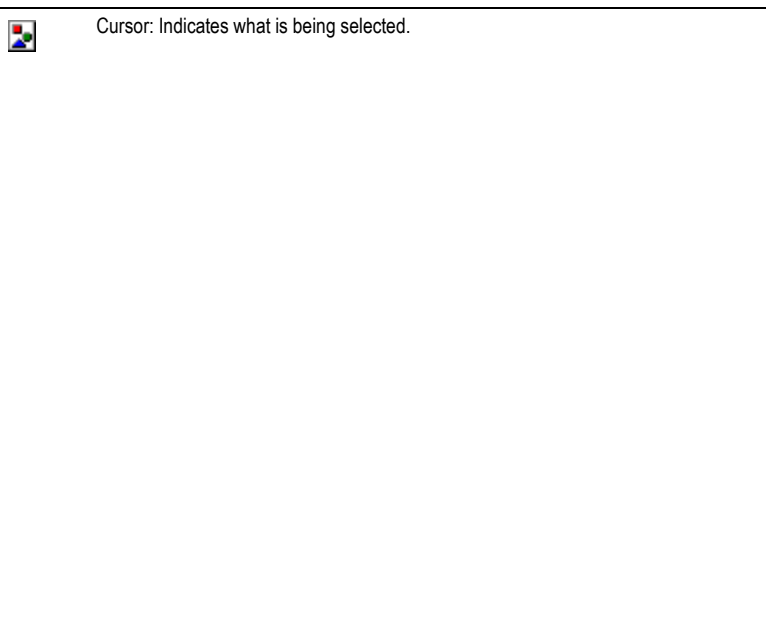

**Fig. 5.10.1 What is displayed on the screen** 

**(3) While referring the table below, input the character codes.** 

#### **Table 5.10.1 Character code input**

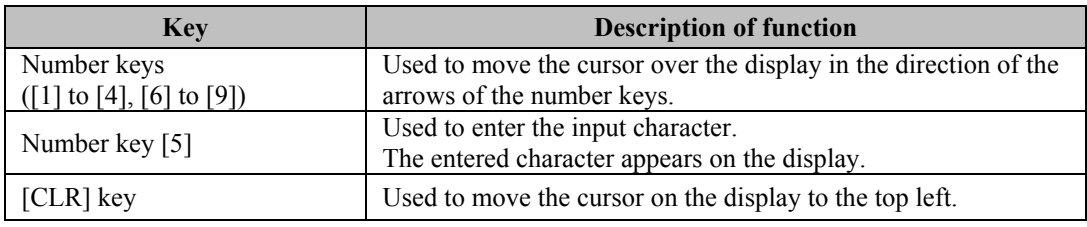

### **(4) Press the [LEVEL] key.**

The LED of the [LEVEL] key goes off, and operation returns to the status in which hexadecimal characters (0 to 9, A to F) can be input.

# **5.11. Copying panel ROM data of previous VG models**

The ROM data (program data, group data and character data) of old VG models (823, 813, 826A, 827) can be converted. Use the RS-232C connector (reverse) to connect the VG-857 and the old VG model, and proceed.

**(1) Press the [FUNC] key, [B] key and [SET] key.**

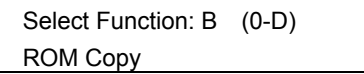

**Fig. 5.11.1 Selecting the function** 

**(2) Select the VG model serving as the data copy source.** 

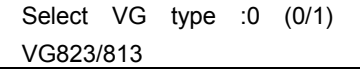

**Fig. 5.11.2 Selecting the old VG model as the data copy source (VG-823 or 813)** 

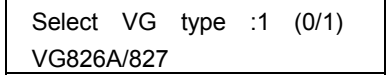

**Fig. 5.11.3 Selecting the old VG model as the data copy source (VG-826A or 827)** 

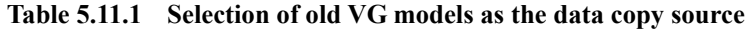

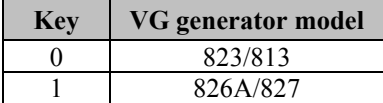

**(3) Press the [**T**] key to transfer to the next page, and select the data which is to be copied.** 

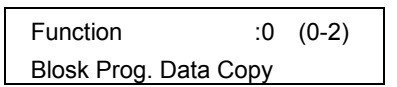

**Fig. 5.11.4 Selecting the data to be copied (program data)** 

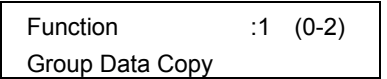

**Fig. 5.11.5 Selecting the data to be copied (group data)** 

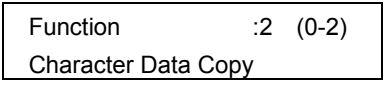

**Fig. 5.11.6 Selecting the data to be copied (character data)** 

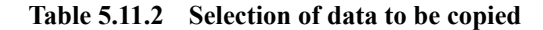

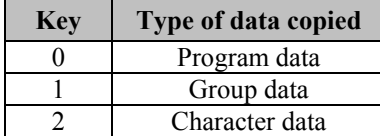

**(4) Press the [**T**] key to transfer to the next page, and select the ROM model serving as the copy source.** 

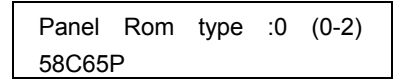

**Fig. 5.11.7 Selecting the ROM model (58C65P)as the copy source** 

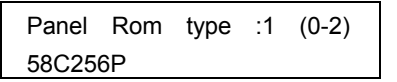

**Fig. 5.11.8 Selecting the ROM model (58C256P)as the copy source** 

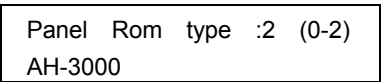

**Fig. 5.11.9 Selecting the ROM model (AH-3000)as the copy source** 

**Table 5.11.3 Selection of ROM models as copy source** 

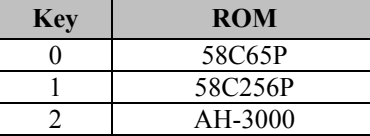

**(5) Press the [**T**] key to transfer to the next page, and enter the program numbers of the copy source and copy destination using the number keys for this purpose.** 

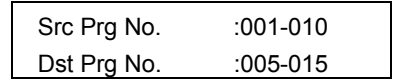

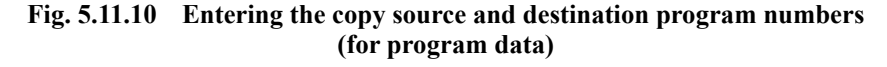

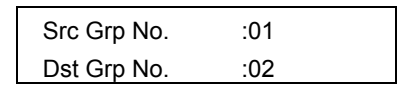

**Fig. 5.11.11 Entering the copy source and destination program numbers (for group data)** 

| Src CHR No. | :01 |
|-------------|-----|
| Dst CHR No. | :02 |

**Fig. 5.11.12 Entering the copy source and destination program numbers (for character data)** 

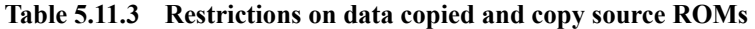

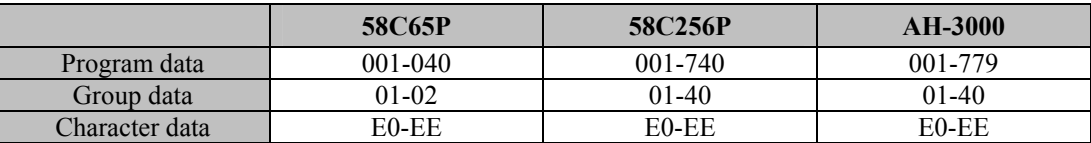

**(6) Press the [SET] key to save the data.** 

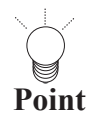

The data can be saved at any time using the [SET] key during the editing process.

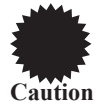

When the program data copied from the old VG contains the data besides the setting range, the program data serves as Disable.

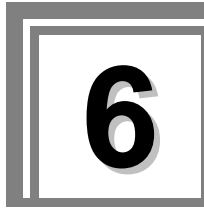

# **6** Timing data configuration and **setting procedures**

# **6.1. Concerning the timing data**

# **6.1.1. Configuration of timing data**

The timing data is configured by the items shown in Tables 6.1.1, 6.1.2 and 6.1.3.

# **Table 6.1.1 Timing data**

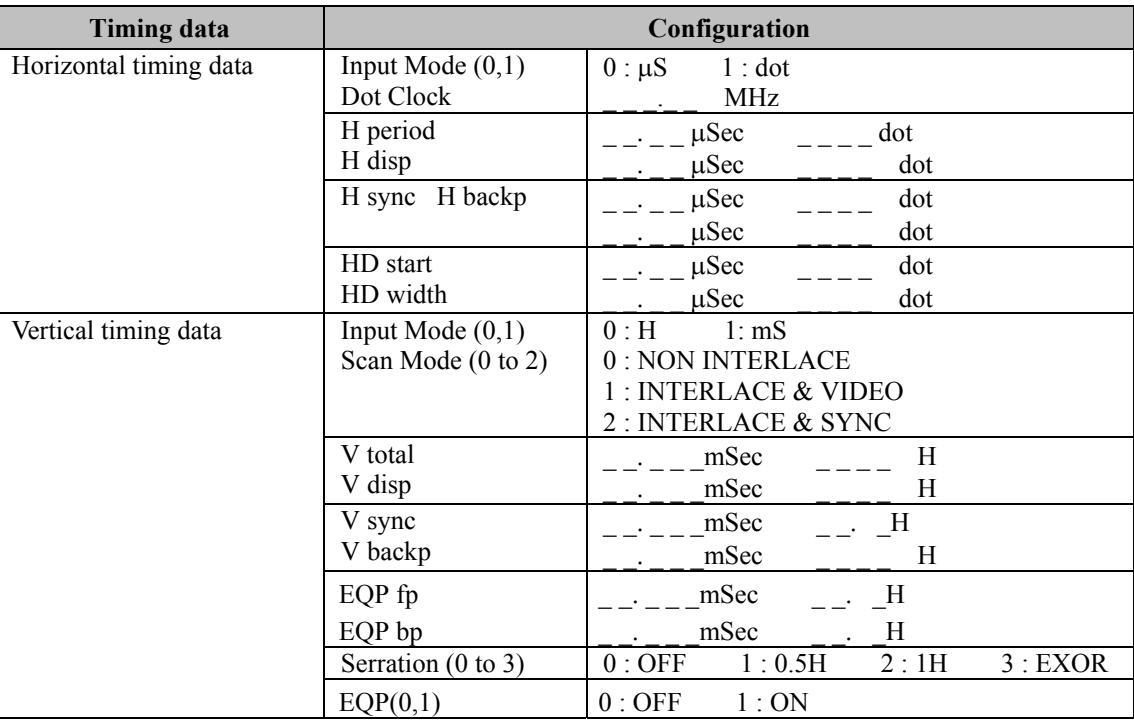

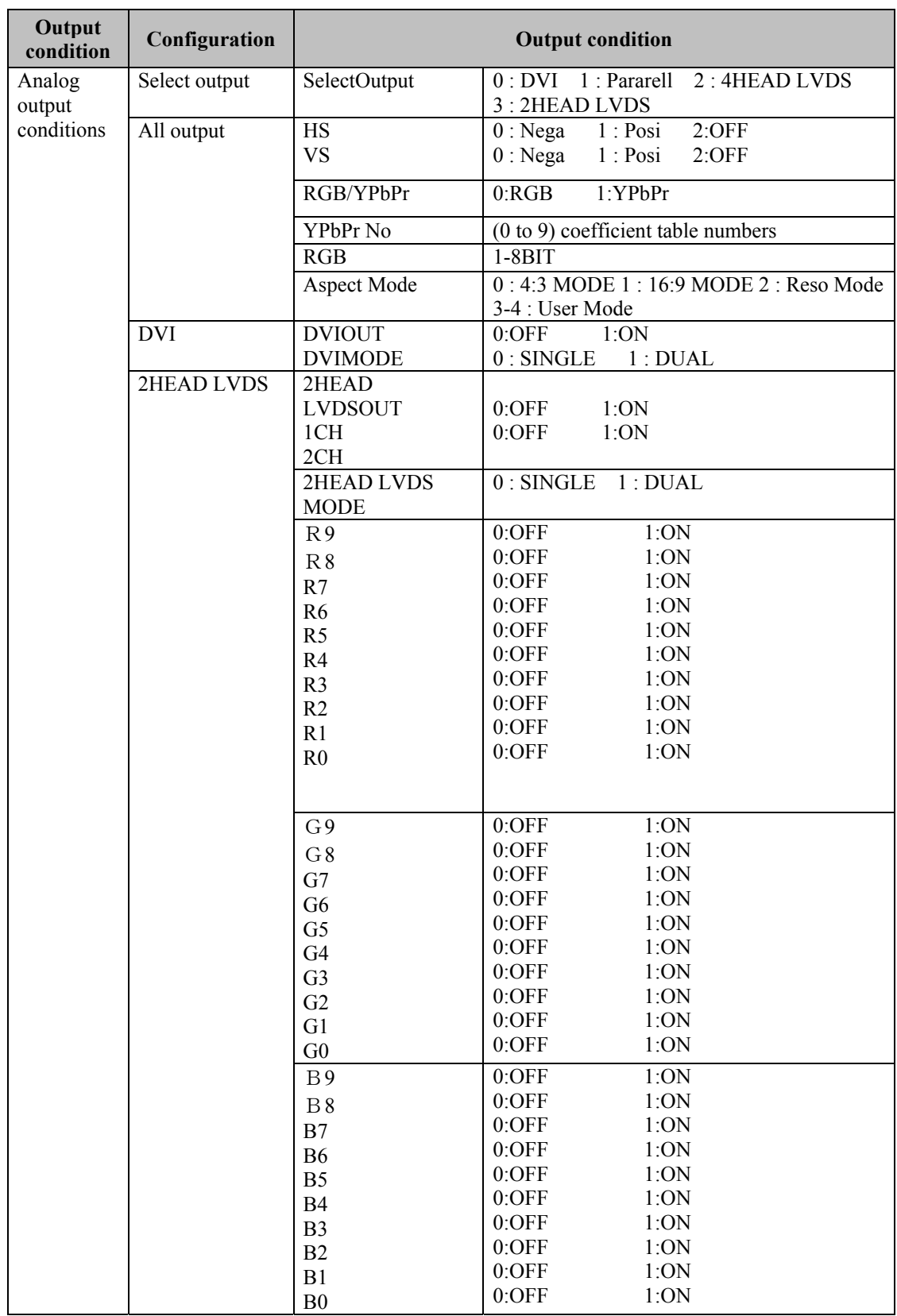

# **Table 6.1.2 Analog output conditions**

| <b>Setting item</b> |                                                  | <b>Setting range</b>   |                                                          |                |                  |
|---------------------|--------------------------------------------------|------------------------|----------------------------------------------------------|----------------|------------------|
| Frequency           | Dot clock<br>frequency                           | 5.00 to 300.00 MHz     |                                                          |                | 1 kHz increments |
|                     | Horizontal                                       | 10 kHz and up          |                                                          |                |                  |
|                     | sync<br>frequency                                |                        |                                                          |                |                  |
|                     | Vertical sync<br>frequency                       | 15.6 Hz and up         |                                                          |                |                  |
| Horizontal          | <b>H PERIOD</b>                                  | $0.00$ to              | 128 to 8192dot (8bit mode)                               |                | $*10$            |
| timing data         | H DISP                                           | 99.99µSec<br>$0.00$ to | 128 to 4096dot (10bit mode)<br>48 to 4096dot (8bit mode) |                |                  |
|                     |                                                  | 99.99µSec              | 48 to 2048dot (10bit mode)                               |                |                  |
|                     | <b>H SYNC</b>                                    | $0.00$ to              | 0 to 4096dot (8bit mode)                                 |                |                  |
|                     |                                                  | 99.99µSec              | 0 to 2048dot (10bit mode)                                |                |                  |
|                     | <b>HBACKP</b>                                    | $0.00$ to              | 0 to 4096dot (8bit mode)                                 |                |                  |
|                     | <b>H FRONT P</b><br>$*4, 7$                      | 99.99µSec              | 0 to 2048dot (10bit mode)                                |                |                  |
|                     | <b>HD START</b>                                  | $0.00$ to              | 0 to 4096dot (8bit mode)                                 |                |                  |
|                     | $HD$ $\text{WIDTH}^{*1}$                         | 99.99µSec              | 0 to 2048dot (10bit mode)                                |                |                  |
|                     | H                                                | Automatically          | 40 to 2048dot (8bit mode)                                |                |                  |
|                     | <b>BLANKING</b>                                  | calculated             | 40 to 2048dot (10bit mode)                               |                |                  |
| Vertical            | V TOTAL                                          | $0.000$ to             | 4 to 8192H                                               | non-interlaced | 1H increments    |
| timing data         |                                                  | 99.999mS               |                                                          | (progressive)  |                  |
|                     |                                                  |                        | 4 to 4096H                                               | Interlaced     |                  |
|                     | <b>V DISP</b>                                    | $0.000$ to<br>99.999mS | 1 to 4096H                                               |                |                  |
|                     | <b>VBACKP</b>                                    | $0.000$ to             | 0 to 4096H                                               |                |                  |
|                     | V front P                                        | 99.999mS               |                                                          |                |                  |
|                     | <b>V SYNC</b>                                    | $0.000$ to<br>99.999mS | 1.0 to 99.0H                                             |                | 0.5H increments  |
|                     | <b>EQP FP</b>                                    | $0.000$ to             | $0.0$ to 99.0H                                           |                |                  |
|                     | EQP BP *7,9                                      | 99.999mS               |                                                          |                |                  |
|                     | <b>VD START</b><br>$\text{VD}\:\text{LINE}^{*2}$ | $0.000$ to<br>99.999mS | 0.0 to 4095.0H                                           |                |                  |
|                     | $\overline{V}$<br><b>BLANKING</b>                | VTOTAL - VISP          | 2H or more                                               |                |                  |

**Table 6.1.4 Timing data setting ranges** 

\*1: The sum of HD-START and HD-WIDTH cannot be set in excess of H-PERIOD. (\* HD START and HD WIDTH are valid only with parallel outputs.) Set the sum within the following range:  $(HD-STAT + HD-WIDTH) \leq H-PERIOD$ 

- \*2: The sum of VD-START and VD-LINE cannot be set in excess of V-total. (\* VD START and VD LINE are valid only with parallel outputs.) Set the sum within the following range:  $(VD \, START + VD \, LINE) \leq V \, TOTAL$ The settings can be edited to ensure data compatibility with other models, but they will be ignored by the VG-857.
- \*3: Then "0" is set for H FRONT P: Set H SYNC to 2 dots or more when the dot clock frequency is 100 to 200 MHz. Set it to 4 dots or more when the dot clock frequency is 200 to 300 MHz.
- \*4: The setting range is 64 to 4096 dots when the dot clock frequency of H FRONT P is 100 to 200 MHz and H PERIOD is set in increments of other than 2 dots, and it is 128 to 4096 dots when the dot clock frequency is 200 to 300 MHz and H PERIOD is set in increments of other than 4 dots.
- \*5: 1/2H display is not possible for TV system signals, etc.
- \*6: The VBS and Y/C signals are output only when fixed TV system signals are output.
- \*7: When the interlace is selected, "0" can not be set as H FRONTP. The setting of the dot clock and H FRONT P should be as below: up to 100MHz : 2dots or more, up to 200MHz : 4dots or more, up to 400MHz : 8dots or more.
- 
- \*8: When non-interlace (progressive) and tri-level SYNC are selected, 0.5H can not be set as EQP, FP/B P and serration. When the interlace and tri-level SYNC are selected, the setting should not be EQP FP +  $1H > H$  FRONT P.
- \*10 For details on the setting increment, refer to "6.4. Setting the Output condition data ".

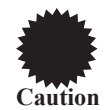

When 2-dot and 4-dot limits apply to the horizontal timing data settings, a multiple or 2 or 4 must be set for each of these settings.For details on the setting limits, refer to Fig. 4-1-22.

# **6.1.2. Selection method**

**(1) With the program data selected by the PC card edit function (refer to "Editing the program data (program edit, PC card edit)" in 5.4), press the [TIMING] key.**

The LED of the [TIMING] key blinks.

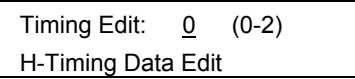

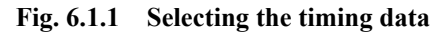

**(2) While referring to the table below, select the timing data to be edited, and press the [SET] key to set the details.** 

The LED of the [TIMING] key lights.

#### **Table 6.1.4 Selection method**

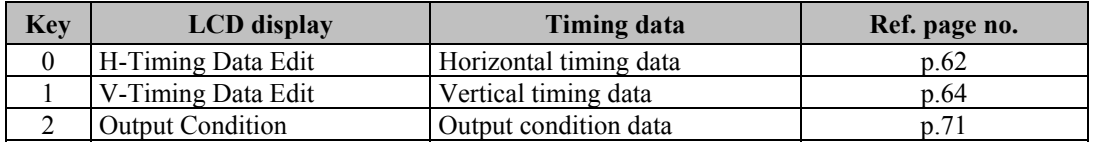

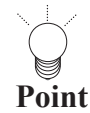

• If the [ESC] key is pressed instead, operation returns to the pattern selection screen.

• To register the settings on the PC card, press the [SAVE] key to save them.

# **6.2. Setting the horizontal timing data**

# **6.2.1. Horizontal timing data**

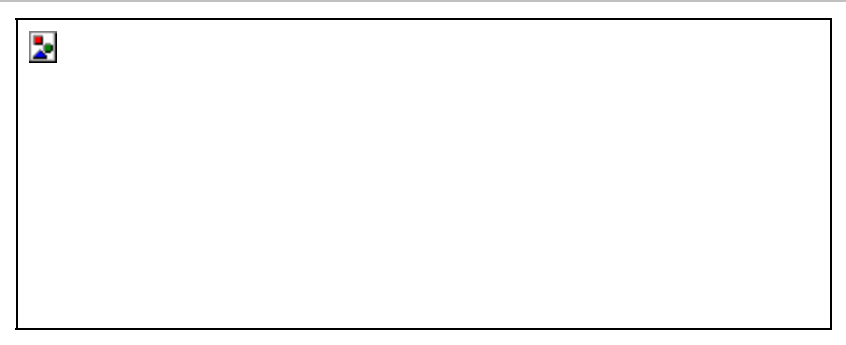

**Fig. 6.2.1 Horizontal timing data** 

# **6.2.2. Editing the data**

### **(1) Set the input mode and dot clock frequency.**

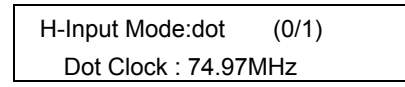

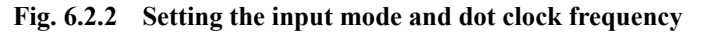

### **Table 6.2.1 Setting items**

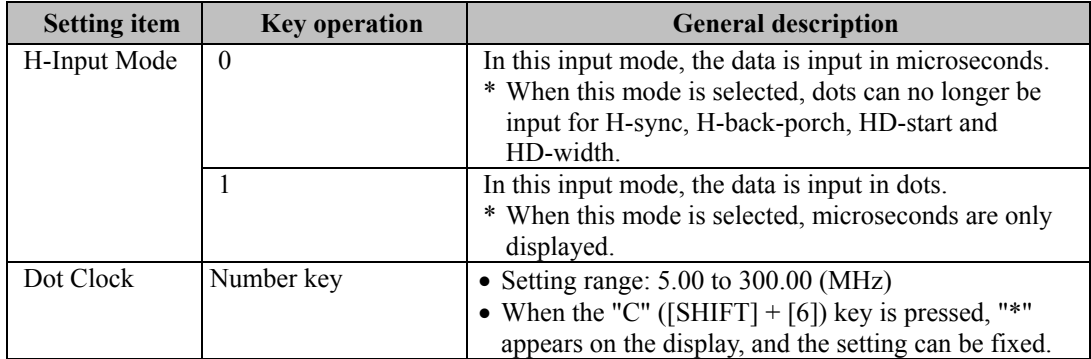

<span id="page-61-0"></span>• When the dot input mode has been selected: For the dot clock frequency input, the microsecond settings are re-calculated without changing the dot item of each data. For the input of other items, the microsecond setting items are re-calculated on the basis of the dot items of the input data.

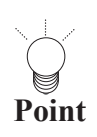

- When the microsecond input mode has been selected: For the dot clock frequency input, the number of dots for each item is calculated in such a way that the microseconds of each item remain: unchanged, and the microseconds of each item are then re-calculated from the number of dots thereby obtained. (The dot clock frequency is compensated for in such a way that the Hperiod microsecond setting remains unchanged.) For the input of other items, the dot items are calculated on the basis of the microsecond items of the input data, and the microsecond items are then re-calculated on the basis of the dot items thereby obtained. (The dot clock frequency is compensated for in such a way that Hperiod and Hdisp are set optimally for the input microsecond settings.)
- The settings for the dot clock frequency, H-period and H-disp can be fixed. When they have been fixed, they take priority over the input mode and become effective.

#### **(2) Set H-period and H-disp.**

Even when the data is set in microseconds, the settings must be inside the setting ranges for the number of dots.

|       | Hperiod: 15.70uS 1177dot |  |
|-------|--------------------------|--|
| Hdisp | :11.80uS 885dot          |  |

**Fig. 6.2.3 Setting H-period and H-disp** 

**Table 6.2.2 Setting items** 

| <b>Setting item</b> | <b>Key operation</b> | <b>General description</b>                                                                                                    |
|---------------------|----------------------|----------------------------------------------------------------------------------------------------|
| Hperiod             | Number keys          | • Setting range: $0.00$ to $99.99$ (us)<br>For 8 bits: 128 to 4096 (dots)<br>For 10 bits: 128 to 2048 (dots)<br>• When the "E" ([SHIFT) + [8]) key is pressed, "*" appears on<br>the LCD display, and the microsecond setting can be fixed.<br>• When the "F" ([SHIFT) + [9]) key is pressed, "*" appears on<br>the LCD display, and the dot setting can be fixed. |
| Hdisp               | Number keys          | • Setting range: $0.00$ to 99.99 (us)<br>For 8 bits: $48$ to $4096$ (dots)<br>For 10 bits: 48 to 2048 (dots)<br>• When the "B" ([SHIFT) + [5]) key is pressed, "*" appears on<br>the LCD display, and the microsecond setting can be fixed.<br>• When the "C" ([SHIFT) + [6]) key is pressed, "*" appears on<br>the LCD display, and the dot setting can be fixed. |

# **(3) Set H-sync and H-back-porch.**

Even when the data is set in microseconds, the settings must be inside the setting ranges for the number of dots.

| ∶1.60uS<br>Hsync<br>120dot<br>Hbackp<br>:2.00uS<br>150dot |
|-----------------------------------------------------------|
|-----------------------------------------------------------|

**Fig. 6.2.4 Setting H-sync and H-back-porch** 

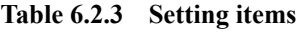

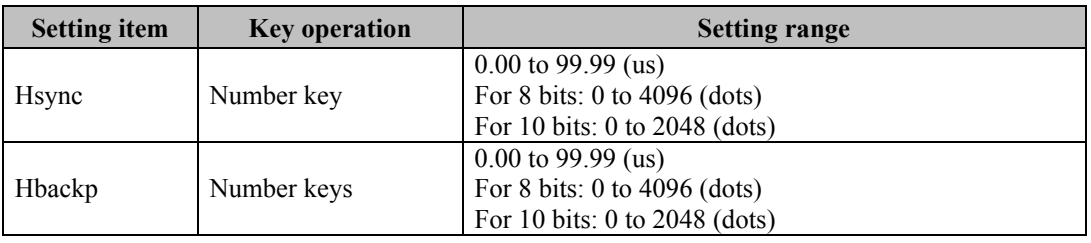

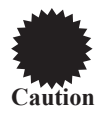

H-front-porch is automatically calculated from H-period, H-disp, H-sync and H-back-porch, but it must be within the same range as H-back-porch.

### **(4) Set HD-start and HD-width.**

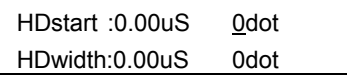

#### **Fig. 6.2.4 Setting HD-start and HD-width**

# **Table 6.2.4 Setting items**

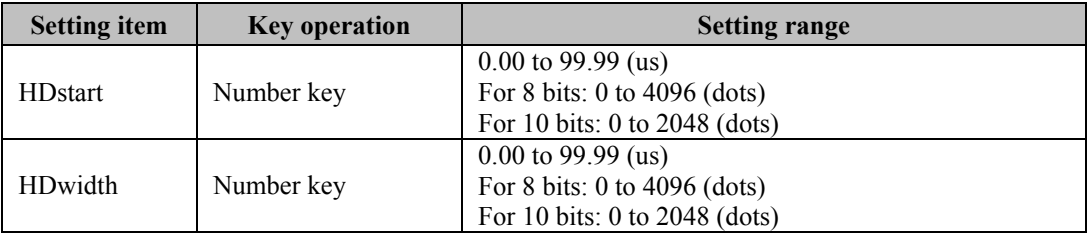

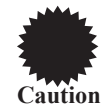

The sum of HD-start and HD-width cannot be set in excess of H-period. (\*HD START and HD WIDTH are valid only with parallel outputs.) Set these items within the range given below. (HD-start+HD-width <= H-period)

# <span id="page-63-0"></span>**6.3. Setting the vertical timing data**

# **6.3.1. Vertical timing data**

# **In the non-interlaced scanning mode**

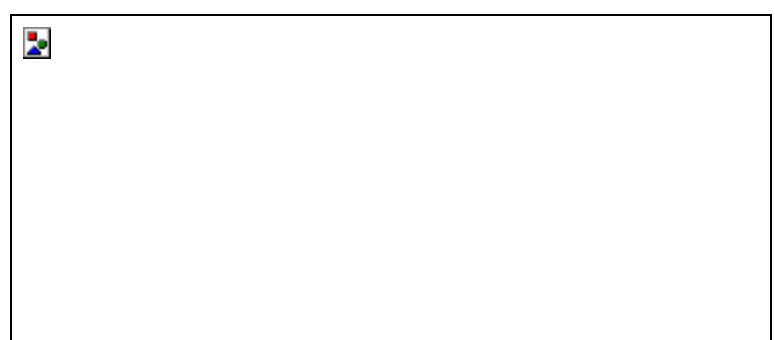

**Fig. 6.3.1 Non-interlaced scanning** 

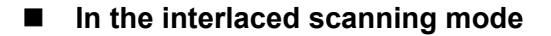

þ.

#### **Fig. 6.3.2 Interlaced scanning**

# **6.3.2. Editing the data**

#### **(1) Set the input mode and scanning mode.**

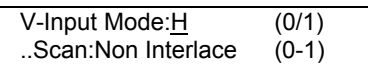

#### **Fig. 6.3.3 Setting the input mode and scanning mode**

**Table 6.3.1 Setting items** 

| <b>Setting item</b> | <b>Key operation</b> | <b>General description</b>                                 |
|---------------------|----------------------|------------------------------------------------------------|
| V-Input Mode        |                      | In this input mode, the data is input in H increments.     |
|                     |                      | * When this mode is selected, microseconds are only        |
|                     |                      | displayed.                                                 |
|                     |                      | In this input mode, the data is input in microseconds.     |
|                     |                      | * When this mode is selected, the H increments are only    |
|                     |                      | displayed.                                                 |
| Scan                |                      | The scanning mode is set to non-interlaced scanning.       |
|                     |                      | The scanning mode is set to interlaced $&$ video scanning. |
|                     |                      | The scanning mode is set to interlaced $\&$ sync scanning. |

• When the input mode is set for data input in H increments, the microseconds are re-calculated in such a way that the H items of the data remain unchanged.

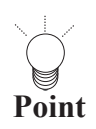

- When the input mode is set for data input in microseconds, basically, the H items are calculated in such a way that the microsecond item of each data remains unchanged, and the microsecond settings are then re-calculated from the number of H and horizontal period thereby obtained.
- The settings for V-total and V-disp can be fixed. When they have been fixed, they take priority over the input mode and become effective.
- 

The differences between the non-interlaced and interlaced  $\&$  video scanning modes are shown below.

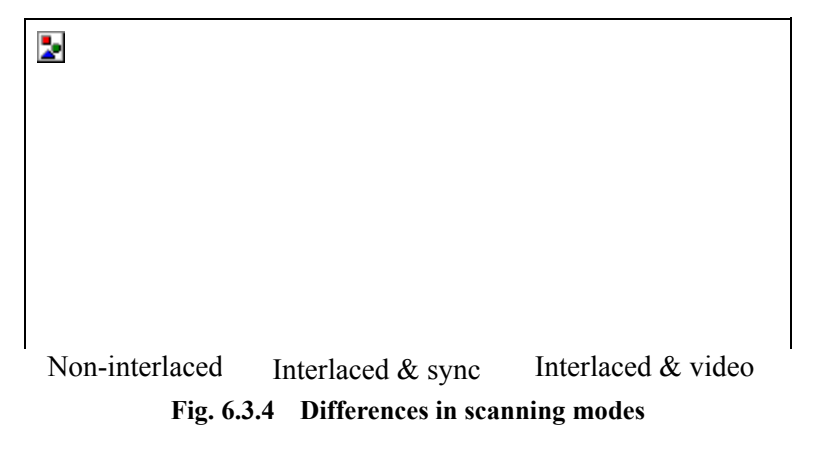

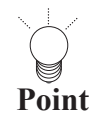

When interlaced scanning has been selected, set the number of lines scanned per field in the vertical timing data items.

--------------------------------

#### **(2) Set V-total-line and V-disp-Line.**

| Vtotal | :16.657mS 1061H |  |
|--------|-----------------|--|
| Vdisp  | :16.076mS 1024H |  |

**Fig. 6.3.5 Setting V-total-line and V-disp-Line** 

#### **Table 6.3.2 Setting items**

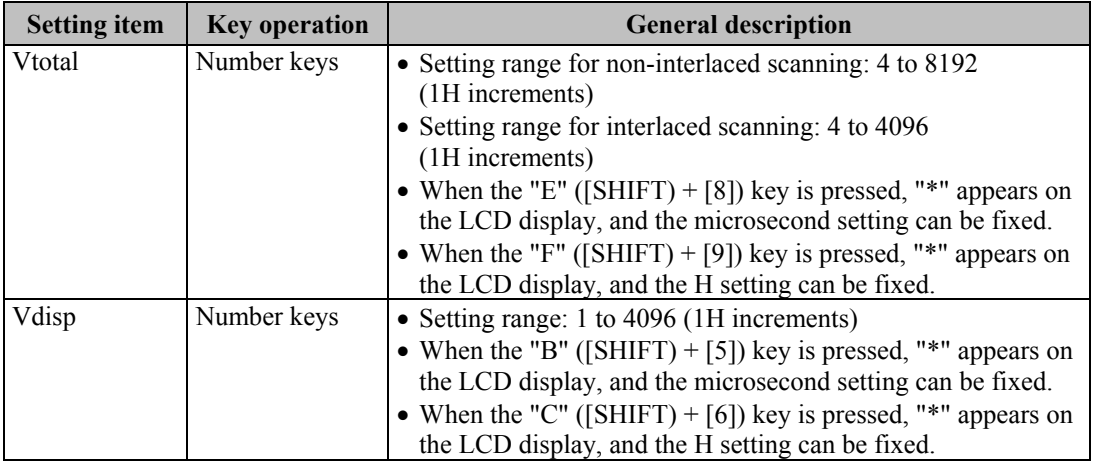

#### **(3) Set V-sync and V-back-porch.**

| Vsync :0.047mS      | 3.0H |
|---------------------|------|
| Vbackp: 0.502mS 32H |      |

**Fig. 6.3.6 Setting V-sync and V-back-porch** 

# **Table 6.3.3 Setting items**

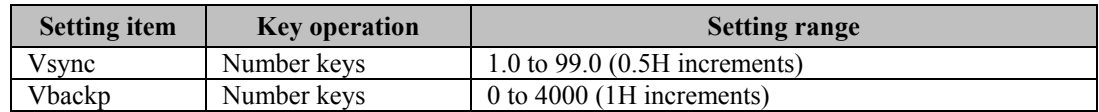

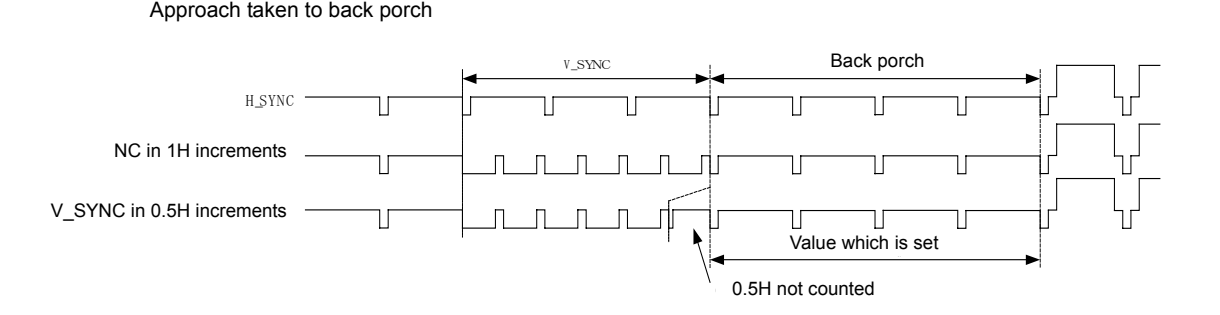

#### **(4) Set EQP Serration Pulse**

| EQPfp :0.000mS 0.0H |  |
|---------------------|--|
| EQPbp :0.000mS 0.0H |  |

**Fig. 6.3.7 EQP Serration pulse setting** 

# **Table 6.3.4 Setting Items**

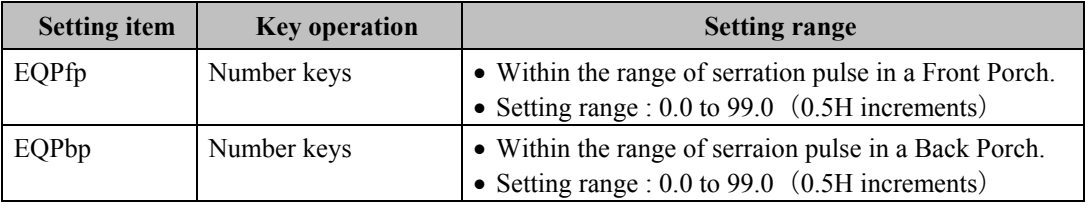

• When the interlace is selected, "0" can not be set as H FRONTP. The setting of the dot clock and H FRONT P should be as below:

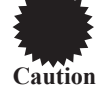

- up to 100MHz : 2dots or more, up to 200MHz : 4dots or more, up to 400MHz : 8dots or more. When non-interlace (progressive) and tri-level SYNC are selected, 0.5H can not be set as EQP, FP/B P and serration.
- When the interlace and tri-level SYNC are selected, the setting should not be EQP FP +  $1H > H$ FRONT P.

### **The below figure shows the aspect relation of EQP and definition.**

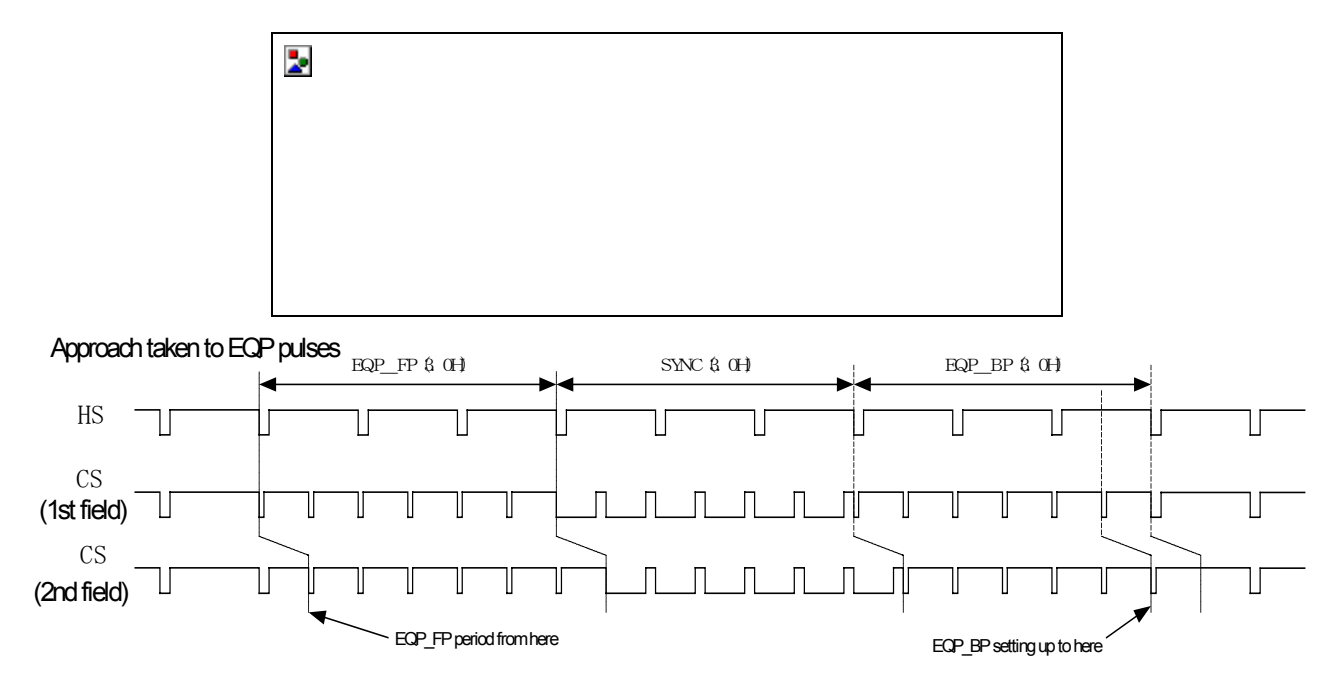

**Fig. 6.3.8 the aspect relation of EQP and definition.** 

### **These are 4 examples of EQP setting.**

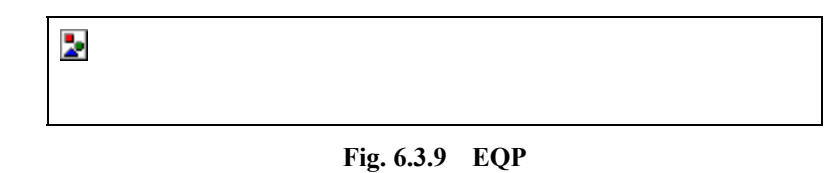

**<e.g. 1>** 

# **Table 6.3.5 Setting value1**

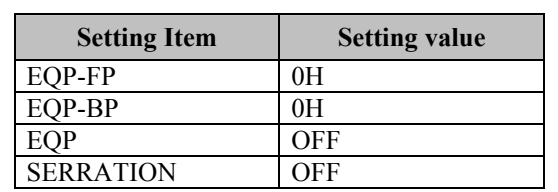

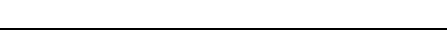

**Fig. 6.3.10 Setting example 1** 

**<e.g.2>**

**Table 6.3.6 Setting value 2** 

| <b>Setting Item</b> | <b>Setting value</b> |
|---------------------|----------------------|
| EQP-FP              | 0H                   |
| EOP-BP              | 0H                   |
|                     | OFF                  |
| <b>SERRATION</b>    | 0 5H                 |

**Fig. 6.3.11 Setting 2** 

**<e.g.3>** 

**Table 6.3.7 Setting 3** 

| <b>Setting Item</b> | <b>Setting value</b> |
|---------------------|----------------------|
| EQP-FP              | 3H                   |
| EQP-BP              | 3H                   |
| EOP                 | ON                   |
| <b>SERRATION</b>    |                      |

**Fig. 6.3.12 Setting example 3** 

**<e.g. 4>** 

**Table 6.3.8 Setting 4** 

| <b>Setting Item</b> | <b>Setting value</b> |
|---------------------|----------------------|
| EQP-FP              | 3H                   |
| EOP-BP              | ЭH                   |
| 5OP.                | OFF                  |
| <b>SERRATION</b>    | OFF                  |

**Fig. 6.3.13 Setting Example 4** 

# **(5) Set SERRATION.**

| Serration    | :OFF | (0/2) |
|--------------|------|-------|
| EQP (on/off) | :OFF | (0/1) |

**Fig. 6.3.14 Setting SERRATION and equalizing pulse** 

**Table 6.3.9 Setting Item** 

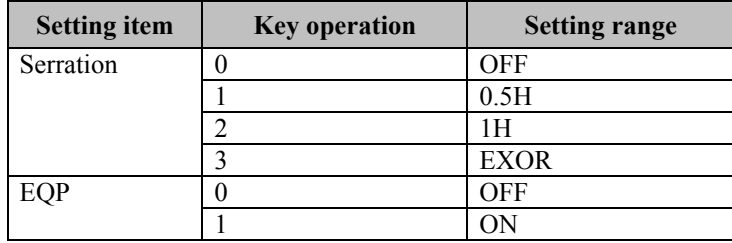

**The aspect relation of SERRATION is shown as below.**

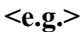

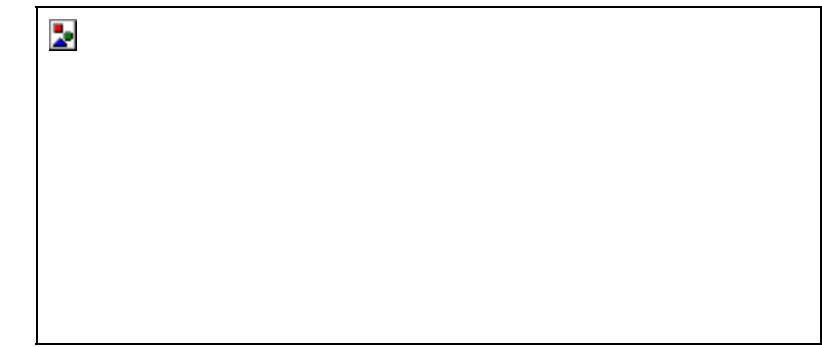

#### **Fig. 6.3.15 When 0.5H is selected**

### **(6) Set VD-Startline and VD-Line.**

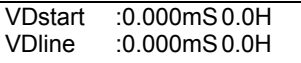

#### **Fig. 6.3.8 Setting VD-Startline and VD-Line**

#### **Table 6.3.5 Setting items**

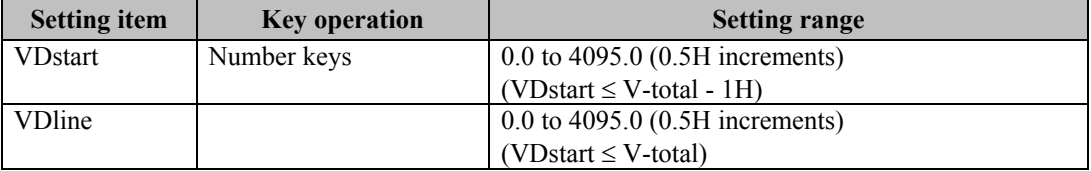

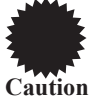

The sum of VD-start and VD-line cannot be set in excess of V-total.

(\*Back porch V SYNC in 1H increments V SYNC in 0.5H increments Value which is set 0.5H is not counted.)

Set the sum within the following range:

(VD-start+VD-width <= V-period)

# **6.4. Setting the Output condition data**

# **(1) Select the output to be enabled.**

OutputMode: ANALOG (0-6)

#### **Selecting the video signal output source**

#### **Selection method**

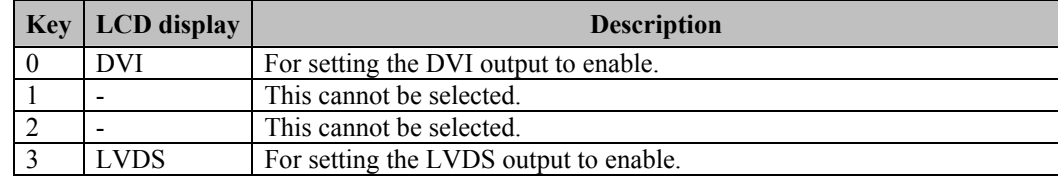

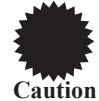

In previous versions (ending with firmware version 2.00), programs with the "2HEAD-LVDS&DVI" setting are treated as "3."

<span id="page-70-0"></span>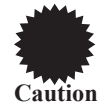

This setting is valid only in the 8-bit mode.

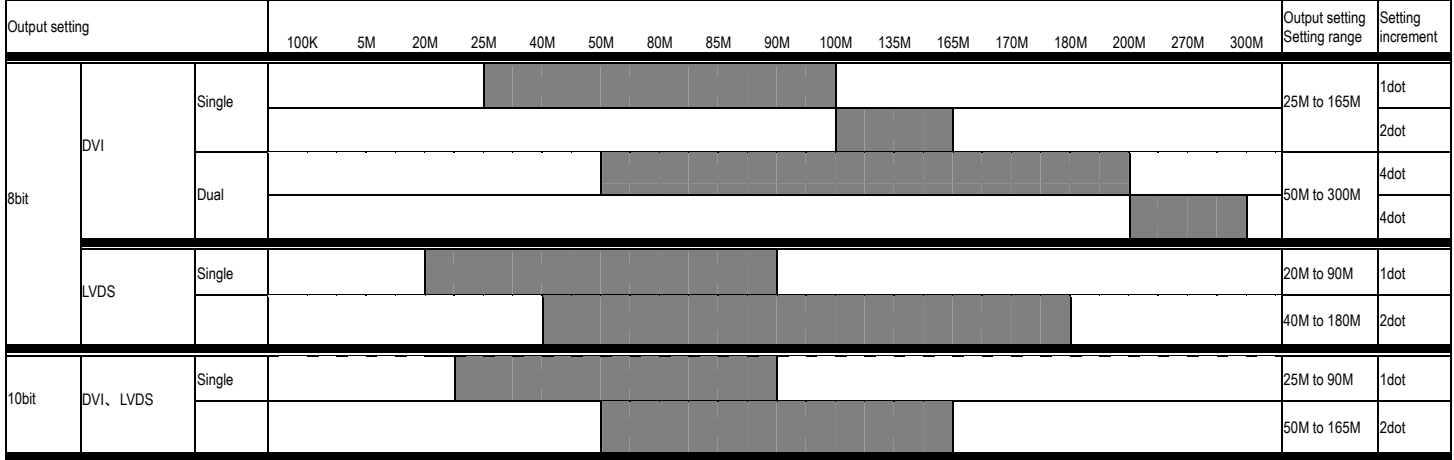

**Single Dual Output limits** 

**(1) Set the polarity of the sync signals. The same setting applies to both DVI and LVDS signals.**

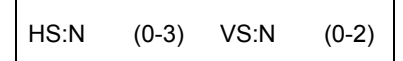

**Setting the sync signal output mode**

#### **Setting items**

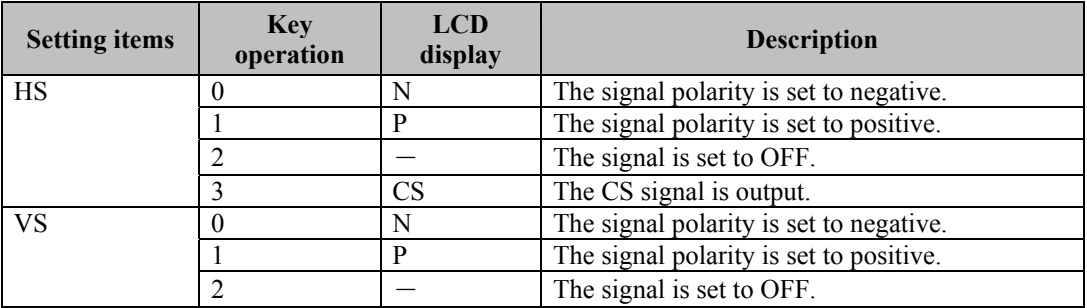

**(3) Select whether to output the signals as RGB signals or as YPbPr (color difference) signals.The same setting applies to the DVI, parallel, 4HEAD-LVDS and 2HEAD-LVDS signals.** 

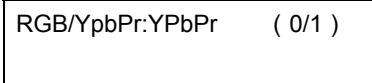

#### **Selecting the output**

#### **Selection method**

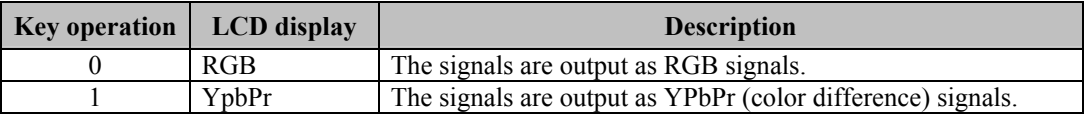

#### **(4) Set the YPbPr output table. The same setting applies to both DVI and LVDS signals.**

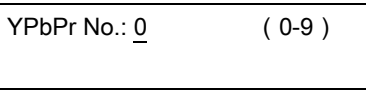

#### **Setting table**

#### **Setting items**

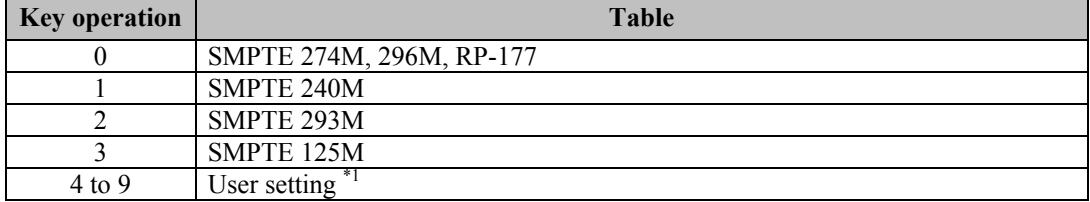

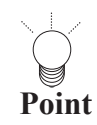

If a group number (2 digits) is input when  $\blacksquare$  Group Data has been selected for the user settings, the data: of that group will appear on the display . . . . . . . . . 5
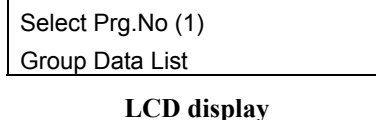

**GRP-NO.01 PROG-No001 NAME=VESA400-84 MODE**<br>CLOCK **CLOCK : 31.500MHz HPERIOD : 26.41us 832dot HDISP : 20.32us 640dot HSYNC : 1.27us 40dot HBACKP : 4.06us 128dot HDSTART : 0.00us 0dot HDWIDTH : 0.00us 0dot ANA/TTL : ANALOG HS : NEGA VS : POSI CS : NEGA VIDEO : 0.70V SYNC : 0.30V SETUP : 0.00V RGB/TpbPr : RGB YpbPrNo. : 0 D-Connecter : 480 : Interlace : 4:3 Ana BNC : ON Ana Dsub Ana DVI : OFF D-Con : OFF**  S-Connecter : NORMAL<br>DVI Mode : SINGLE **DVI** Mode **H=37.86KHz V=83.40Hz ENABLE MODE : H VTOTAL : 11.991ms 454H VDISP : 10.565ms 400H VSYNC : 0.790ms 3.0H VBACKP** : **1.004ms** 38H<br> **EQP FP** : 0.000ms 0.0H<br> **EQP BP** : 0.000ms 0.0H **EQP FP : 0.000ms 0.0H**   $: 0.000ms$ **SERRATION : OFF EQP : OFF VDSTART : 0.000ms 0.0H VDLINE : 0.000ms**<br>**SCAN : NON INT SCAN : NON INTER Freq L : 100 Freq R : 100**  Level L : 0<br> **Level R** : 0 Level **R** : 0<br> **SWEEP** : 0FF  $SWEEP$ 

#### **Data shown on the display**

The group number input screen appears when the increment or decrement key is pressed.The program data of the group concerned can now be shown on the display.

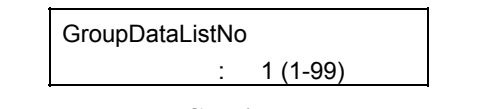

**LCD display** 

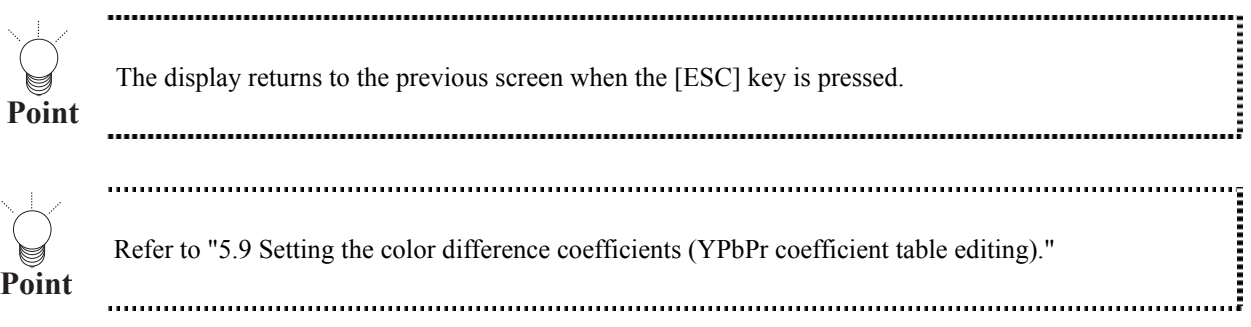

**(5) Set the number of video signal bits.The same setting applies to the DVI, parallel, 4HEAD-LVDS and 2HEAD-LVDS signals.** 

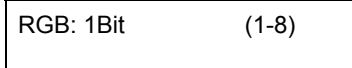

#### **Setting the number of video signal bits**

When the settings are established, the signals are output as shown in the table below.

#### **Setting items**

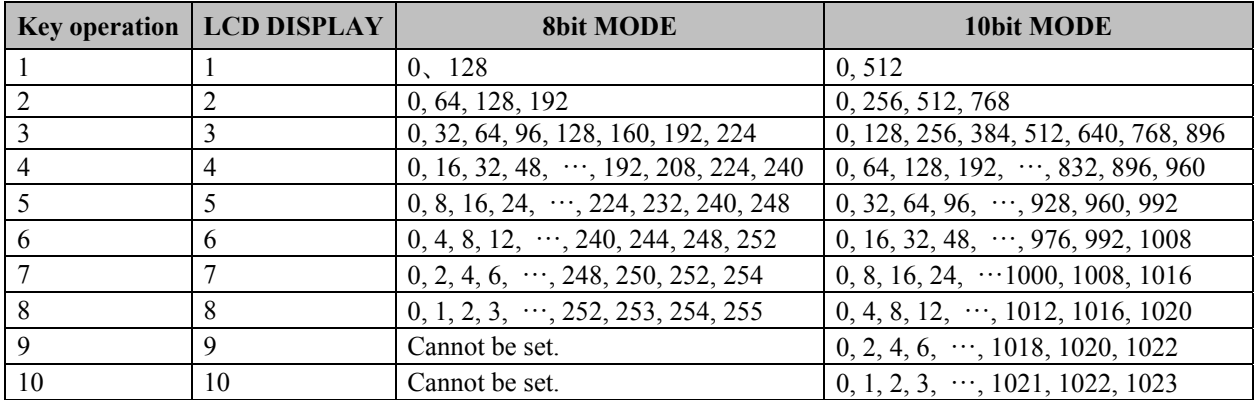

### **(6) Select ON or OFF for the DVI output, and set single or dual as the DVI mode.**

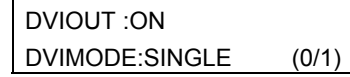

#### **Selecting the DVI output ON/OFF and mode settings**

#### **Setting items**

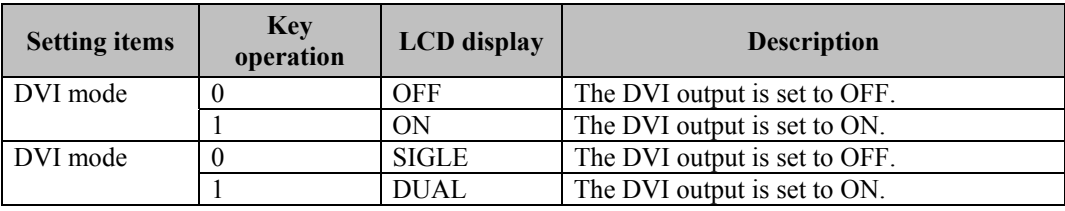

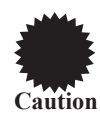

The single or dual mode settings are valid only in the 8-bit mode.

#### **(7) Set the polarities of the DVI output CTL signals.**

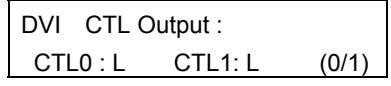

#### **Setting the DVI output CTL signals**

#### **Setting items**

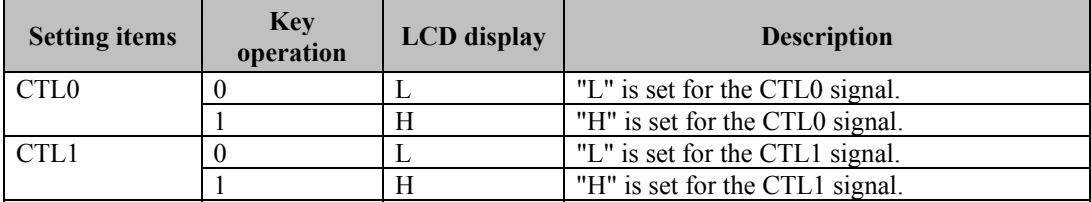

#### **(8) Selecting the drawing aspect ratio**

Select the aspect ratio for the pattern drawing.

This setting is valid only when circle patterns or optional pattern No.7, 8, 9, 17, 1E, 1F, 25, 26 and 34 are output.

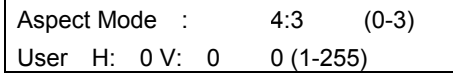

**Setting the drawing aspect ratio**

#### **Setting items**

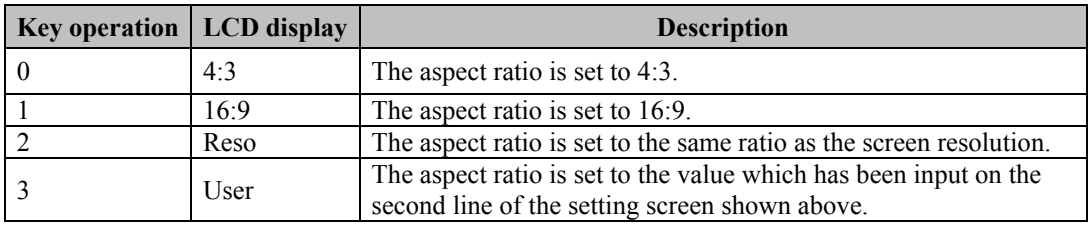

#### **(9) Set the LVDS output mode.**

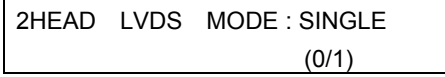

#### **Setting the LVDS output mode**

#### **Setting items**

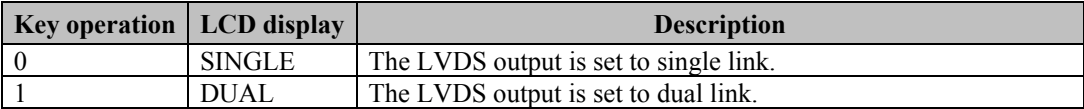

#### **(10) Set ON or OFF for the LVDS output channels.**

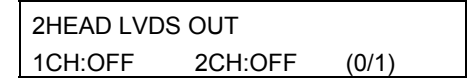

#### **Setting ON/OFF for LVDS output CH1 and CH2**

#### **Setting items**

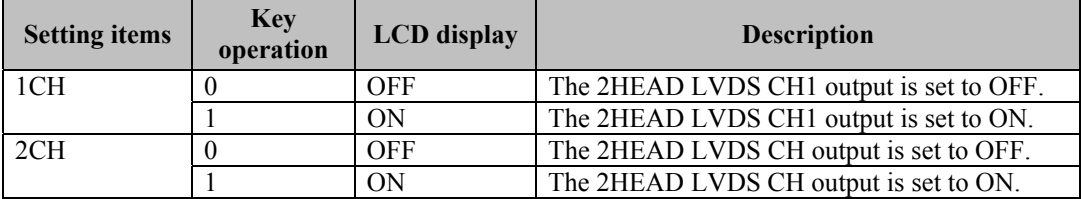

### **(11) Set ON or OFF for each of the output bits.**

Set ON or OFF for the RED bits.

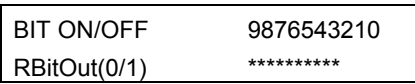

Set ON or OFF for the Green bits.

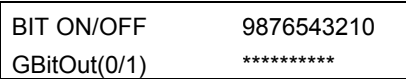

Set ON or OFF for the Blue bits.

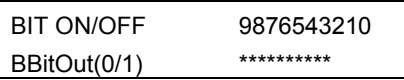

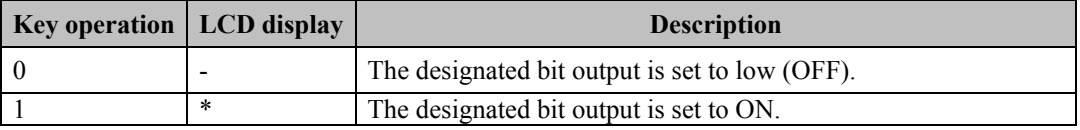

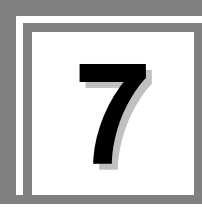

# **7.1. How to select the pattern data**

**(1) With the program data selected by the PC card edit function (refer to "Editing the program data (program edit, PC card edit)" in 5.4), press the [PAT] key.**

The LED of the [PAT] key blinks.

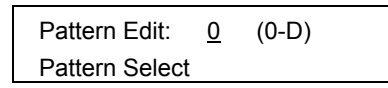

**Fig. 7.1.1 Selecting the pattern data** 

**(2) While referring to the table below, select the pattern data to be edited, and press the [SET] key to set the details.** 

The LED of the [PAT] key lights.

#### **Table 7.1.1 Pattern data**

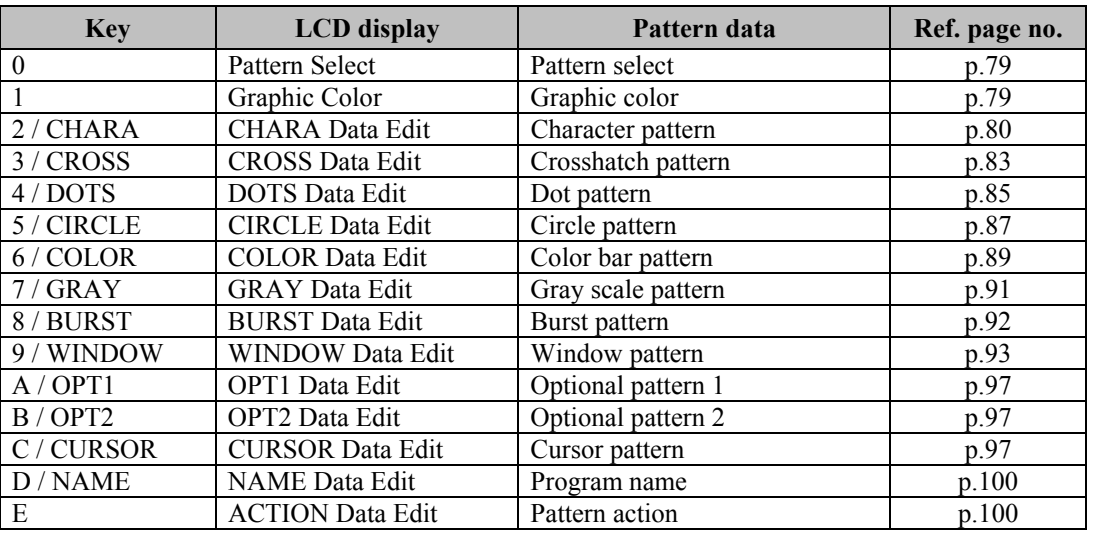

Ì

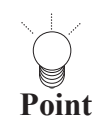

• If the [ESC] key is pressed instead, operation returns to the pattern selection screen.

• To register the settings on the PC card, press the [SAVE] key to save them.

### <span id="page-78-0"></span>**7.2. Setting pattern select**

#### **(1) Select the pattern which is to be output.**

Press the pattern key and output control key (RGB/INV). When a pattern is selected, the LED of its corresponding key lights.

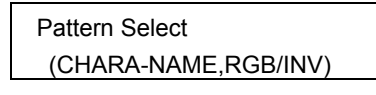

**Fig. 7.2.1 Selecting the pattern** 

#### **(2) To check the setting, press the [SET] key.**

The pattern now appears on the display.

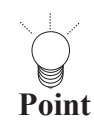

........... When all pattern is OFF (solid pattern), press [INV] key to make it inversed, and press [LEVEL] key. Then, by using [INC] and [DEC] key, the pattern level can be changed. 

# <span id="page-78-1"></span>**7.3. Setting graphic color**

#### **(1) Select the graphic color setting.**

| Graph.Color       |  |
|-------------------|--|
| R:255 G:255 B:255 |  |

**Fig. 7.3.1 Setting graphic color** 

#### **Table 7.3.1 Setting item**

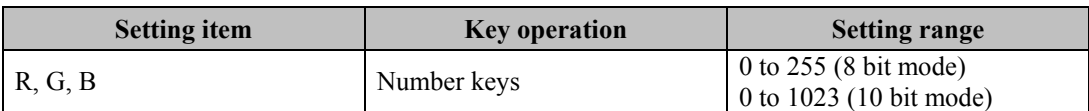

#### **(2) Set the background color.**

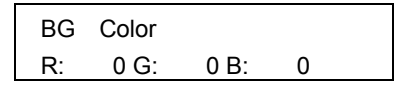

**Fig. 7.3.2 Setting the background color** 

#### **Table 7.3.2 Setting item**

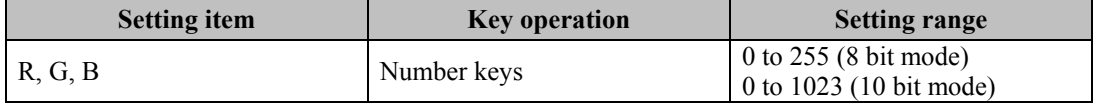

# **7.4. Setting the character pattern**

### **(1) Set the format and font.**

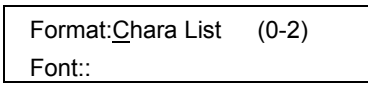

**Fig. 7.4.1 Setting the format and font** 

#### **Table 7.4.1 Setting items**

<span id="page-79-0"></span>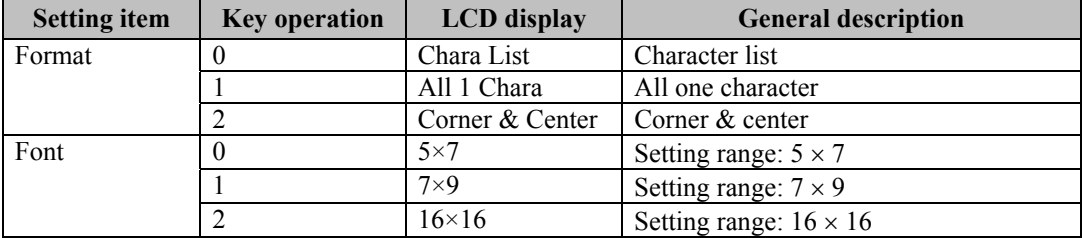

The formats are shown below.

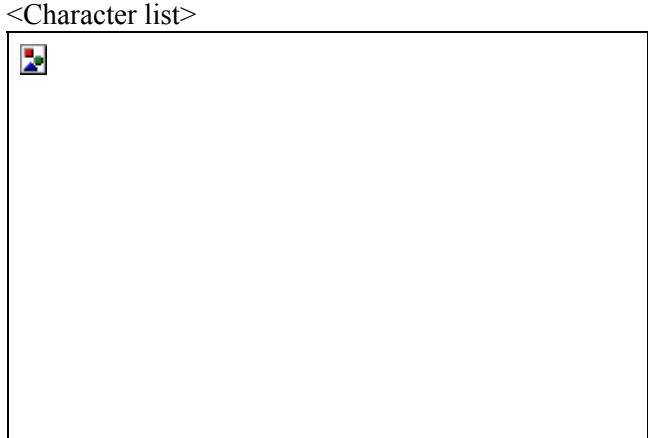

### <All one character>

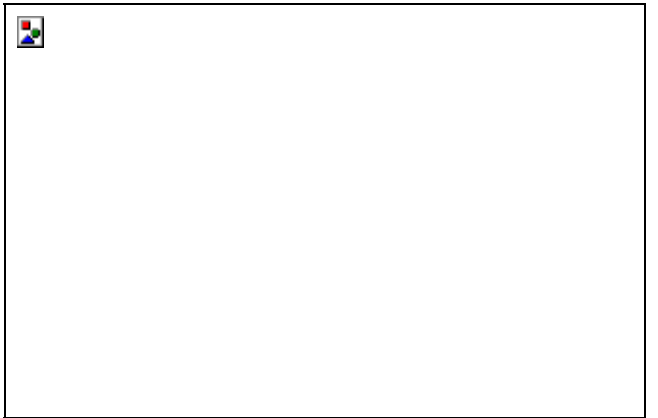

<Corners & center>

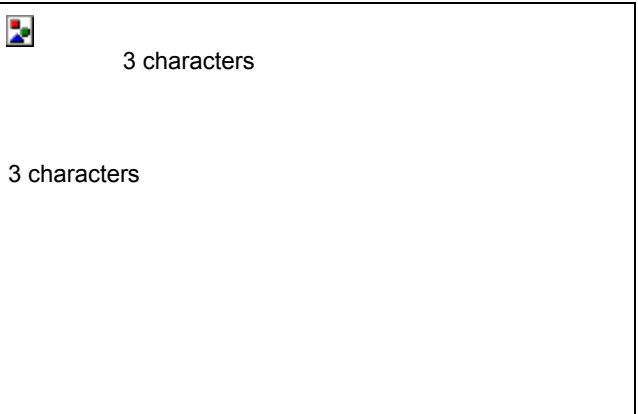

**Fig. 7.4.2 Format** 

**(2) Set the character code and cell size (horizontal, vertical).** 

| Code: 48[H]  | $(20H-FFH)$ |  |
|--------------|-------------|--|
| Cell: 16* 16 | $(1 - 255)$ |  |

**Fig. 7.4.3 Setting the character code and cell size**

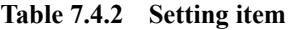

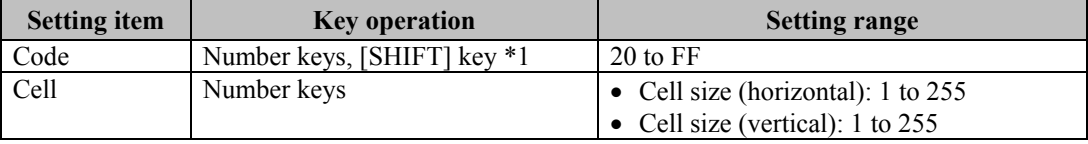

\*1 : The code can also be input from the display. (Refer to "How to input character codes from the display" in 5.10.)

The correlation between the font and cell size is shown below.

<Example with 7×9 font and 16x16 cell size>

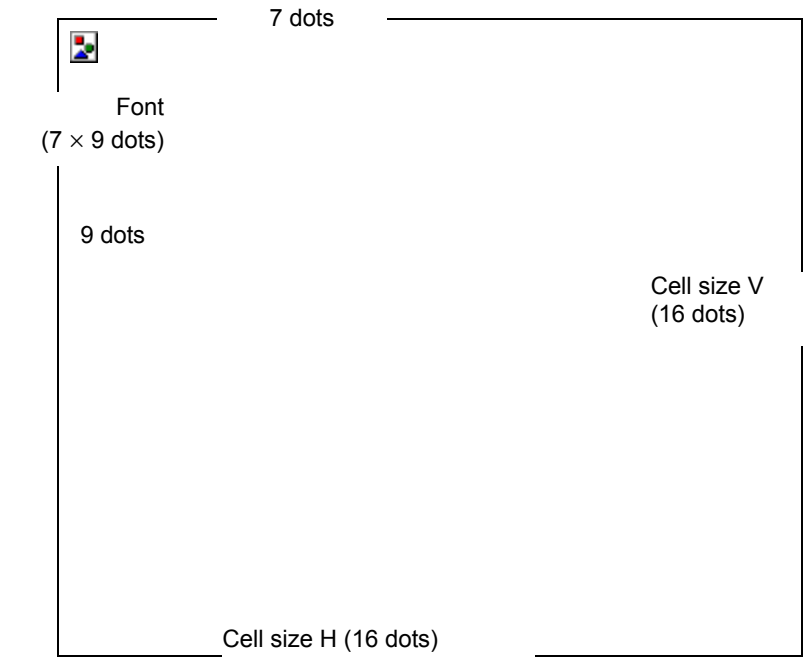

**Fig. 7.4.4 Correlation between font and cell size**

# **7.5. Setting the crosshatch pattern**

#### **(1) Set the mode and format.**

| Mode:Line           | (0/1) |
|---------------------|-------|
| Format: from center | (0/1) |

**Fig. 7.5.1 Setting the mode and format** 

#### **Table 7.5.1 Setting items**

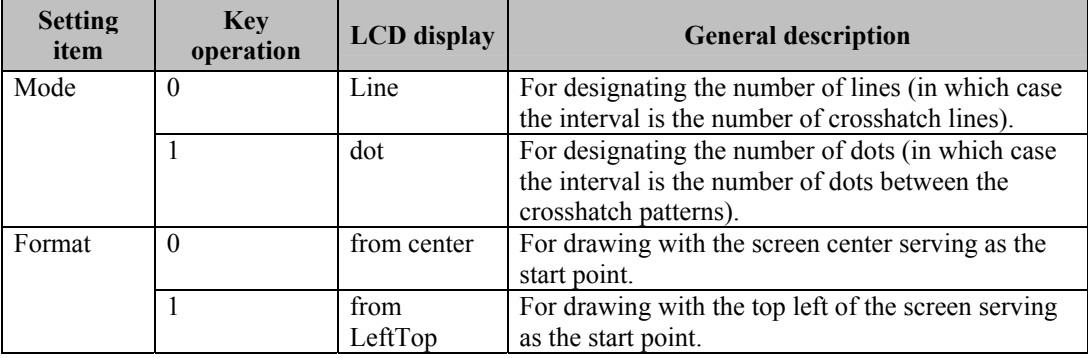

#### **(2) Set the H and V intervals and line width.**

| Interval : $H =$ |      | $20 V = 20$ |  |
|------------------|------|-------------|--|
| Width            | .:H≕ | 1 V=        |  |

**Fig. 7.5.2 Setting the intervals and line width** 

#### **Table 7.5.2 Setting items**

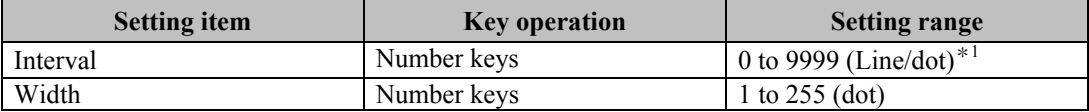

\*1 : The crosshatch in the H (or V) direction is not displayed if "0" is set for the H (or V) interval.

Shown below is the correlation between H and V.

<span id="page-82-0"></span><Correlation between H and V>

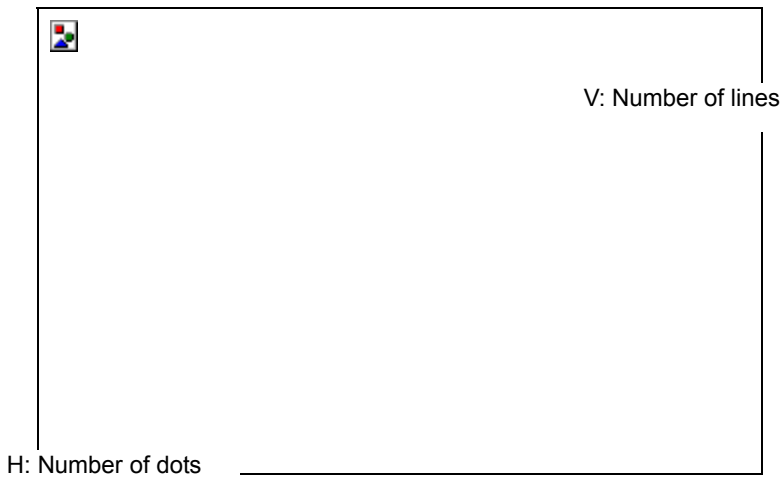

**Fig. 7.5.3 H and V correlation 1** 

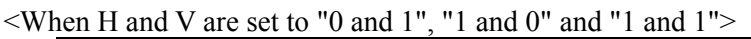

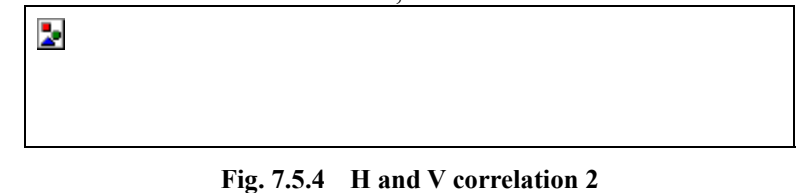

When "from center" is set as the format in step (1), the crosshatch pattern is displayed only after the

screen center is calculated. When both the number of dots and number of lines to be displayed are set to odd numbers, the screen center can be calculated, but when they are set to even numbers, the point which is the first dot to the right of the center and the first line below it is used as the actual screen center.

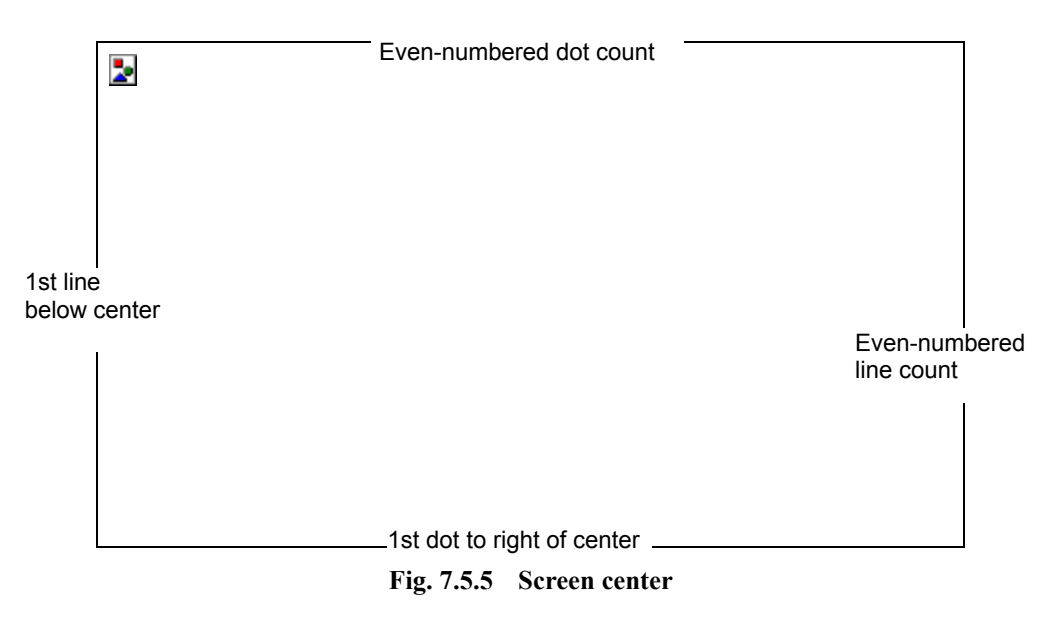

# **7.6. Setting the dot pattern**

### **(1) Set the mode and format.**

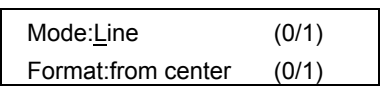

**Fig. 7.6.1 Setting the mode and format** 

#### **Table 7.6.1 Setting items**

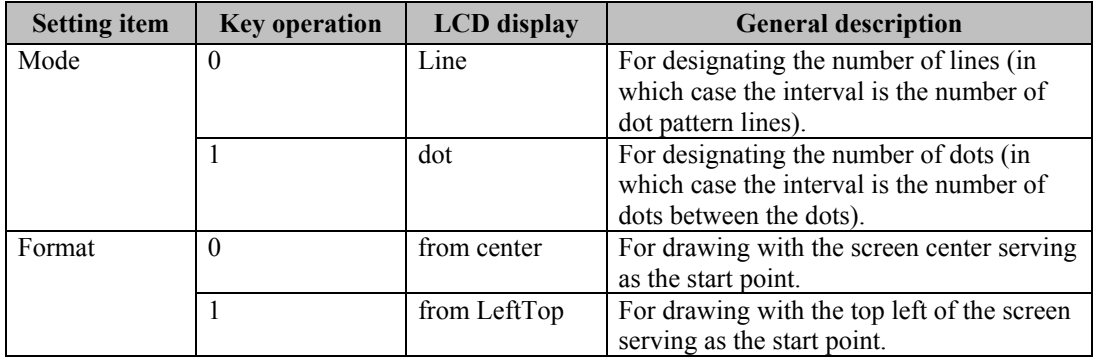

### **(2) Set the H and V intervals and the dot pattern size and type.**

Interval: $H = 20 V = 20$ Size: 1dot Type:Rect (0/1)

<span id="page-84-0"></span>**Fig. 7.6.2 Setting the dot pattern size and type** 

#### **Table 7.6.2 Setting items**

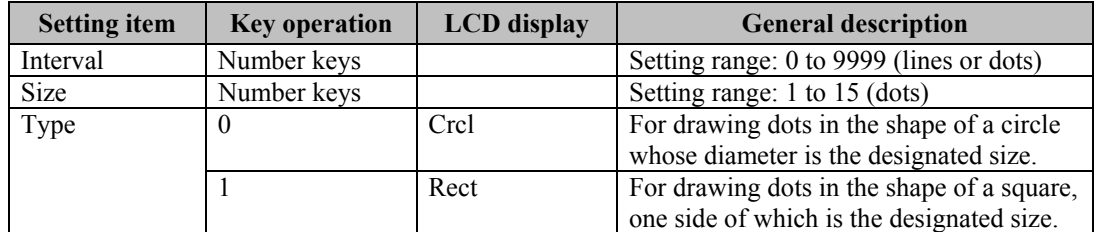

Shown below is the correlation between H and V.

<Correlation between H and V>

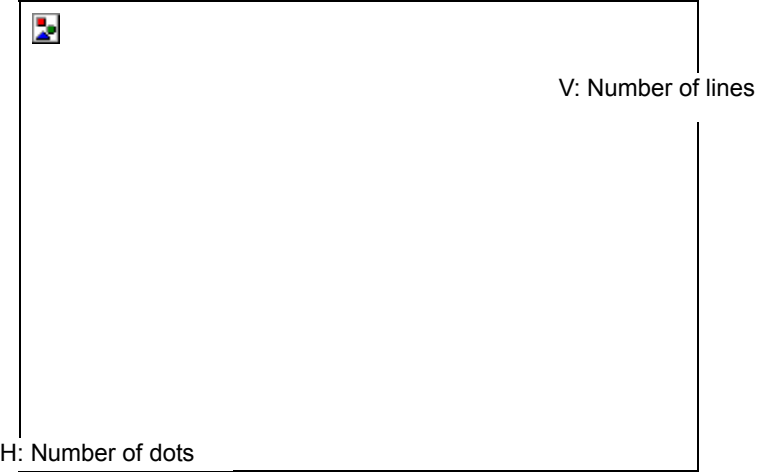

**Fig. 7.6.3 H and V correlation 1** 

 $\overline{\mathbf{z}}$ 

<When H and V are set to "1 and 1" and "0 and 0">

**Fig. 7.6.4 H and V correlation 2** 

When "from center" is set as the format in step (1), the dot pattern is displayed only after the screen center is calculated. When both the number of dots and number of lines to be displayed are set to odd numbers, the screen center can be calculated, but when they are set to even numbers, the point which is the first dot to the right of the center and the first line below it is used as the actual screen center.

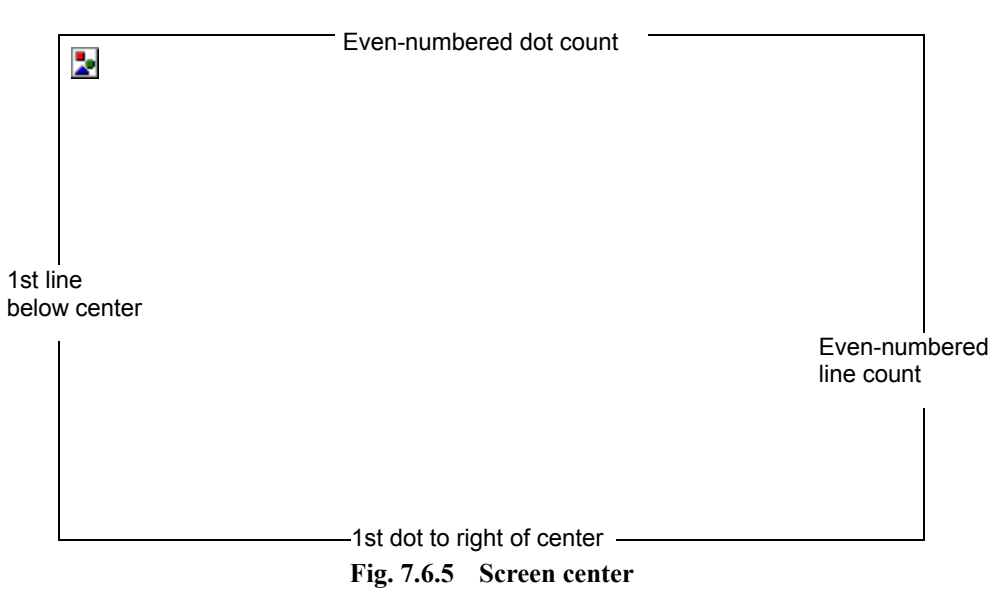

# **7.7. Setting the circle pattern**

**(1) Set the format and aspect ratio of the display.**

| Format: 0   | $(0-6)$ |  |
|-------------|---------|--|
| Aspect:H= 0 | $V = 0$ |  |

**Fig. 7.7.1 Setting the format and aspect ratio** 

**Table 7.7.1 Setting items** 

| <b>Setting item</b> | <b>Key operation</b> | <b>General description</b>                                    |
|---------------------|----------------------|---------------------------------------------------------------|
| Format              | $\Omega$             | Format 0                                                      |
|                     |                      | Single circle                                                 |
|                     |                      | Center: 1/2H, 1/2V                                            |
|                     |                      | Radius: 1/3V                                                  |
|                     | 1                    | Format 1                                                      |
|                     |                      | Concentric circles (1)<br>$\bullet$                           |
|                     |                      | Center: 1/2H, 1/2V<br>$\bullet$                               |
|                     |                      | Radius (from center): 1/6V, 1/3V, 1/2V, 1/2H                  |
|                     | $\mathfrak{D}$       | Format <sub>2</sub>                                           |
|                     |                      | Format $1 + (4$ circles with $1/6V$ radius)<br>$\bullet$      |
|                     | 3                    | Format <sub>3</sub>                                           |
|                     |                      | Concentric circles (2)<br>$\bullet$                           |
|                     |                      | Center: 1/2H, 1/2V<br>$\bullet$                               |
|                     |                      | Radius (from center): addition of other circles inside        |
|                     |                      | $1/6V$ , $1/3V$ , $1/2V$ circles whose radii are $1/2$ of the |
|                     |                      | original 3                                                    |
|                     | $\overline{4}$       | Format 4                                                      |
|                     |                      | Consecutive circles with 1/6V radius                          |
|                     |                      | • Circles are displayed symmetrically both horizontally and   |
|                     |                      | vertically with the center $(1/2H, V/2V)$ serving as the      |
|                     |                      | reference.                                                    |
|                     | 5                    | Format 5                                                      |
|                     |                      | Single circle painted out                                     |
|                     |                      | Center: 1/2H, 1/2V                                            |
|                     |                      | Radius: 1/3V                                                  |
|                     | 6                    | Format 6                                                      |
|                     |                      | 5 circles with 1/6V radius painted out<br>$\bullet$           |
| Aspect              | Number keys          | Setting range: 0 to $255 * 1$                                 |

\*1: Perfectly round circles are always displayed regardless of the display resolution by setting the aspect ratio of the monitor.

<span id="page-86-0"></span>For example: H=4 and V=3 are set for an NTSC monitor (4:3), and H=16 and V=9 are set for an HDTV monitor (16:9). Perfectly round circles will not be drawn if "0" is set for H or V. (This is to ensure compatibility with Astro's existing VG generators.)

The formats are shown below.

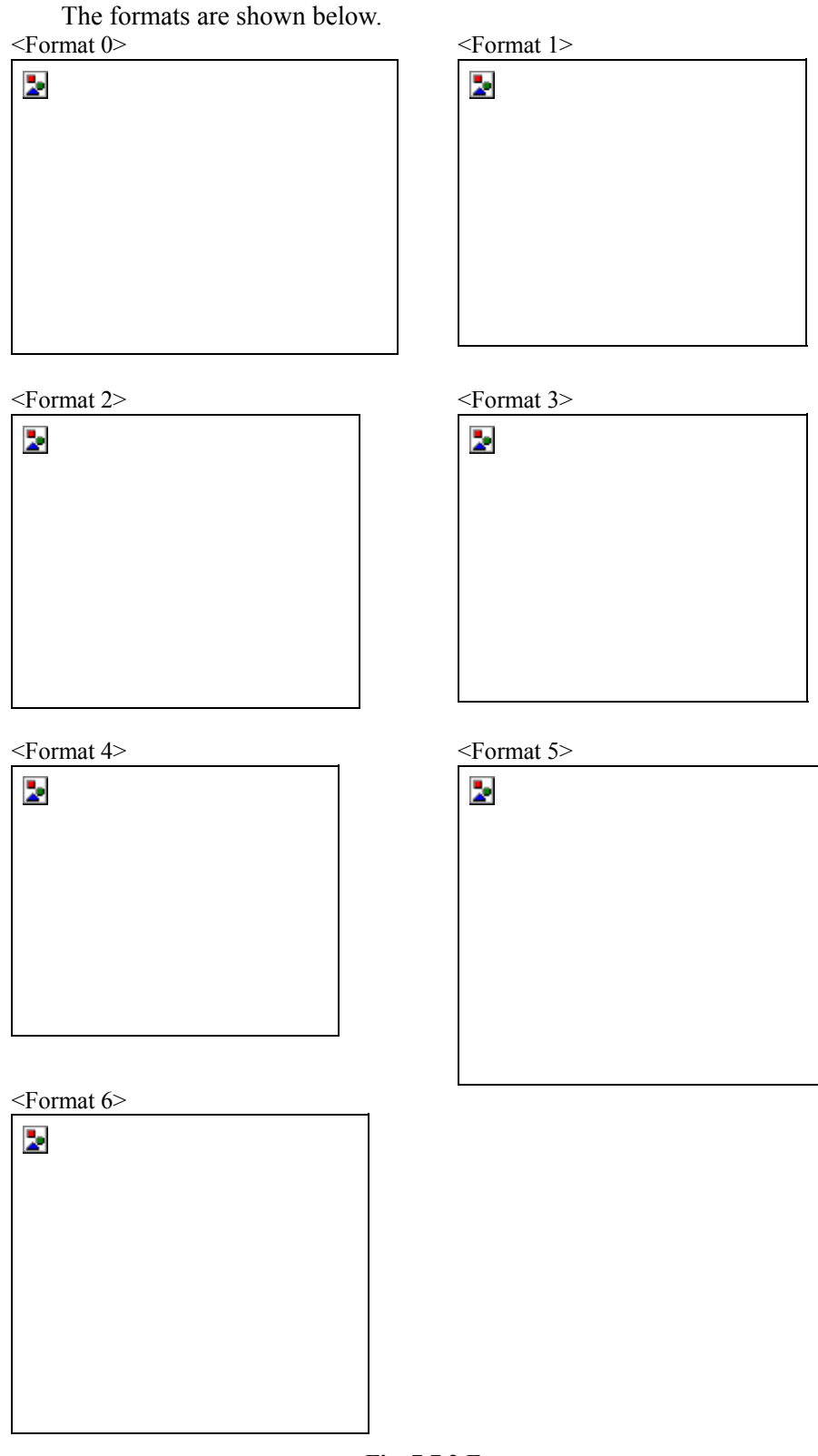

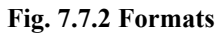

# **7.8. Setting the color bar pattern**

### **(1) Set the mode and direction.**

| Mode:%         | (0/1)   |  |
|----------------|---------|--|
| Direction: Hor | $(0-3)$ |  |

**Fig. 7.8.1 Setting the mode and direction** 

#### **Table 7.8.1 Setting items**

<span id="page-88-0"></span>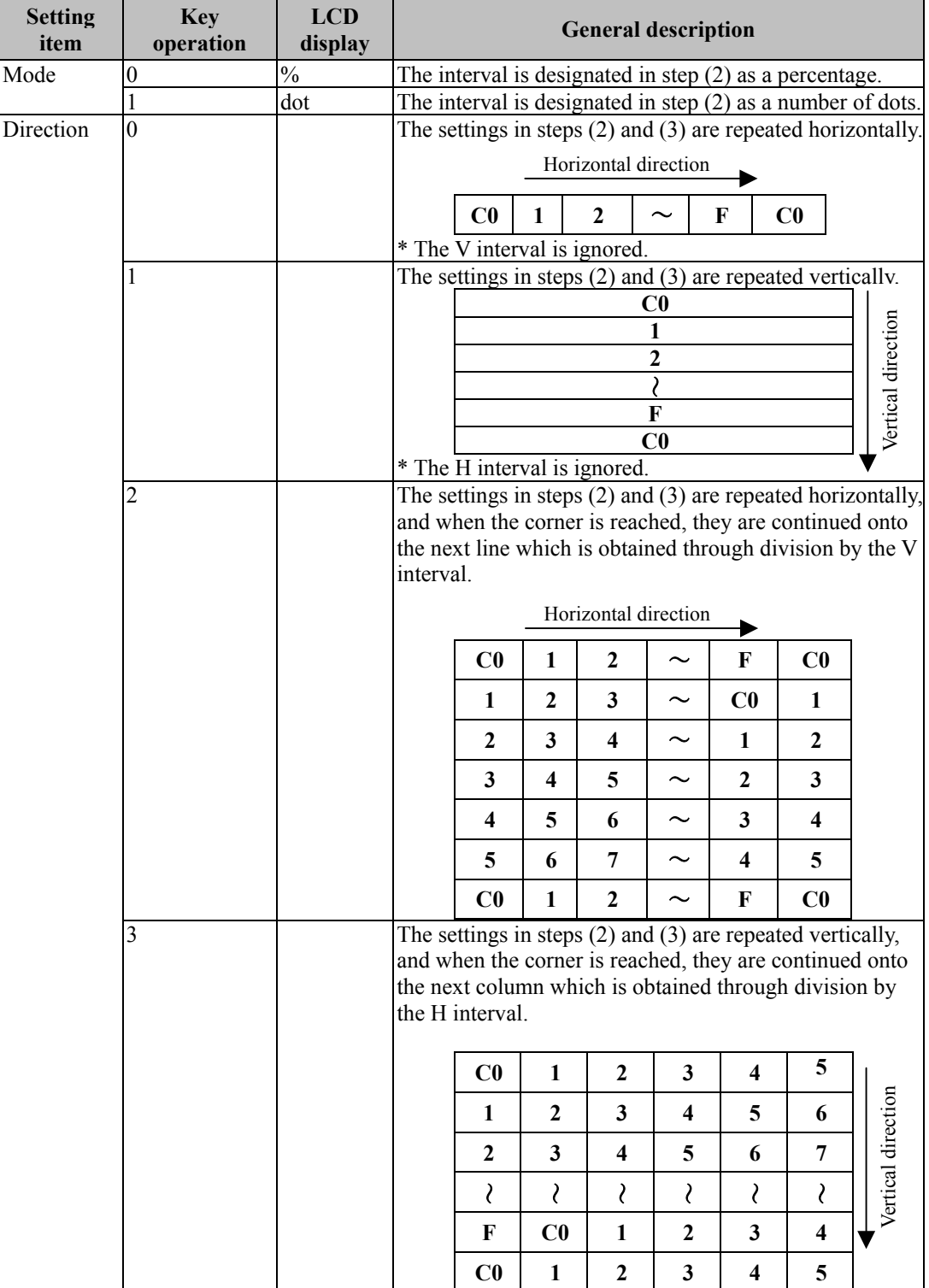

#### **(2) Set the number of repetitions and the H and V intervals.**

| Repeat      | :16    | $(1-16)$ |
|-------------|--------|----------|
| Interval:H= | 6.3 V= | 6.3      |

**Fig. 7.8.2 Setting the interval** 

#### **Table 7.8.2 Setting items**

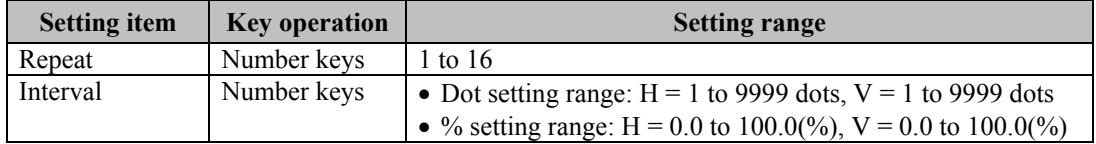

#### **(3) Set the color layout of the color bars.**

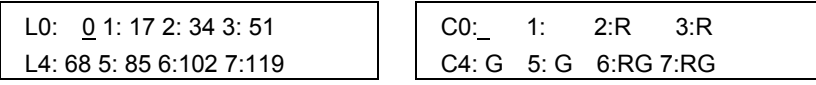

**Fig. 7.8.3 Setting the color layout** 

#### **Table 7.8.3 Setting items**

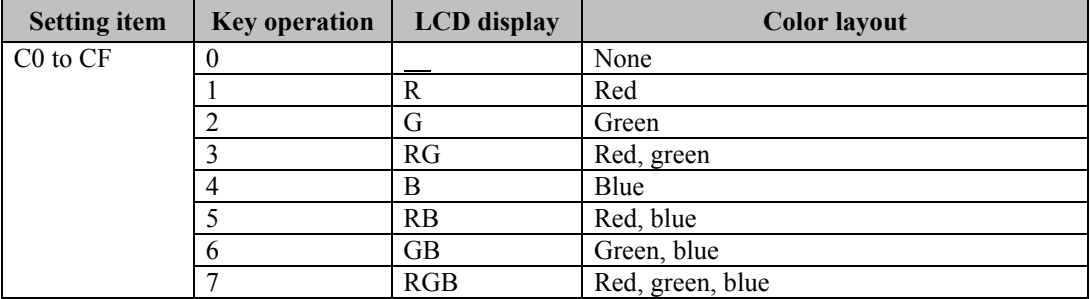

# **7.9. Setting the gray scale pattern**

**(1) Set the mode and direction.** 

| Mode:%         | (0/1) |
|----------------|-------|
| Direction: Hor | (0/1) |

**Fig. 7.9.1 Setting the mode and direction** 

#### **Table 7.9.1 Setting items**

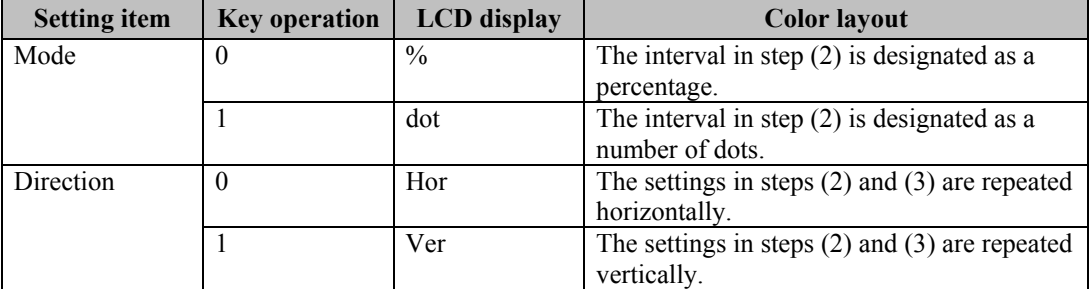

#### **(2) Set the number of repetitions and the H and V intervals.**

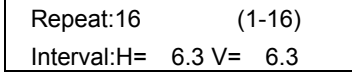

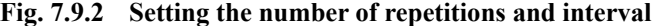

#### **Table 7.9.2 Setting items**

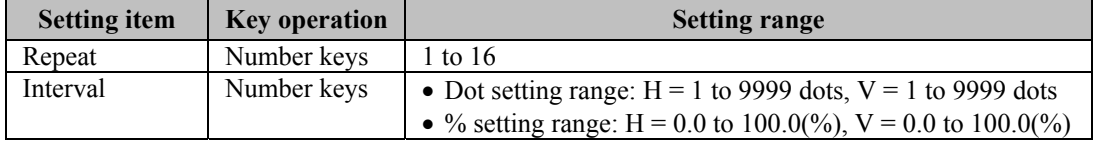

#### <span id="page-90-0"></span>**(3) Set the level layout of the gray scale.**

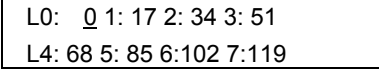

| L8:136 9:153 A:170 B:187 |
|--------------------------|
| LC:204 D:221 E:238 F:255 |

**Fig. 7.9.3 Setting the level layout** 

**Table 7.9.3 Setting item** 

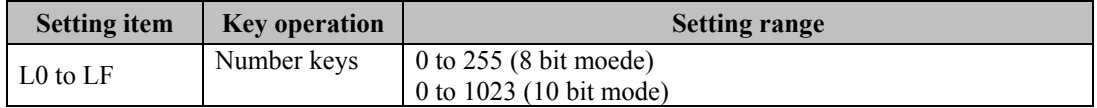

# **7.10. Setting the burst pattern**

**(1) Set the format, interval and step.** 

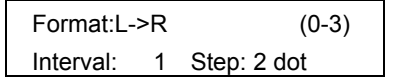

**Fig. 7.10.1 Setting the format, interval and step** 

#### **Table 7.10.1 Setting items**

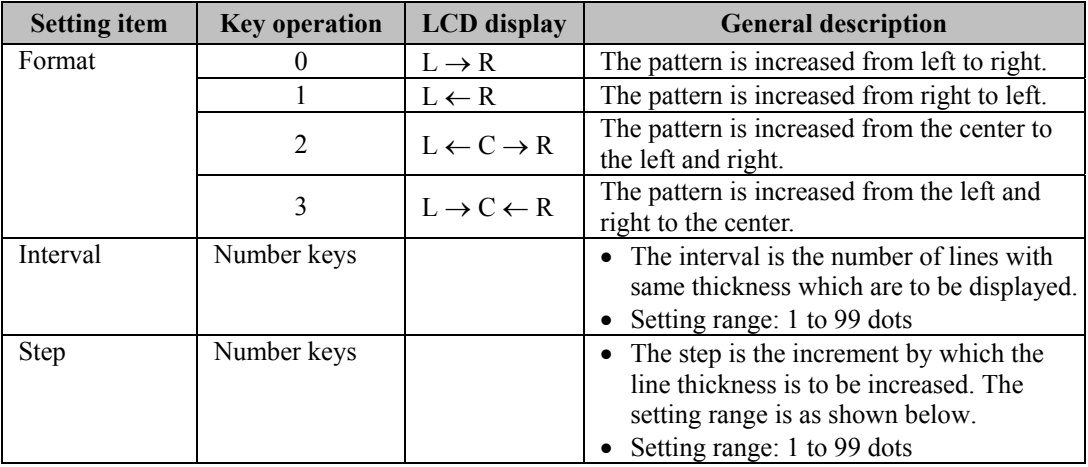

An example where 0 is set for the format, 1 for the step and 5 for the interval is shown below.

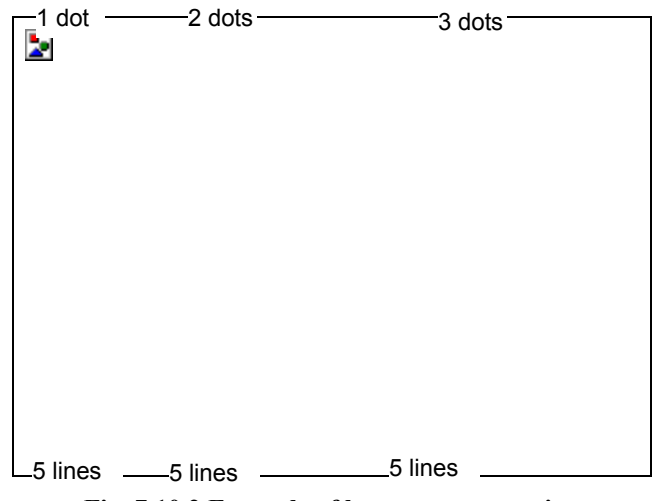

<span id="page-91-0"></span>**Fig. 7.10.2 Example of burst pattern setting** 

# **7.11. Setting the window pattern**

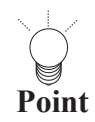

The window is displayed between the background (color bar, gray scale) and graphic pattern (character,  $\frac{1}{2}$ etc.) 

### **(1) Set the mode and format.**

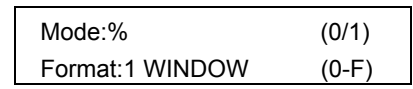

### <span id="page-92-0"></span>**Fig. 7.11.1 Setting the mode and format**

#### **Table 7.11.1 Setting items**

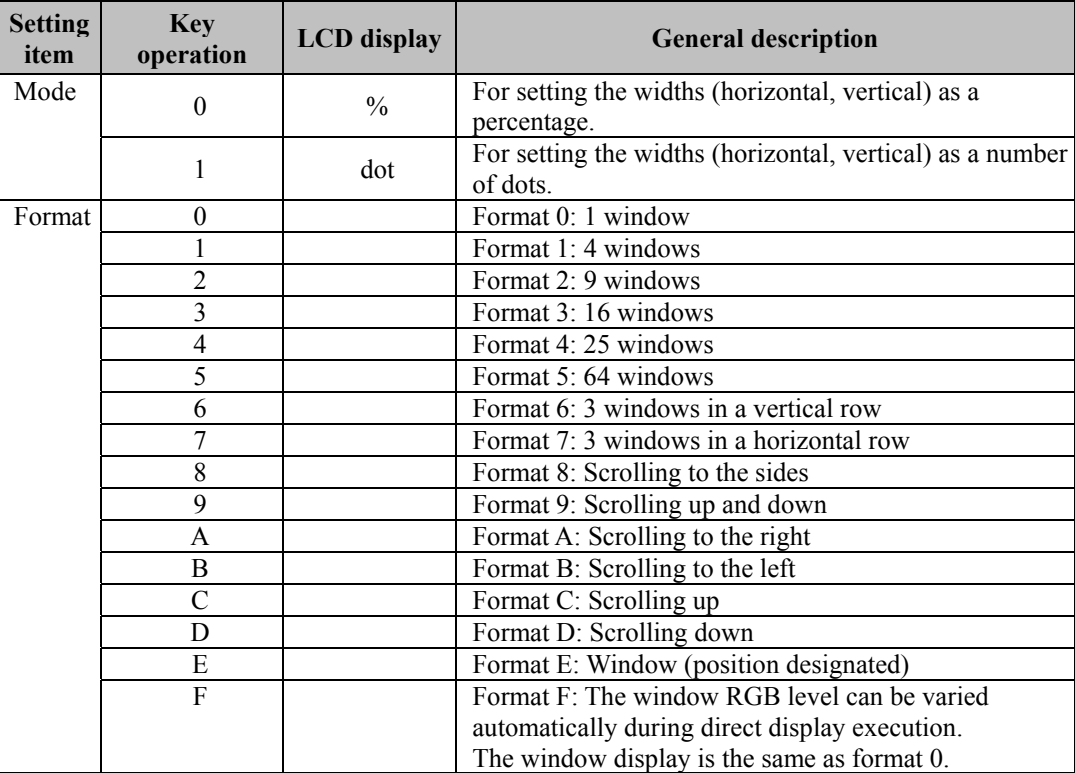

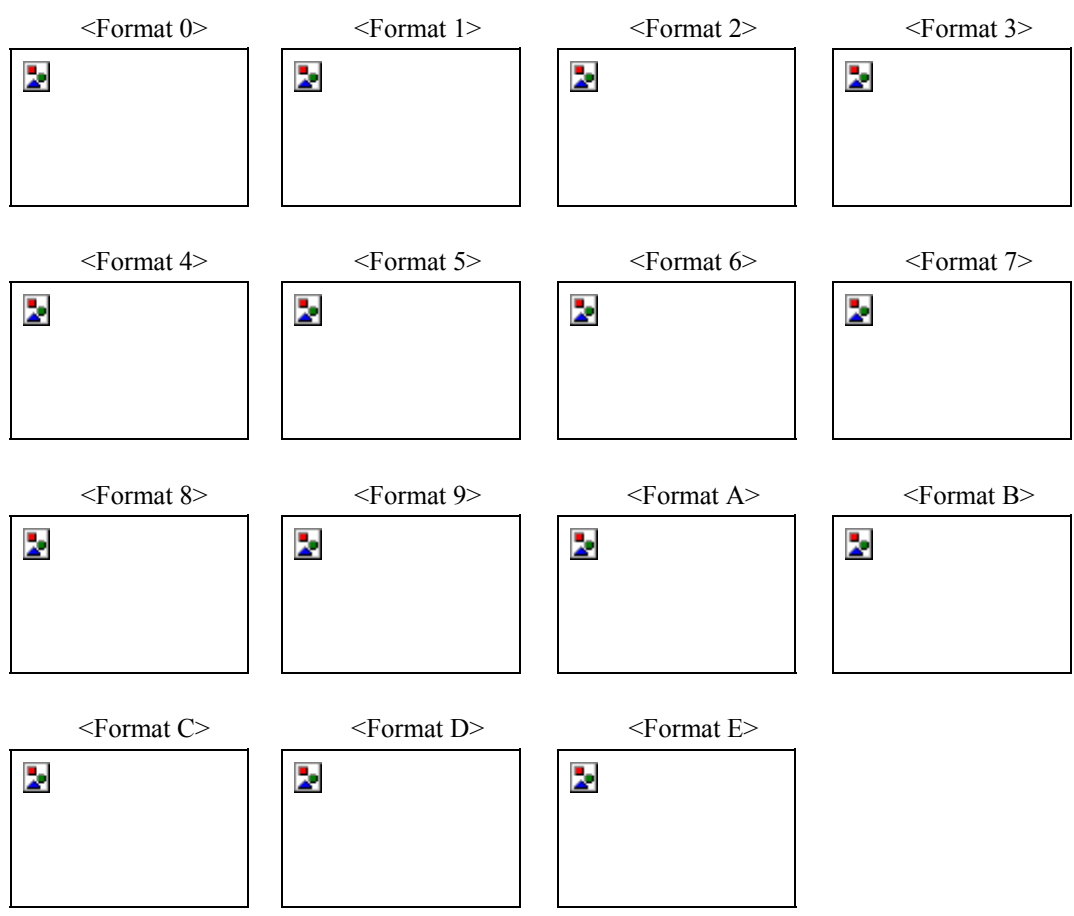

#### The formats are shown below.

**Fig. 7.11.2 Formats** 

**(2) Set the horizontal and vertical widths and the window color (RGB).** 

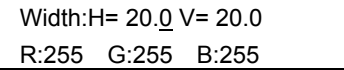

#### **Fig. 7.11.3 Setting the horizontal and vertical widths and the window color**

#### **Table 7.11.2 Setting items**

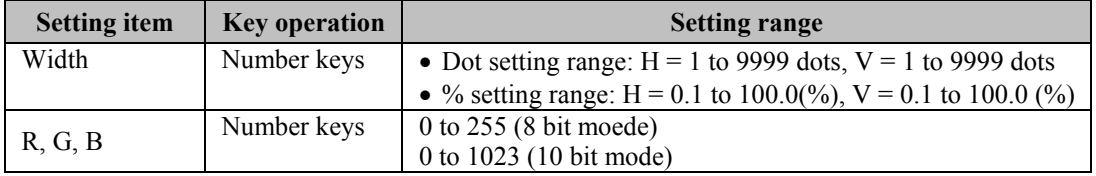

Shown below is the correlation between H and V.

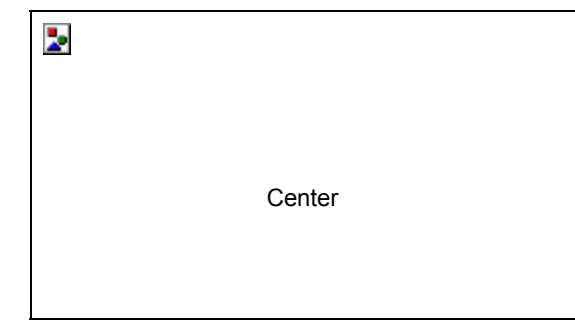

**Fig. 7.11.5 Correlation between H and V** 

#### **(3) Perform the settings related to the selected format.**

- With window formats 0 to 7 or E: Set the flicker interval.
- With formats 8 to D: The window is scrolled. Set the scroll speed: the higher the value, the faster the speed.
- With format F: The window RGB level is automatically varied. Set the level variation speed: the higher the value, the slower the speed.

| Flicker:0 (NONE) | $(0-7)$ |
|------------------|---------|
|                  |         |

**Fig. 7.11.6 Detailed settings of formats** 

#### **Table 7.11.4 Flicker interval setting items**

| <b>Setting</b><br>item | <b>Key</b><br>operation | <b>LCD</b><br>display | Level layout                       |
|------------------------|-------------------------|-----------------------|------------------------------------|
| Flicker                |                         | 0(NO.NE)              | No flicker                         |
|                        |                         | (1V)                  | Flicker occurs every V period.     |
|                        |                         | 2 (2V)                | Flicker occurs every 2 V periods.  |
|                        |                         | 3(4V)                 | Flicker occurs every 4 V periods.  |
|                        |                         | 4(8V)                 | Flicker occurs every 8 V periods.  |
|                        |                         | 5(16V)                | Flicker occurs every 16 V periods. |
|                        | h                       | 6(32V)                | Flicker occurs every 32 V periods. |
|                        |                         | (64V                  | Flicker occurs every 64 V periods. |

**Table 7.11.5 Scroll speed settings** 

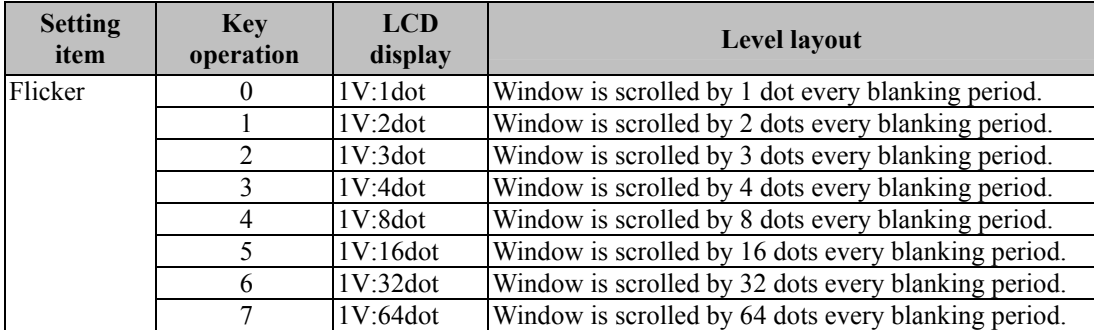

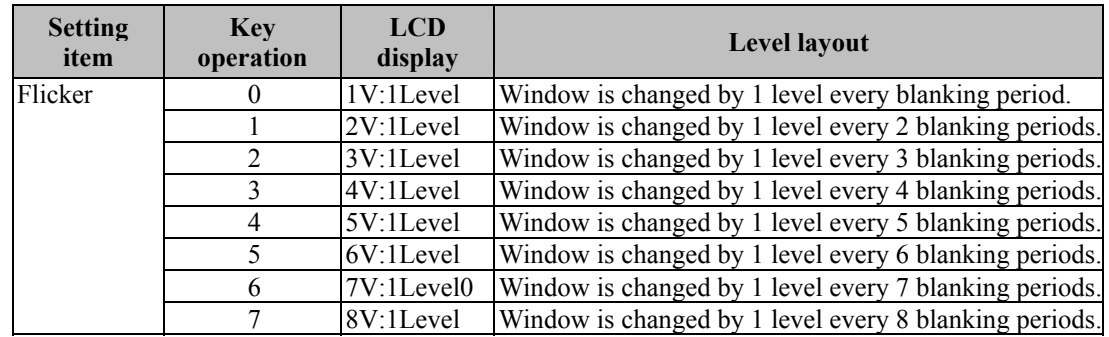

#### **Table 7.11.6 Level variation speed settings**

#### **(4) In the case of format E, set the window center position.**

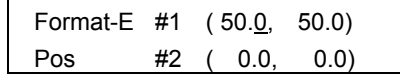

**Fig. 7.11.7 Setting the window center position** 

#### **Table 7.11.7 Setting items**

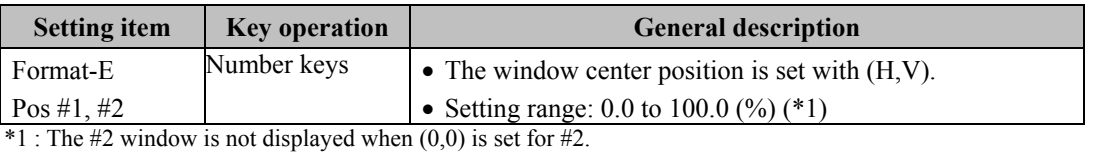

**Point** To register the settings on the PC card, press the [SAVE] key to save them.

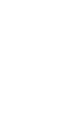

# **7.12. Setting the optional patterns**

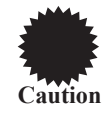

When optional patterns are set, they cannot be combined with any other patterns.

#### **(1) Set the number of the optional pattern.**

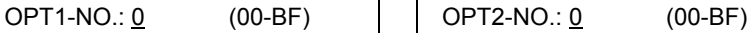

#### **Fig. 7.12.1 Setting the optional pattern number**

#### **Table 7.12.1 Setting item**

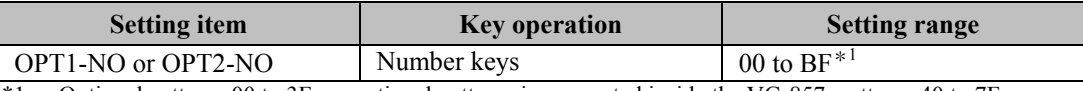

\*1 : Optional patterns 00 to 3F are optional patterns incorporated inside the VG-857, patterns 40 to 7F are user-generated optional patterns, and patterns 80 to BF are image data (#1 to #64).

Image data and user-generated optional patterns are registered using the Windows software (SP-8848) provided as a standard option.

# <span id="page-96-0"></span>**7.13. Setting the cursor pattern**

#### <span id="page-96-1"></span>**(1) Set the format and position display mode.**

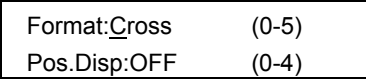

**Fig. 7.13.1 Setting the format and position display mode** 

### **Table 7.13.1 Setting items**

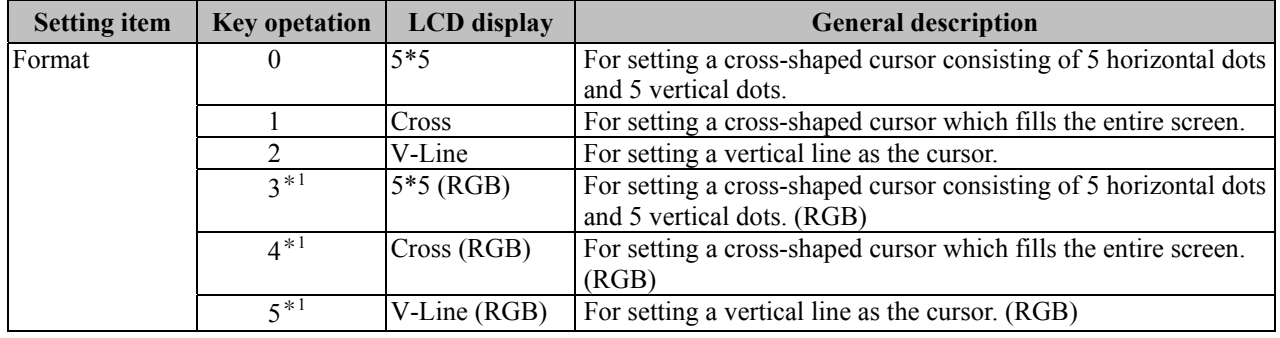

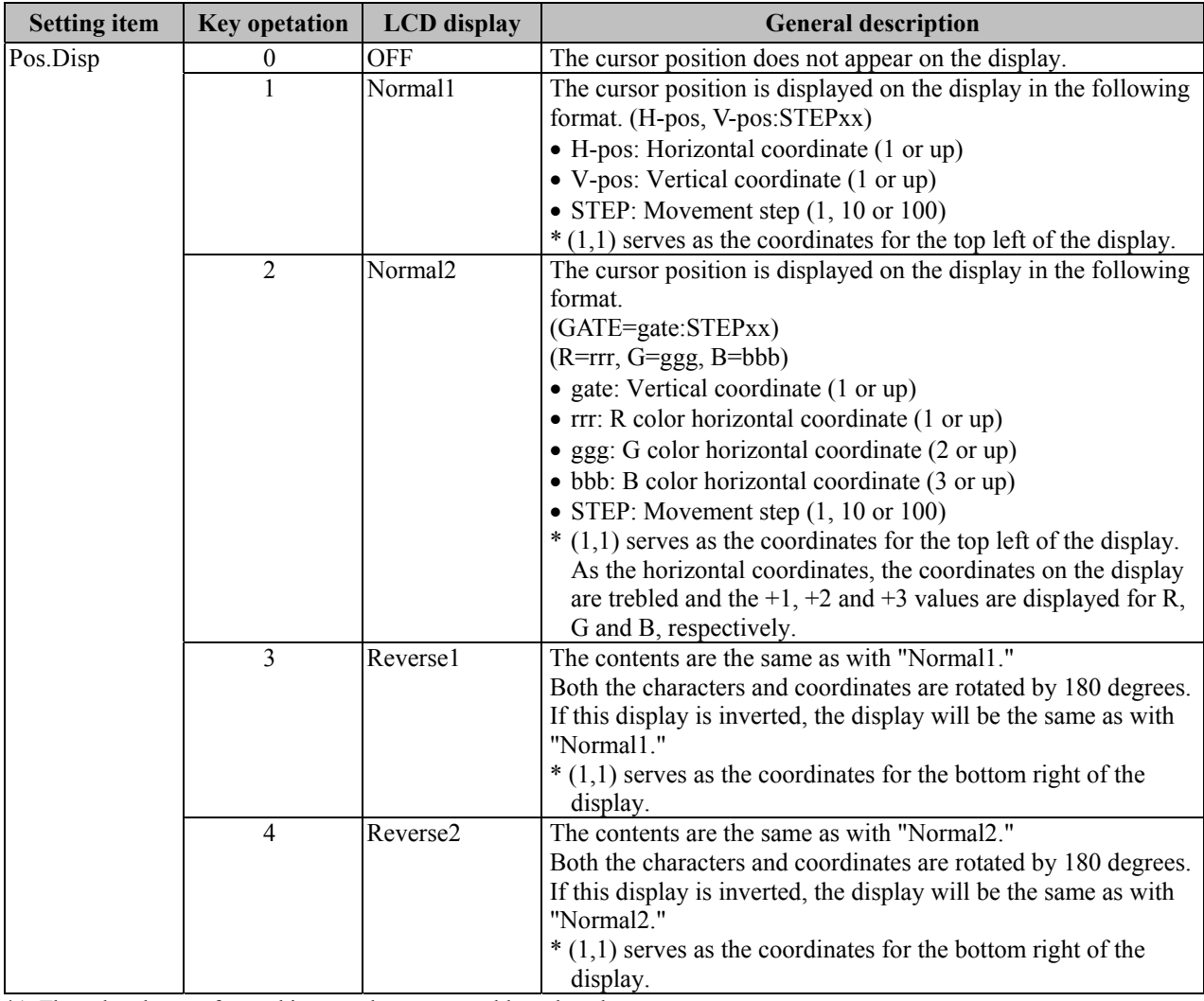

\*1: The color changes from white  $\rightarrow$  red  $\rightarrow$  green  $\rightarrow$  blue when the cursor moves.

#### **(2) Set the flicker interval and movement step.**

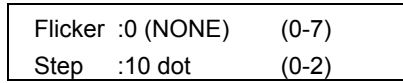

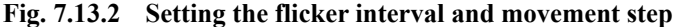

#### **Table 7.13.2 Setting items**

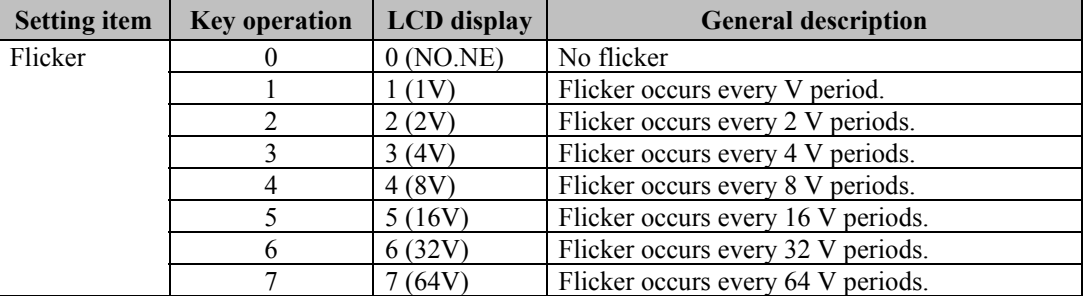

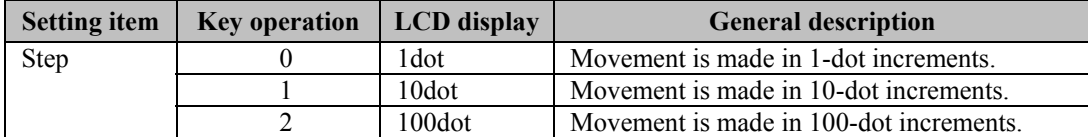

#### **(3) Set the cursor color (RGB) and background color (BRBGBB).**

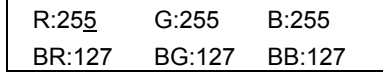

#### **Fig. 7.13.3 Setting the cursor color and background color**

#### **Table 7.13.3 Setting items**

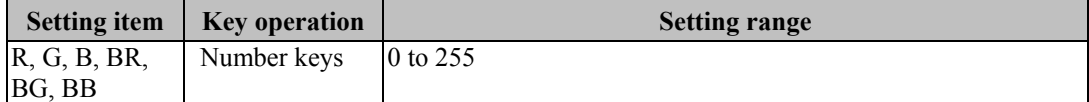

## **7.14. Setting the program name**

#### **(1) Set the display position, font and program name.**

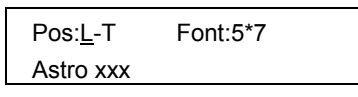

**Fig. 7.14.1 Setting the display position, font and program name** 

**Table 7.14.1 Setting items** 

| <b>Setting item</b> | <b>Key operation</b> | <b>LCD</b><br>display | <b>General description</b>                                          |
|---------------------|----------------------|-----------------------|---------------------------------------------------------------------|
| Pos                 | $\theta$             | $C$ ntr               | The program name is displayed in the center of<br>the screen.       |
|                     |                      | $L-T$                 | The program name is displayed at the top left of<br>the screen.     |
|                     | $\overline{2}$       | $L-B$                 | The program name is displayed at the bottom left<br>of the screen.  |
|                     | 3                    | $R-T$                 | The program name is displayed at the top right of<br>the screen.    |
|                     | 4                    | RB                    | The program name is displayed at the bottom<br>right of the screen. |
| Font                | 0                    | $5*7$                 | $5\times7$ font                                                     |
|                     |                      | $7*9$                 | $7\times9$ font                                                     |
|                     | ◠                    | $16*16$               | $16\times16$ font                                                   |

<span id="page-99-1"></span>**(2) Input the program name (using up to 20 characters). (Refer to "How to input character codes from the display" in 5.10.)** 

# **7.15. Setting pattern action**

### **7.15.1. Setting method**

**(1) Set the pattern execution interval (in V increments).** 

<span id="page-99-0"></span>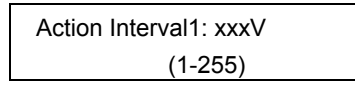

**Fig. 7.15.1 Setting the execution interval** 

#### **Table 7.15.1 Setting items**

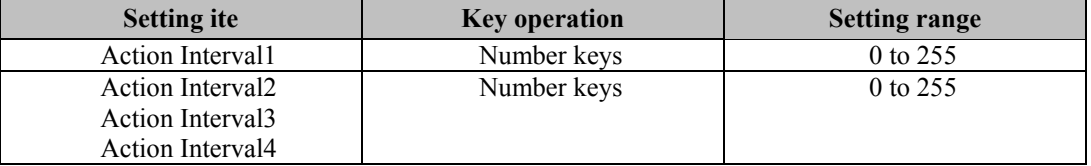

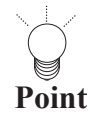

Ī A number of different types of scrolling such as 2-3 pulldown can be simulated by setting Action Interval 2, 3 or 4.

For normal scrolling, set "0" for Action Interval 2 and 3. 

#### **Pull-down scrolling**

Using the scroll function, 2-3 pull-down and other types of scrolling can be achieved artificially.

#### **<What is 2-3 pull-down>**

This is a conversion system for harmonizing 30 fps (frames per second) 60-field NTSC signals with 24 fps films when converting regular movies and other film sources into video signals (a process referred to as "telecine"). The first frame of the film is converted into the equivalent of two fields and the second frame into the equivalent of three fields, and these five fields are repeated for every two frames of the film so that 24 frames are made the equivalent of 60 fields.

#### **(2) Set the type of graphic plane scrolling and scrolling direction.**

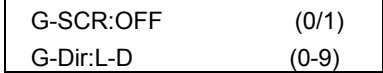

**Fig. 7.15.2 Setting the scrolling and scrolling direction** 

**Table 7.15.2 Setting items** 

| <b>Setting item</b> | <b>Key operation</b> | LCD display |                                                |
|---------------------|----------------------|-------------|------------------------------------------------|
| G-SCR               |                      | OFF         | Graphic plane scrolling is not executed.       |
|                     |                      |             | (Factory setting)                              |
|                     |                      | ON          | Graphic plane scrolling is executed.           |
| G-Dir               |                      | Moy         | The display start coordinates are moved, and   |
|                     |                      |             | simple moving picture is executed. $(*1)$      |
|                     |                      | $L-D$       | The plane is scrolled toward the bottom left.  |
|                     |                      | D           | The plane is scrolled downward.                |
|                     |                      | $R-D$       | The plane is scrolled toward the bottom right. |
|                     |                      |             | The plane is scrolled toward the left.         |
|                     |                      | R           | The plane is scrolled toward the right.        |
|                     |                      | L-U         | The plane is scrolled toward the top left.     |
|                     |                      |             | The plane is scrolled upward.                  |
|                     |                      | $R-U$       | The plane is scrolled toward the top right.    |

\*1 : For details on the simple moving picture, refer to "Concerning the simple moving picture function" in 7.15.2.

#### **(3) Set the type of character plane scrolling and scrolling direction.**

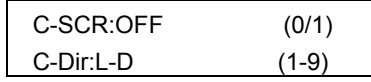

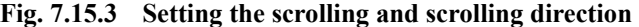

#### **Table 7.15.3 Setting items**

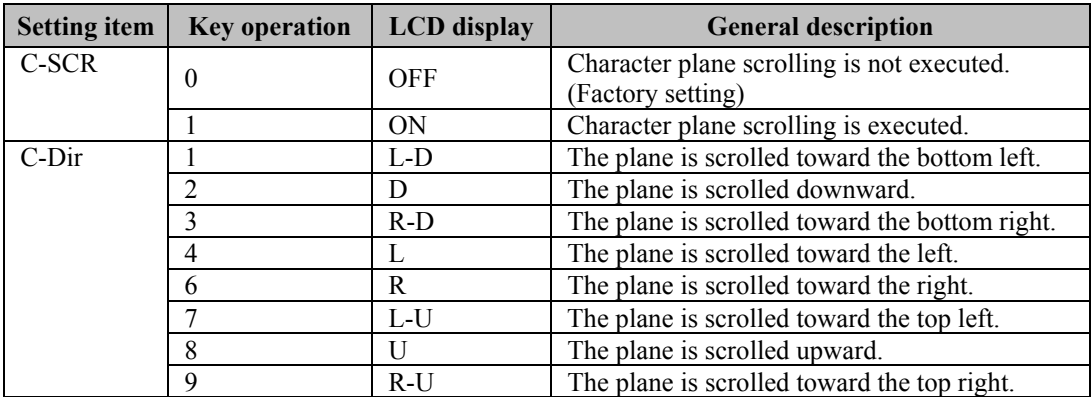

#### **(4) Set the scroll step.**

The same step is used for 8-bit and 1-bit plane scrolling.

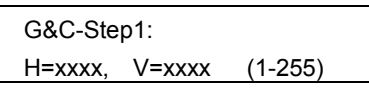

#### **Fig. 7.15.4 Setting the scroll step**

#### **Table 7.15.4 Setting items**

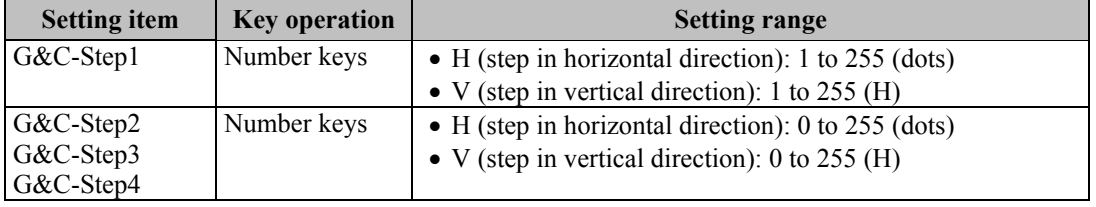

i<br>Simon<br>Si

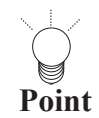

When Action Interval 2 or 3 has been set, perform the settings for G&C-Step 2, 3 and 4. For normal scrolling, set "0" for G&C-Step 2, 3 and 4.

#### **(5) Set the number of simple moving picture repetitions.**

| G-Repeat:        |          |  |
|------------------|----------|--|
| $H = xx, V = xx$ | $(1-15)$ |  |

**Fig. 7.15.4 Setting the number of repetitions** 

#### **Table 7.15.4 Setting items**

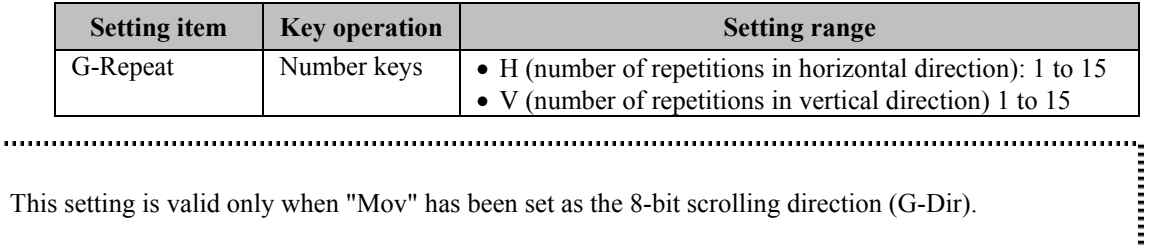

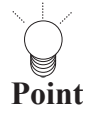

This setting is valid only when "Mov" has been set as the 8-bit scrolling direction (G-Dir). 

#### **(6) Set the window scrolling, flicker and palette scrolling.**

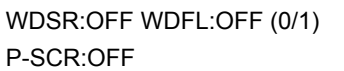

**Fig. 7.15.5 Setting the window and palette** 

#### **Table 7.15.5 Setting items**

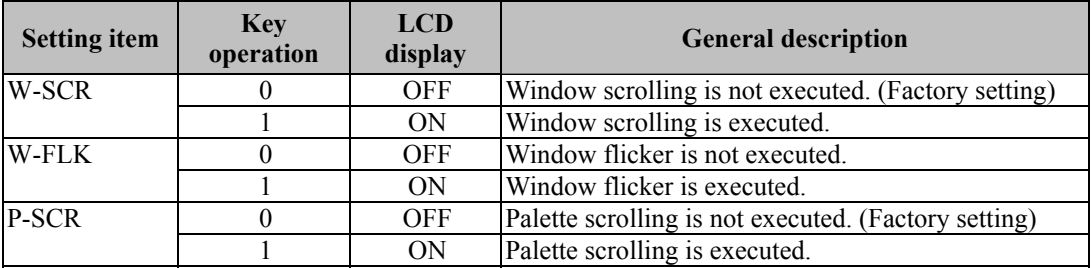

**(7) Set the window scrolling direction and step.** 

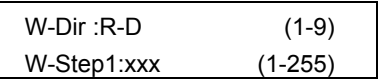

**Fig. 7.15.6.1 Setting the scrolling direction and step (1)** 

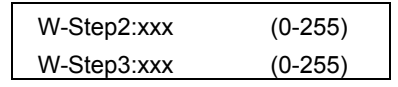

**Fig. 7.15.6.2 Setting the step (2)** 

| W-Step4:xxx | $(0-255)$ |
|-------------|-----------|
|             |           |

**Fig. 7.15.6.3 Setting the step (3)** 

#### **Table 7.15.6 Setting items**

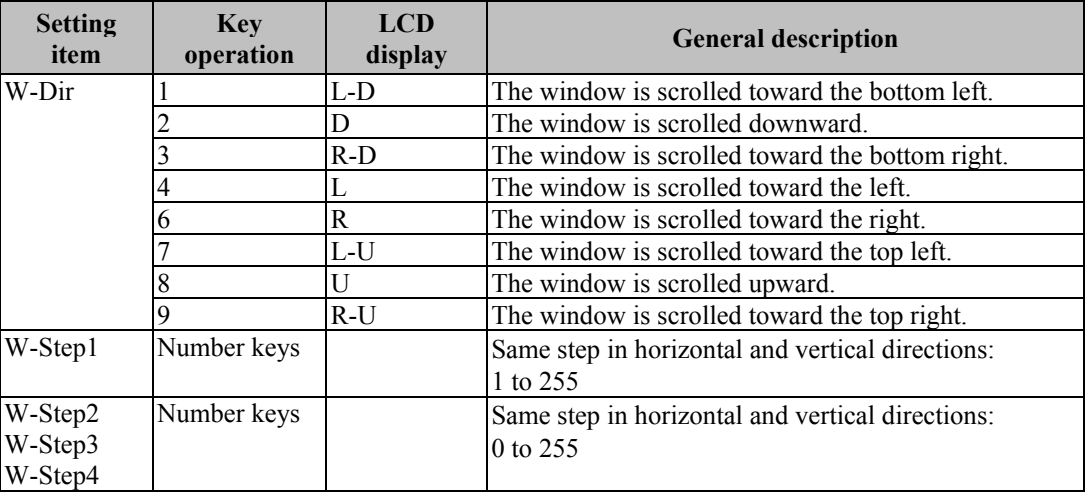

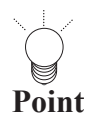

........................

When Action Interval 2 or 3 has been set, perform the settings for W-Step 2, 3 and 4. For normal scrolling, set "0" for W-Step 2 and 3.

#### **(8) Set the palette scroll step, start position and end position.**

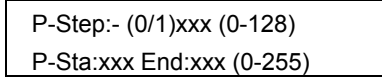

#### **Fig. 7.15.7 Setting the palette scrolling**

#### **Table 7.15.7 Setting items**

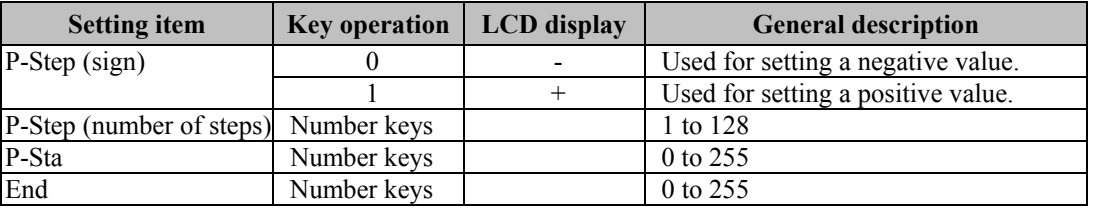

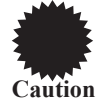

Palette scrolling is valid only in the 8-bit mode.

#### **7.15.2. Concerning the simple moving picture function**

This function enables simple moving pictures to be displayed by drawing a multiple number of pictures in the drawing area and moving the display start coordinates. Provided as an example is a description of the display method used for 9-frame simple moving pictures consisting of three  $640\times480$  images stacked vertically and three  $1920\times1440$  (\*1) images placed side by side horizontally.

\*1: The 1920×1440 images must be processed and edited by the user.

**(1) Set 8-bit plane scrolling (G-SCR) to "ON" and the scrolling direction (G-Dir) to "Mov."** 

#### **(2) Set "H=640" and "V=480" for the 8-bit scroll step (G-Step).**

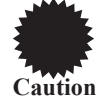

Set H and V to correspond with the number of dots for H disp and number of lines for V disp in the timing data. (Refer to "Configuration of timing data" in 6.1.1.) If they do not correspond, the image may be displayed out of position.

#### **(3) Set "H=3" and "V=3" for the number of simple moving picture repetitions (G-Repeat).**

The display start coordinates now move in the sequence of #1 through #9 shown in the figure below.

\* The figures in parentheses denote the display start coordinates.

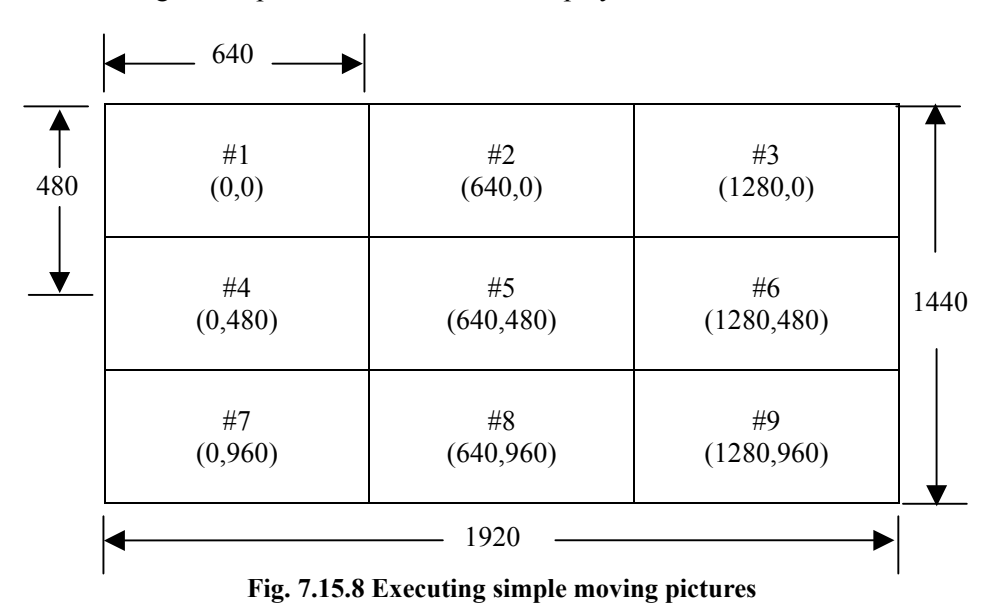

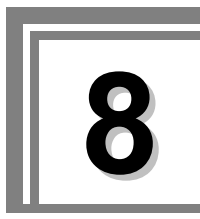

# **8 Remote control operations**

# **8.1. Operations performed from the RB-614C**

By connecting the RB-614C, the VG-857 can be operated by remote control. The following three functions can be executed using the RB-614C. The RB-614C cannot be used to edit program data, etc.

- Direct display
- PC card data copying
- List display function

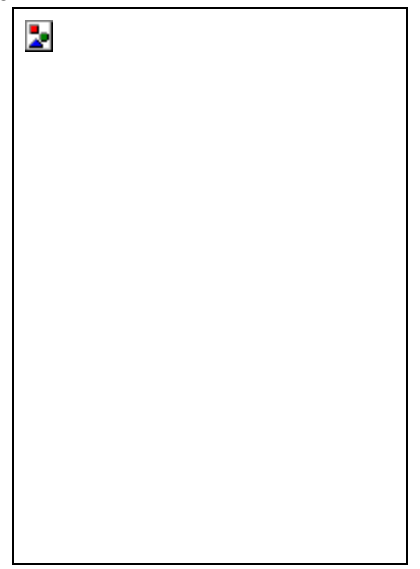

**Fig. 8.1.1 RB-614C** 

### **8.1.1. Connecting the RB-614C**

Connect the connecting cable of the RB-614C to the remote connector on the rear panel of the VG-857.

### **8.1.2. Concerning the key operations**

The keys of the RB-614C listed in the table below can be used in place of the corresponding VG-857/RB-1848 keys.

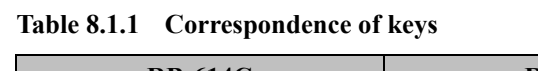

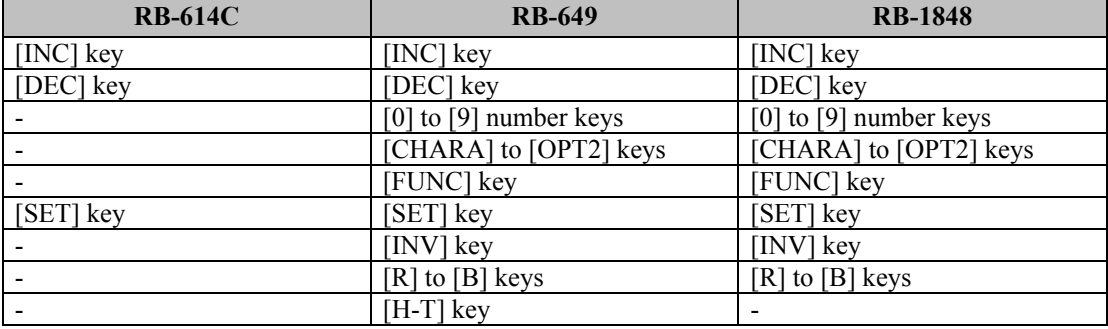

# **8.2. Operations performed from the RB-649**

By connecting the RB-649, the VG-857 can be operated by remote control. The following three functions can be executed using the RB-649. The RB-649 cannot be used to edit program data, etc.

- Direct display
- PC card data copying
- List display function

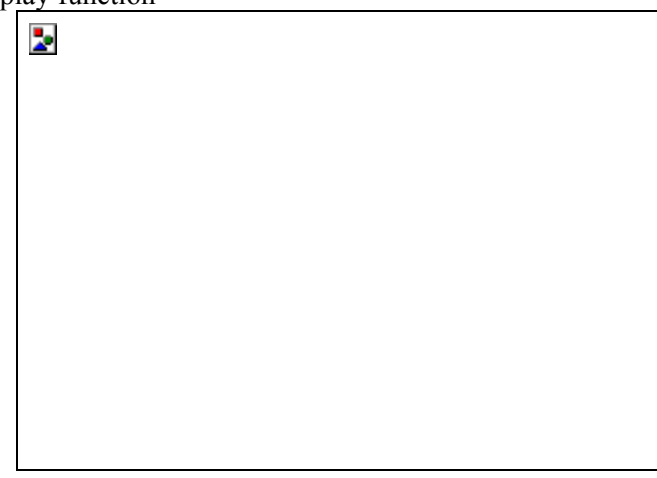

**Fig. 8.2.1 RB-649** 

### **8.2.1. Connecting the RB-649**

Connect the connecting cable of the RB-649 to the remote connector on the rear panel of the VG-857.

### **8.2.2. Concerning the key operations**

The keys of the RB-649 listed in the table below can be used in place of the corresponding keys on the VG-857 or RB-1848.

**Table 8.2.1 Correspondence of keys** 

| <b>RB-614C</b>               | <b>RB-649</b>                                                                                                    | <b>RB-1848</b>                                                                                                    |
|------------------------------|----------------------------------------------------------------------------------------------------|----------------------------------------------------------------------------------------------------|
|                              | [HS] to [G/S] keys                                                                                                    | [HS] to $[G/S]$ keys                                                                                                    |
|                              | [SHIFT] key                                                                                                    | [SHIFT] key                                                                                                    |
|                              | [GROUP]key                                                                                                    | Corresponds to the [ESC] key<br>which is used to change the<br>group numbers in the group<br>display mode. (Refer to "■<br>Changing the number of the<br>group to be output.") |
|                              | [MODE] key<br>This functions as follows in the<br>direct display mode:<br>When it lights up (red line):<br>All the program data is<br>executed.<br>When it lights up (red): Only<br>the timing data is executed.<br>When it lights up (green):<br>$\bullet$<br>Only the pattern data is<br>executed. |                                                                                                    |
|                              | CHARA] to [NAME] keys                                                                                                    | CHARA] to [NAME] keys                                                                                                    |
|                              | [R] to [B] keys                                                                                                    | $[R]$ to $[B]$ keys                                                                                                    |
| $\qquad \qquad \blacksquare$ | $[H-T]$ key                                                                                                    |                                                                                                    |
|                              | [INV] key                                                                                                    | [INV] key                                                                                                    |
| [SET] key                    | [SET] key                                                                                                    | SET] key                                                                                                    |
|                              | [FUNC] key                                                                                                    | FUNC] key                                                                                                    |
|                              | [0] to [9] number keys                                                                                                    | 0] to [9] number keys                                                                                                    |
| [INC] key                    | [INC] key                                                                                                    | INC] key                                                                                                    |
| [DEC] key                    | [DEC] key                                                                                                    | [DEC] key                                                                                                    |

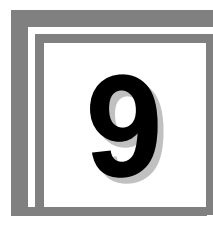

# **9 Outline of self-check function and execution procedure**

# **9.1. Concerning the self-check function**

The self-check function makes it possible to check whether the hardware devices in the VG-857 are working properly.

### **9.1.1. Self-check function startup method**

### **(1) Turn on the power of the VG-849 while holding down the increment key.**

The buzzer sounds, and the self-check mode starts up.

VG-849 Self Check Mode

**Fig. 9.1.1 Self-check mode startup** 

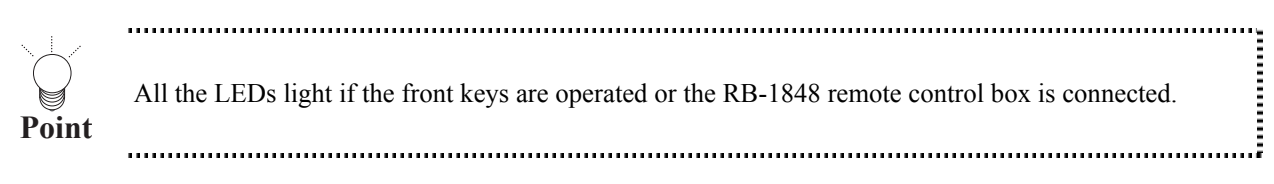

In another five seconds, the check item selection screen is displayed on the LCD.

Select Item.: 0 (0-4) Key Check

**Fig. 9.1.2 Check item selection screen** 

### **9.1.2. Types of check items available**

The self-check items are listed below.

**Table 9.1.1 Check items** 

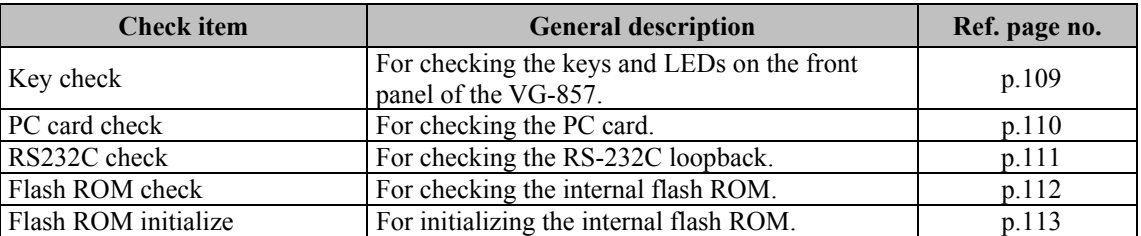

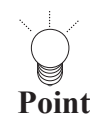

If the [ESC] key is pressed instead while the checks are being executed, the checks are aborted, and the  $\frac{1}{2}$ check item selection screen is restored.
# **9.2. Key check**

**(1) Press the [0] key and [SET] key.**

Select Item.:  $0 \quad (0-4)$ Key Check

**Fig. 9.2.1 Selecting the key check** 

**(2) Press the key to be checked. The key which has been pressed is displayed on the LCD display.**

٦

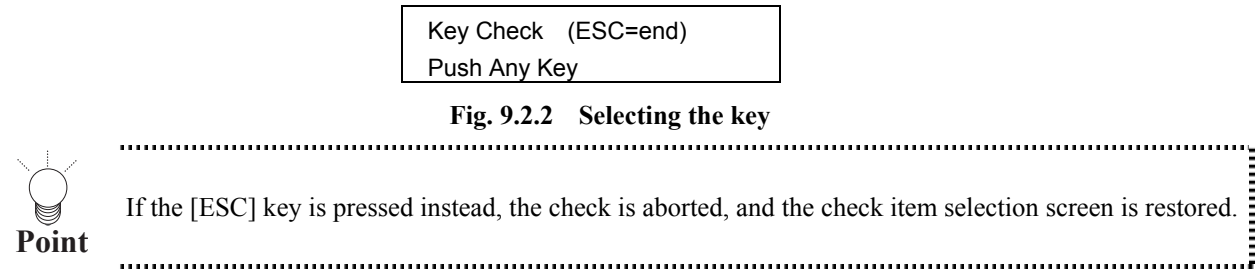

## **9.3. PC card check**

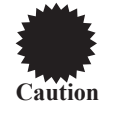

A PC card is required for this check. Install the card properly before proceeding with the check.

**(1) Press the [1] key and [SET] key.**

Select Item: 1 (0-4) Mem-Card Check

**Fig. 9.3.1 Selecting the PC card check** 

**(2) Press the [SET] key.**

| Mem-Card Check |     |
|----------------|-----|
|                | OK? |
|                |     |

**Fig. 9.3.2 Confirming the check** 

**(3) Press the [SET] key.**

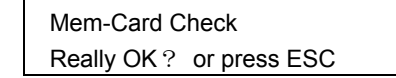

**Fig. 9.3.3 Executing the check** 

The PC card check is executed.

1) While the check is being executed, the following screen appears on the LCD display.

MemoryCard Checking …

**Fig. 9.3.4 Executing the check** 

2) Upon completion of the check, the following screen appears on the LCD display. Three seconds later, the check item selection screen is restored.

| MemCard Check OK                        |  |  |
|-----------------------------------------|--|--|
| $\textsf{FSC} \rightarrow \textsf{end}$ |  |  |
|                                         |  |  |

**Fig. 9.3.5 Completing the check** 

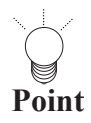

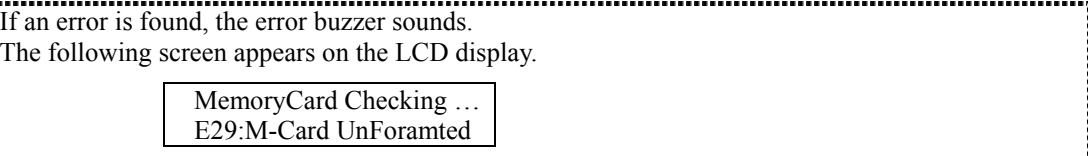

## **9.4. RS-232C check**

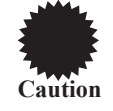

A connector is required for this check. Install the connector properly before proceeding with the check.

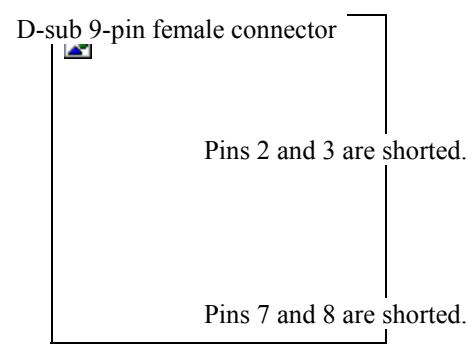

**Fig. 9.4.1 Connector** 

**(1) Press the [2] key and [SET] key.**

| Diag:Select $NO.: 2$ (0-4) |  |
|----------------------------|--|
| RS-232C (LoopBack)         |  |

**Fig. 9.4.2 Selecting the RS-232C check** 

The RS-232C check is executed.

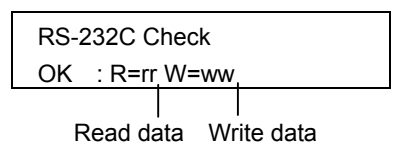

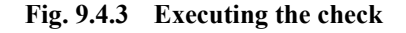

**(2) Upon completion of the check, the following screen appears on the LCD display. Three seconds later, the check item selection screen is restored.** 

If an error is found, the error buzzer sounds, and the check is aborted. (Codes 20H to 7FH are checked.)

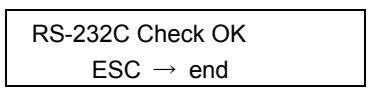

**Fig. 9.4.4 Completing the check** 

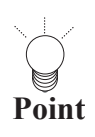

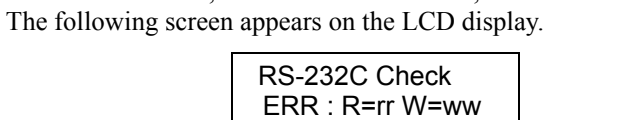

## **9.5. Internal flash ROM check**

**(1) Press the [3] key and [SET] key.**

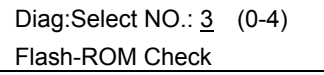

**Fig. 9.5.1 Selecting the internal flash ROM check** 

#### **(2) Press the [SET] key.**

The internal flash ROM check is executed.

Flash ROM Checking…

**Fig. 9.5.2 Executing the check** 

**(3) Upon completion of the check, the following screen appears on the LCD display. Three seconds later, the check item selection screen is restored.** 

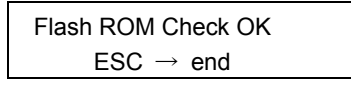

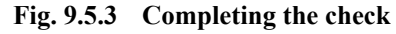

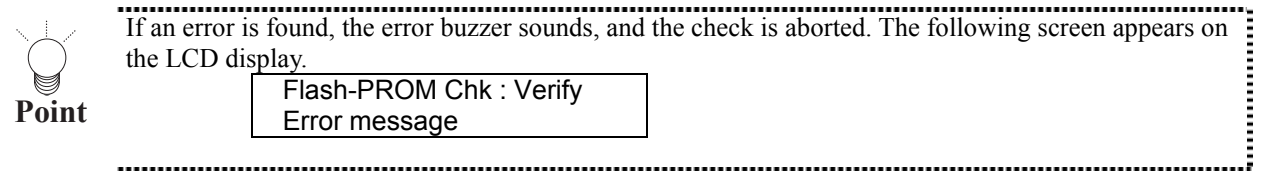

## **9.6. Internal flash ROM initialize**

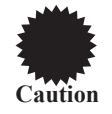

When this operation is conducted, the data contents stored on the internal flash ROM are initialized to their factory settings.

#### **(1) Press the [4] key and [SET] key.**

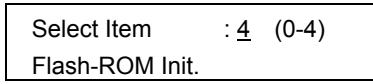

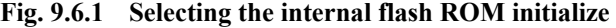

#### **(2) Press the [SET] key.**

Flash-ROM Init. Restore cofing data,OK?

**Fig. 9.6.2 Initializing the internal flash ROM** 

The internal flash ROM is initialized.

**(3) Upon completion of initializing, the following screen appears on the LCD display. Three seconds later, the check item selection screen is restored.** 

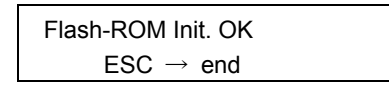

**Fig. 9.6.3 Completing the initializing**

# **10Appendices**

## **10.1. Internal data**

## **10.1.1. Program data**(**PG1 Table**)

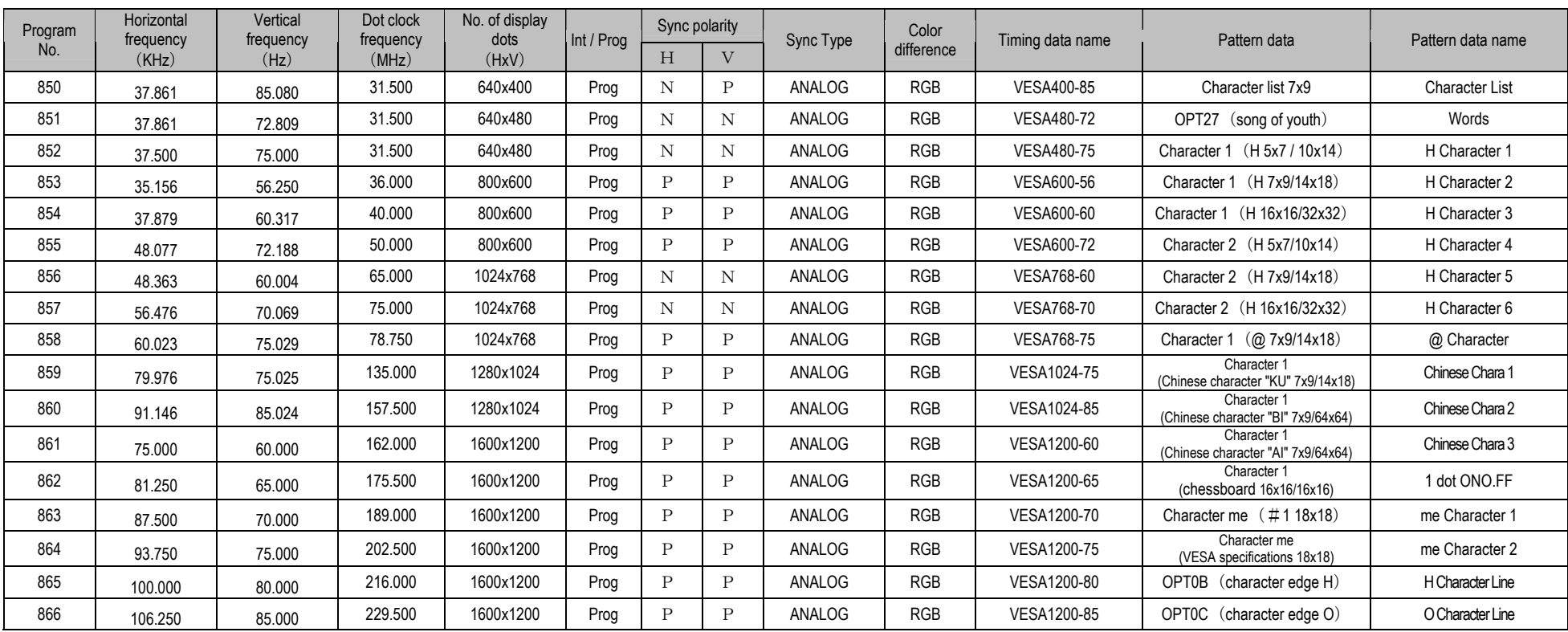

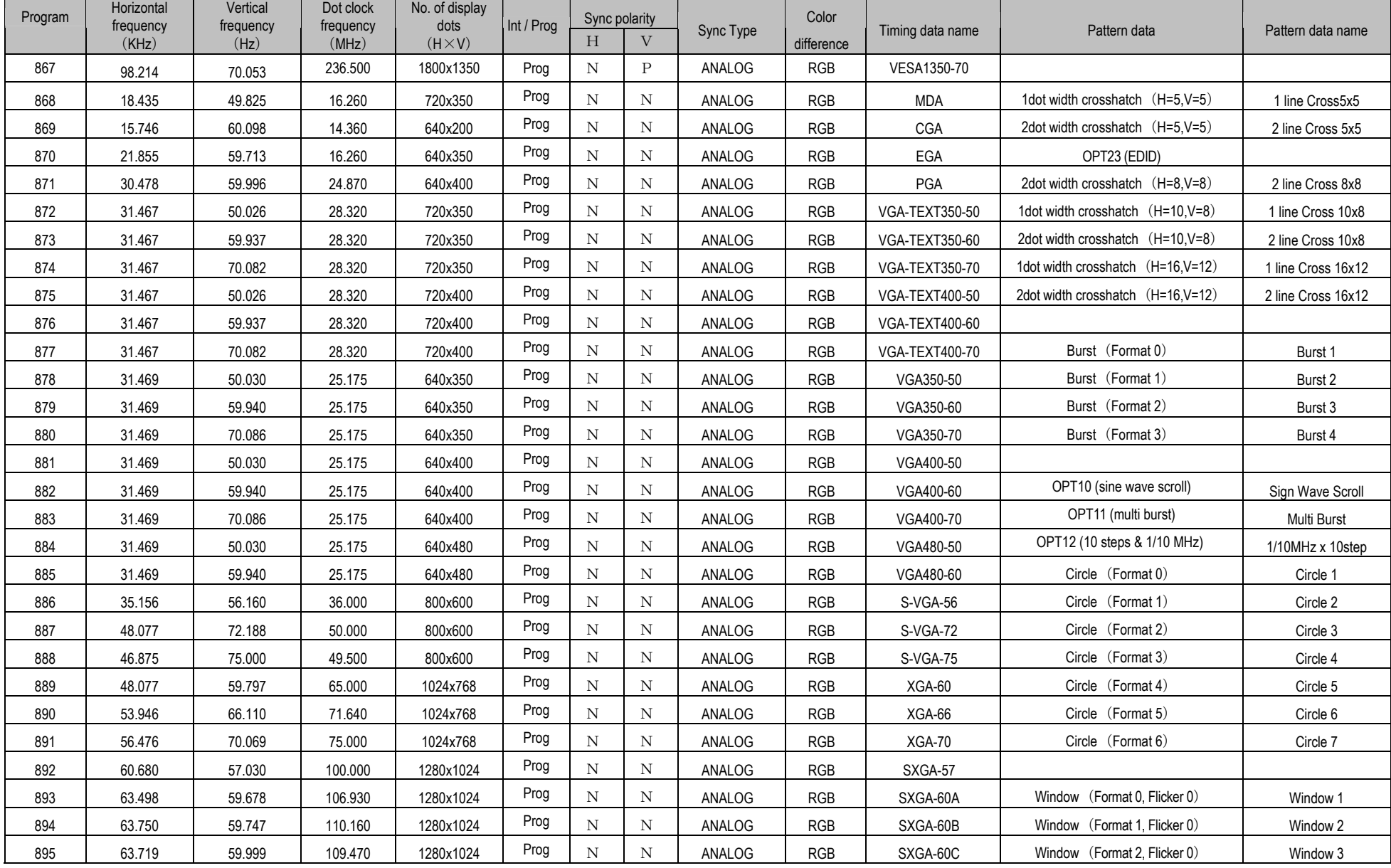

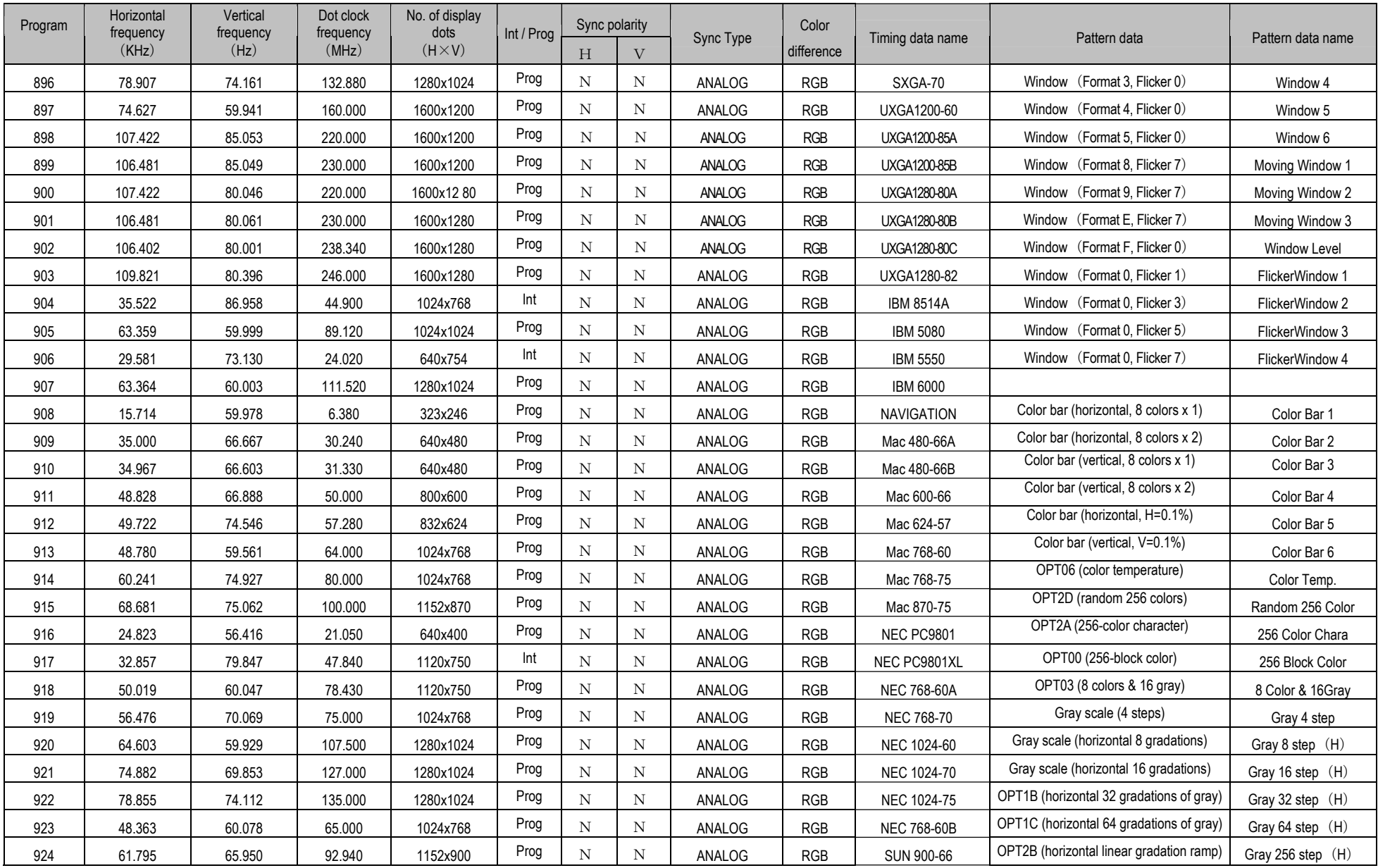

#### 10.1. Internal data

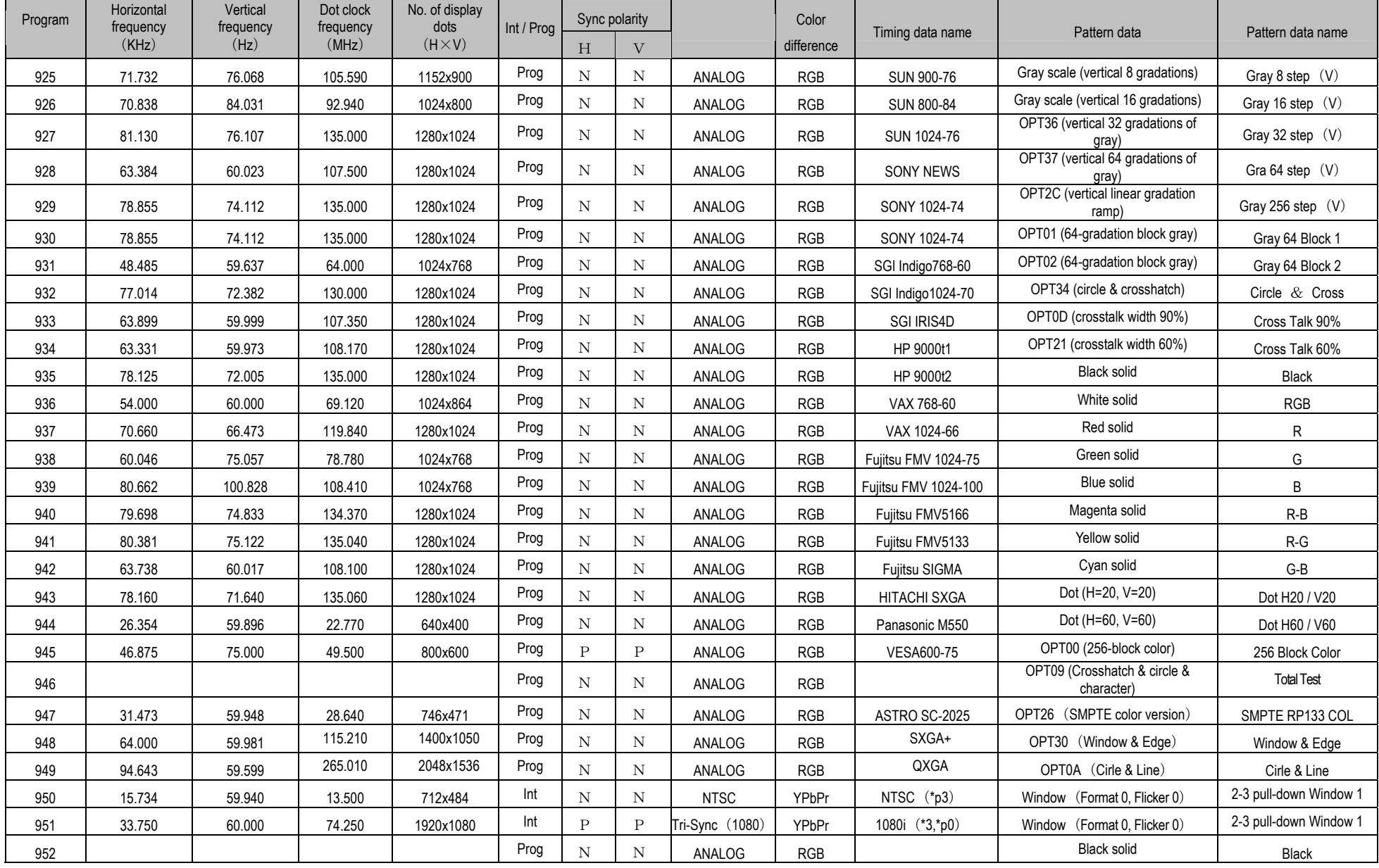

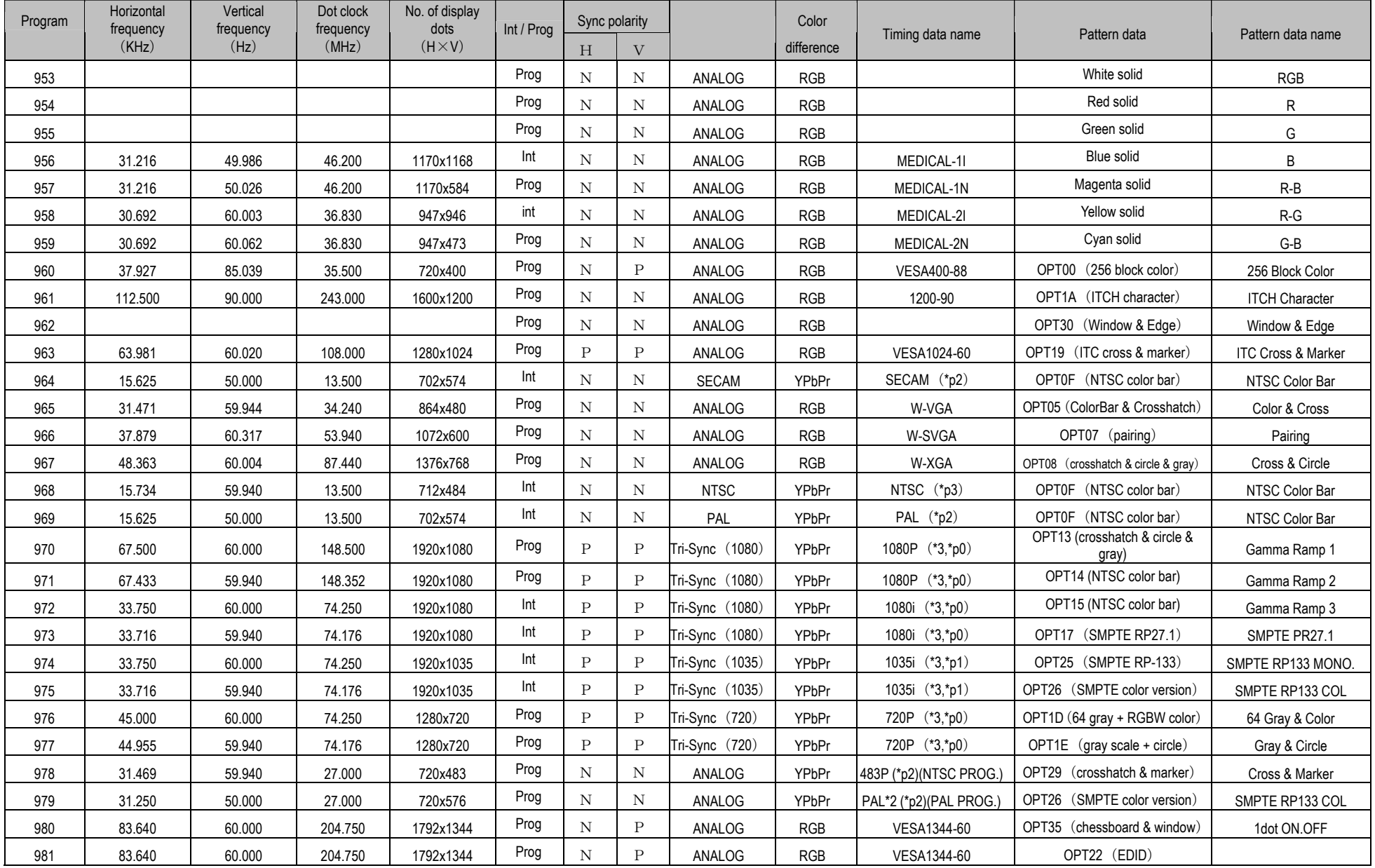

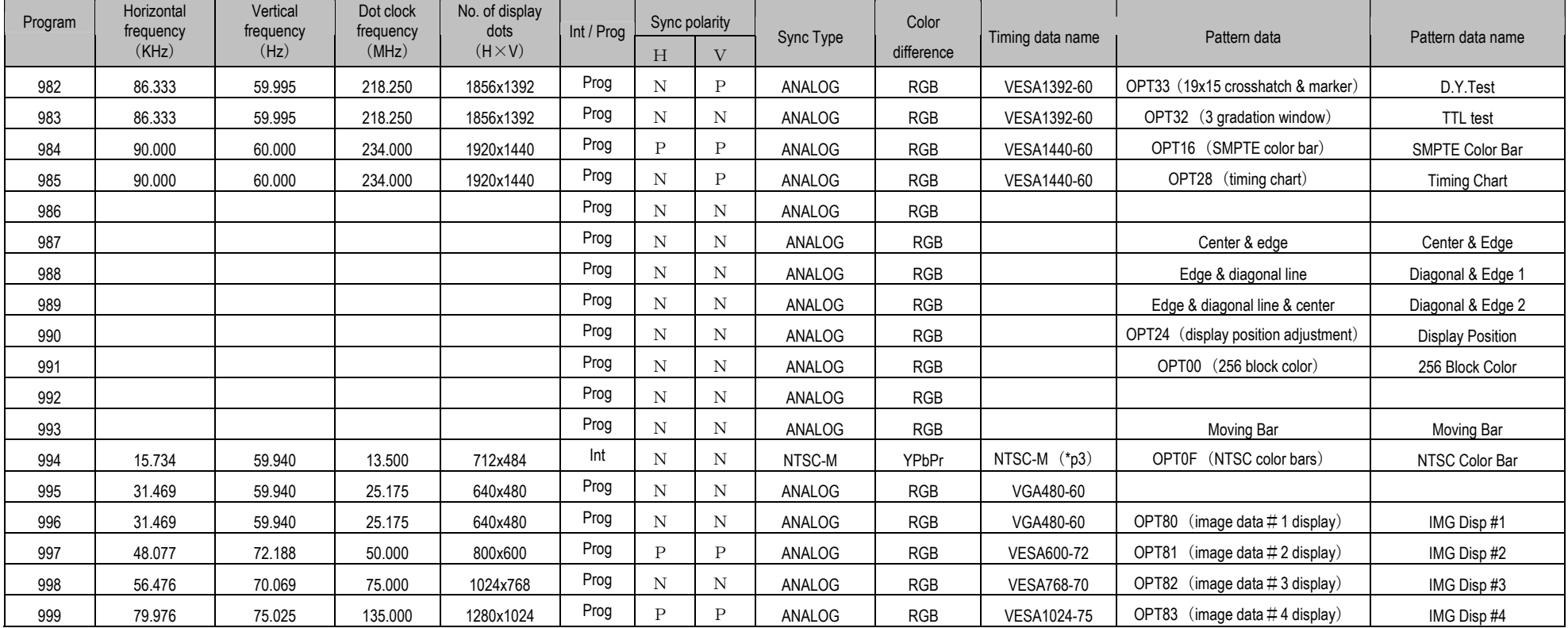

\* Default timing data (VGA) applies where the timing data is blank.

\* N and P of Sync polarity are N=NEGA and P=POSI.

\* The value with which V frequency at the time of an interlace was calculated by the display pipe of VG main part in "2 Field" is displayed. The handling description has described the value calculated in "1 Field."

\* 3: Tri-level sync signal output.

\* pN: Color difference table No. = N.

## **10.1.2. Program data**(**PG2 Table**)

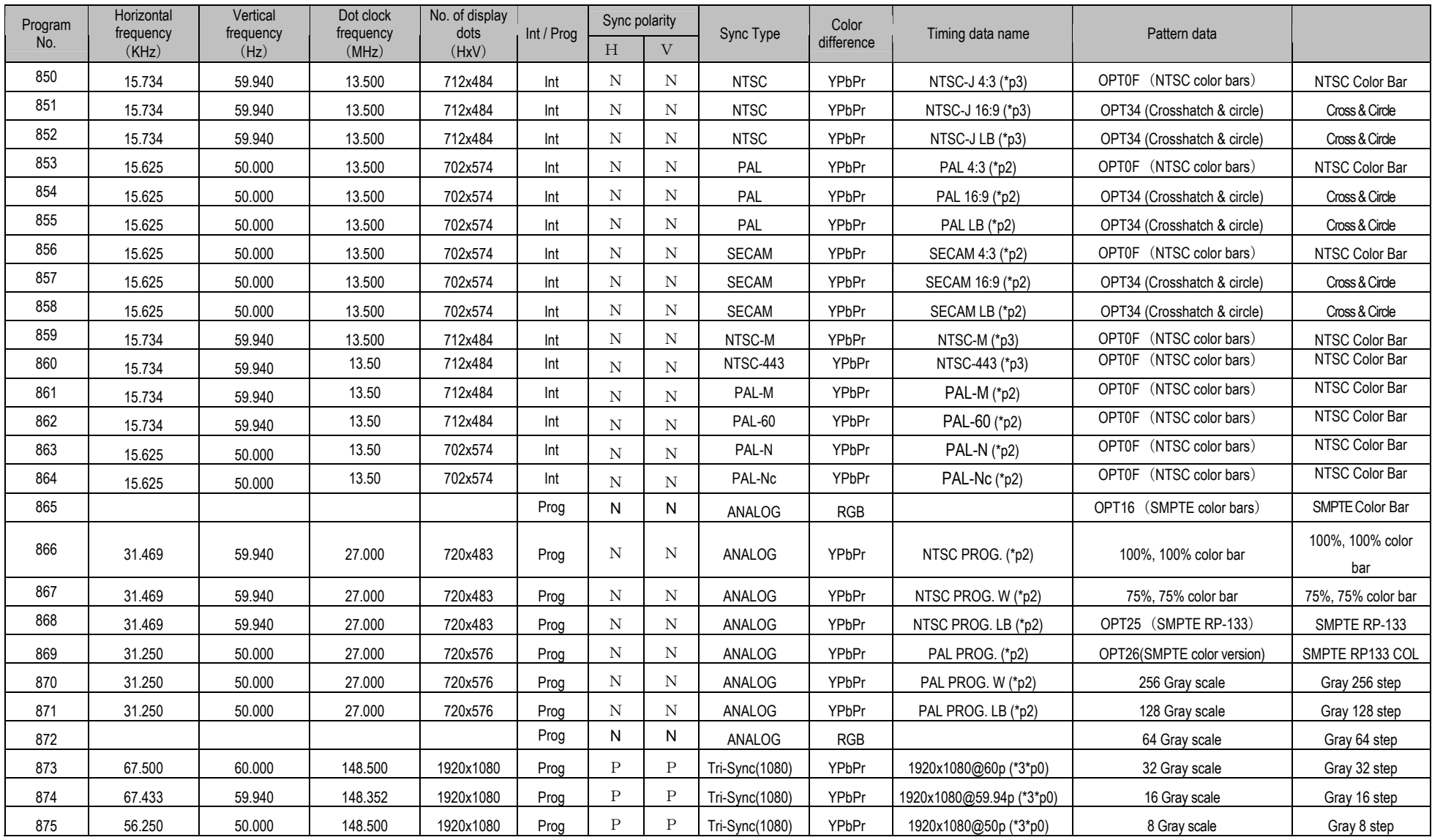

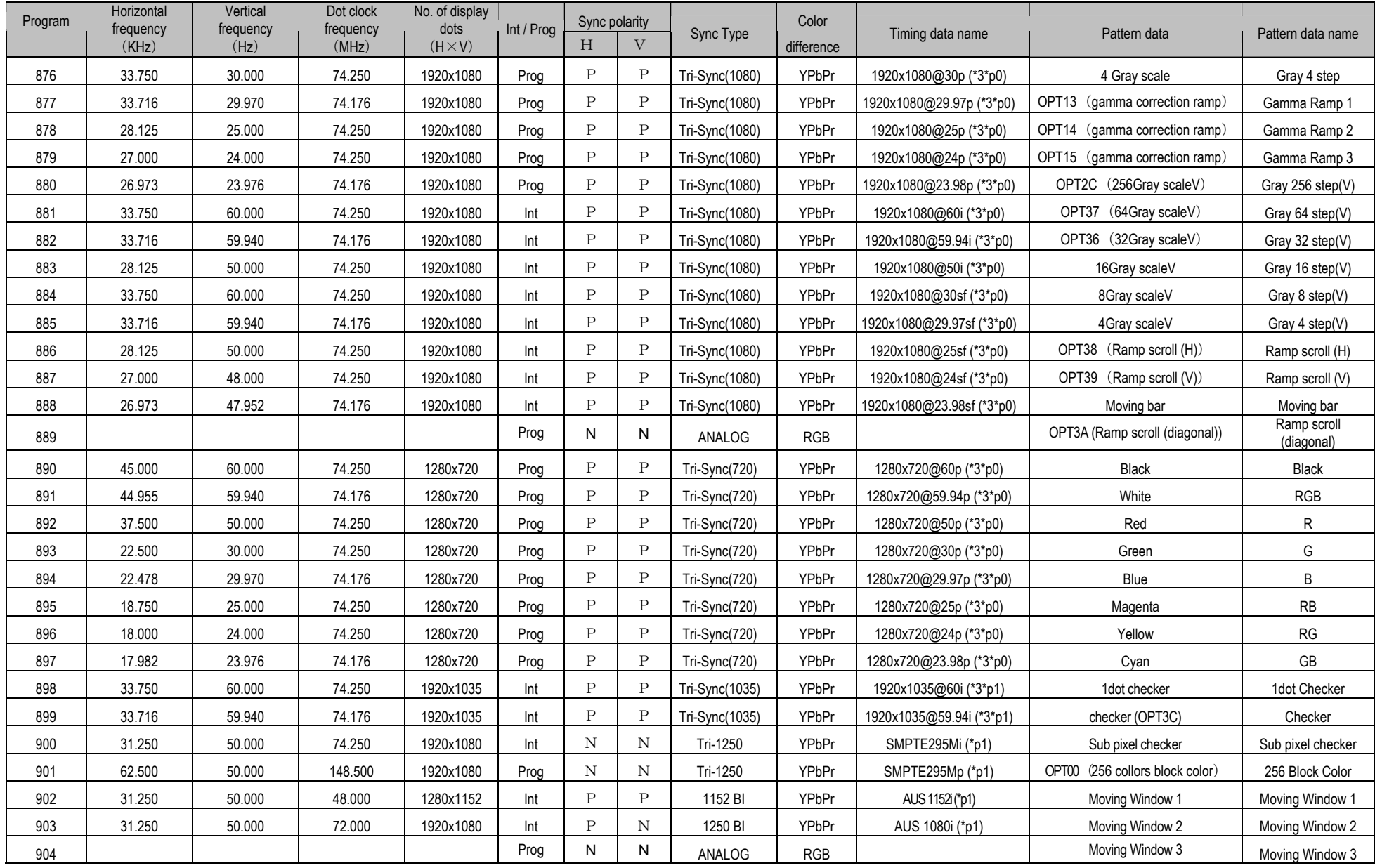

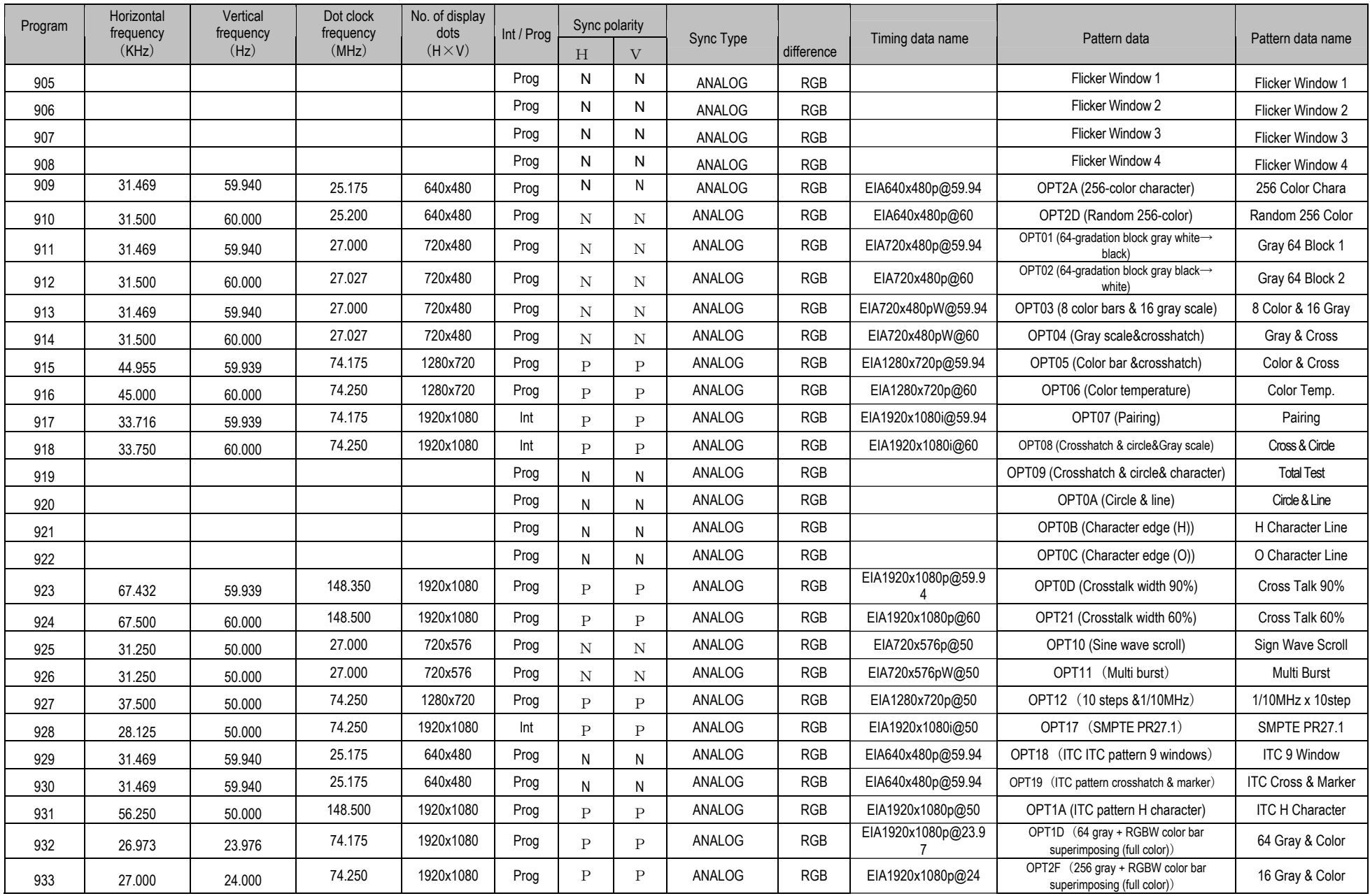

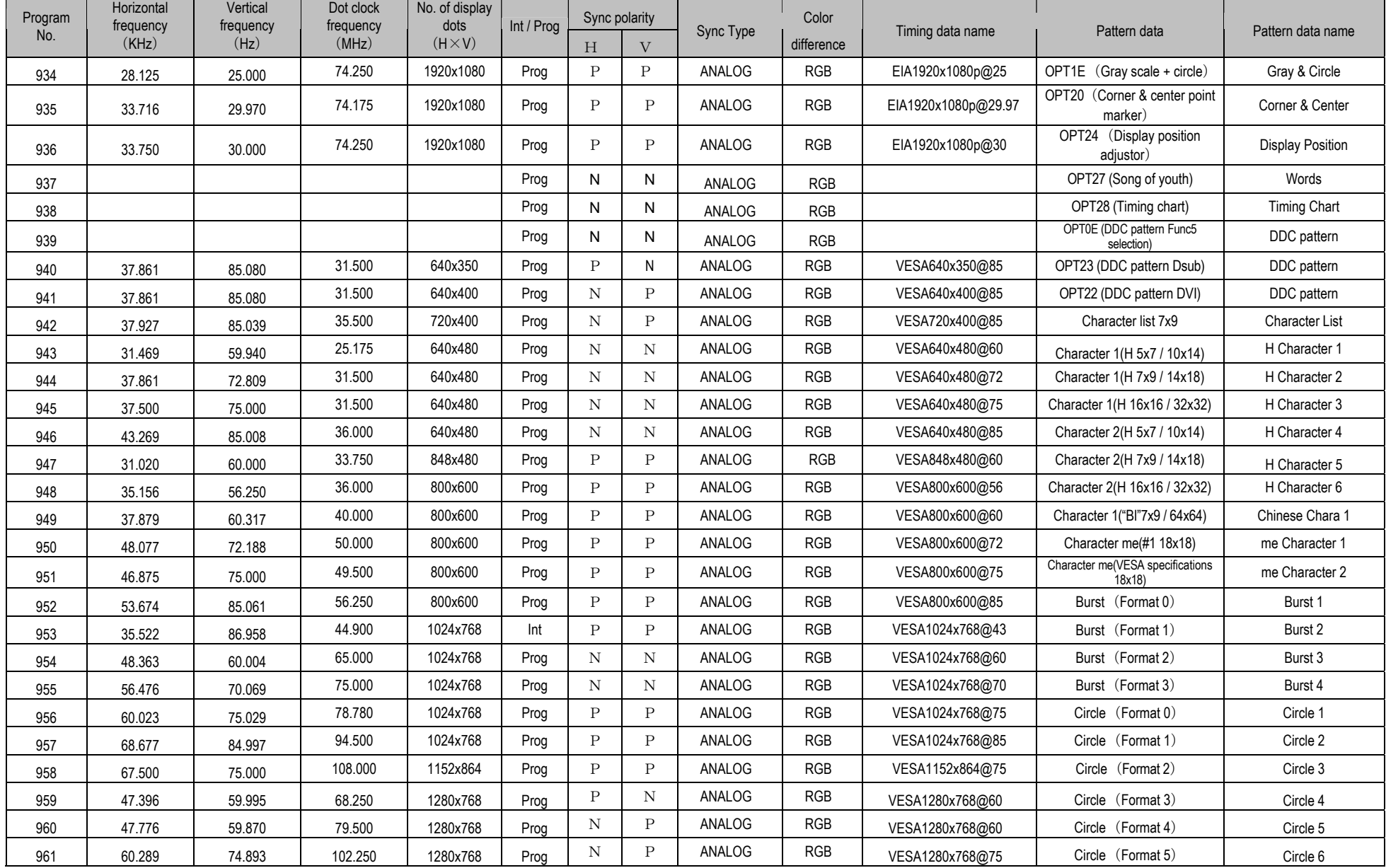

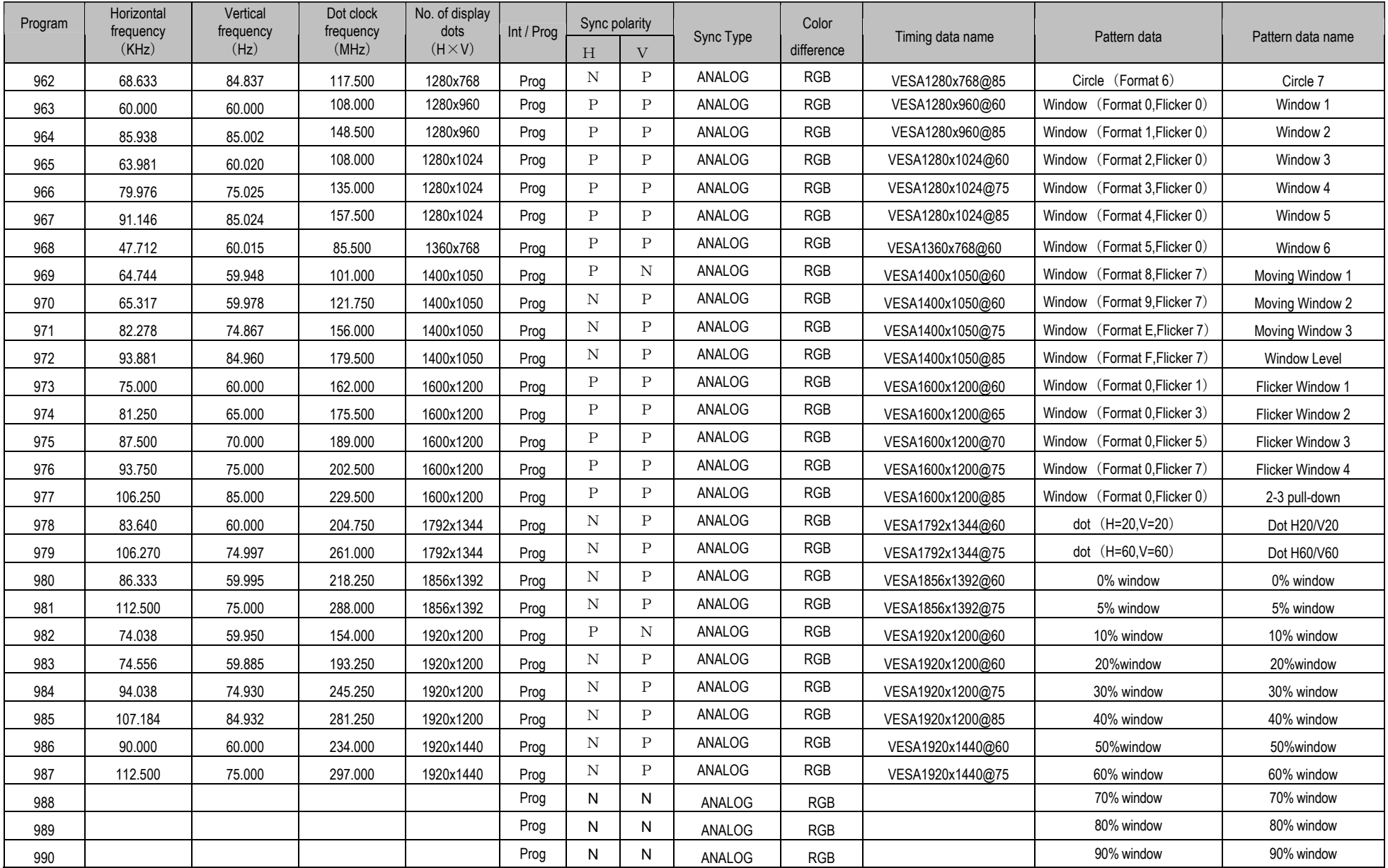

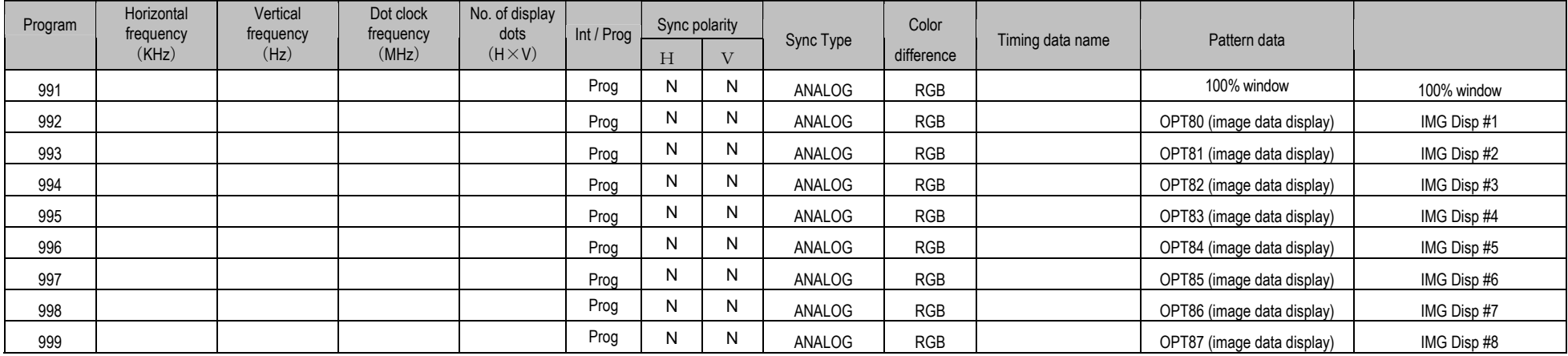

\* The default timing data (PrgNo.909: EIA <sup>640</sup> <sup>×</sup> 480p@59.94) serves as the PG2 timing data for the blank areas in the table.

\* N and P of Sync polarity are N=NEGA and P=POSI.

\* The value with which V frequency at the time of an interlace was calculated by the display pipe of VG main part in "2 Field" is displayed. The handling description has described the value calculated in "1 Field."

\* 3: Tri-level sync signal output.

\* pN: Color difference table No. = N.

#### **10.1.3. Optional pattern data**

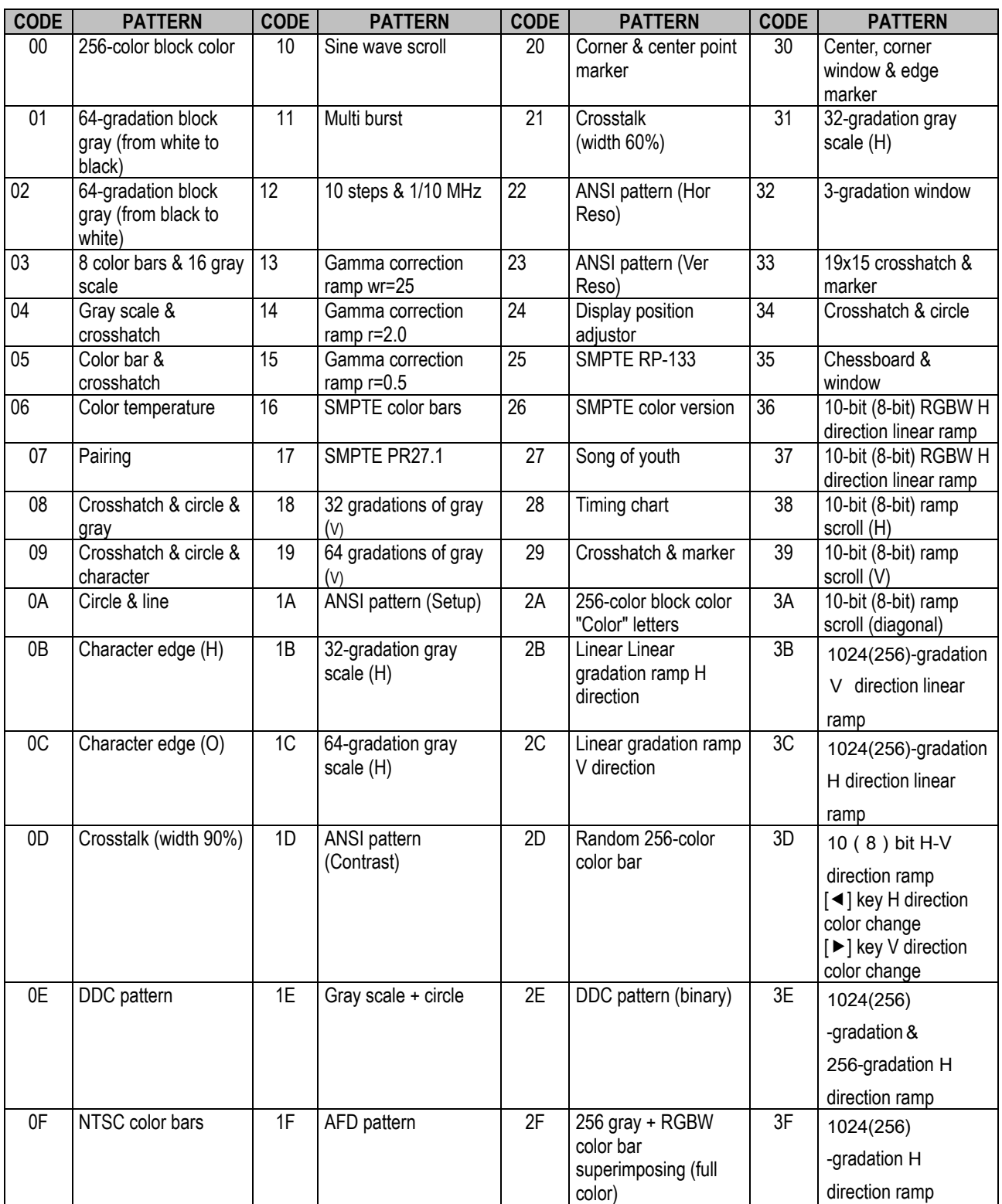

\* 0H through BFH are image data (#1 to #64) displays.

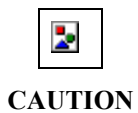

The 0E and 2E DDC patterns are output only when the DDC execution mode has been disabled by Func 5.

Outlines of optional patterns 2B, 2C and 36 to 3F are given below.

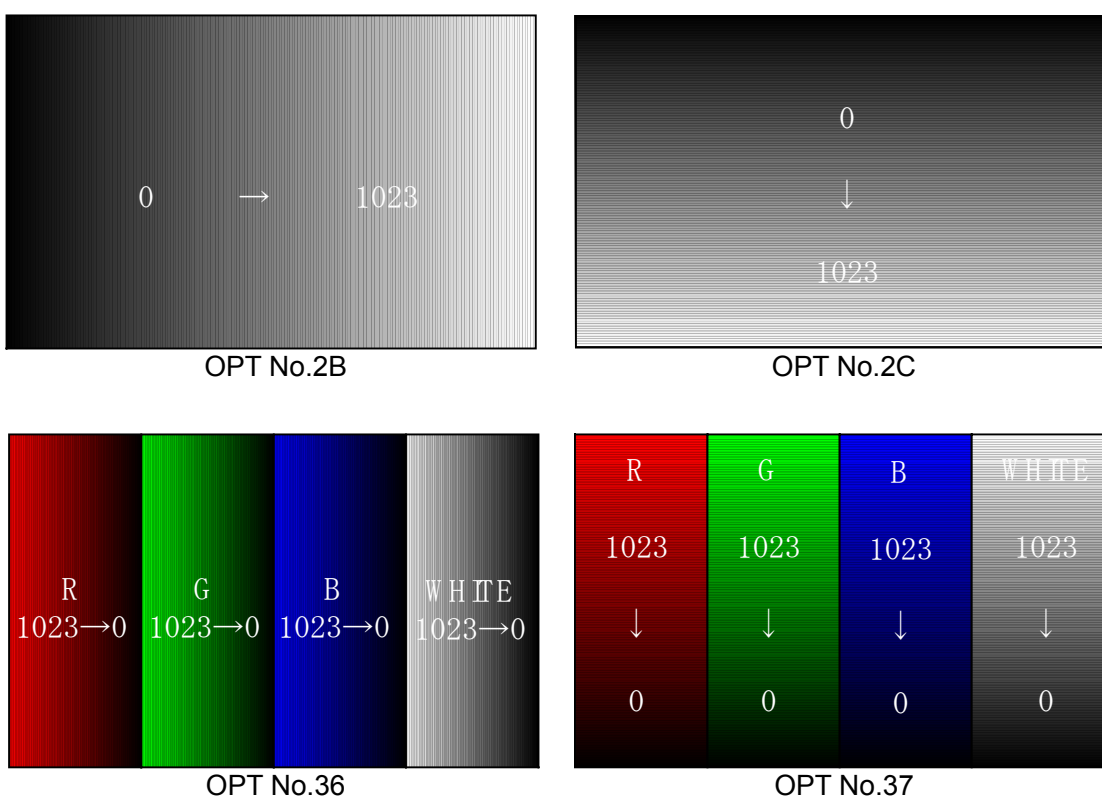

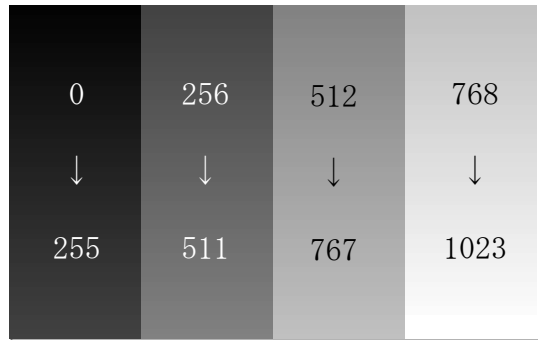

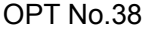

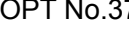

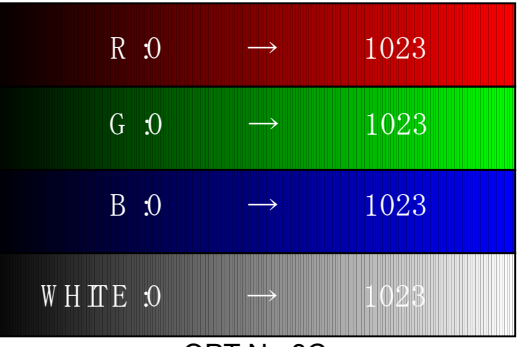

OPT No.38 OPT No.3C

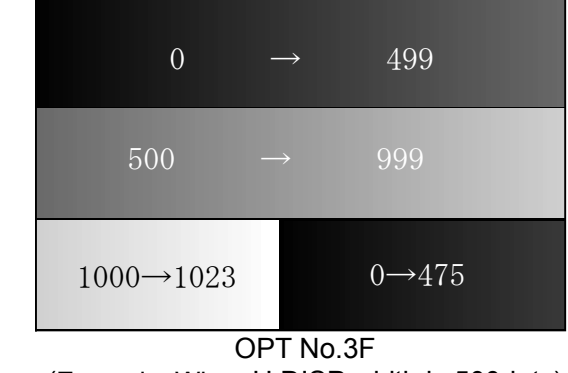

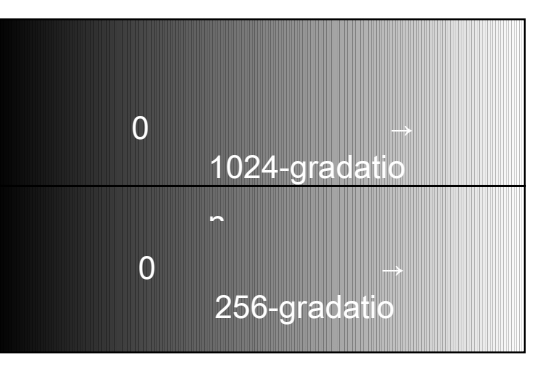

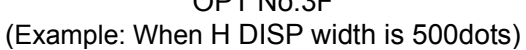

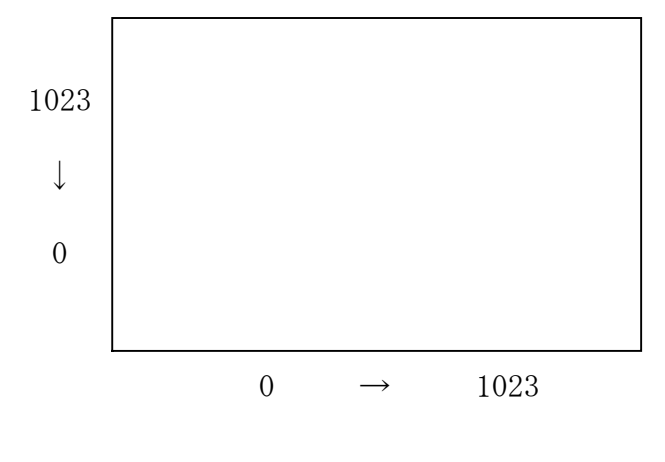

OPT.3D

The color of the ramp in the vertical direction is switched by the  $\leftarrow$  key, and its color in the horizontal direction is switched by the  $\rightarrow$  key. The colors can be combined in the six ways shown below by switching.

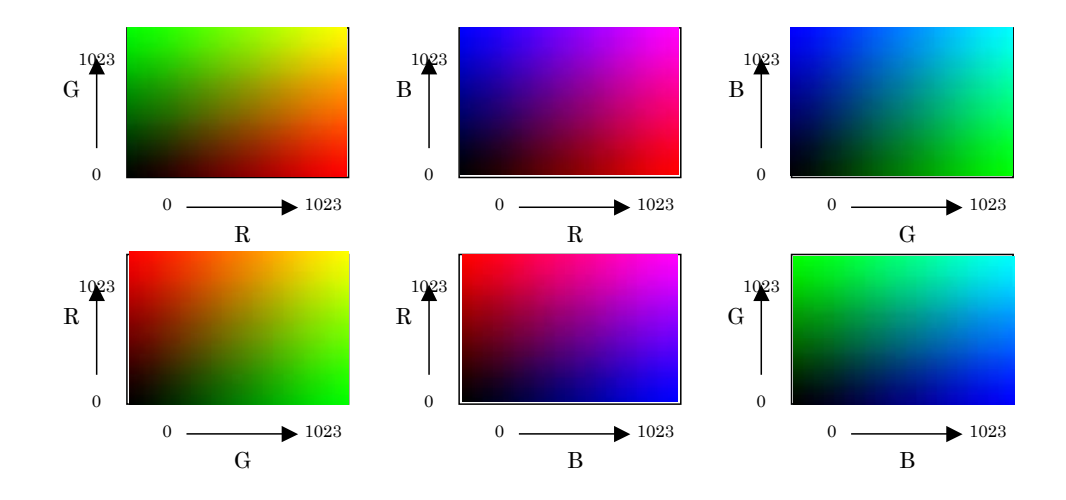

#### **10.1.4. User character data**

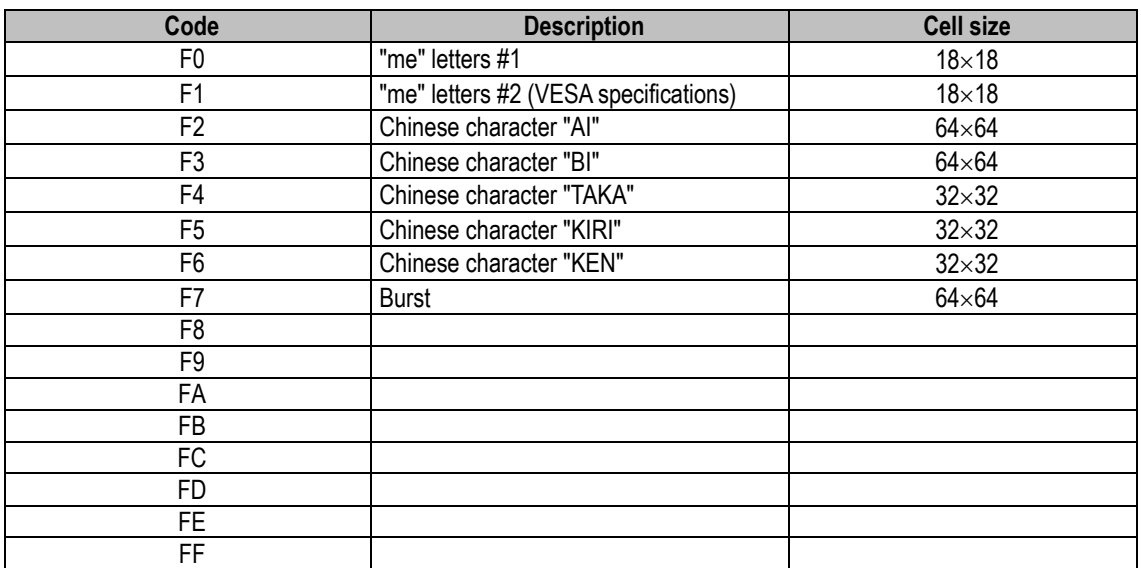

#### **10.1.5. YPbPr coefficient tables**

There are 10 color difference (YPbPr) coefficient tables. The contents of each of these tables are shown below.

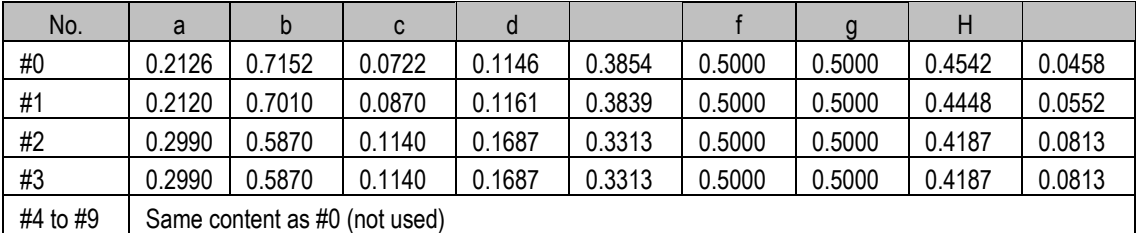

The data given in the tables contains only the above decimal places  $(x1000)$ .

Correlation with YPbPr

 $y = a^*R + b^*G + c^*B$  $pb = -d*R - e*G + f*B$  $pr = g^*R - h^*G - i^*B$ 

Correlation with SMPTE

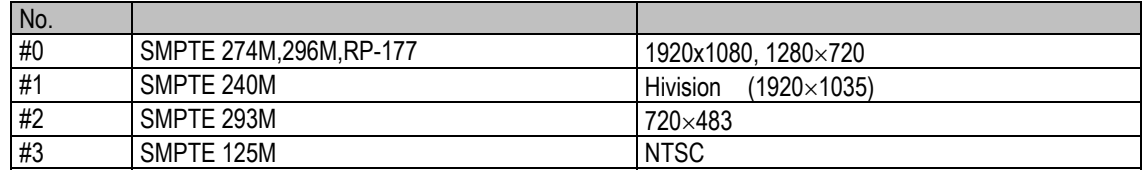

<Correlation with VG-857 functions>

The color difference coefficients can be edited using the YPbPr coefficient table editing function. The correlation between the coefficients and editing screen is shown below.

Y

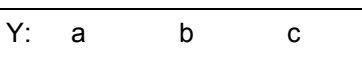

Pb, Pr

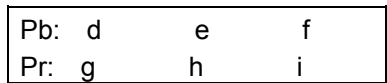

#### **10.1.6. Character codes**

**(5x7) Character pattern table 1** 

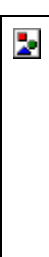

#### **(5x7) Character pattern table 2**

 $\overline{\mathbf{z}}$ 

 $\overline{\mathbf{z}}$ 

## **(7x9) Character pattern table 1**

#### **(7x9) Character pattern table 2**

\* 8x9 dots are used for the display from 80H to 8FH.

 $\overline{\phantom{a}}$ 

 $\overline{\mathbf{z}}$ 

## **(16x16) Character pattern table 1**

#### **(16x16) Character pattern table 2**

 $\overline{\mathbf{z}}$ 

 $\overline{\mathbf{z}}$ 

## **(16x16) Character pattern table 3**

#### **(16x16) Character pattern table 4**

 $\overline{\mathbf{z}}$ 

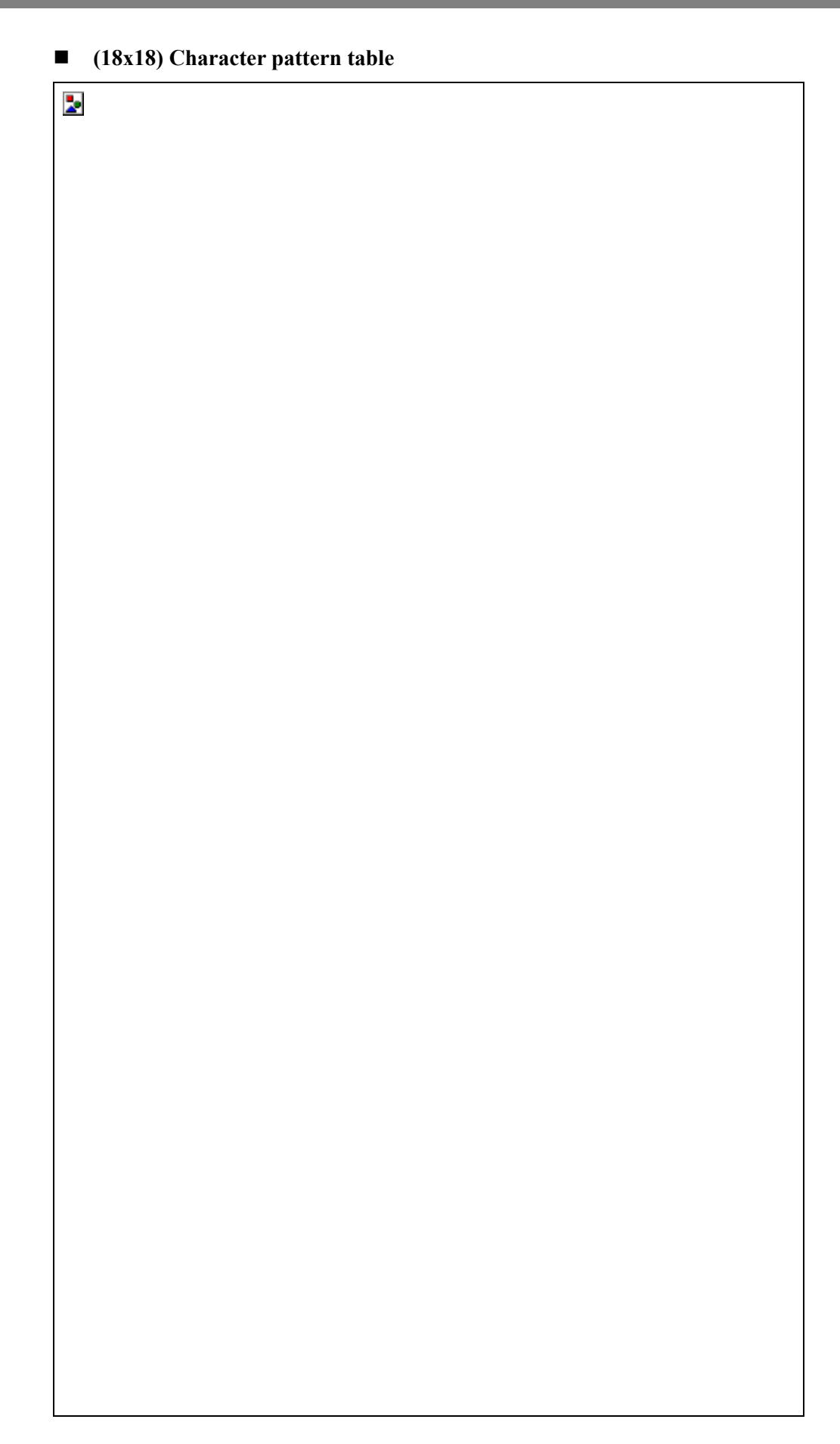

#### **(64x64) Character pattern table**

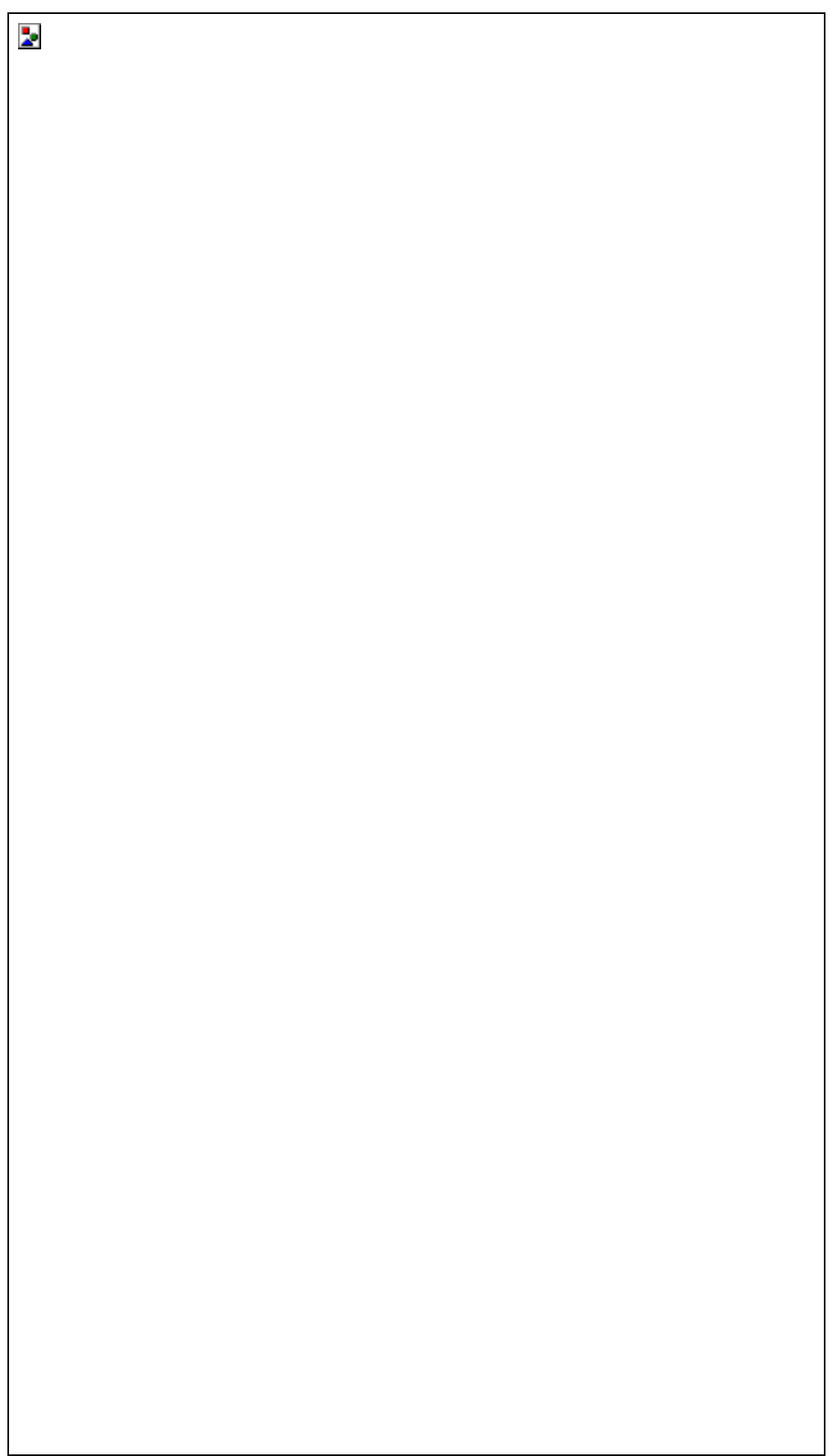

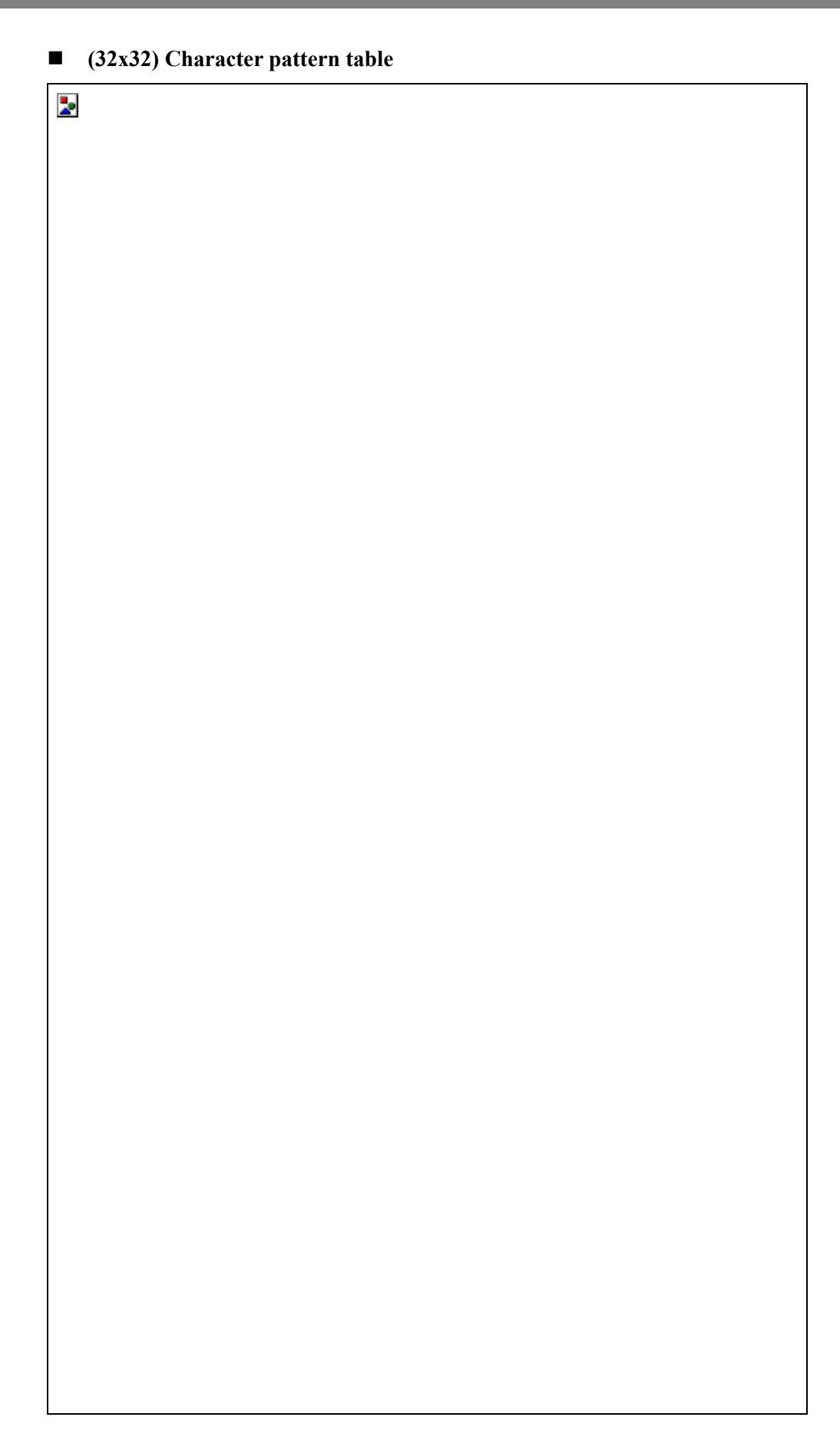

#### **(64x64) Character pattern table**

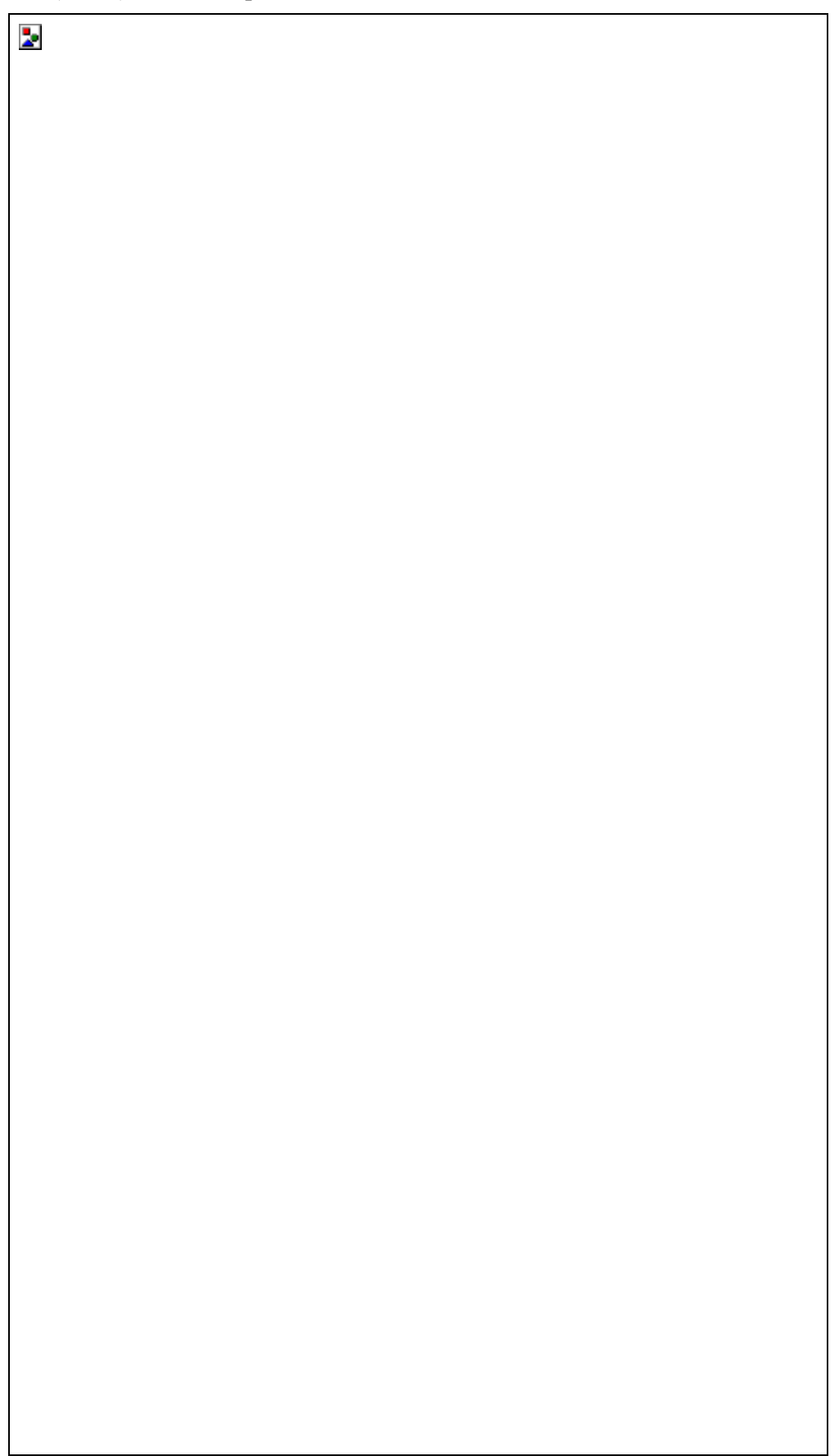

# **10.2. Table of error messages**

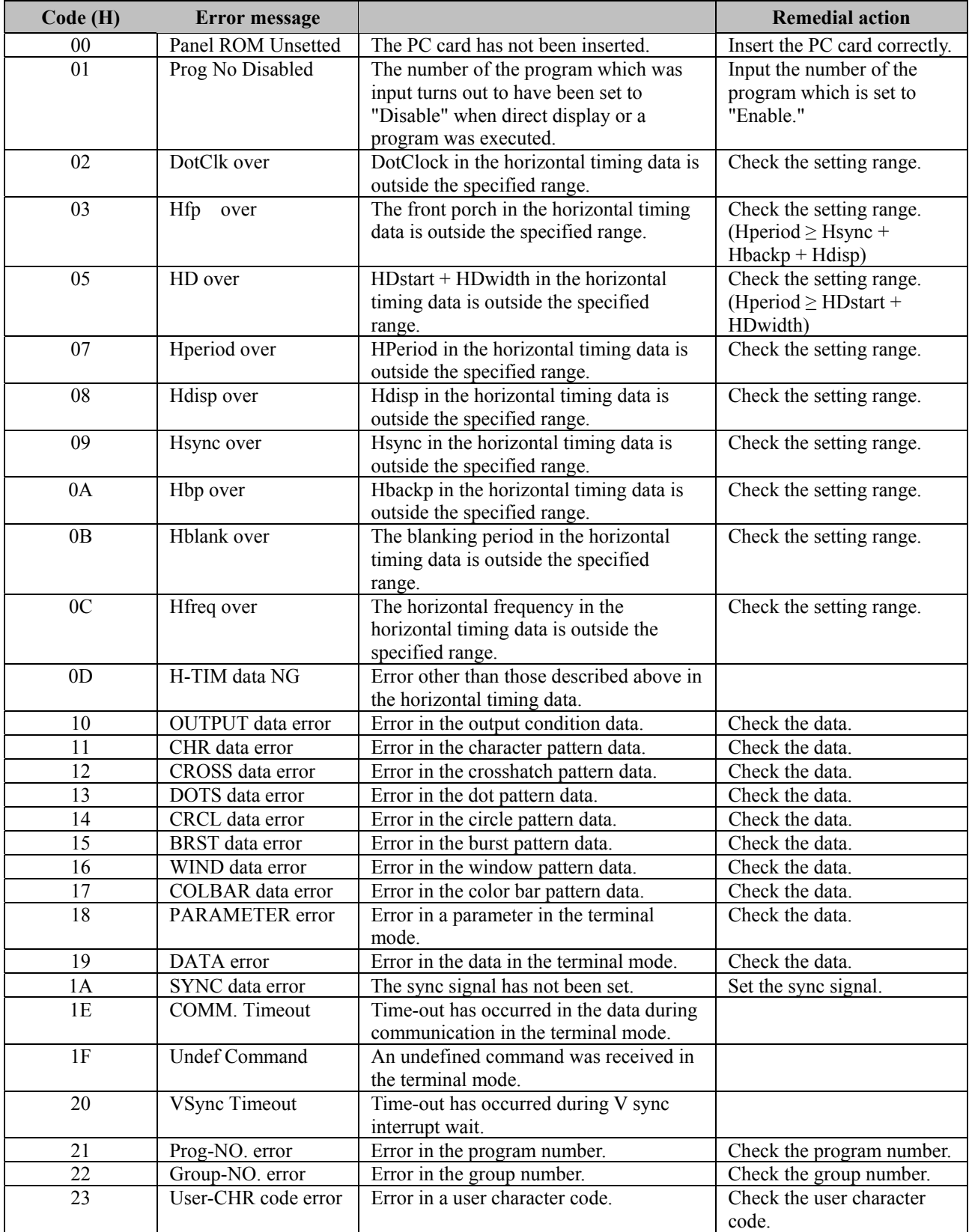
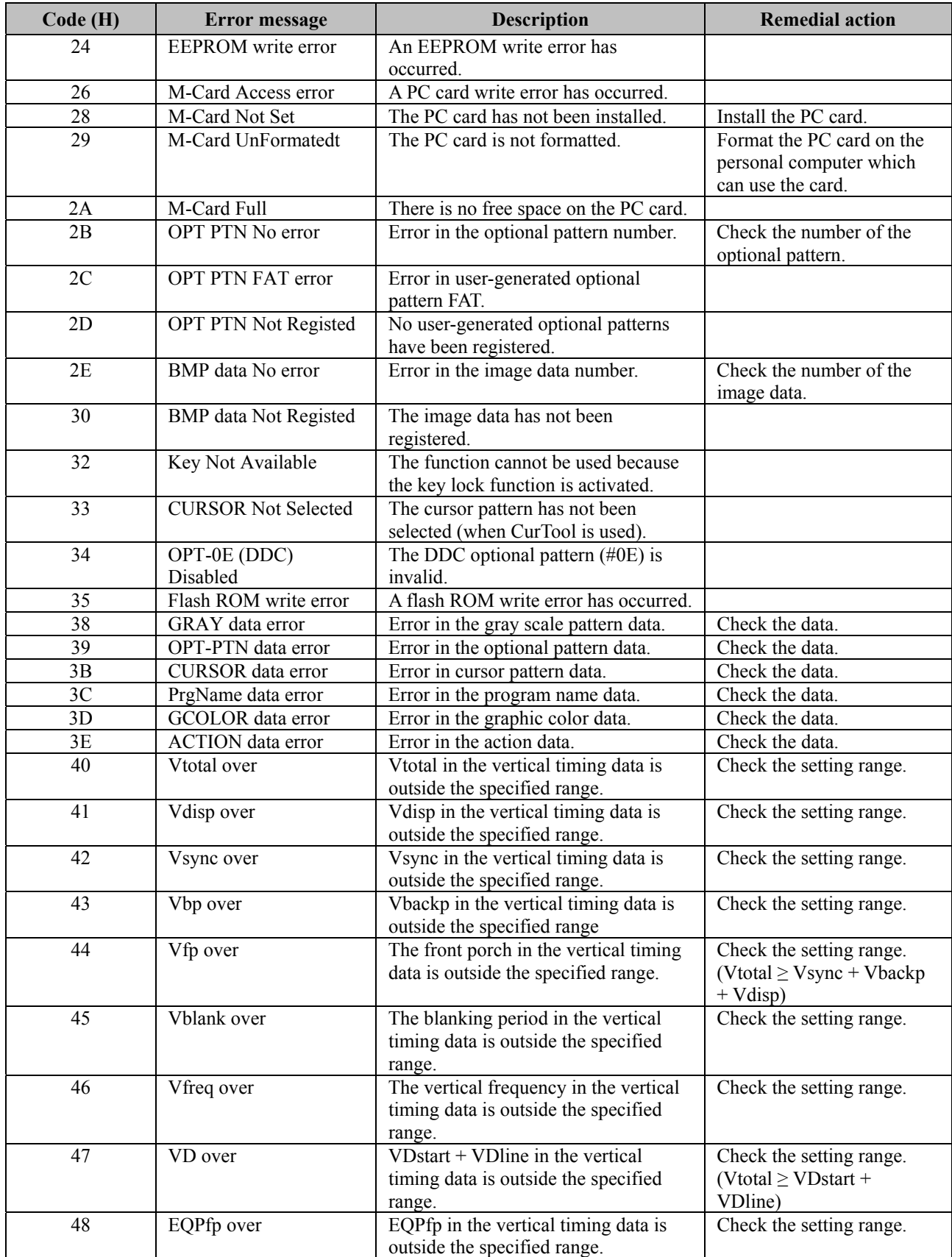

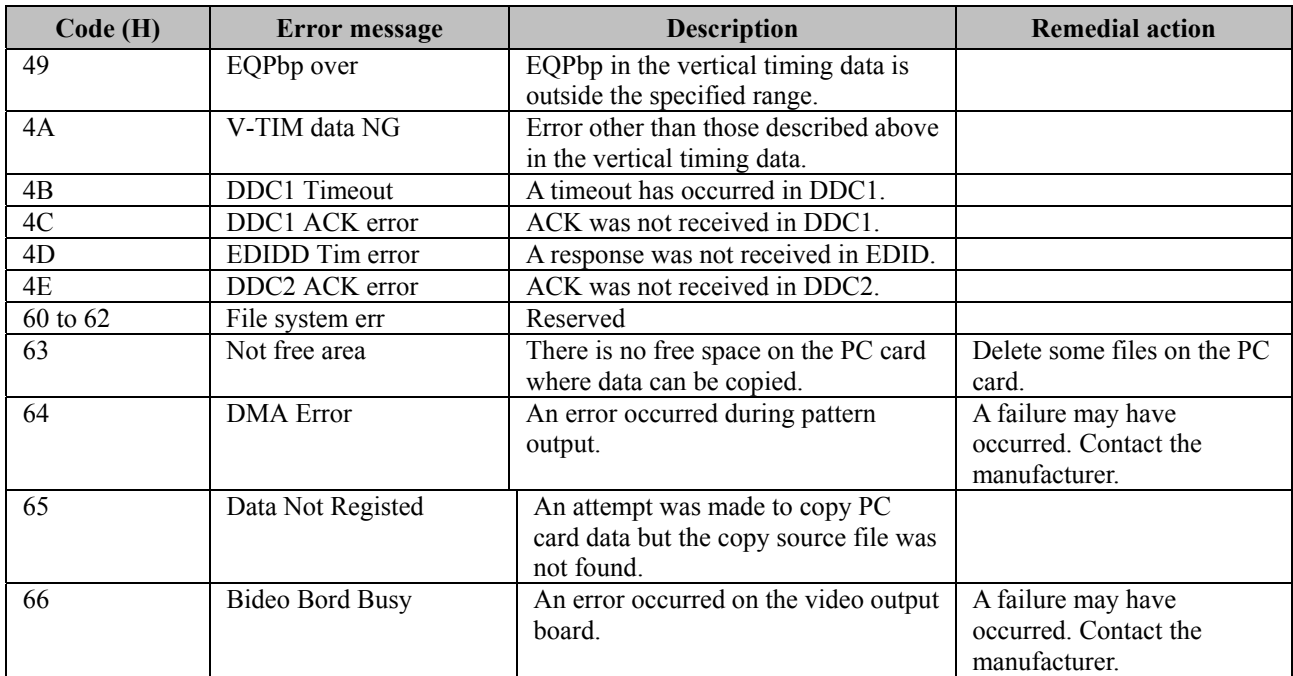

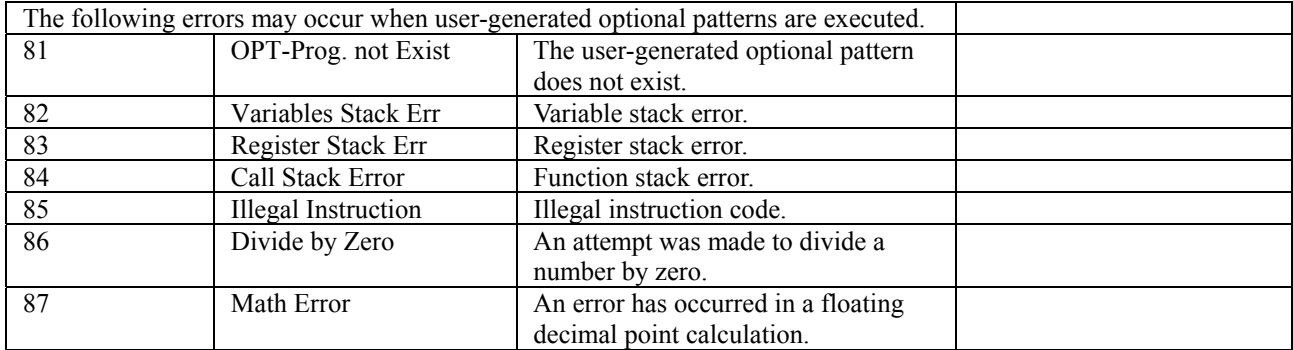

# **10.3. Concerning the video memories and LUTs**

The figure below shows the configuration of the video memories and LUTs in the VG-857.

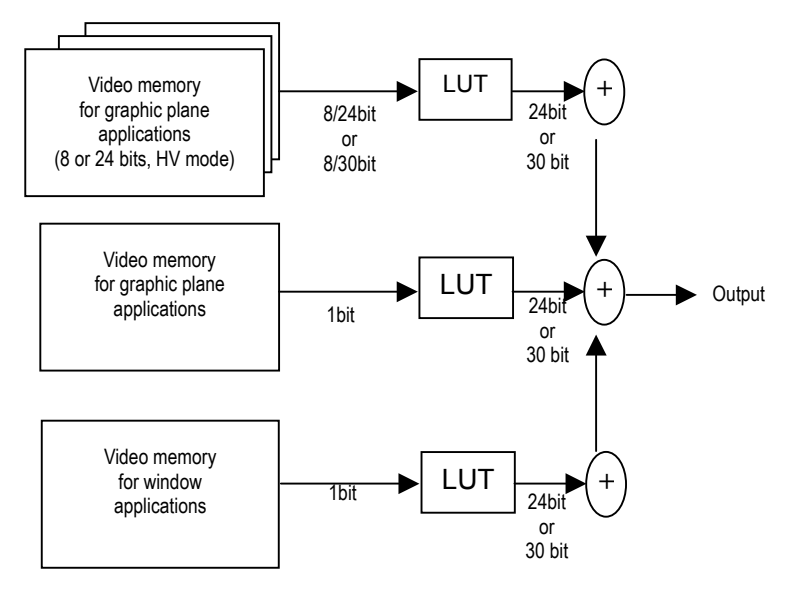

**Fig. 10.3.1 Configuration** 

### **Table 10.3.1 Details of configuration**

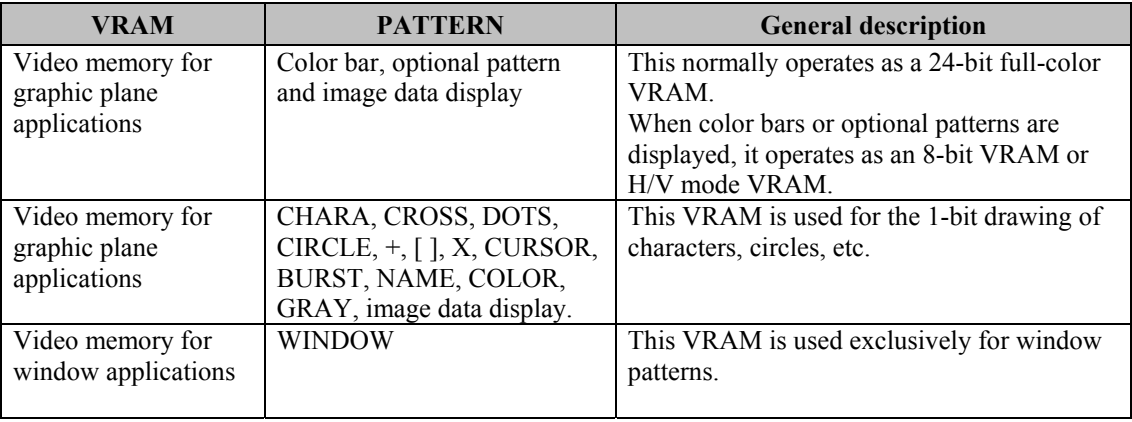

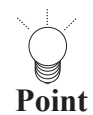

The priority for the output is Window followed by Character, Graphic Plane. The color which is output in areas of overlap is determined by this priority position.

# **10.4. Connector pin layouts**

### **10.4.1. DVI digital serial output connector**

Connector: Morex DVI-I (74320-1000), 24 pins + 5 pins (analog) DVI-D (74320-4000), 24 pins

Output: Panal link

### **Pin layout**

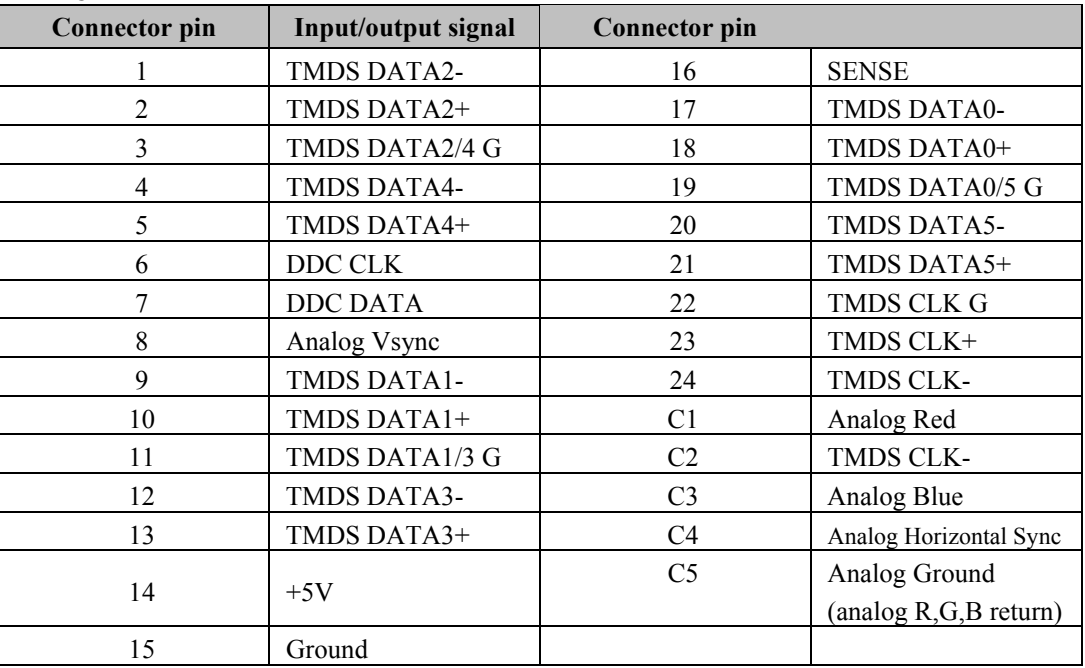

### ■ Layout of pins as seen from panel

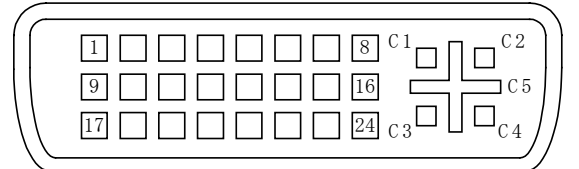

#### **Fig. 10.4.2 Pin layout**

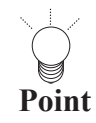

Clock delay settings cannot be performed with the PANEL LINK output.

The 1:1 Panel Link data is output from a single connector. Only EVEN data is output with the 1:2 Panel Link.

Analog signals cannot be output by the VG-857.

The +5 pin (pin 14) has a maximum current of 0.5A.

### ■ Concerning the 10-bit outputs

The DVI 10-bit data is output as shown below using the dual link output.

When the resolution is  $1024 \times 768$  and the dot clock frequency is 75 MHz

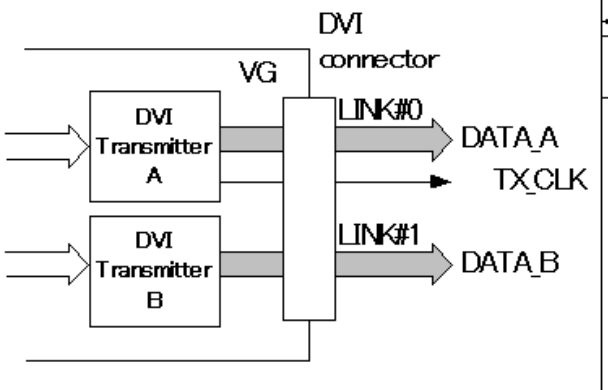

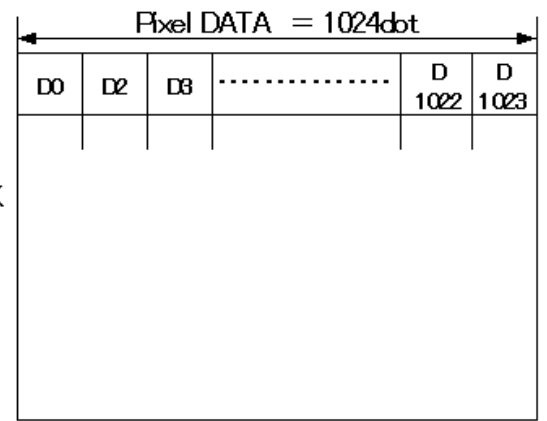

**(DBBIT SINGLE TXCLK 75MHz**  $\overline{D2}$  $\sqrt{\text{D1022}}$  $D1023$ D1 D<sub>3</sub> DATA A  $[7.0]$ 70  $[7.0]$ Γzσ 0. ל] DATA B

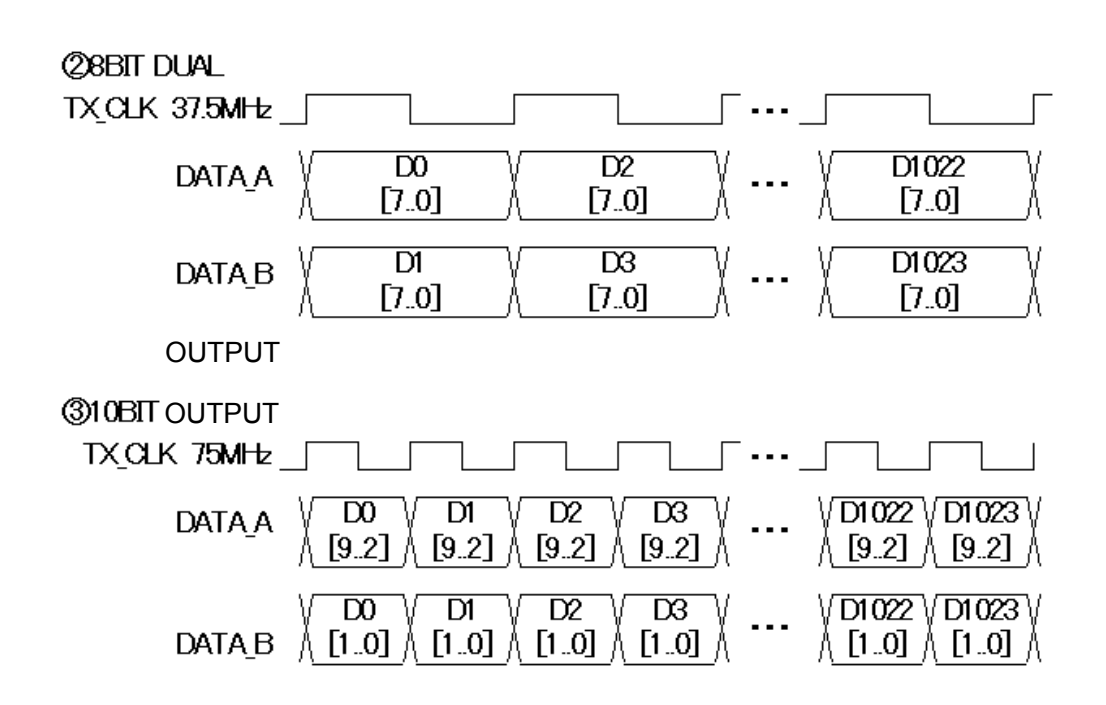

**Fig. 10-4-2 Illustration showing transfer data** 

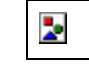

**CAUTION**

The above illustrates the transfer data and not the timings of the DVI output.

### **Data arrangements**

The DVI data arrangement in the 10-bit output mode is compared with the data arrangement in the 8-bit output mode, and shown below.

\*The settings for the dual link mode are shown by the data in parentheses.

The dual link output pins are also used as the output pins in the 10-bit mode, but the output data and clock timings are the same as for the single link mode.

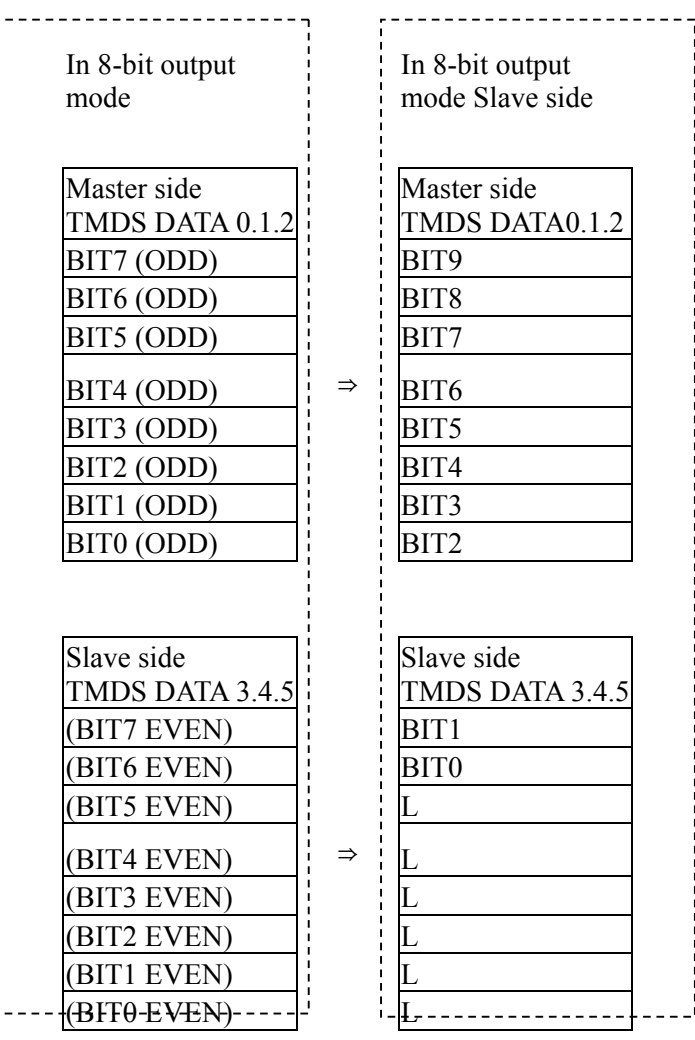

# **10.4.2 LVDS digital serial output**

- Connector: 26-pin MDR 10226-1210-VE made by 3M
- Output: LVDS

## **■Pin layout**

|                         | <b>2HEAD LVDS</b> |
|-------------------------|-------------------|
| 1                       | <b>GND</b>        |
| 14                      | TA-               |
| $\overline{c}$          | <b>TAG</b>        |
| $\overline{15}$         | $TA+$             |
| $\overline{3}$          | DISPEN(option)    |
| $\overline{16}$         | <b>GND</b>        |
| $\overline{\mathbf{4}}$ | TB-               |
| $\overline{17}$         | <b>TBG</b>        |
| 5                       | $TB+$             |
| 18                      | <b>DDCSDA</b>     |
| 6                       | TC-               |
| 19                      | <b>TCG</b>        |
| 7                       | $TC+$             |
| $\overline{20}$         | TE-               |
| 8                       | <b>TEG</b>        |
| $\overline{21}$         | $TE+$             |
| 9                       | <b>DDCSCL</b>     |
| $\overline{2}2$         | TCLK-             |
| $\overline{10}$         | <b>TCLKG</b>      |
| 23                      | $TCLK+$           |
| 11                      | $+5V$             |
| 24                      | $+5V$             |
| $\overline{12}$         | TD-               |
| $\overline{25}$         | TDG               |
| $\overline{13}$         | $TD+$             |
| 26                      | <b>GND</b>        |

**Pin layout as seen from panel** 

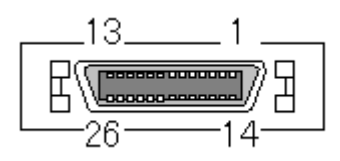

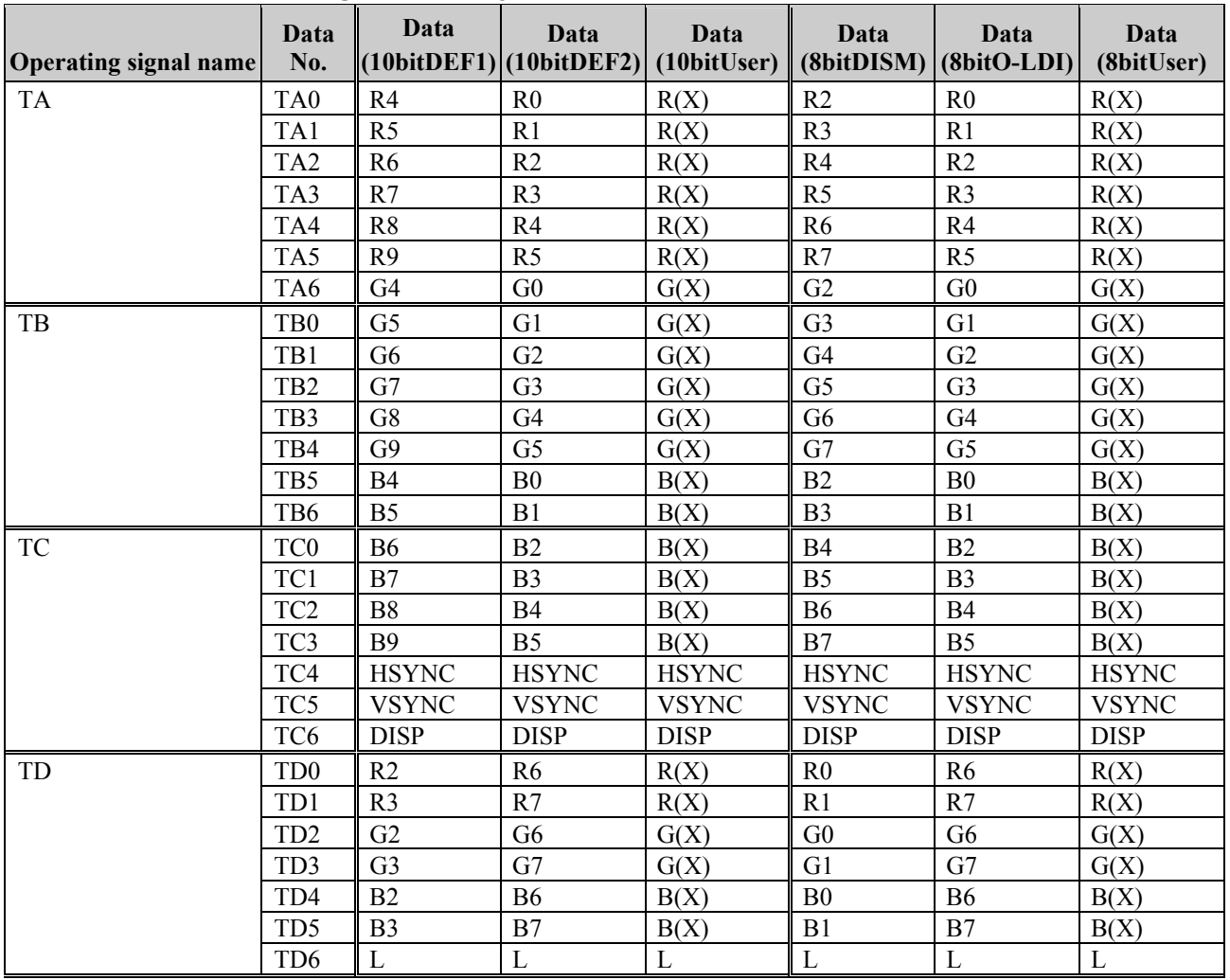

## **Concerning the data layout patterns**

Layout when DEF1 or DEF2 is selected when using the 10-bit (8-bit) swapping function

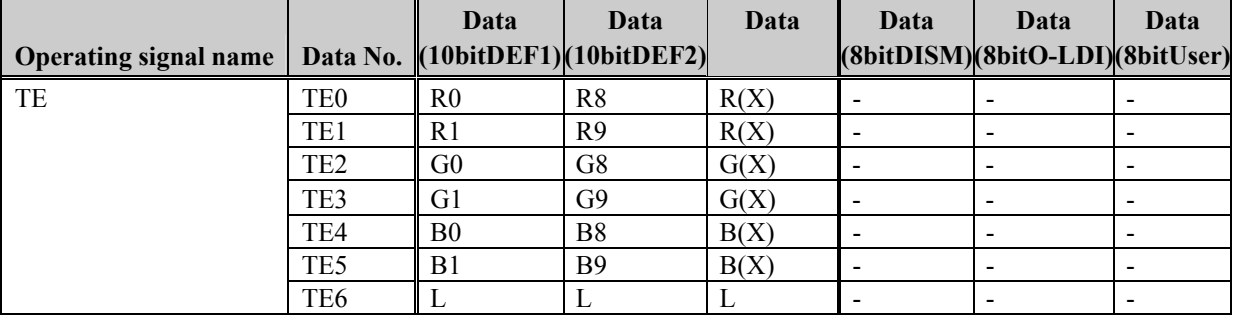

# **10.4.4. Y/C (S) connector**

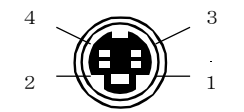

**Fig. 10.4.4 Pin layout** 

**Table 10.4.3 Pin numbers** 

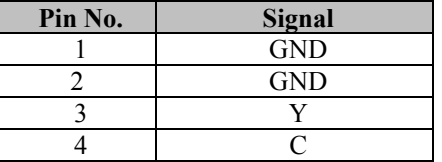

## **10.4.5. Remote (D-Sub 25-pin female) connector**

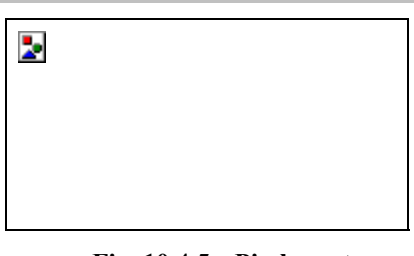

**Fig. 10.4.5 Pin layout Table 10.4.4 Pin numbers** 

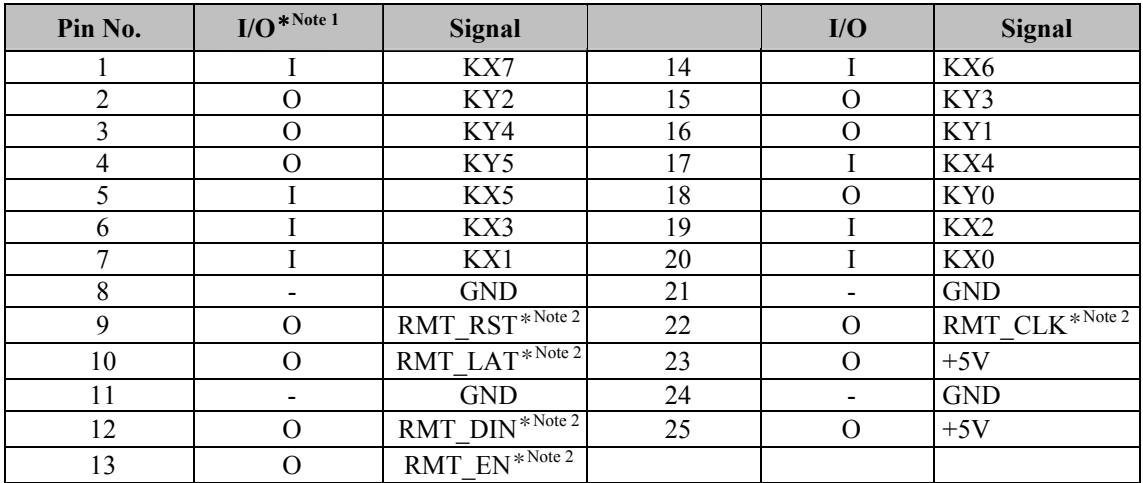

\* Note 1 : "I" or "O" is as seen from the VG-857.

\* Note 2 : The control signals of these pins are used by Astrodesign. Under no circumstances must any connections be made to these pins.

As shown in the figures below, the signals and remote control box (optional accessory) key contacts are arranged in the form of a matrix.

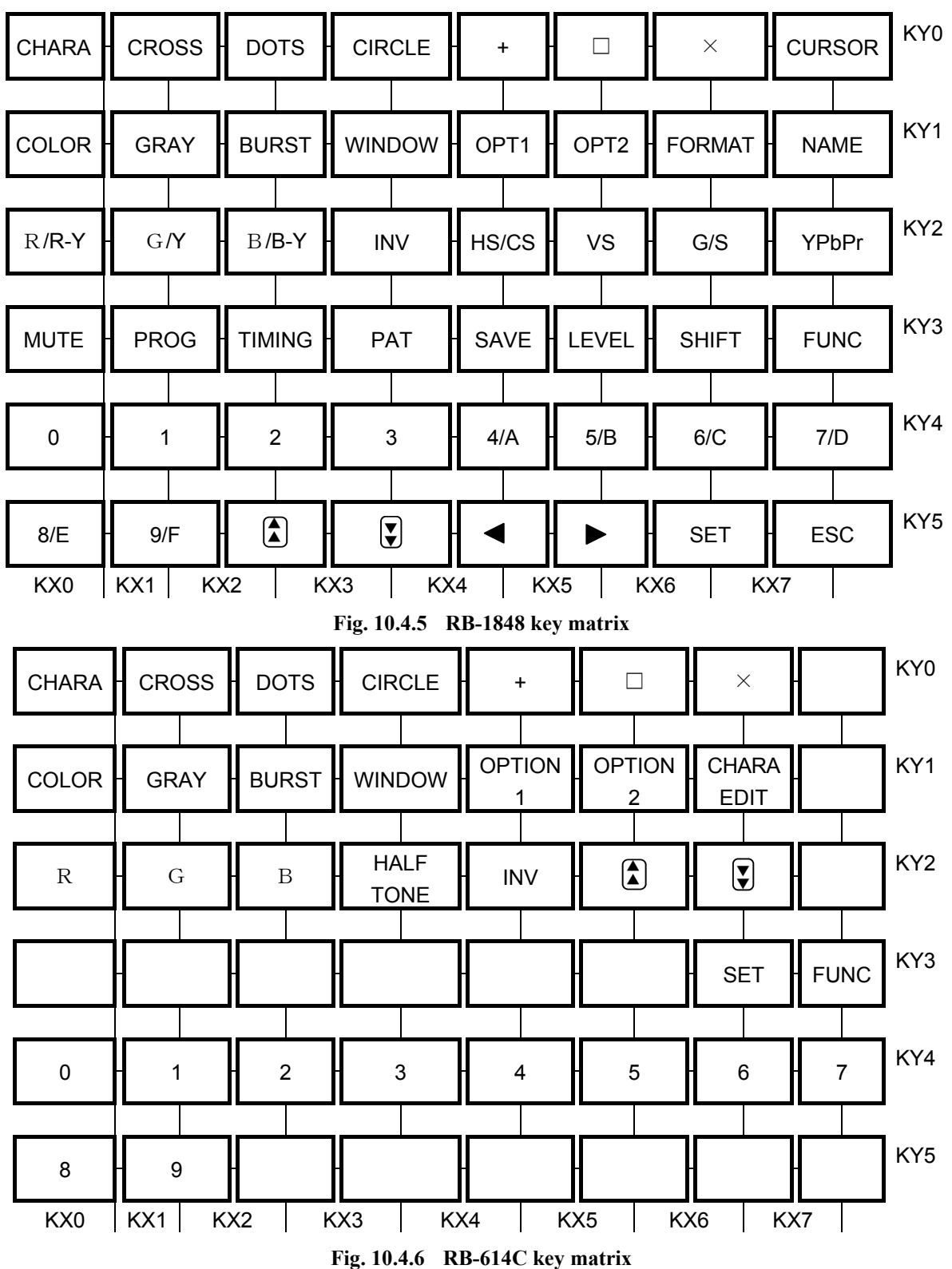

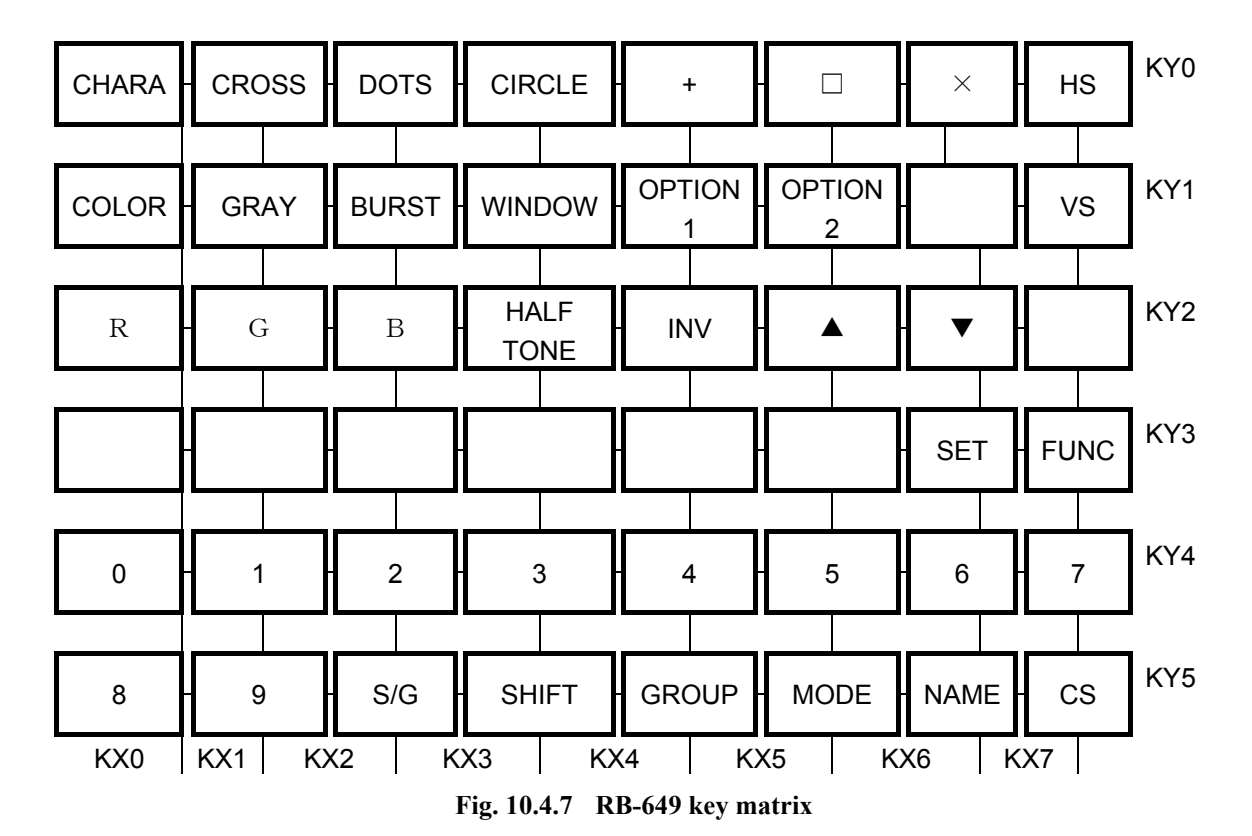

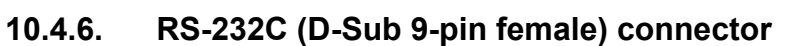

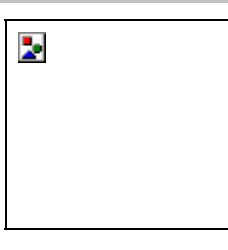

**Fig. 10.4.8 Pin layout** 

**Table 10.4.5 Pin numbers** 

| Pin No. | I/O | Signal                 |
|---------|-----|------------------------|
|         |     | NC                     |
|         |     | TXD (transmitted data) |
|         |     | RXD (received data)    |
|         |     | Shorted with pin 6     |
|         |     | FG (frame ground)      |
|         |     | Shorted with pin 4     |
|         |     | CTS (clear to send)    |
|         |     | RTS (request to send)  |
|         |     | NC                     |

# **10.5. Upgrading the firmware version**

### **10.5.1. Preparing to upgrade the firmware version**

The version of the firmware in the VG-849 can be upgraded by following one of the two procedures described below.

Provide the items listed below according to the procedure which will be followed.

Implement the preparations which are set forth below according to the method which will be used to supply the data.

### ■ When upgrading the firmware version by decompressing compressed files

- ATA card or CompactFlash (CF) card: 1 pc
- PC card adapter when using CompactFlash card: 1 pc
- PC running on Windows with a PC card slot (which can read/write CompactFlash (CF) card data)

**When using the firmware version upgrade card provided ahead of time**

• There are no items that need to be provided.

### **10.5.2. Upgrading proSTANDAAD**

The flowchart shown below gives an outline of the steps involved in upgrading the firmware version.

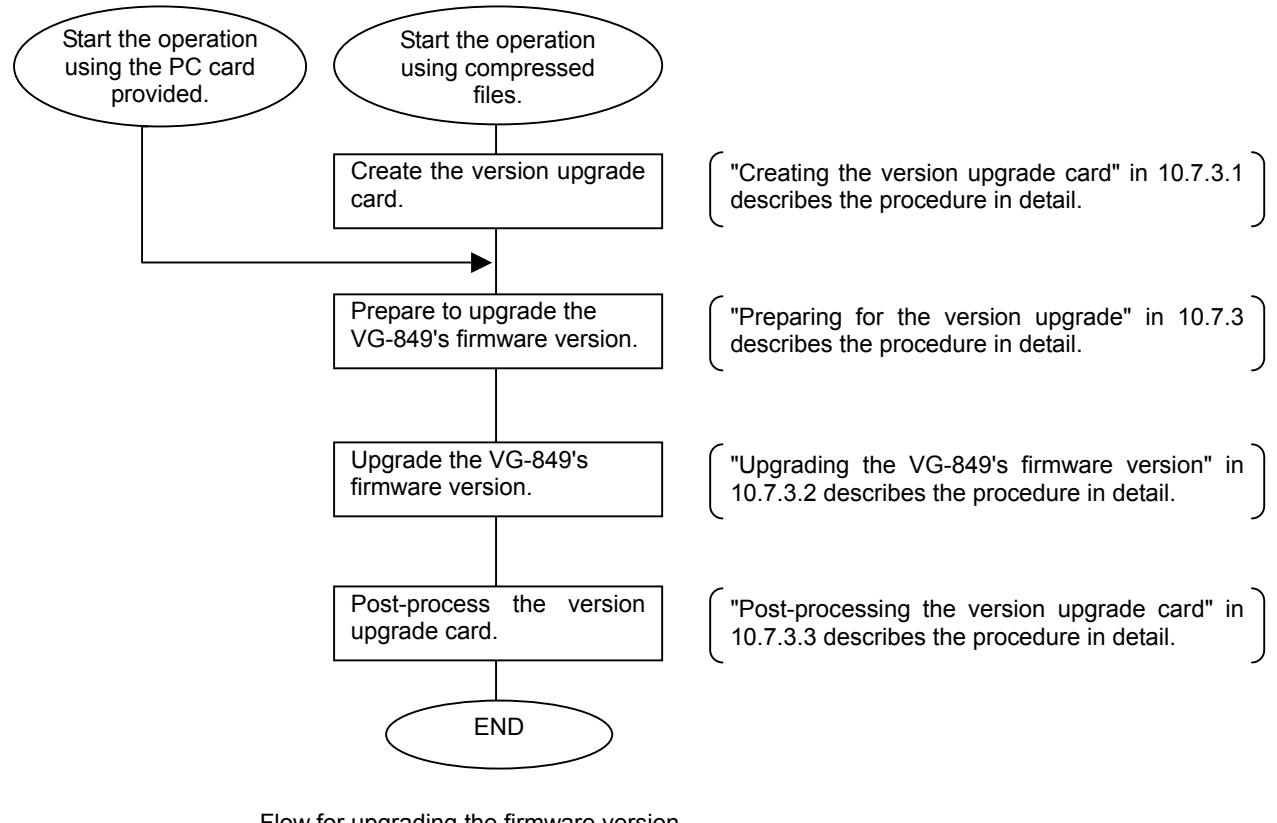

Flow for upgrading the firmware version

### **10.5.3. Detailed procedure**

#### **10.5.3.1 Creating the version upgrade card**

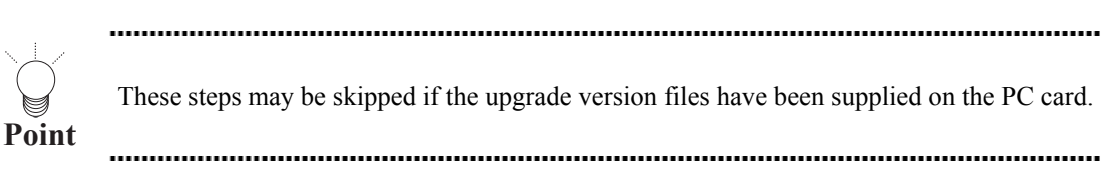

- **(1) Insert the PC card into the PC.**
- **(2) Use the PC provided to decompress the compressed files.**

The compressed files supplied can usually be decompressed using a decompression program which supports the LHZ/ZIP format.

For reference, examples of easily obtainable programs for compressing and decompressing data files are given below.

Lhasa (freeware for Windows which supports the LZH/ZIP format and which only decompresses files)

Lhaplus (freeware for Windows which supports over 20 types of compression formats and which compresses and decompresses files)

**(3) Copy the decompressed files into a root folder on the PC card.** 

#### **10.5.3.2 Upgrading the VG-857's firmware version**

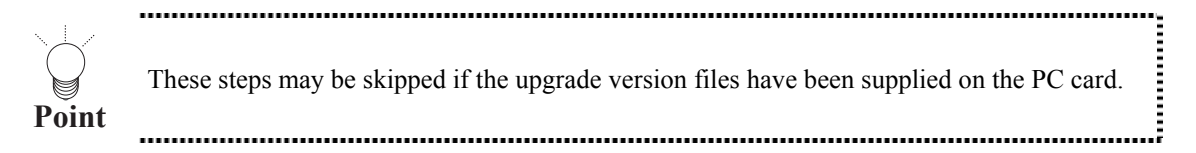

- **(1) Set the power of the VG-857 to OFF.**
- **(2) Insert the version upgrade card into the VG-857.**
- **(3) Set the power of the VG-857 to ON.**
- **(4) About three minutes later, the VG-857 will automatically update the firmware version using the data on the PC card.**

While the version is being upgraded, the updating status appears on the LCD display.

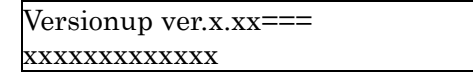

**Fig. 10.6.1 LCD display when version up is operated.** 

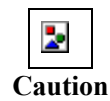

Heed the following precautions during the version upgrading procedure.If either of the following operations is performed in error, the internal firmware may be destroyed and/or the VG generator may not operate properly.

- Do not turn off the power.
- Do not remove the PC card.

**(5) Upon completion of the upgrading, the "Versionup complete." message appears on the display. The buzzer then sounds, and the "Please power off" message appears.** 

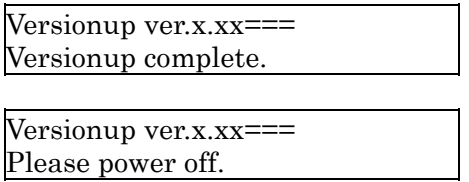

- **(6) Set the power of the VG-857 to OFF.**
- **(7) Remove the PC card.**

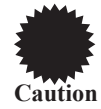

After turning off the power, be absolutely sure to remove the PC card. If it is not removed, the version upgrading will start again when the power is next turned on.

If the power has been turned on with the PC card left inserted by mistake, do not turn off the power or remove the card until the "Versionup complete." message in (5) appears on the display.

### **10.5.3.3 Post-processing the version upgrade card**

**(1) Delete the files which were copied when the version upgrade card was created from the data on the PC card used for upgrading the firmware version. Refer to 10.5.3.1 Creating the version upgrade card" .** 

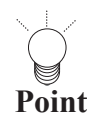

Once the files are deleted, the card can be used as a regular PC card.

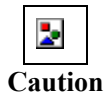

When the firmware has been updated to the latest version, "Warning..." may appear on the display panel when the power is turned on.

This message is displayed if the board installed in the VG generator cannot support one or more functions which were added when the firmware version was upgraded.The additional functions cannot be used, but the operation of the functions in place prior to version upgrading will be problem-free. In order for the additional function to be supported, the VG generator unit must be taken back to the vendor and its board remodeled.Contact your vendor or an Astro sales representative.

# **10.6. VG-857 specifications**

## **10.6.1. Specifications**

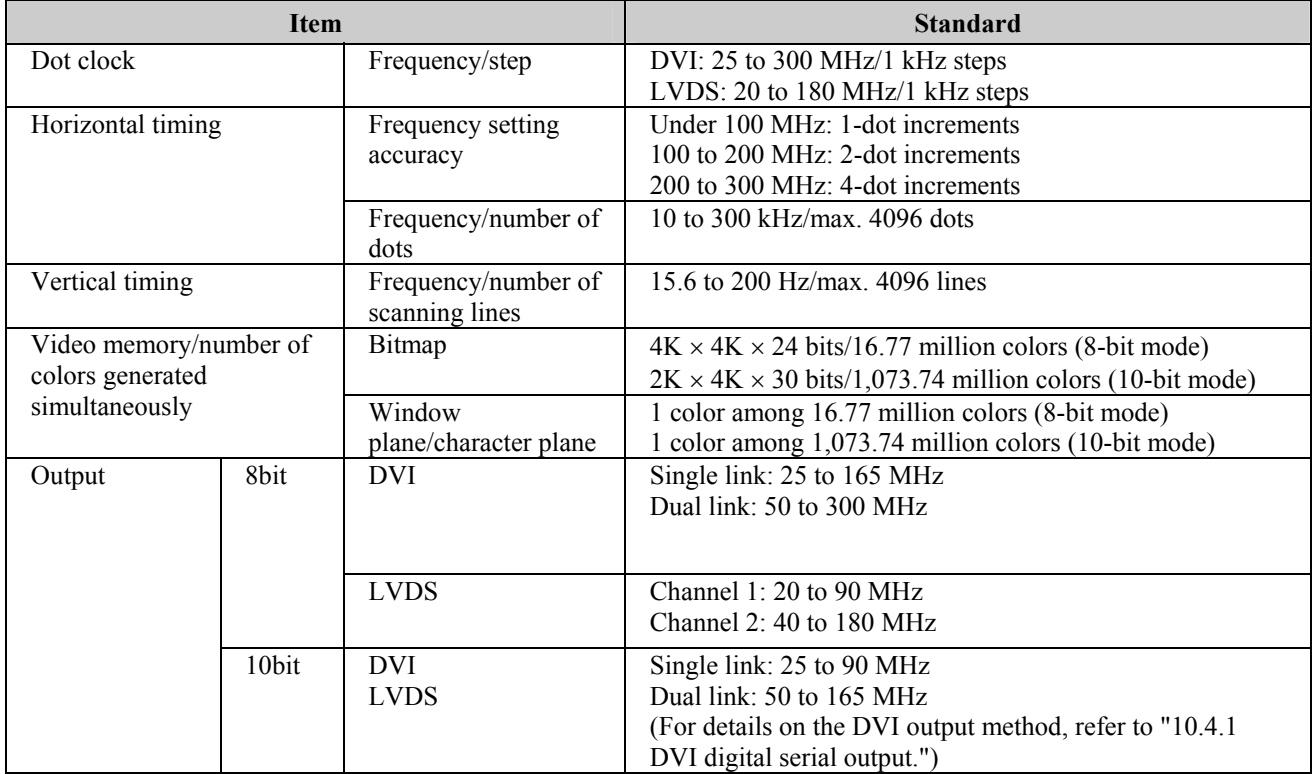

### **10-7-1-1. Function specifications**

### **10-7-1-2. Data storage**

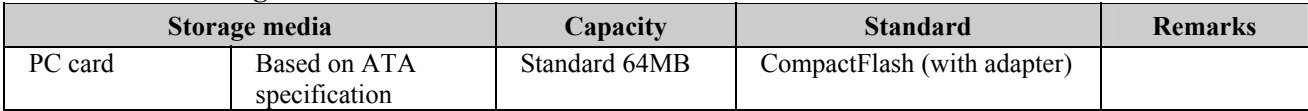

### **10-7-1-3. External control**

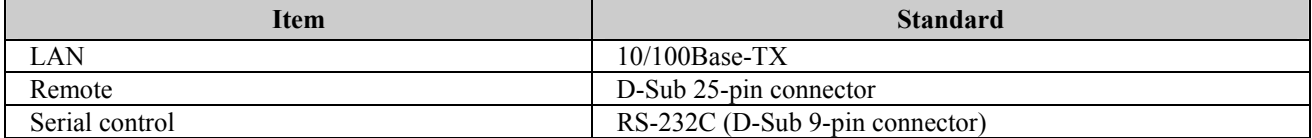

# **10.6.2. Ratings**

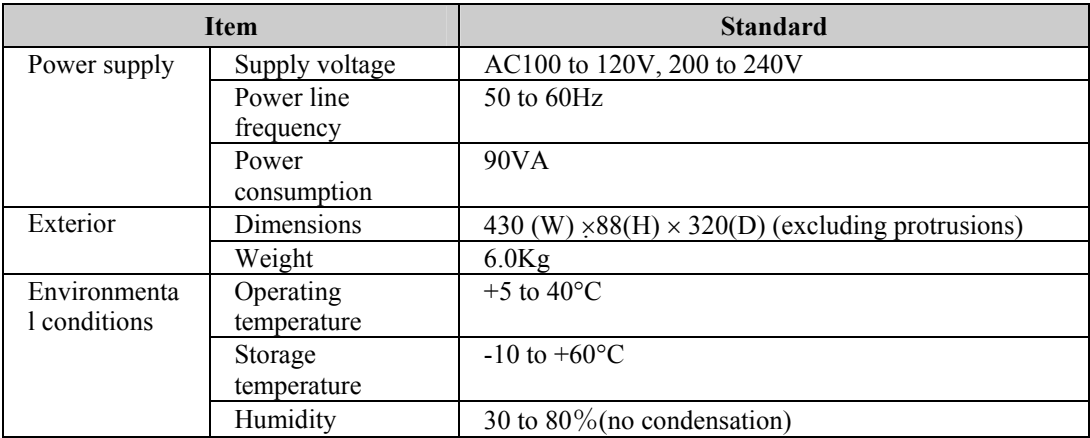

# **10.7. Standard signal timing specifications**

### **Table of internal program rated timings**

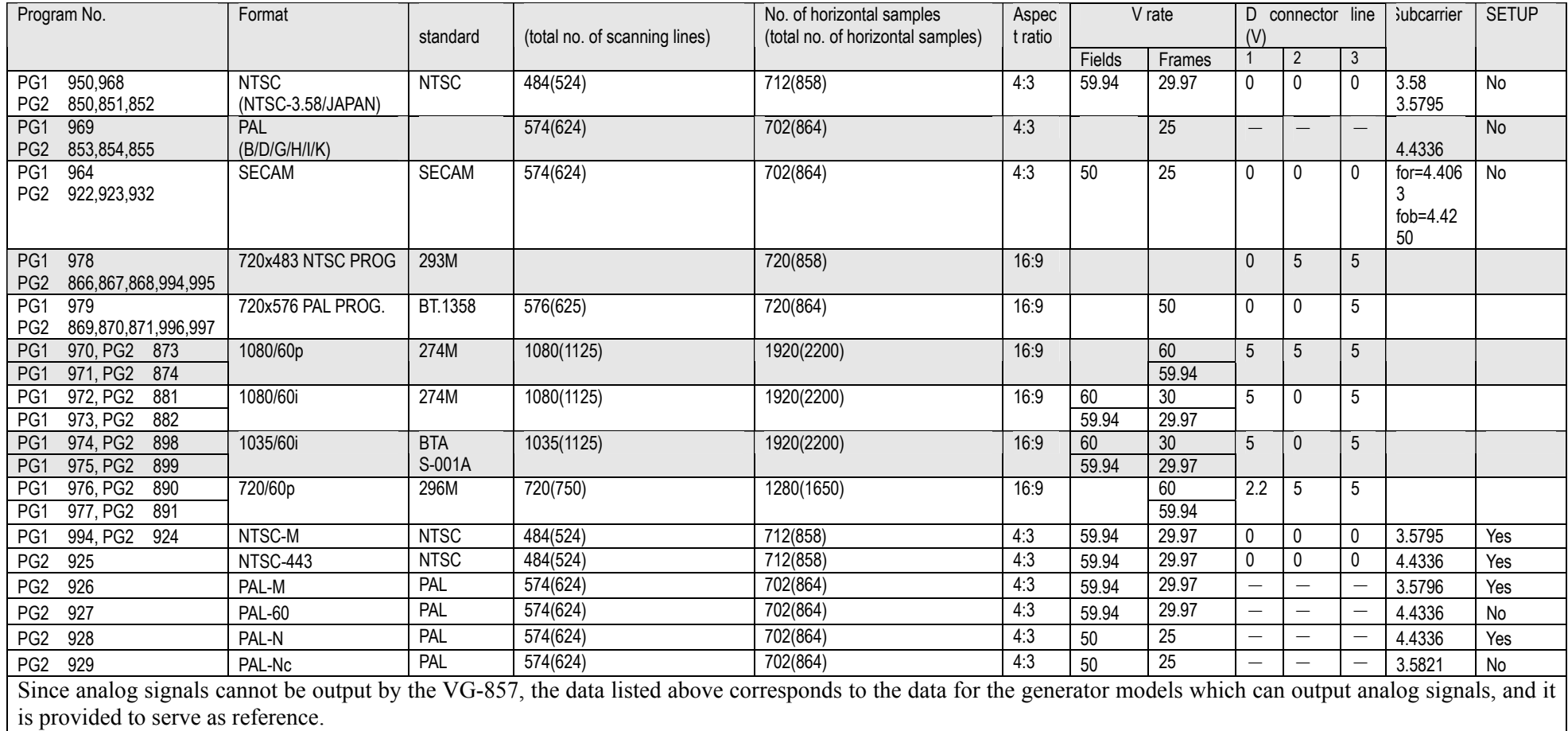

# **10.8. PC card registration method**

### **10.8.1. Registration method**

The registration method differs from data contents when registering to PC card.

### ■ Program data

- When the edited data is registered into a PC card, the folder named "prg" is made. The data exists in that folder.
- The data file is made with the name of "prg001.vgd", "prg002.vgd" and "prg003.vgd"….
- The extended data file named "prgext001.vgd" is made in addition to the file "prg001.vgd" only when using VG-857Ver1.29 or subsequent ones and VG-849.

### **Character data**

- When the edited data is registered into a PC card, the file is made as it is.
- The data file is made with the name of "uchardata0E0.vgd", "uchardata0E1.vgd" and "uchardata0E2.vgd"…

### **Group data**

- When the edited data is registered into a PC card, the file is made as it is.
- The data file is made with the name of "group001.vgd", "group002.vgd" and "group003.vgd"…

### **Auto display data**

- When the edited data is registered into a PC card, the file is made as it is.
- The data file is made with the name of "autodisp.vgd".

### **VBM data**

- When the edited data is registered into a PC card, the folder named "bmp" is made. The data exists in that folder.
- The data file is made with the name of "bitmap001.vgd", "bitmap002.vgd" and "bitmap003.vgd"…
- As one data file is made, the name file such as "bitmapname001.vgd" which is a pair of the data file is made.

### ■ Option patern data

- When the edited data is registered into a PC card, the file is made as it is.
- The data file is made with the name of "opt001.vgd", "opt002.vgd" and "opt003.vgd"...
- As one data file is made, the name file such as "optname001.vgd" which is a pair of the data file is made.
- When registering the data file, opt-pth code starts from 40, however, when generating the file, the code from 0. For example, if opt-pth code 40 is registered, the file "opt000.vgd" is made. Since the display uses hex decimal way, if the code 50 is registered, the file "opt016.vgd" is made.

### **10.8.2. Example of PC card registration contents**

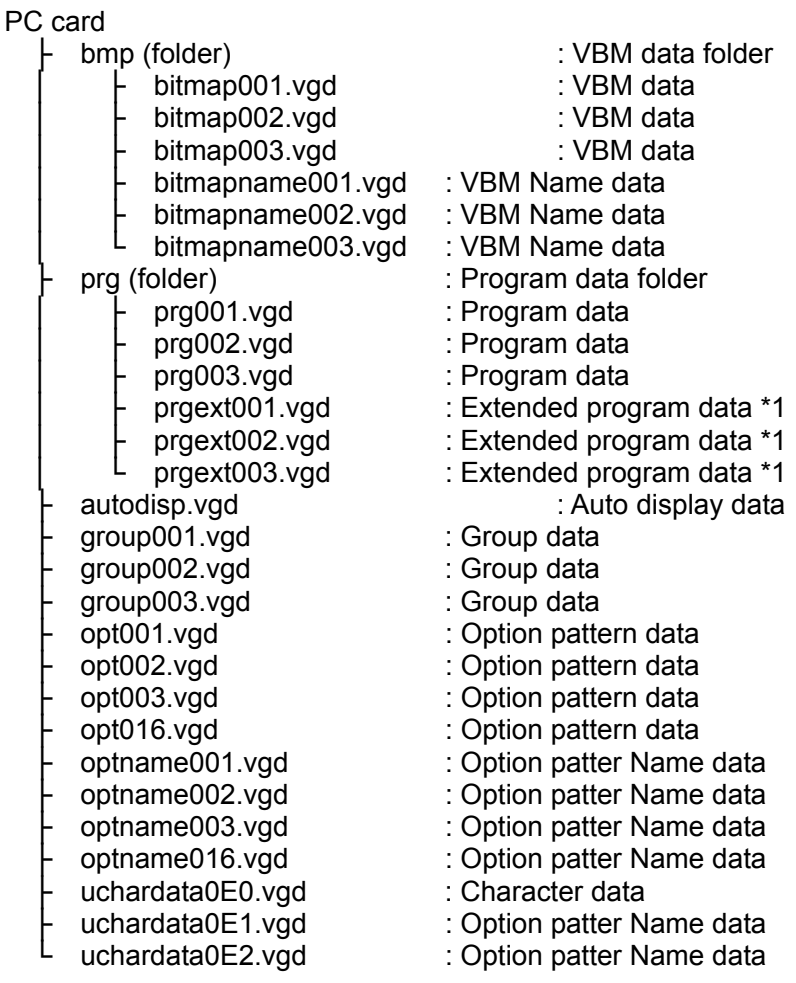

\*1 VG-857Ver1.29 or subsequent ones and VG-849,VG-859.

### **10.8.3. How to delete the registered data**

When deleting the registered data in a PC card, set the PC card into a PC, select the deleting file from the displayed file name, and press "DEL" key, or use the right click menu of the mouse and select "delete".

### **10.8.4. How to copy the registered card data**

When copying the registered data in a PC card, insert the PC card into a PC, select the copied file from the displayed file. Press "ctrl+c" and "ctrl+v" (copy and paste), or use right click menu and select "copy"  $\rightarrow$  "paste".